Dell PowerEdge R515-Systeme

# Hardware-Benutzerhandbuch

Genormtes Modell Reihe E12S und Reihe E13S Genormter Typ E12S002 und E13S002

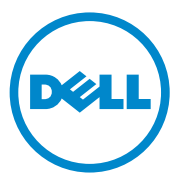

### Anmerkungen, Vorsichtshinweise und Warnungen

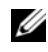

**ZANMERKUNG:** Eine ANMERKUNG macht auf wichtige Informationen aufmerksam, mit denen Sie den Computer besser einsetzen können.

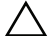

VORSICHTSHINWEIS: Durch VORSICHTSHINWEISE werden Sie auf potenzielle Gefahrenquellen hingewiesen, die Hardwareschäden oder Datenverlust zur Folge haben könnten, wenn die Anweisungen nicht befolgt werden.

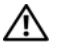

 $\sqrt{N}$  WARNUNG: Durch eine WARNUNG werden Sie auf Gefahrenquellen hingewiesen, die materielle Schäden, Verletzungen oder sogar den Tod von Personen zur Folge haben können.

Genormtes Modell Reihe E12S und Reihe E13S Genormter Typ E12S002 und E13S002

\_\_\_\_\_\_\_\_\_\_\_\_\_\_\_\_\_\_\_\_

Rev A00 August 2010 Rev. A00

Informationen in dieser Publikation sind Änderungen vorbehalten. © 2010 Dell Inc. Alle Rechte vorbehalten.

Die Vervielfältigung oder Wiedergabe dieser Materialien in jeglicher Weise ohne vorherige schriftliche Genehmigung von Dell Inc. ist strengstens untersagt.

In diesem Text verwendete Marken: Dell™, das DELL Logo und PowerEdge™ sind Marken von Dell Inc. Microsoft<sup>®</sup>, Windows®, MS-DOS<sup>®</sup> und Windows Server<sup>®</sup> sind Marken oder eingetragene Marken der Microsoft Corporation in den USA und/oder anderen Ländern.

Andere in diesem Dokument möglicherweise verwendete Marken und Handelsbezeichnungen beziehen sich auf die entsprechenden Eigentümer oder deren Produkte. Dell Inc. erhebt keinen Anspruch auf Markenzeichen und Handelsbezeichnungen mit Ausnahme der eigenen.

# Inhalt

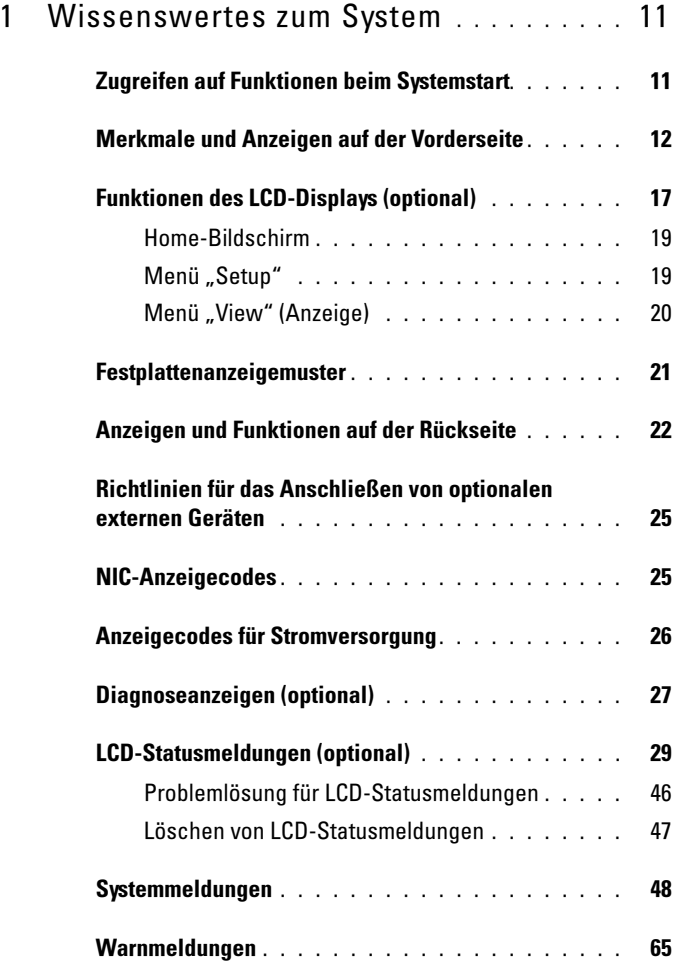

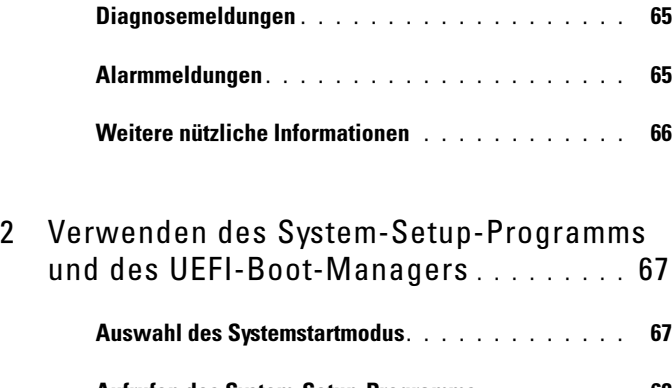

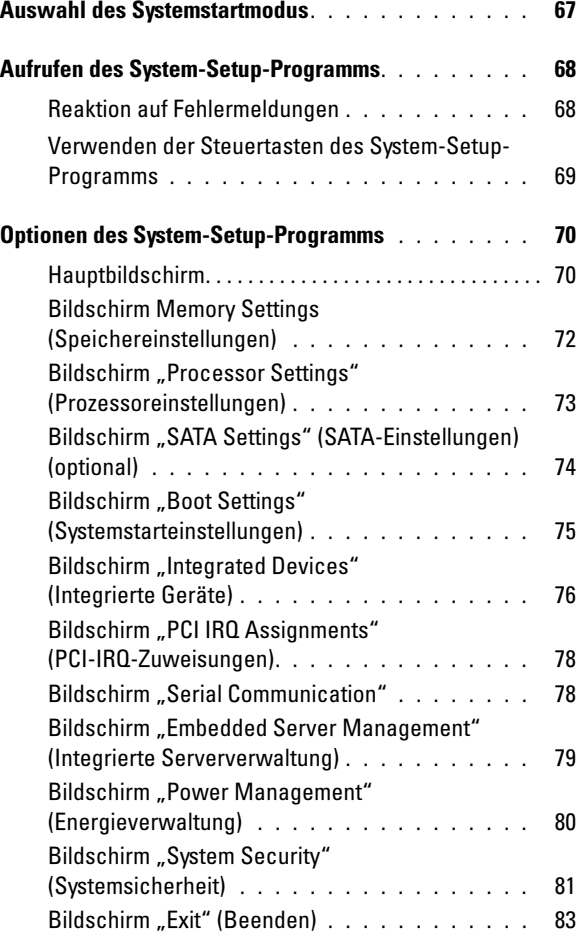

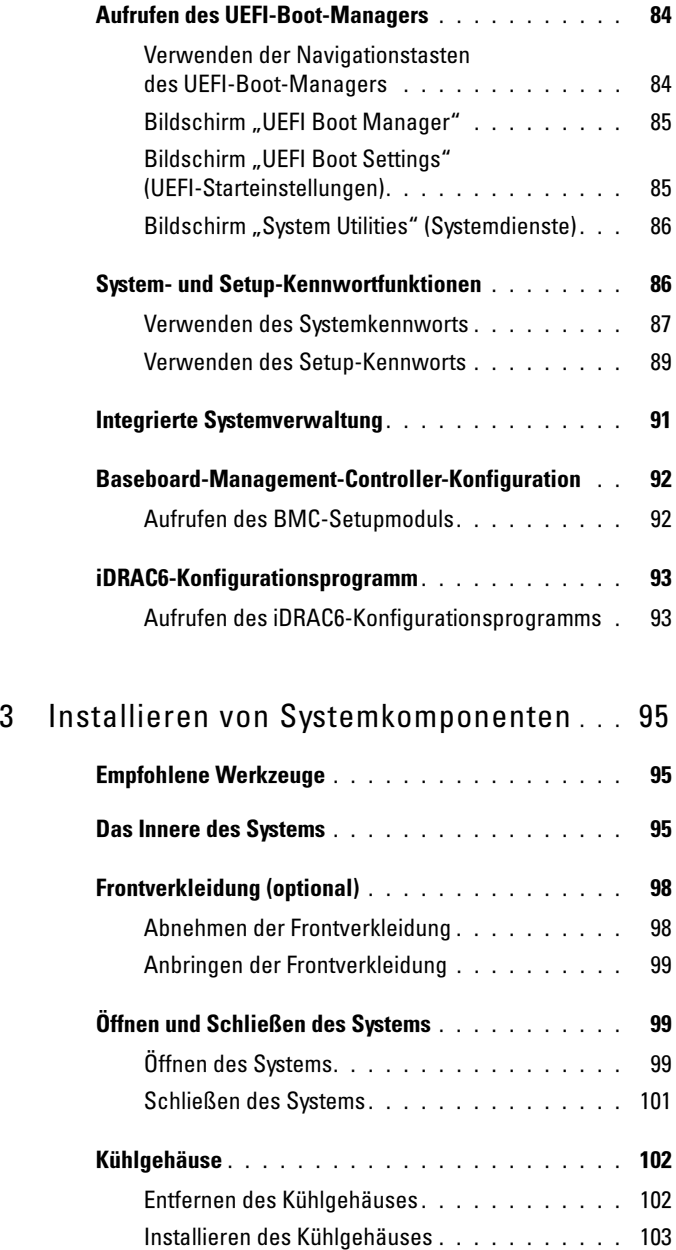

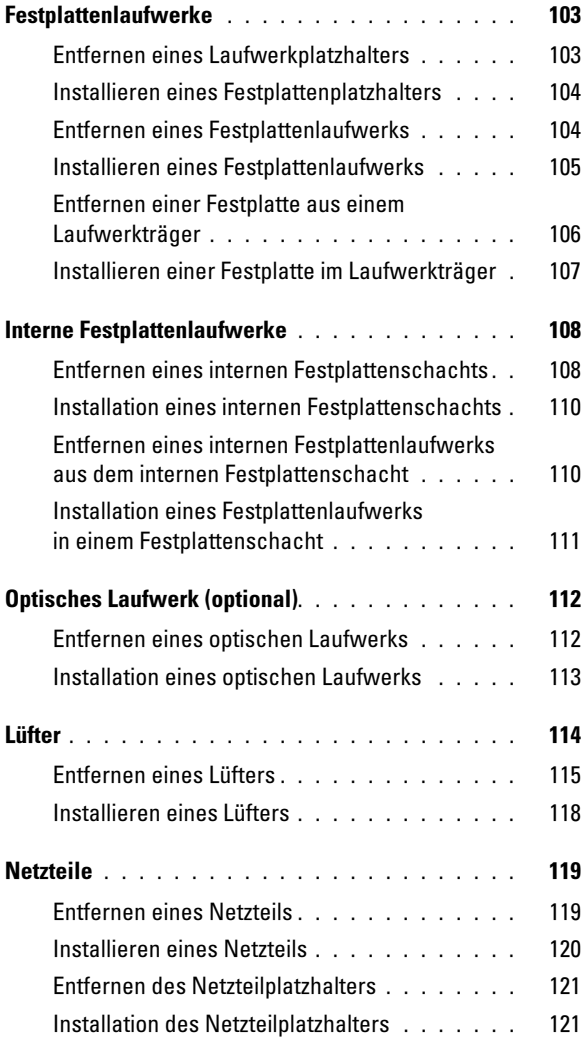

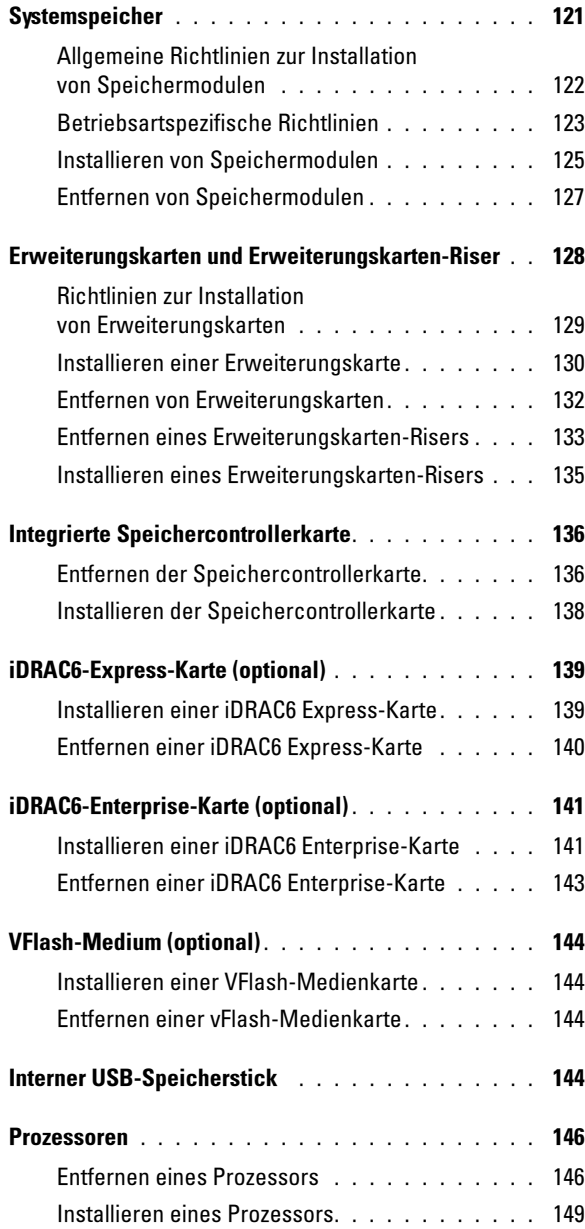

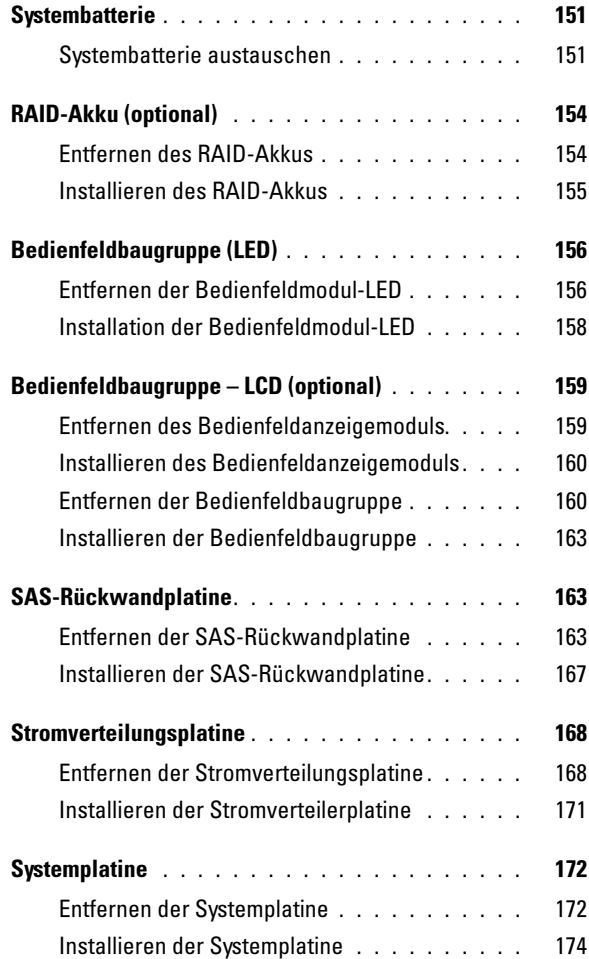

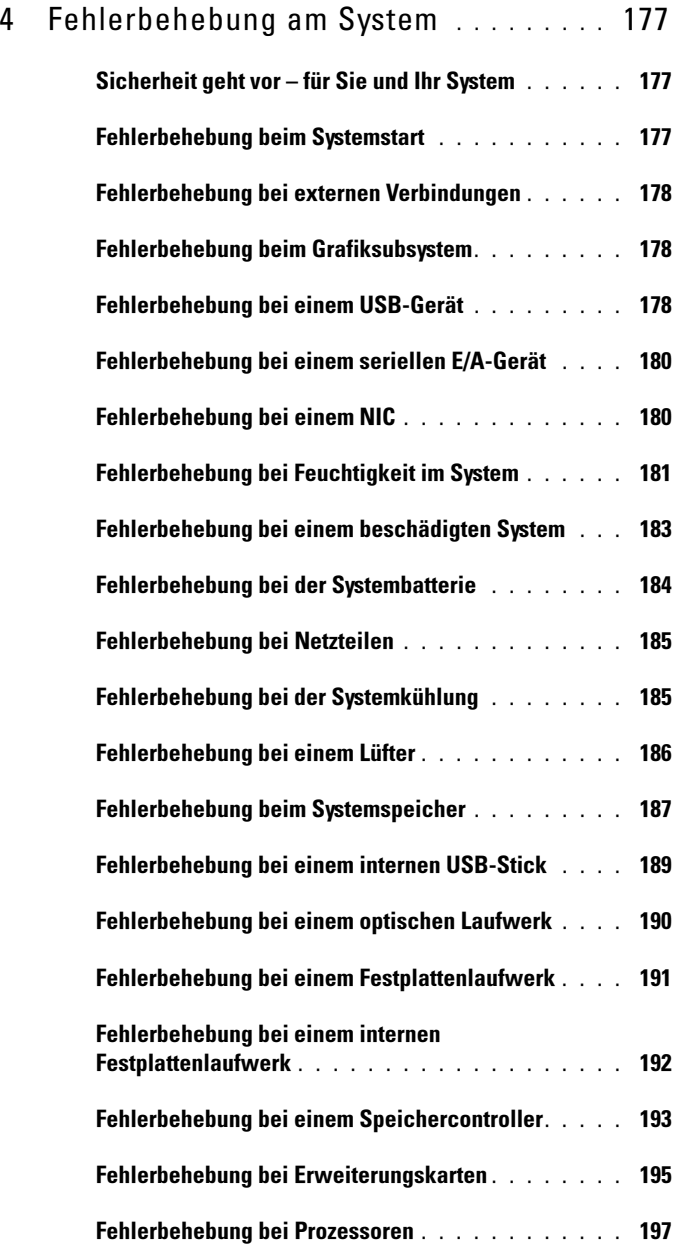

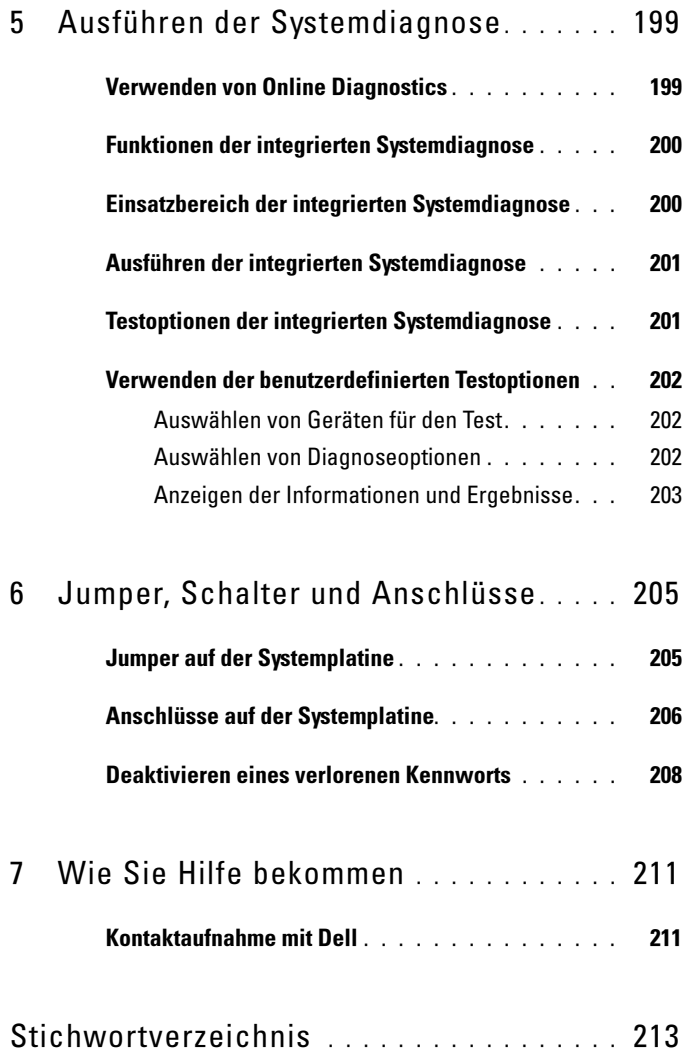

# <span id="page-10-0"></span>Wissenswertes zum System

### <span id="page-10-1"></span>Zugreifen auf Funktionen beim Systemstart

Mit den folgenden Tastenkombinationen erhalten Sie beim Startvorgang Zugriff auf Systemfunktionen.

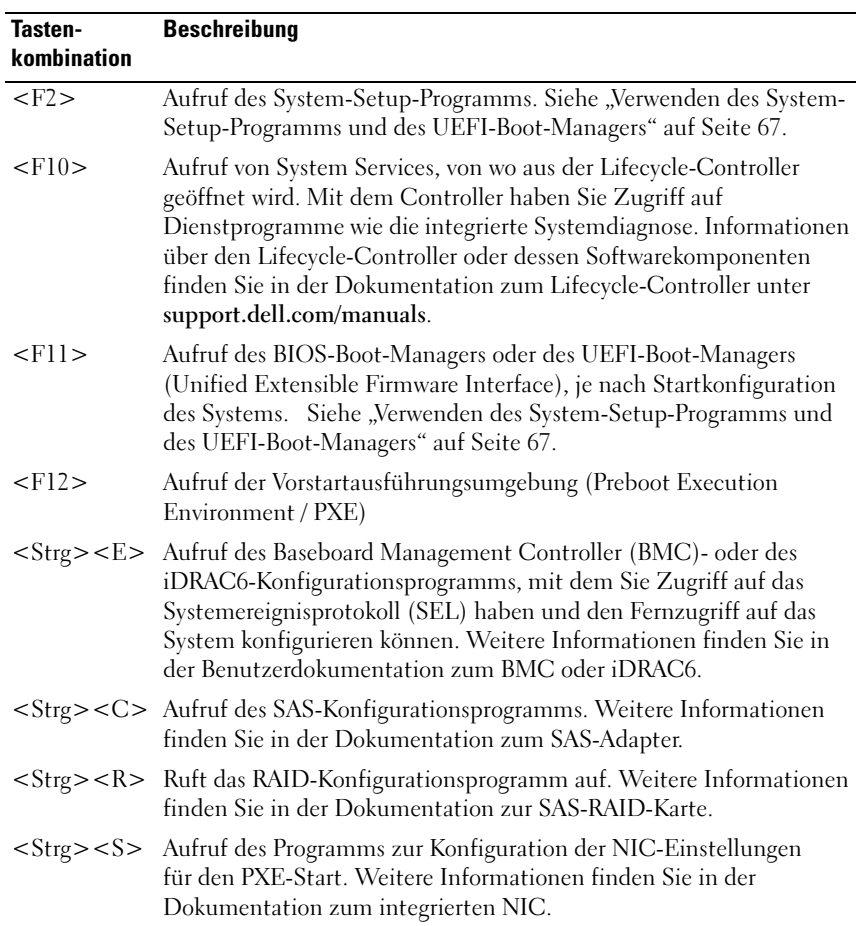

## <span id="page-11-0"></span>Merkmale und Anzeigen auf der Vorderseite

#### Abbildung 1-1. Merkmale und Anzeigen auf der Vorderseite (System mit 8 Festplatten)

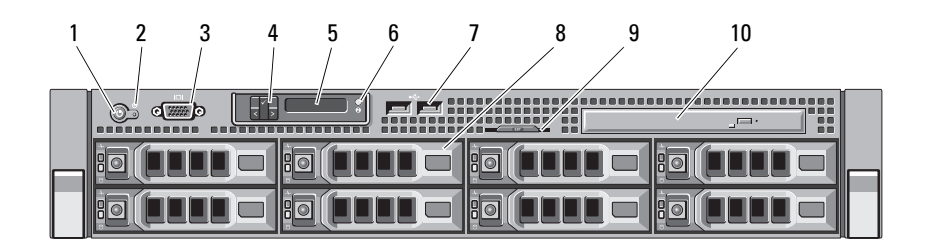

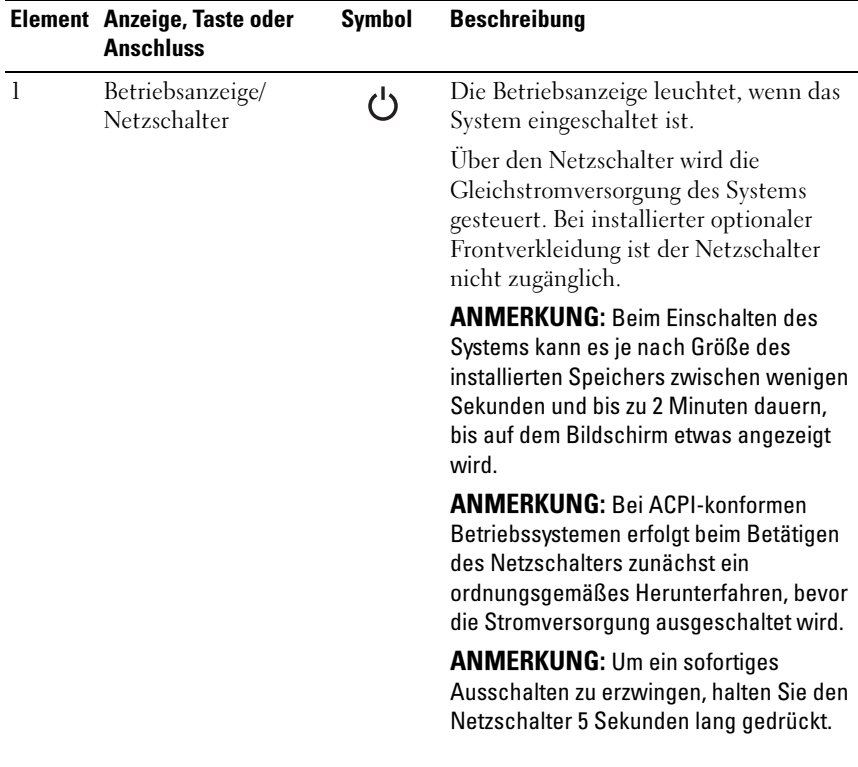

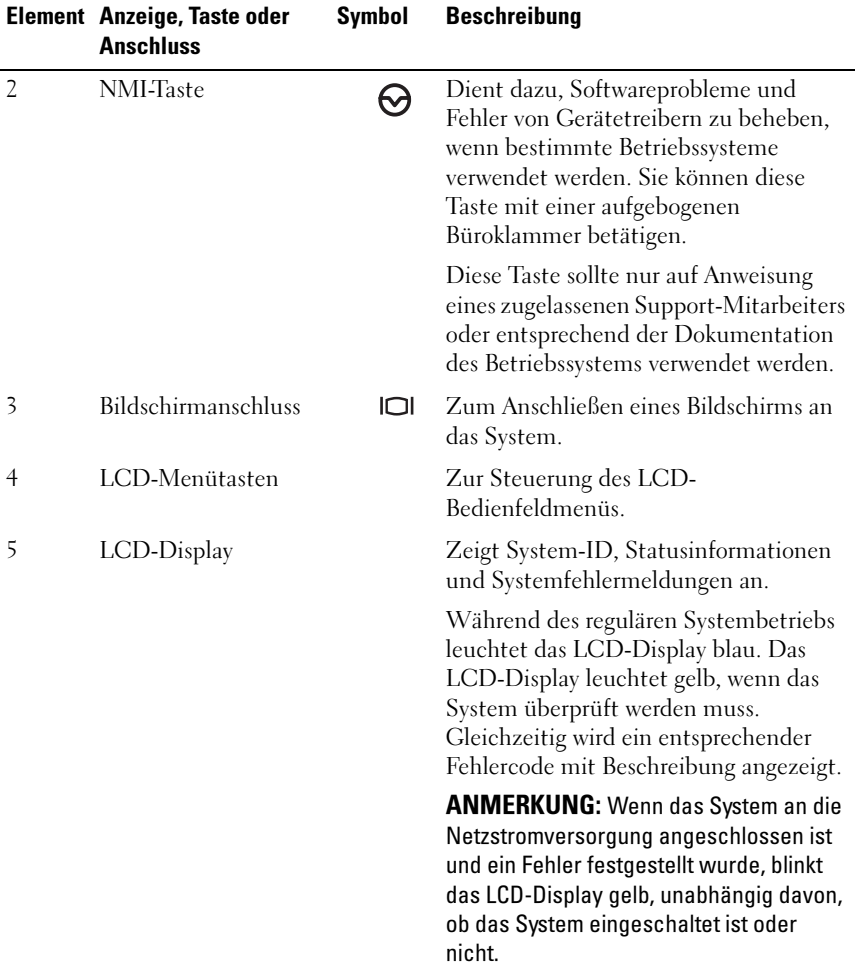

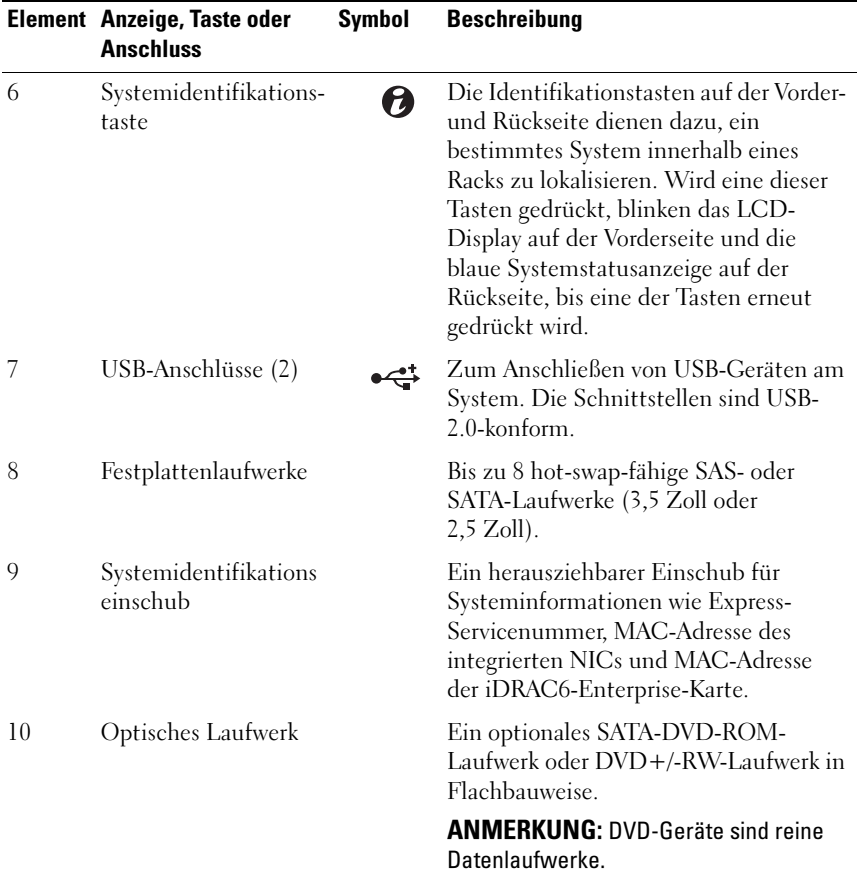

Abbildung 1-2. Merkmale und Anzeigen auf der Vorderseite (System mit 12 Festplatten)

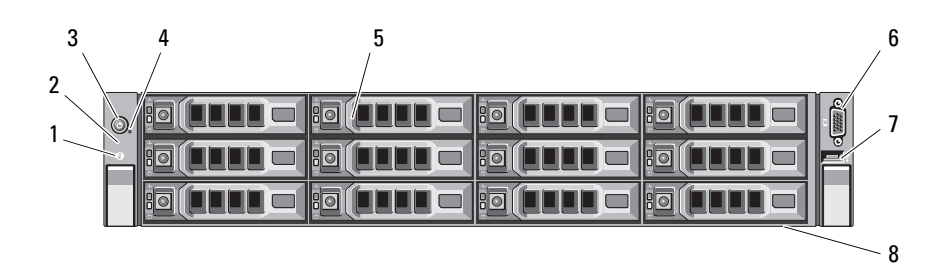

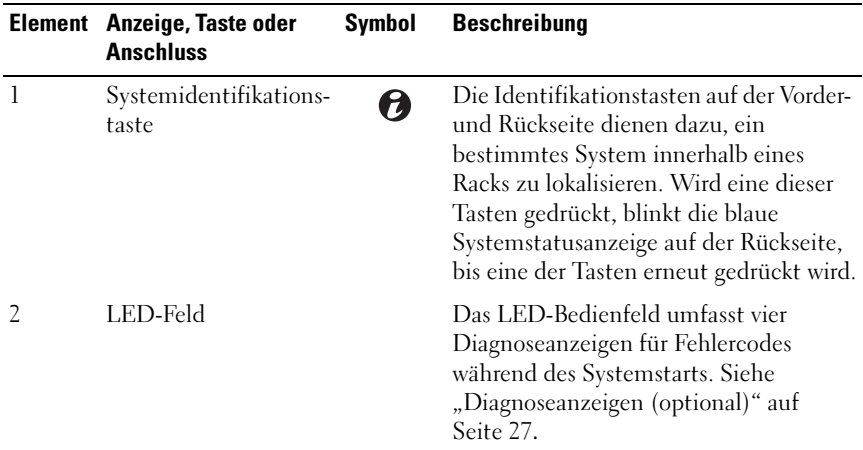

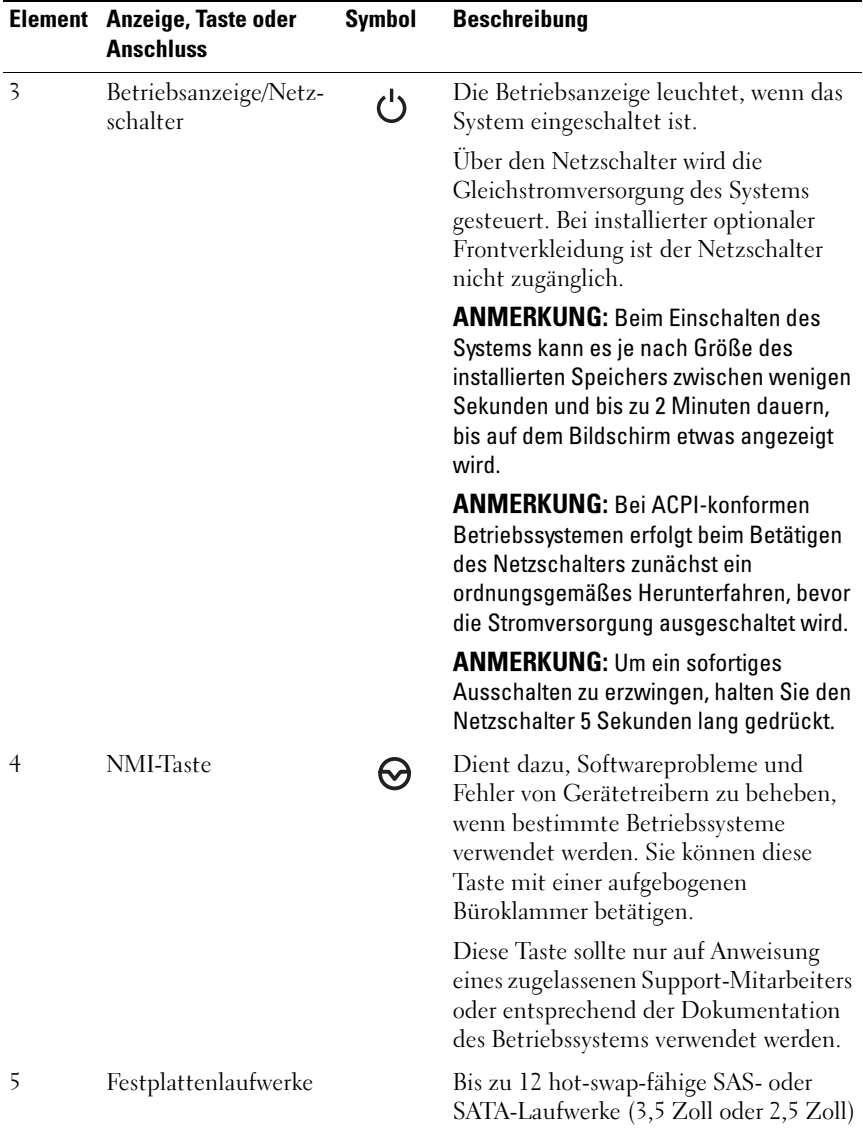

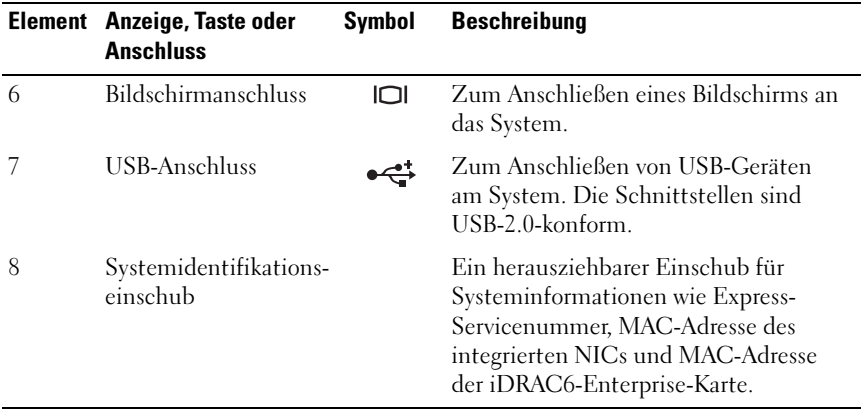

## <span id="page-16-0"></span>Funktionen des LCD-Displays (optional)

**ANMERKUNG:** Dieser Abschnitt gilt nur für Systeme mit 8 Festplatten.

Auf dem LCD-Display werden Systeminformationen sowie Status- und Fehlermeldungen angezeigt, die darüber informieren, ob das System ordnungsgemäß funktioniert oder überprüft werden muss. Nähere Informationen über bestimmte Statuscodes finden Sie unter ["LCD-](#page-28-0)[Statusmeldungen \(optional\)" auf Seite 29.](#page-28-0)

Die LCD-Hintergrundbeleuchtung leuchtet im normalen Betriebszustand blau und im Fehlerfall gelb. Wenn sich das System im Standbyzustand befinden, schaltet sich die LCD-Hintergrundbeleuchtung nach fünf Minuten Inaktivität aus und lässt sich durch Drücken der Auswahltaste am LCD-Bedienfeld wiedereinschalten. Die LCD-Hintergrundbeleuchtung bleibt aus, wenn die LCD-Meldungen über das BMC- oder iDRAC6-Dienstprogramm, das LCD-Bedienfeld oder anderweitig deaktiviert wurden.

#### Abbildung 1-3. Merkmale des LCD-Bedienfelds

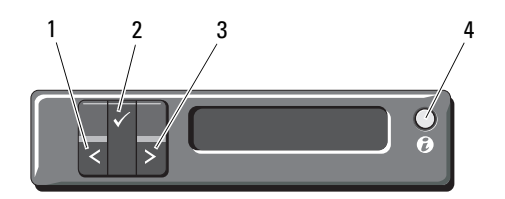

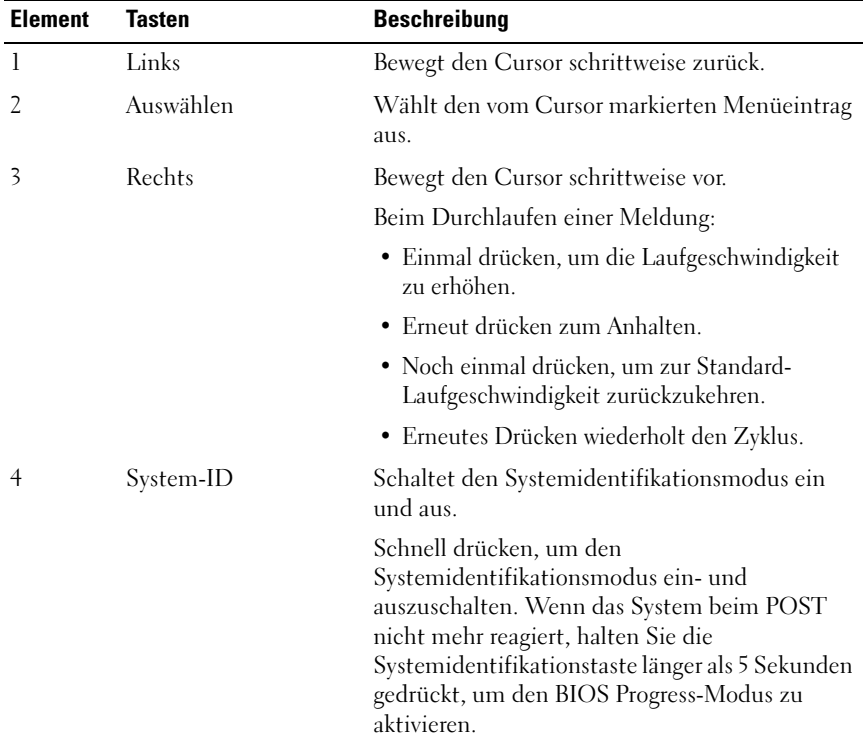

#### <span id="page-18-0"></span>Home-Bildschirm

Auf dem Home-Bildschirm werden vom Benutzer konfigurierbare Informationen über das System angezeigt. Dieser Bildschirm wird beim normalen Systembetrieb angezeigt, wenn keine Status- oder Fehlermeldungen anstehen. Wenn sich das System im Standbyzustand befindet, erlischt die LCD-Hintergrundbeleuchtung nach 5 Minuten Inaktivität, wenn keine Fehlermeldungen vorliegen. Um den Home-Bildschirm anzuzeigen, drücken Sie eine der drei Steuertasten (Auswahl, Links oder Rechts).

Um den Home-Bildschirm von einem anderen Menü aus aufzurufen, wählen Sie den Pfeil nach oben  $\uparrow$ , bis das Home-Symbol  $\spadesuit$  angezeigt wird, und wählen Sie dann das Home-Symbol aus.

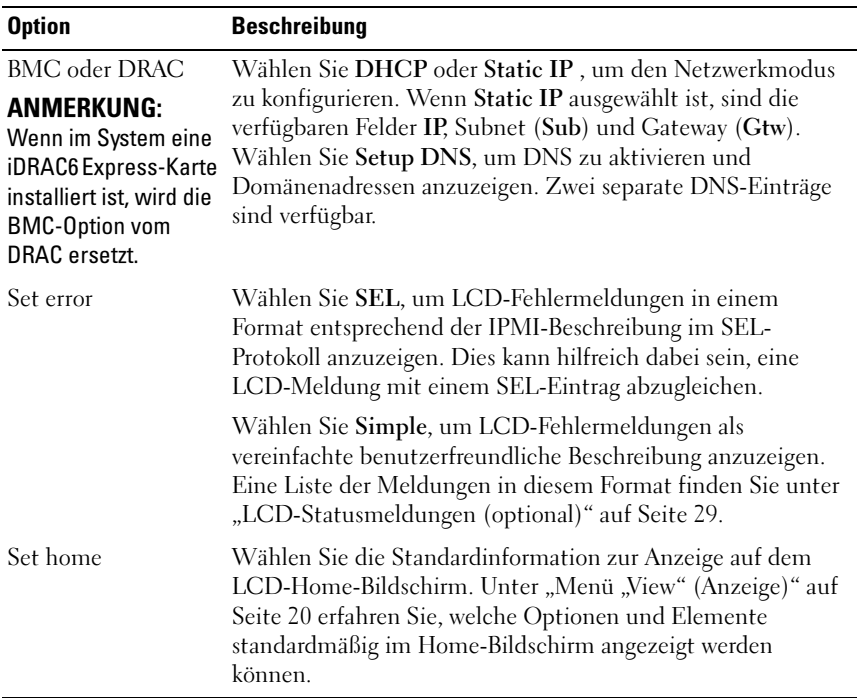

#### <span id="page-18-1"></span>Menü "Setup"

### <span id="page-19-0"></span>Menü "View" (Anzeige)

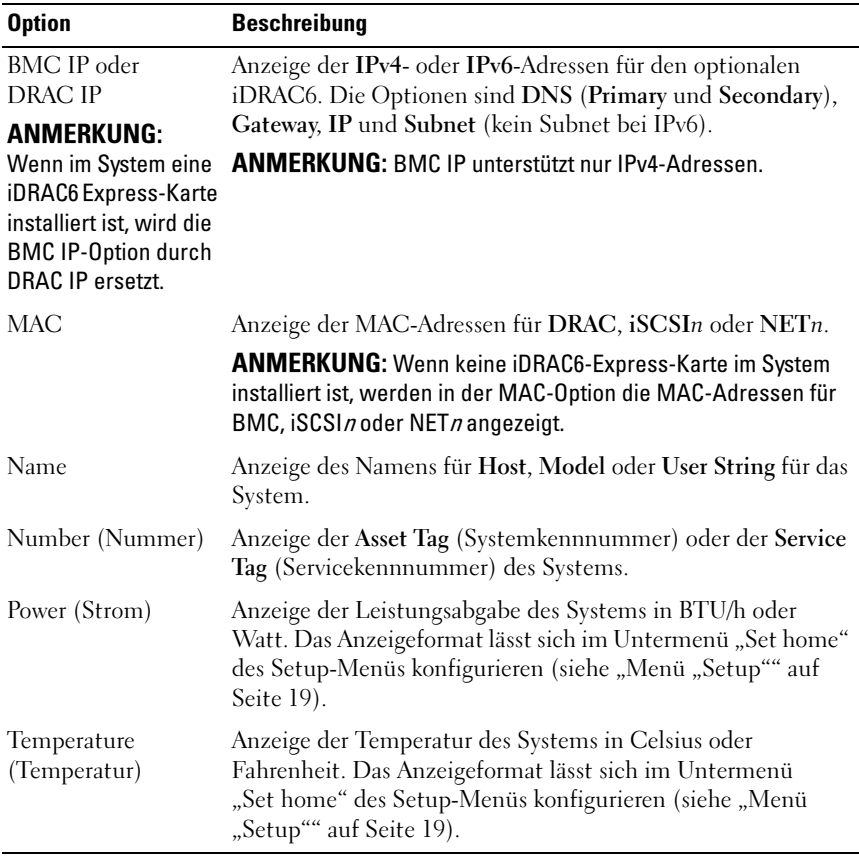

### <span id="page-20-0"></span>Festplattenanzeigemuster

#### Abbildung 1-4. Festplattenlaufwerksanzeige

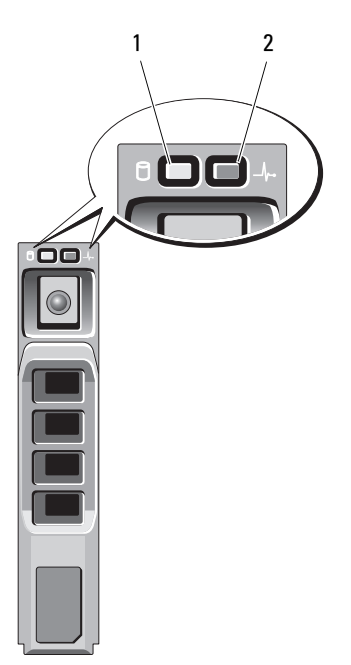

- 1 Festplattenaktivitätsanzeige (grün)
- 2 Festplattenstatusanzeige (grün und gelb)

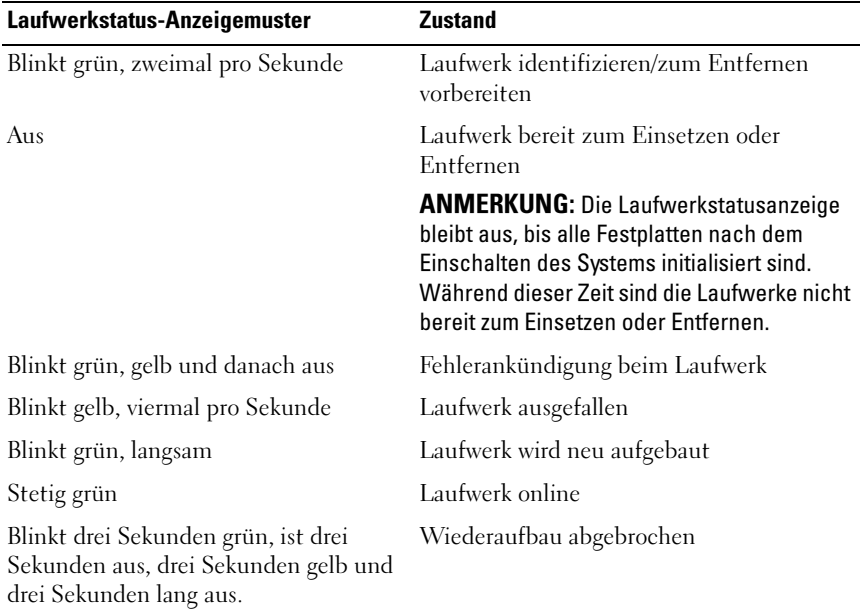

### <span id="page-21-0"></span>Anzeigen und Funktionen auf der Rückseite

[Abbildung 1-5](#page-21-1) zeigt die Bedienelemente, Anzeigen und Anschlüsse auf der Rückseite des Systems.

<span id="page-21-1"></span>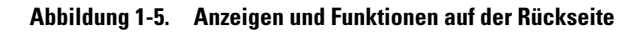

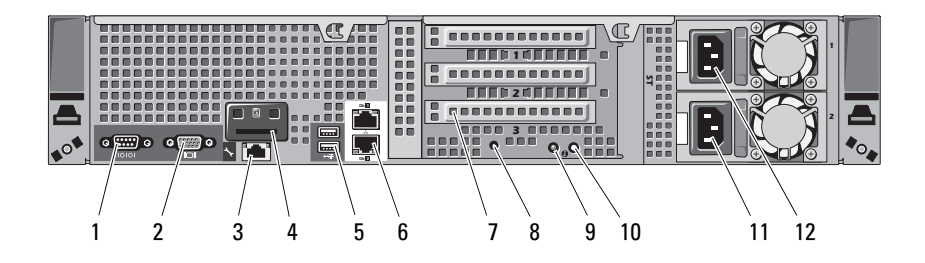

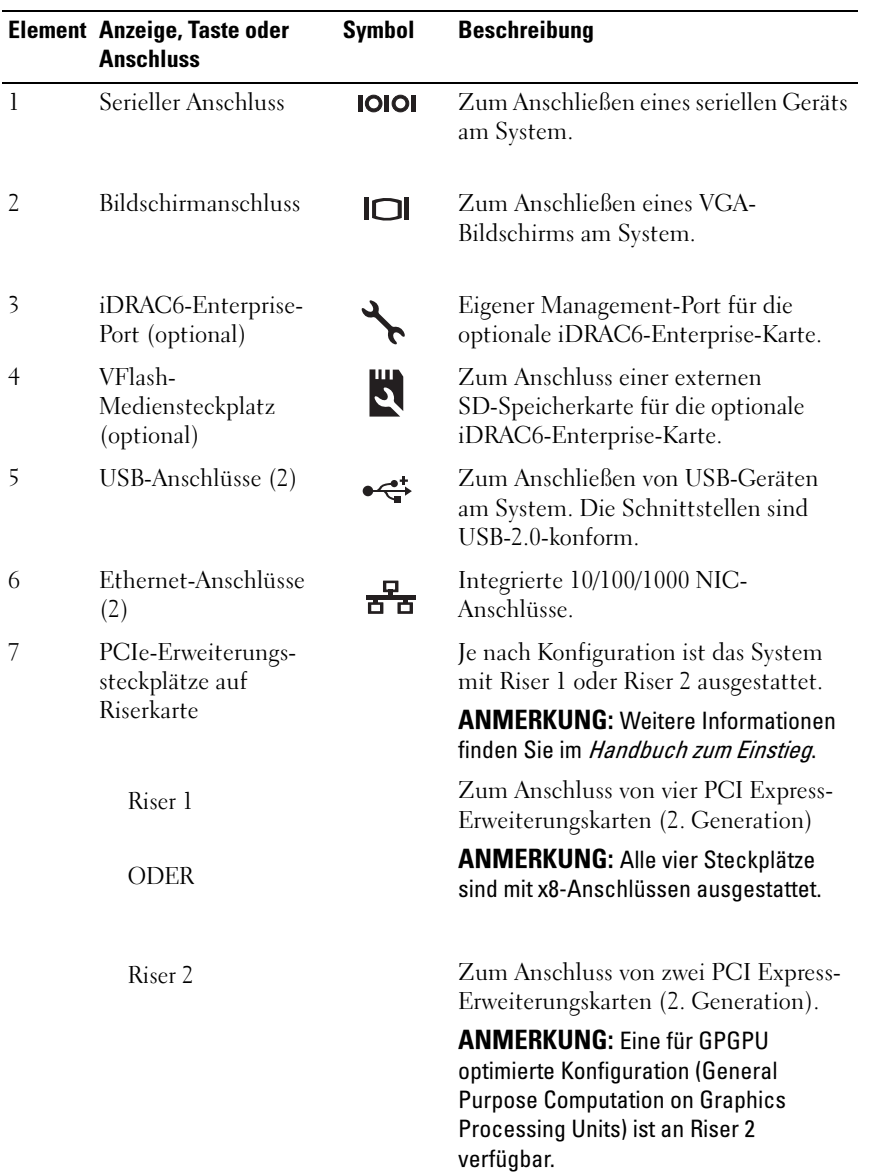

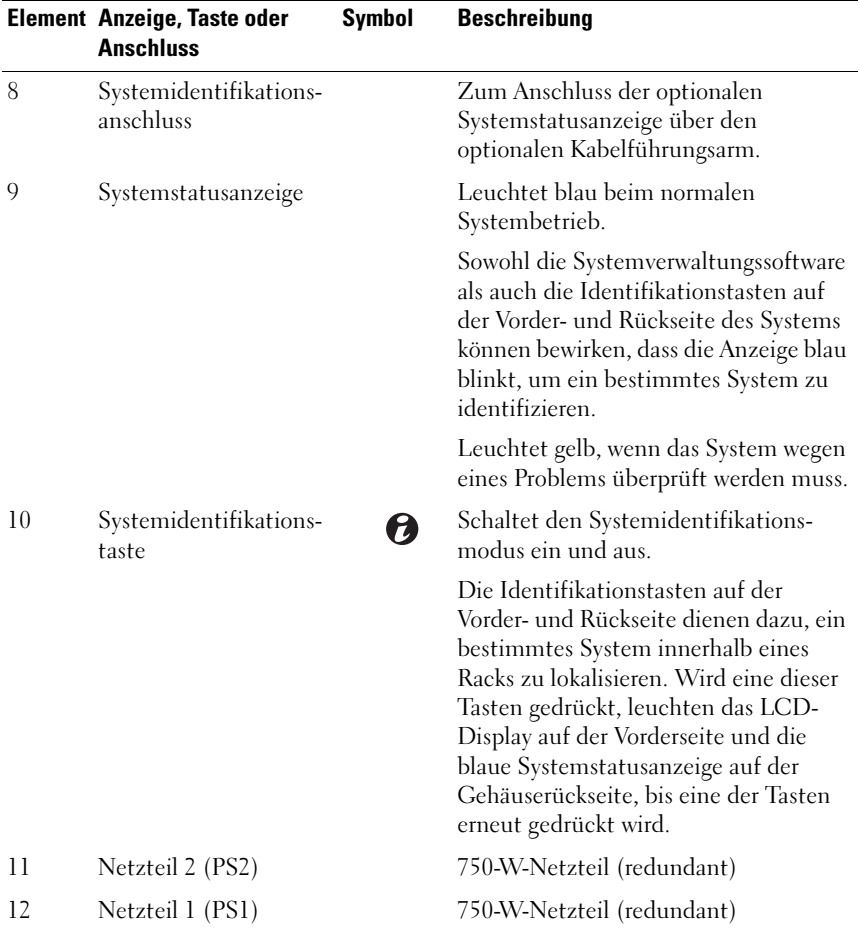

### <span id="page-24-0"></span>Richtlinien für das Anschließen von optionalen externen Geräten

- Schalten Sie die Stromversorgung des Systems und der externen Geräte aus, bevor Sie ein neues externes Gerät anschließen. Schalten Sie zuerst alle externen Geräte ein, bevor Sie das System einschalten (es sei denn, die Gerätedokumentation gibt etwas anderes an).
- Stellen Sie sicher, dass ein geeigneter Treiber für das angeschlossene Gerät auf dem System installiert wurde.
- Aktivieren Sie gegebenenfalls Schnittstellen im System-Setup-Programm. Siehe ["Verwenden des System-Setup-Programms und des UEFI-Boot-](#page-66-2)Managers[" auf Seite 67](#page-66-2).

### <span id="page-24-1"></span>NIC-Anzeigecodes

#### Abbildung 1-6. NIC-Anzeigen

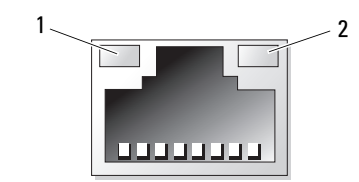

1 Verbindungsanzeige 2 Aktivitätsanzeige

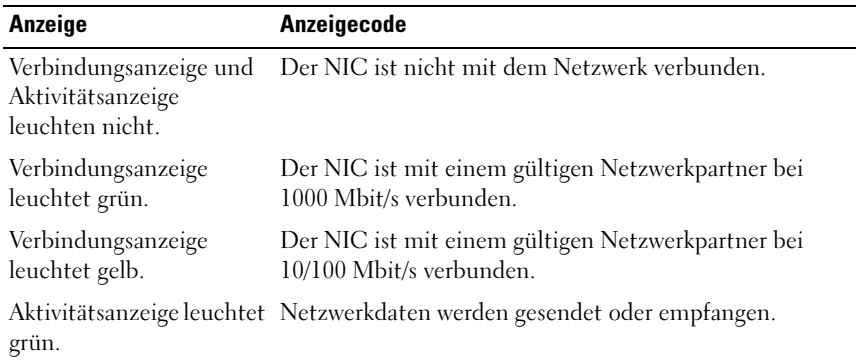

### <span id="page-25-0"></span>Anzeigecodes für Stromversorgung

Eine Anzeige am jeweiligen Netzteil informiert darüber, ob Strom vorhanden oder ein Stromausfall aufgetreten ist.

- Leuchtet nicht Netzstrom ist nicht angeschlossen.
- Grün Zeigt im Standby-Modus an, dass eine zulässige Wechselstromquelle mit dem Netzteil verbunden und das Netzteil in Betrieb ist. Bei eingeschaltetem System wird außerdem angezeigt, dass das Netzteil das System mit Gleichstrom versorgt.
- Gelb Zeigt ein Problem mit dem Netzteil an.
- Abwechselnd grün und gelb Wenn bei laufendem Betrieb ein Netzteil hinzugefügt wird, zeigt diese Leuchte an, dass das Netzteil nicht zu dem anderen Netzteil passt. Ersetzen Sie das Netzteil mit der blinkenden Anzeige durch ein Netzteil, dass der Leistung des anderen installierten Netzteils entspricht.

#### Abbildung 1-7. Netzteil-Statusanzeige

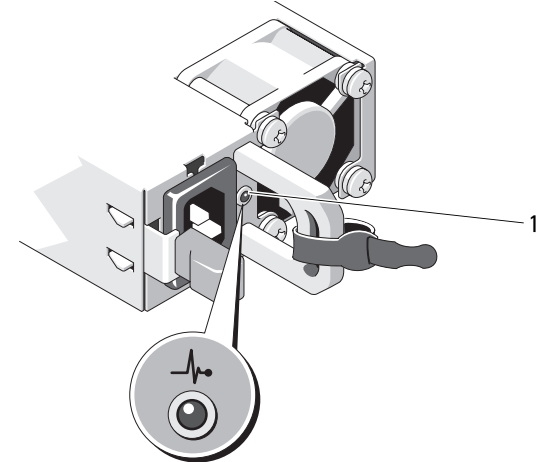

1 Netzteilstatus

## <span id="page-26-0"></span>Diagnoseanzeigen (optional)

 $\mathscr U$  ANMERKUNG: Dieser Abschnitt gilt für Systeme mit zwölf Festplatten.

Die vier Diagnoseanzeigen auf der Vorderseite geben Fehlercodes beim Systemstart wieder. [Tabelle 1-1](#page-26-1) enthält Ursachen und mögliche Behebungsmaßnahmen für diese Codes. Ein ausgefüllter Kreis bedeutet, dass die Anzeige leuchtet; ein leerer Kreis bedeutet, dass die Anzeige nicht leuchtet.

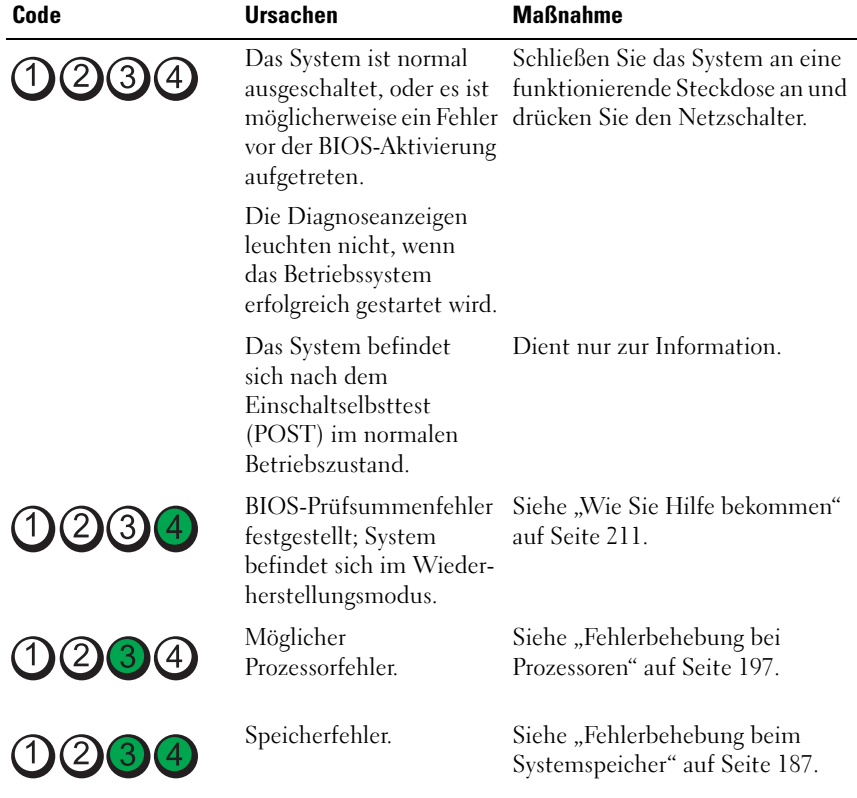

#### <span id="page-26-1"></span>Tabelle 1-1. Diagnoseanzeigecodes

| Code                          | <b>Ursachen</b>                                                    | <b>Maßnahme</b>                                                                                                    |
|-------------------------------|--------------------------------------------------------------------|----------------------------------------------------------------------------------------------------|
| <b>DO34</b>                   | Möglicher<br>Erweiterungskartenfehler.                             | Siehe "Fehlerbehebung bei<br>Erweiterungskarten" auf<br>Seite 195.                                                                                                    |
| 1234                          | Möglicher Grafikfehler.                                            | Siehe "Wie Sie Hilfe bekommen"<br>auf Seite 211.                                                                                                    |
| (4)<br>(2)(3)                 | Festplattenfehler.                                                 | Stellen Sie sicher, dass das<br>Diskettenlaufwerk und die<br>Festplatte korrekt angeschlossen<br>sind. Informationen zu den im<br>System installierten Laufwerken<br>finden Sie unter<br>"Festplattenlaufwerke" auf<br>Seite 103. |
| 0234                          | Möglicher USB-Fehler.                                              | Siehe "Fehlerbehebung bei einem<br>USB-Gerät" auf Seite 178.                                                                                                    |
| 1234                          | Es wurden keine<br>Speichermodule erkannt.                         | Siehe "Fehlerbehebung beim<br>Systemspeicher" auf Seite 187.                                                                                                    |
| 1234                          | Systemplatinenfehler.                                              | Siehe "Wie Sie Hilfe bekommen"<br>auf Seite 211.                                                                                                    |
| (2)3(4)                       | Speicherkonfigurations-<br>fehler.                                 | Siehe "Fehlerbehebung beim<br>Systemspeicher" auf Seite 187.                                                                                                    |
| $\bf{2)}$<br>$\left[3\right]$ | Möglicher Fehler bei<br>Systemplatinenressource<br>bzw. -hardware. | Siehe "Wie Sie Hilfe bekommen"<br>auf Seite 211.                                                                                                    |
|                               | Möglicher<br>Konfigurationsfehler<br>bei Systemressource.          | Siehe "Kontaktaufnahme mit<br>Dell" auf Seite 211.                                                                                                    |

Tabelle 1-1. Diagnoseanzeigecodes (fortgesetzt)

| Code      | <b>Ursachen</b> | <b>Maßnahme</b>                                                                                                    |
|-----------|-----------------|----------------------------------------------------------------------------------------------------|
| (2)(3)(4) | Anderer Fehler. | Stellen Sie sicher, dass das<br>optische Laufwerk und die<br>Festplatten korrekt angeschlossen<br>sind. Informationen zu den<br>entsprechenden Laufwerken<br>finden Sie unter "Fehlerbehebung<br>am System" auf Seite 177. Wenn<br>das Problem weiterhin besteht,<br>lesen Sie "Wie Sie Hilfe<br>bekommen" auf Seite 211. |

Tabelle 1-1. Diagnoseanzeigecodes (fortgesetzt)

### <span id="page-28-0"></span>LCD-Statusmeldungen (optional)

**ZANMERKUNG:** Dieser Abschnitt gilt nur für Systeme mit 8 Festplatten.

Das LCD-Display auf dem Bedienfeld informiert mit Statusmeldungen darüber, wenn das System ordnungsgemäß funktioniert oder überprüft werden muss.

Das LCD-Display leuchtet bei normalem Betrieb blau. Im Fehlerfall leuchtet die Anzeige gelb. Das LCD-Display zeigt eine Laufmeldung mit einem Fehlercode und einer Beschreibung. In der folgenden Tabelle sind LCD-Statusmeldungen und die wahrscheinliche Ursache für die jeweilige Meldung aufgeführt. Die LCD-Meldungen beziehen sich auf Ereignisse, die im Systemereignisprotokoll (System Event Log = SEL) aufgezeichnet werden. Informationen über das SEL und über die Konfiguration der Systemverwaltungseinstellungen finden Sie in der Dokumentation der Systemverwaltungssoftware.

**ZANMERKUNG:** Wenn das System nicht startet, drücken Sie die Systemidentifikationstaste mindestens 5 Sekunden lang, bis ein Fehlercode auf dem LCD-Display erscheint. Notieren Sie sich den Code und lesen Sie dann den Abschnitt ["Wie Sie Hilfe bekommen" auf Seite 211](#page-210-2).

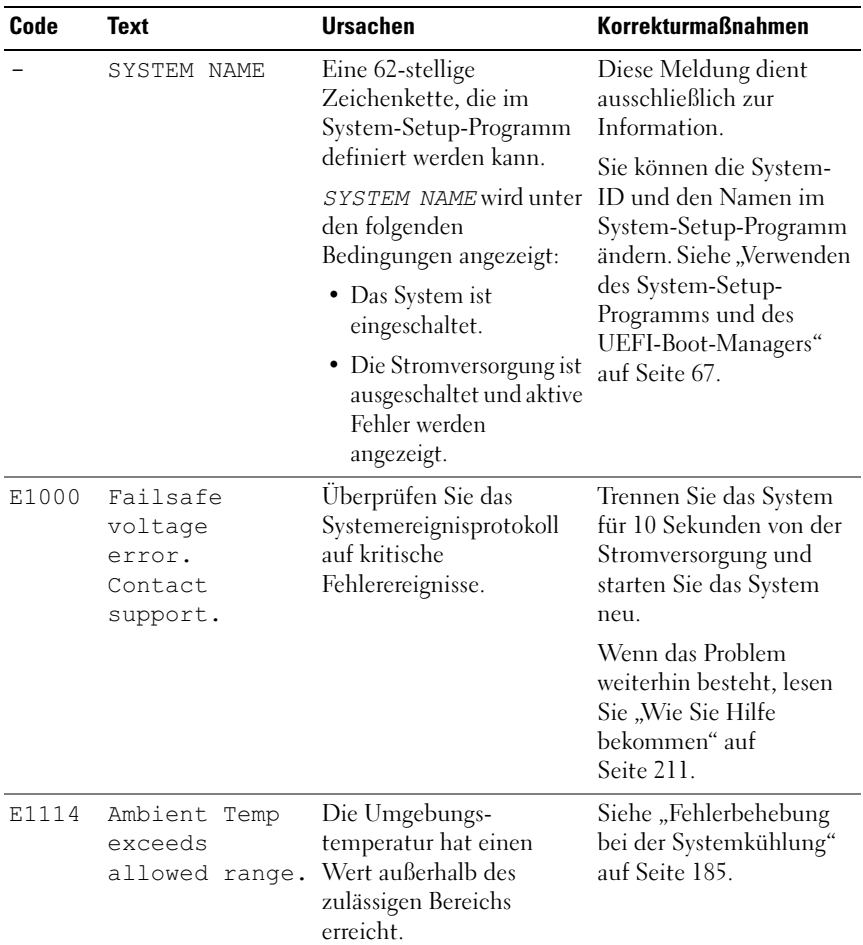

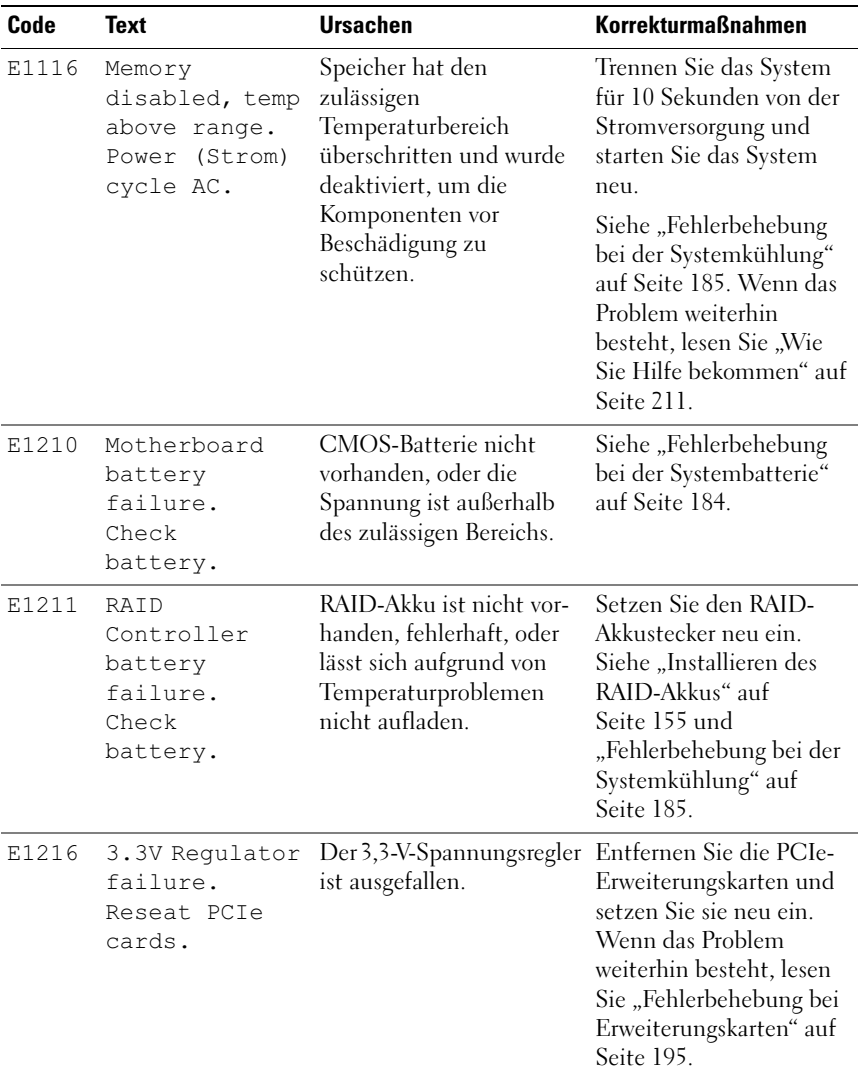

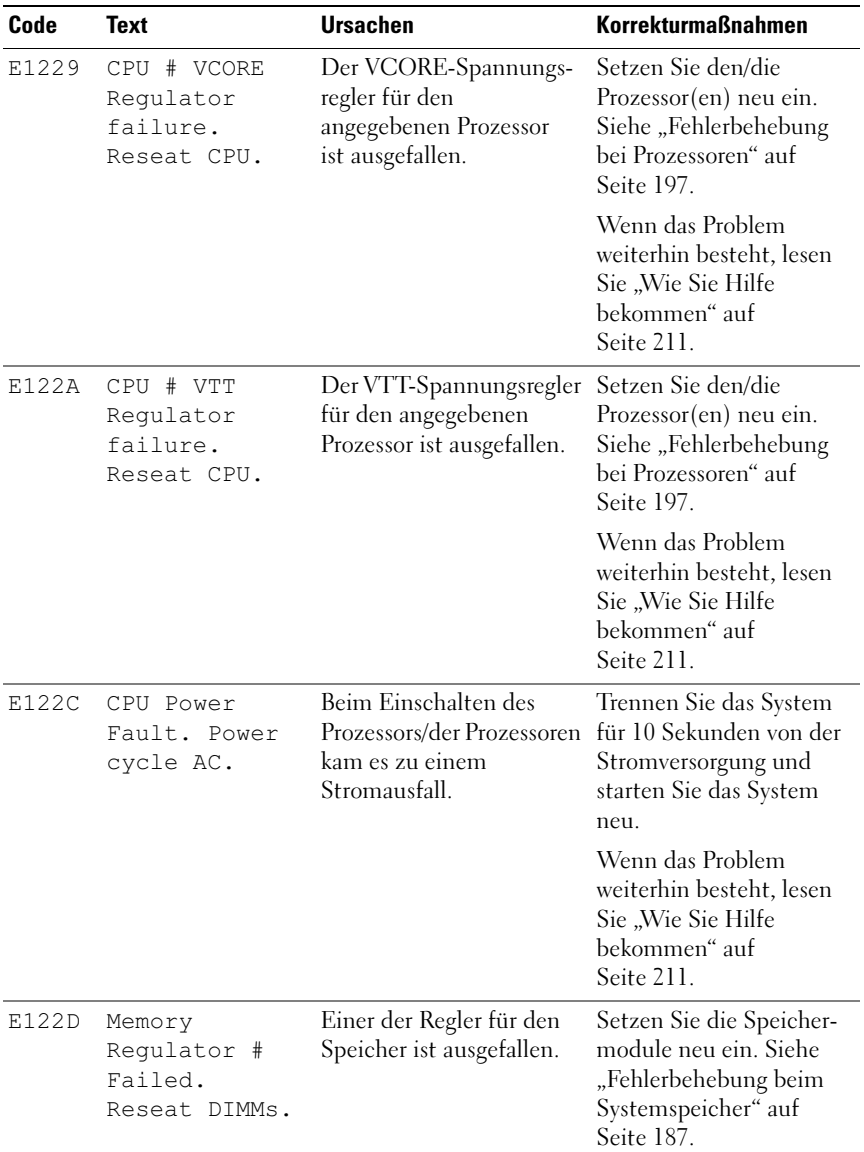

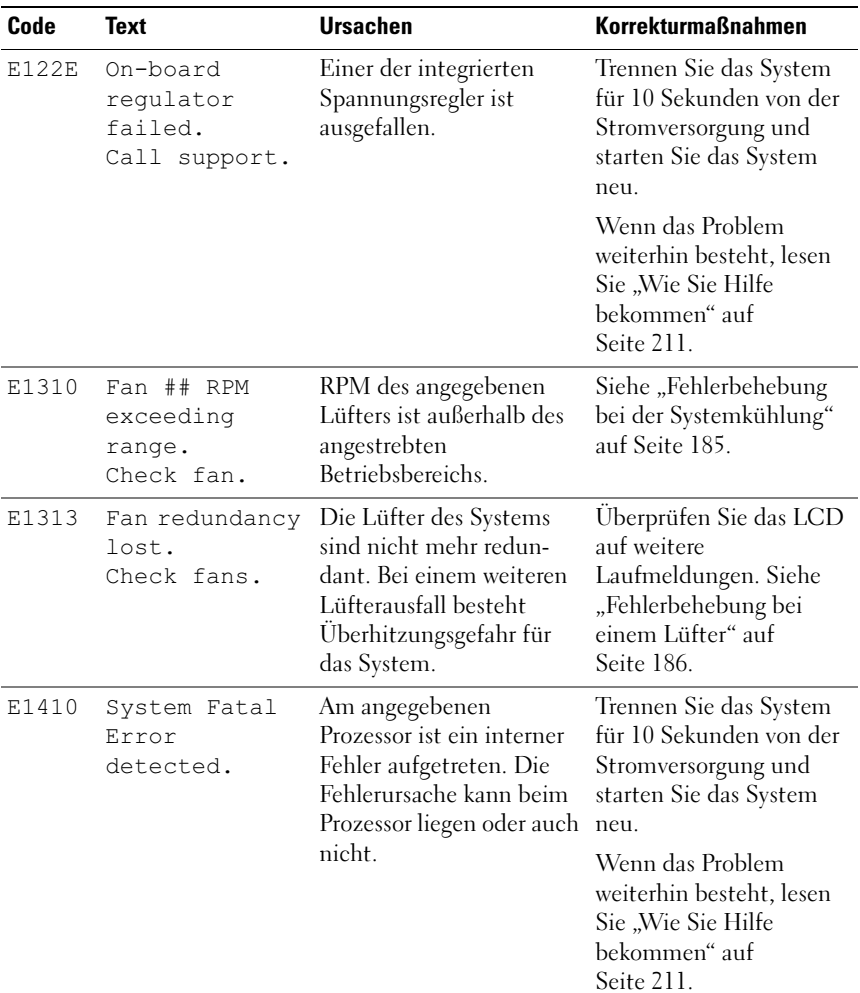

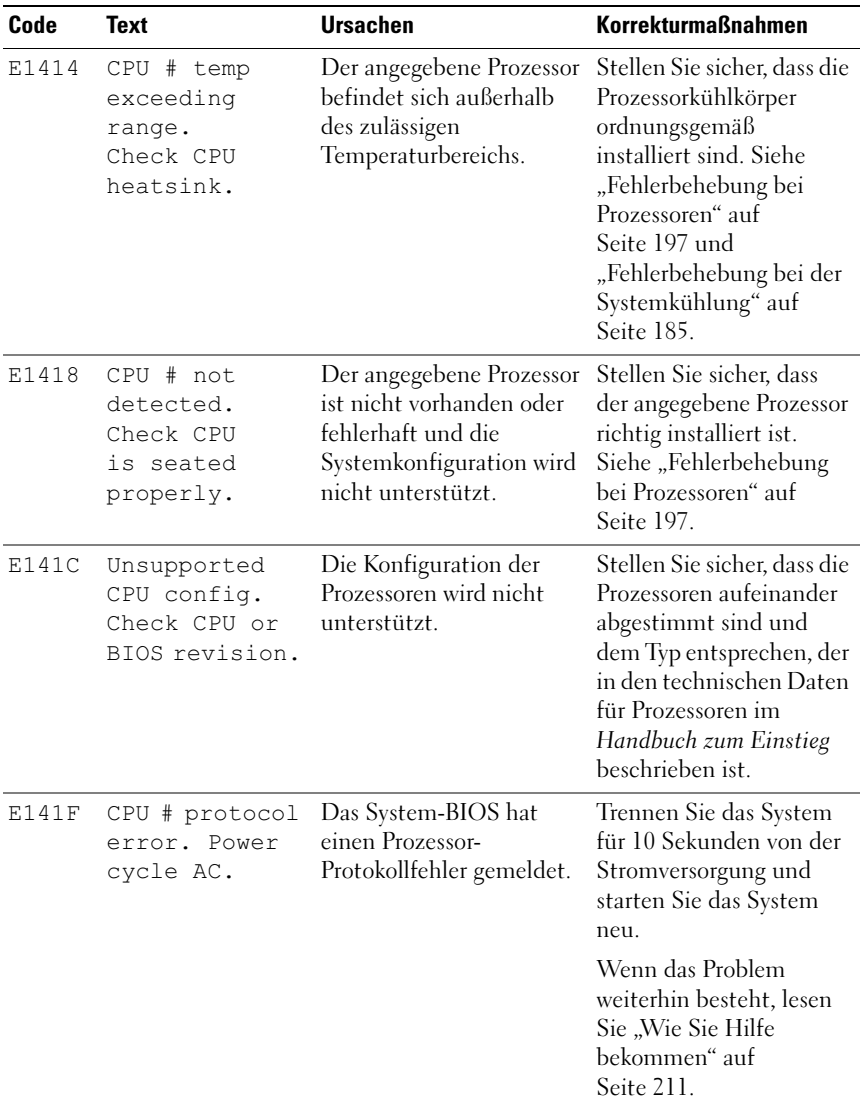

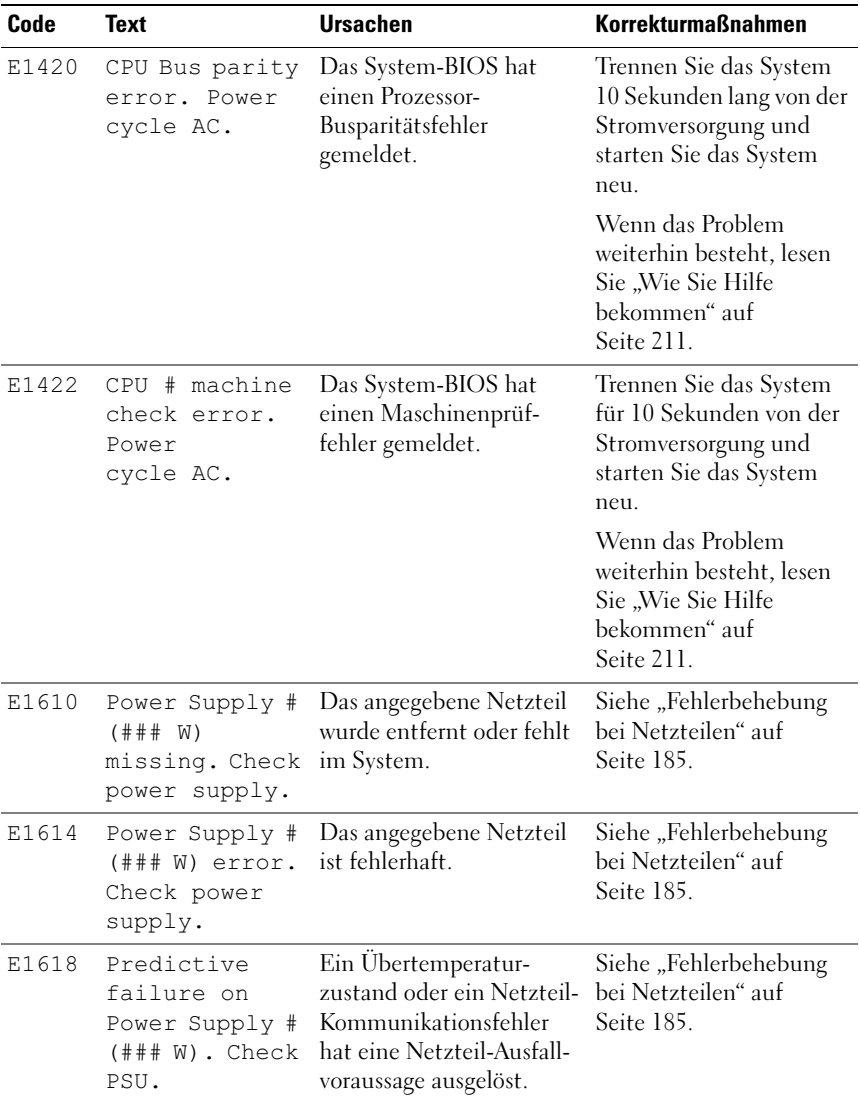

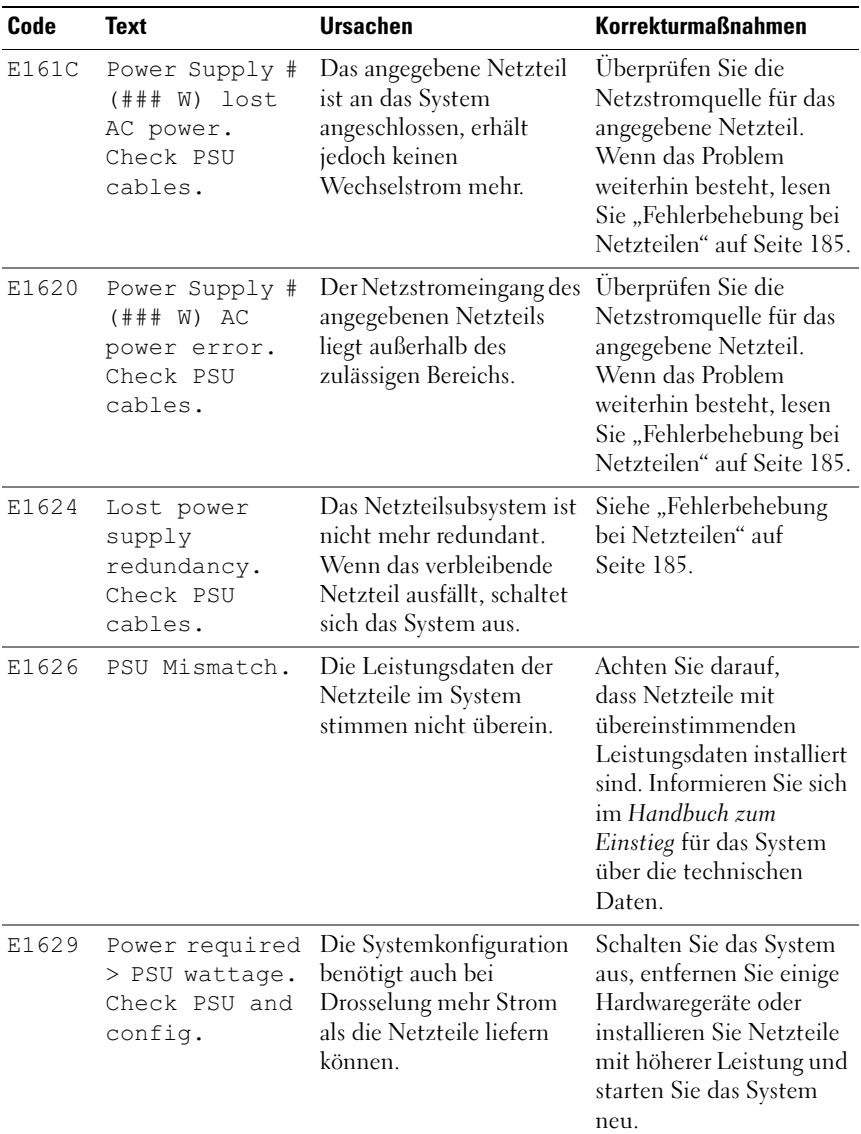
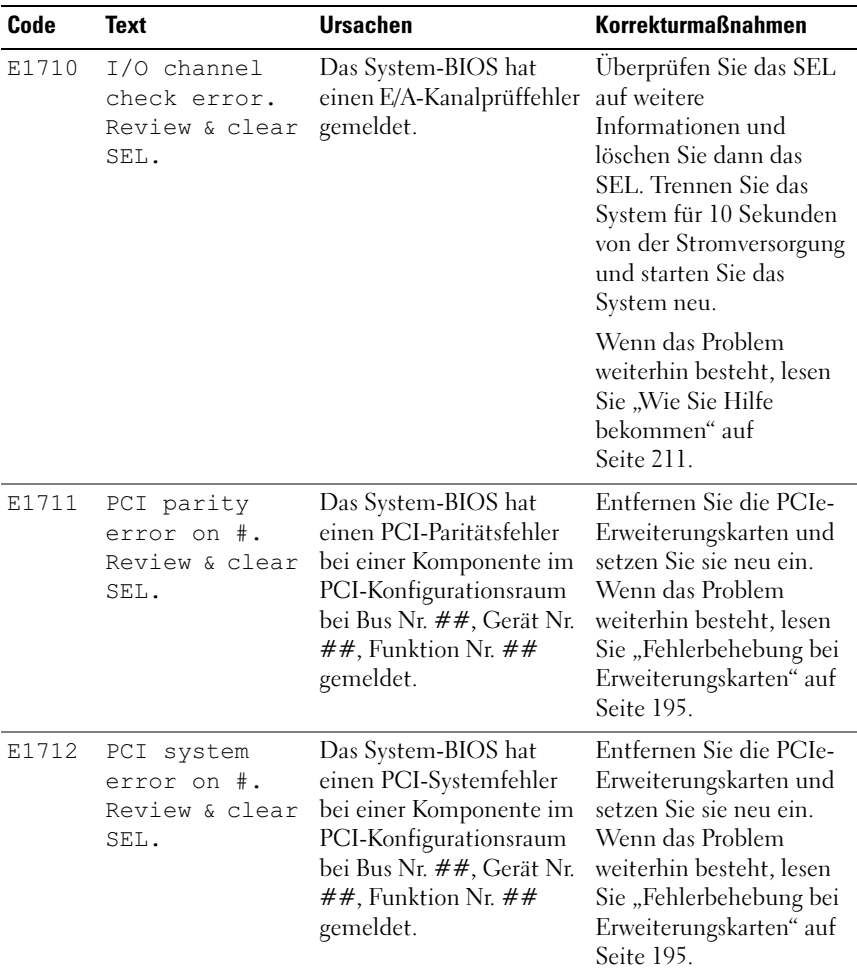

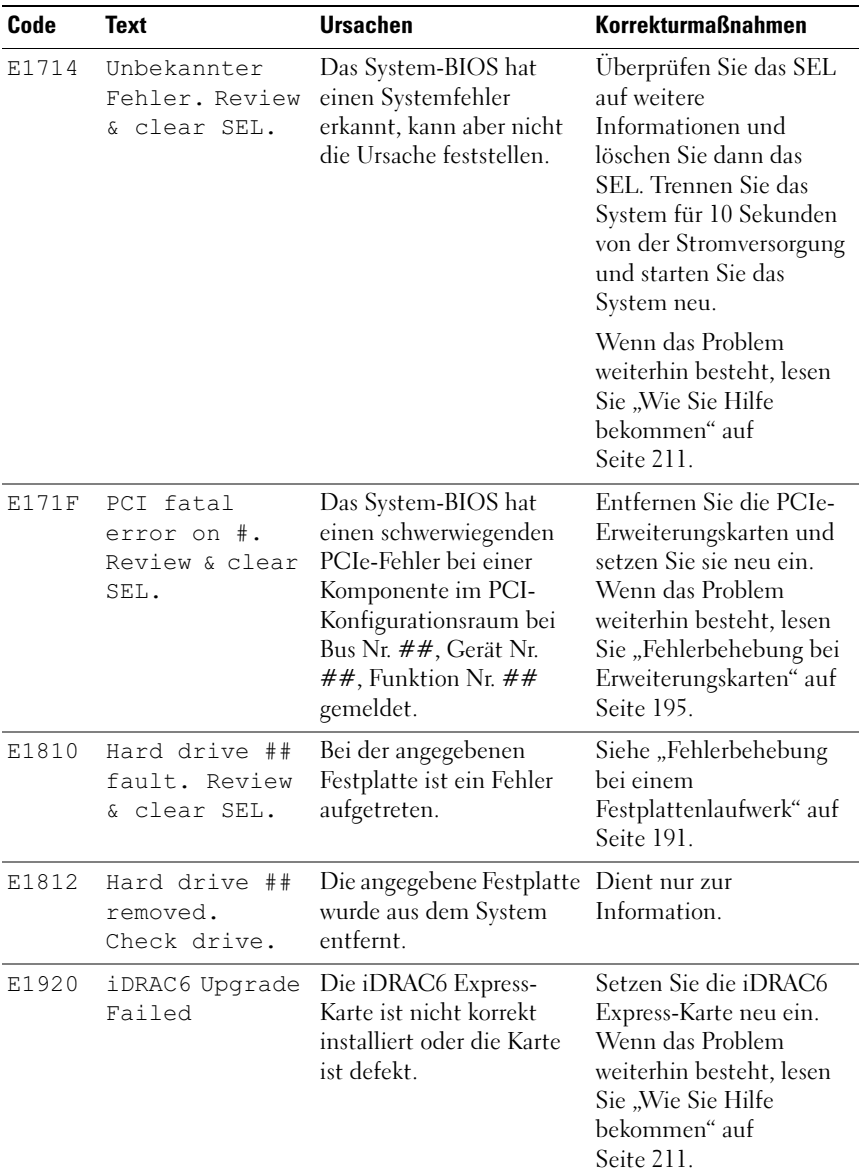

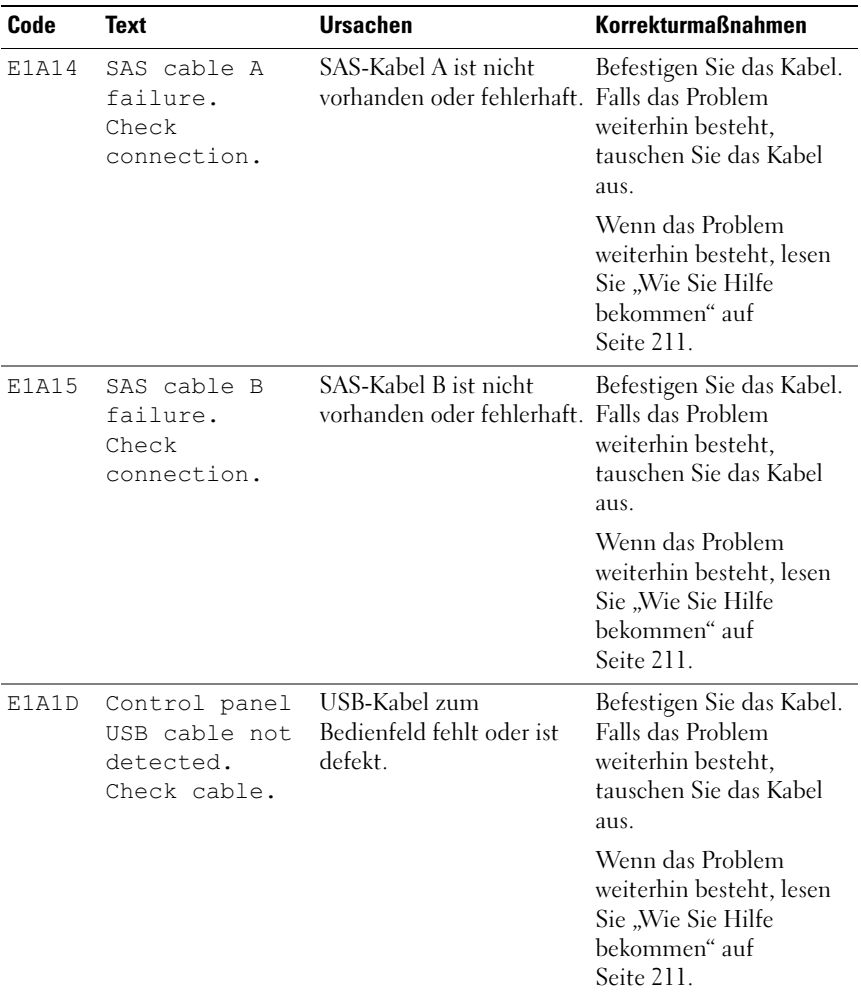

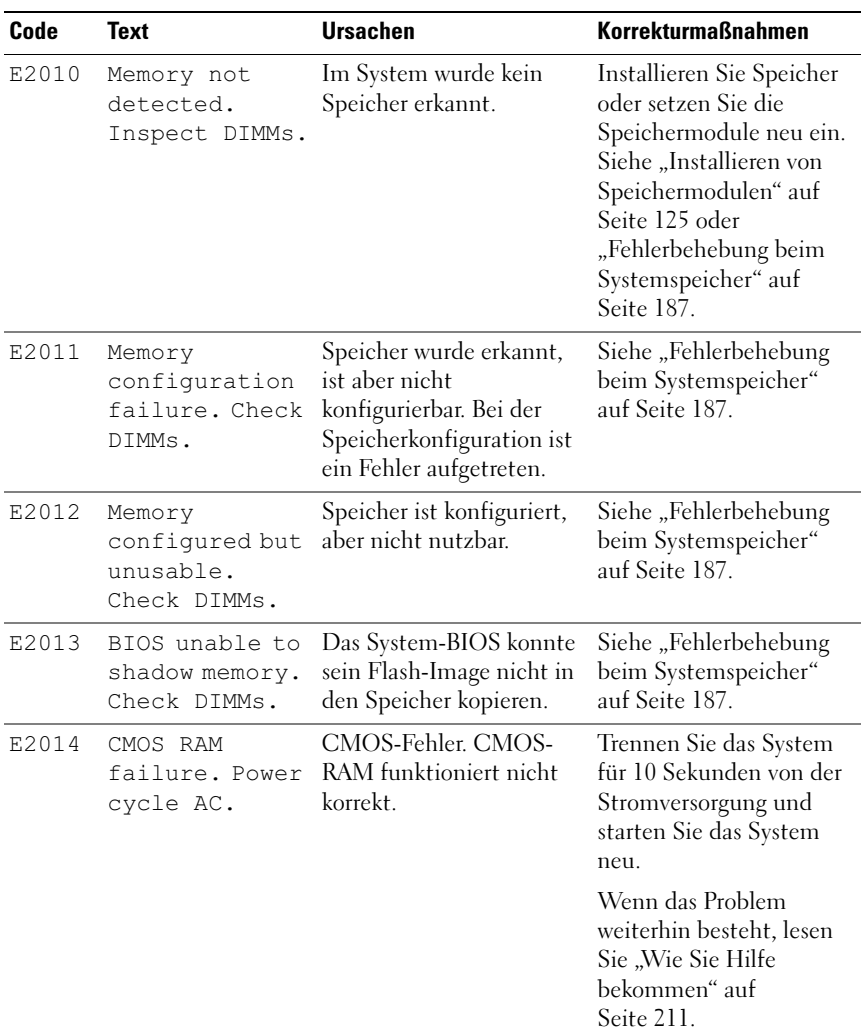

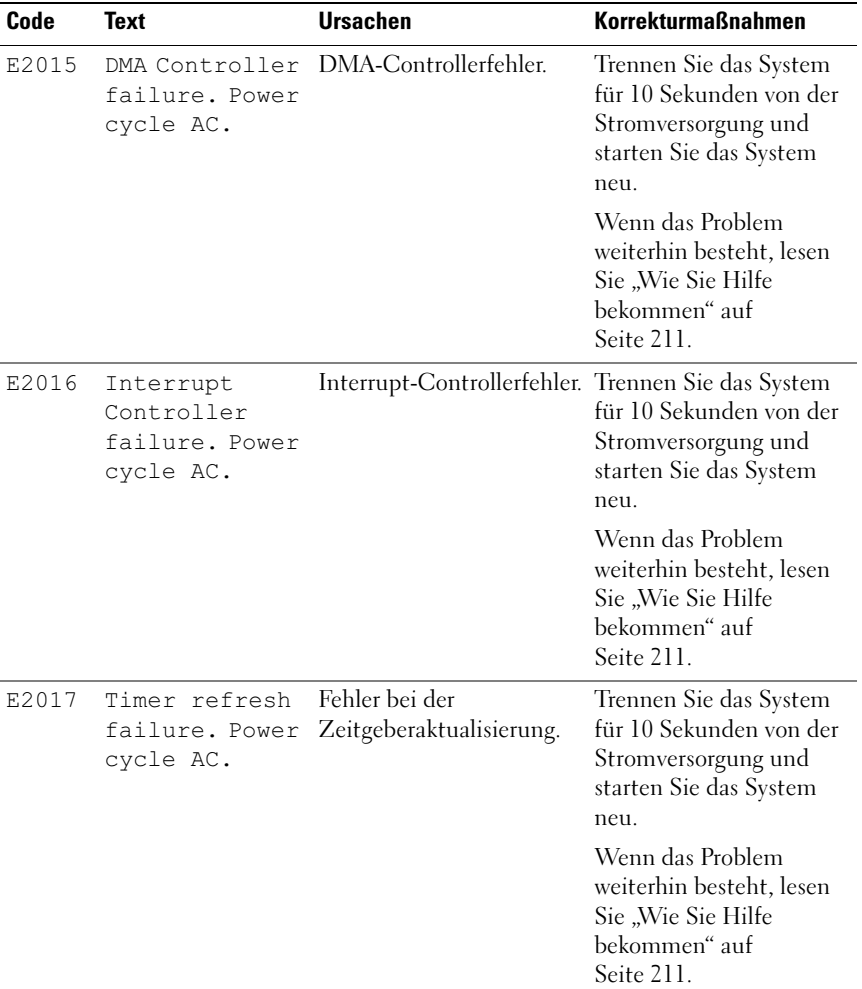

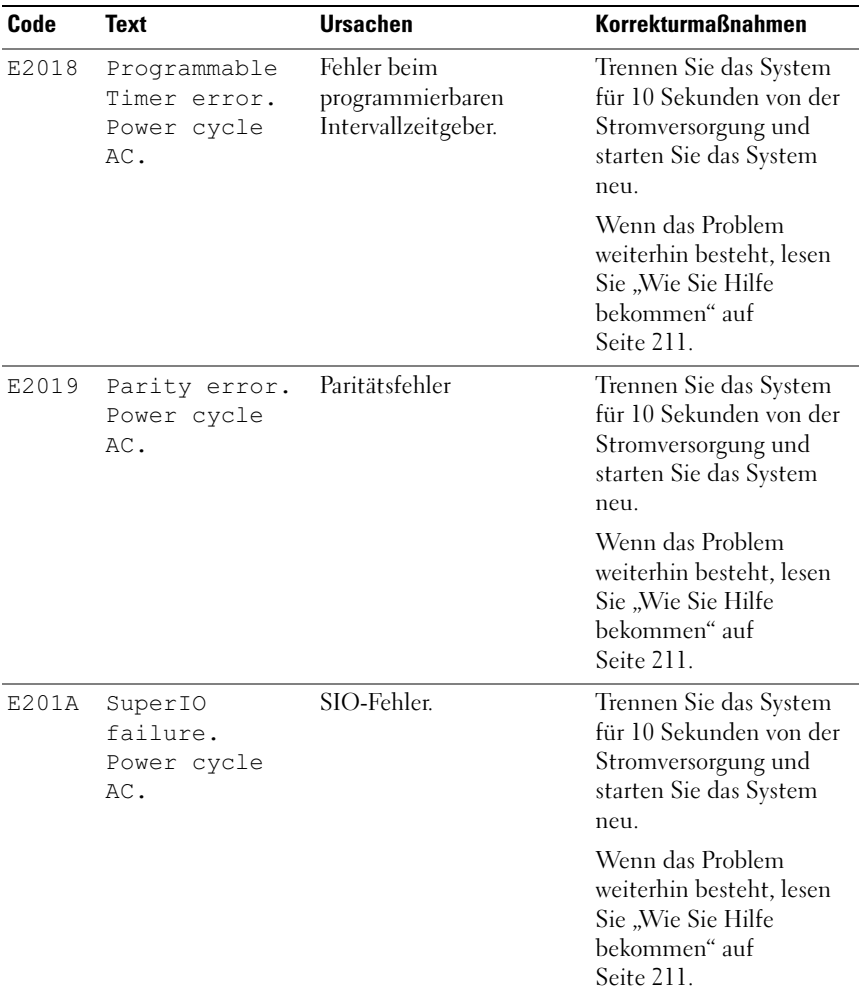

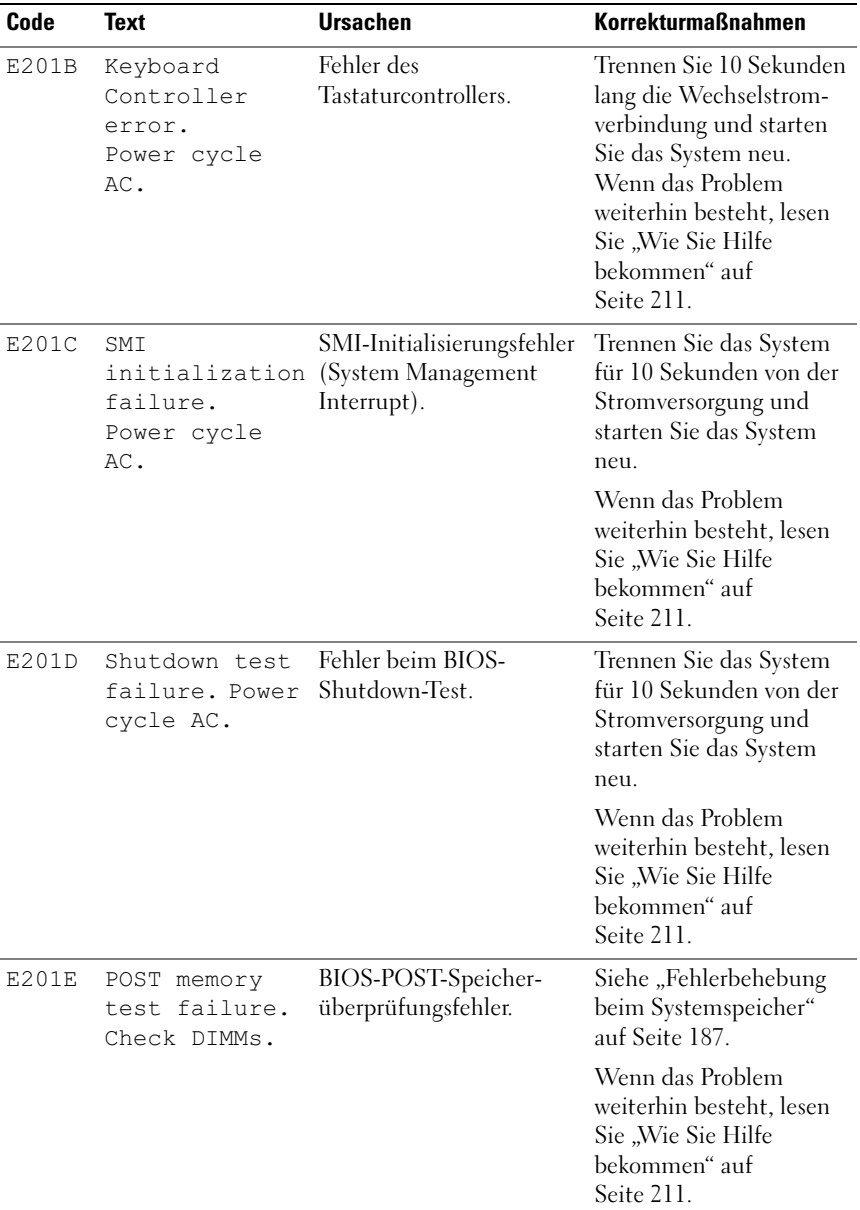

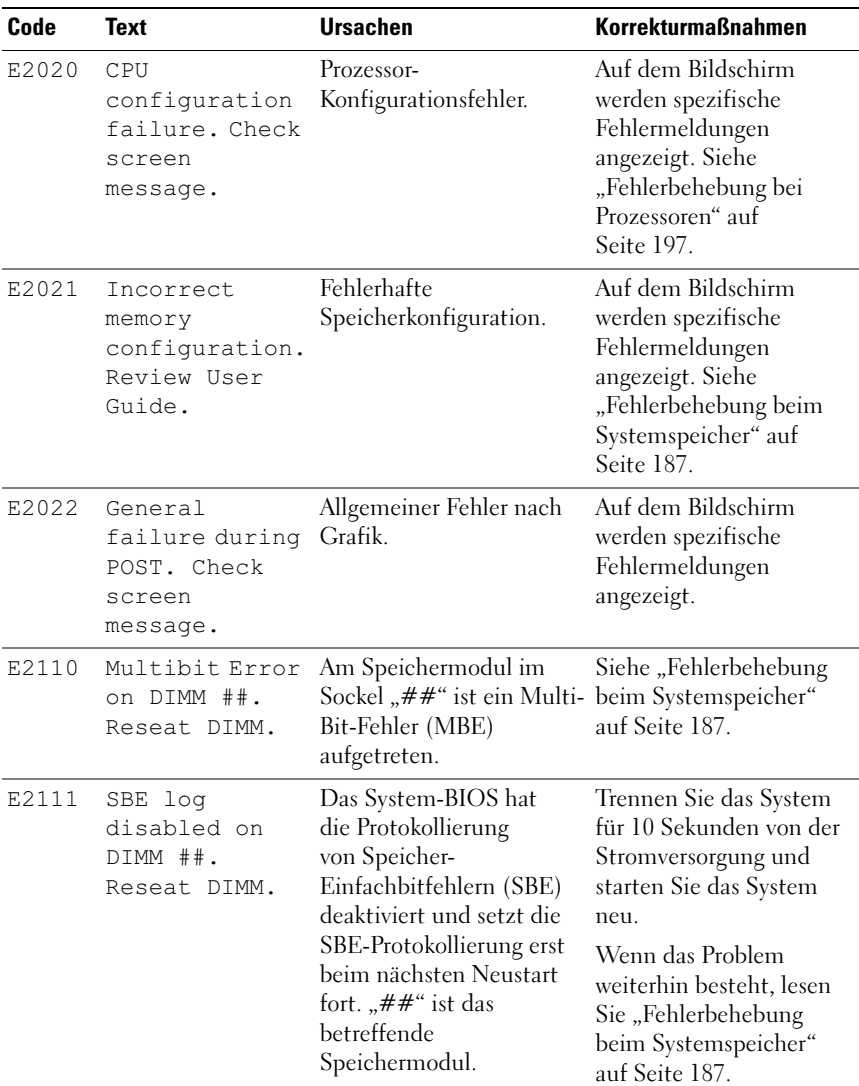

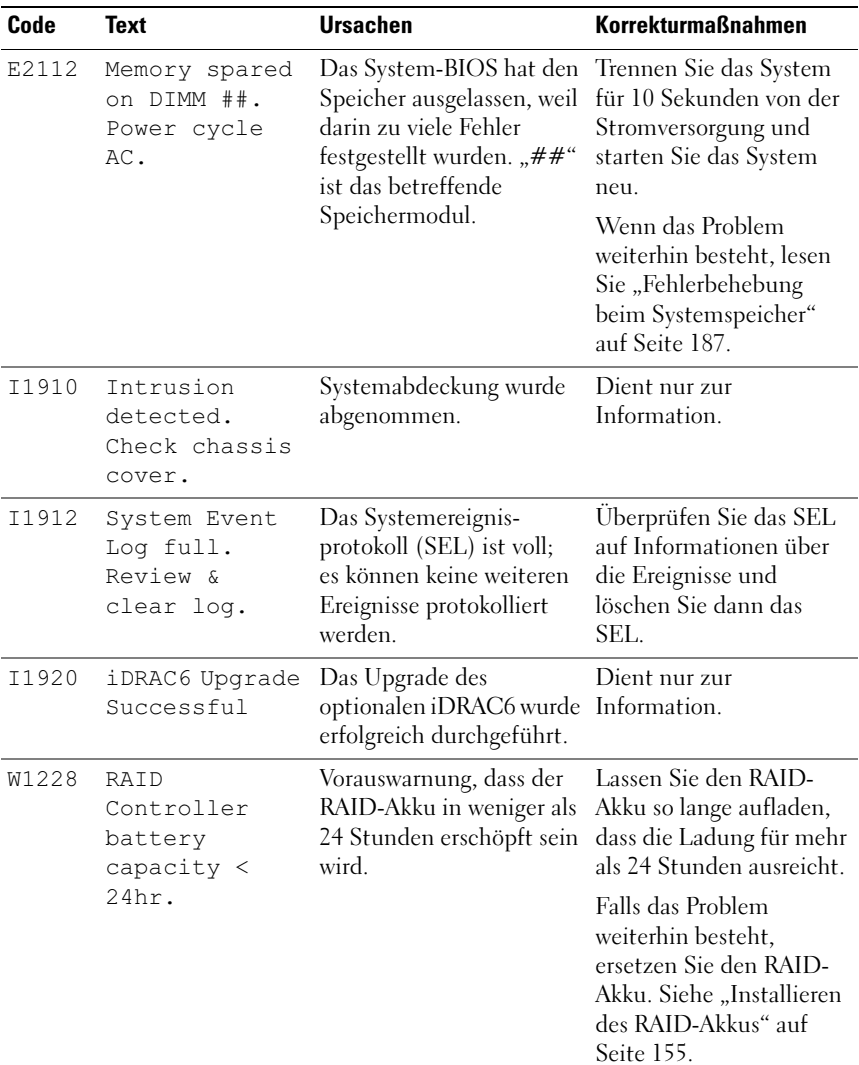

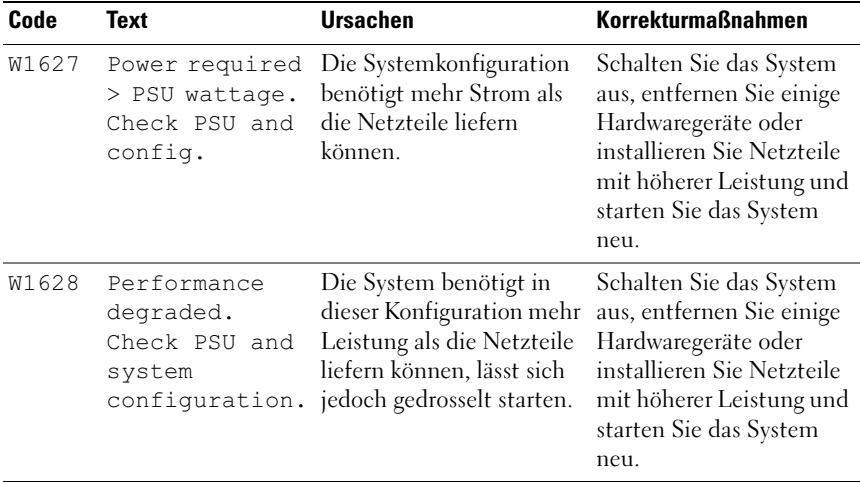

ANMERKUNG: Eine Beschreibung der in dieser Tabelle verwendeten Abkürzungen und Akronyme finden Sie im Glossar unter support.dell.com/manuals.

#### Problemlösung für LCD-Statusmeldungen

Die Codes und Texte auf dem LCD-Display beschreiben einen Fehlerzustand oftmals sehr präzise, so dass er einfach behoben werden kann. Wenn z. B. der Code E1418 CPU 1 Presence angezeigt wird, ist in Sockel 1 kein Prozessor installiert.

Eventuell können Sie das Problem bestimmen, wenn mehrere zusammenhängende Fehler auftreten. Wenn Sie beispielsweise eine Reihe von Meldungen erhalten, dass mehrere Spannungsfehler vorliegen, können Sie auf eine fehlerhafte Stromversorgung schließen.

#### Löschen von LCD-Statusmeldungen

Bei Fehlern mit Sensoren, wie z. B. Temperatur, Spannung oder Lüfter, wird die LCD-Meldung automatisch gelöscht, wenn der Sensor wieder in den Normalzustand zurückgekehrt ist. Wenn beispielsweise die Temperatur für eine Komponente außerhalb des zulässigen Bereichs ist, wird auf dem LCD-Display die entsprechende Fehlermeldung angezeigt; wenn die Temperatur dann wieder in den zulässigen Bereich zurückkehrt, wird die Meldung vom LCD-Display gelöscht. Bei anderen Fehlern müssen Sie eine der folgenden Maßnahmen durchführen, damit die Meldung vom Display gelöscht wird:

- Systemereignisprotokoll löschen Sie können diese Maßnahme per Fernzugriff durchführen, verlieren dann aber die Ereignisprotokolldatei des Systems.
- System abschalten Schalten Sie das System ab und ziehen Sie den Netzstecker; warten Sie etwa zehn Sekunden, schließen Sie das Netzstromkabel wieder an und starten Sie das System neu.

Durch alle diese Maßnahmen werden die Fehlermeldungen gelöscht und die Statusanzeigen und die Farben des LCD-Displays zeigen wieder den normalen Zustand an. Unter folgenden Bedingungen werden die Meldungen wieder angezeigt:

- Der Sensor kehrt wieder in den normalen Zustand zurück, erkennt jedoch wieder einen Fehlerzustand, und es erscheint ein neuer Eintrag im Systemereignisprotokoll.
- Das System wird zurückgesetzt und neue Fehlerereignisse werden festgestellt.
- Ein Fehler, der von einer anderen Quelle stammt, wird mit derselben Meldung auf der Anzeige dargestellt.

### <span id="page-47-0"></span>Systemmeldungen

Systemmeldungen werden auf dem Bildschirm angezeigt, um Sie auf mögliche Systemprobleme aufmerksam zu machen.

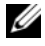

**ANMERKUNG:** Wenn eine Systemmeldung ausgegeben wird, die nicht in der Tabelle aufgeführt ist, überprüfen Sie die Dokumentation zur aktiven Anwendung oder zum Betriebssystem, um eine Erklärung der Meldung und die empfohlene Maßnahme zu erhalten.

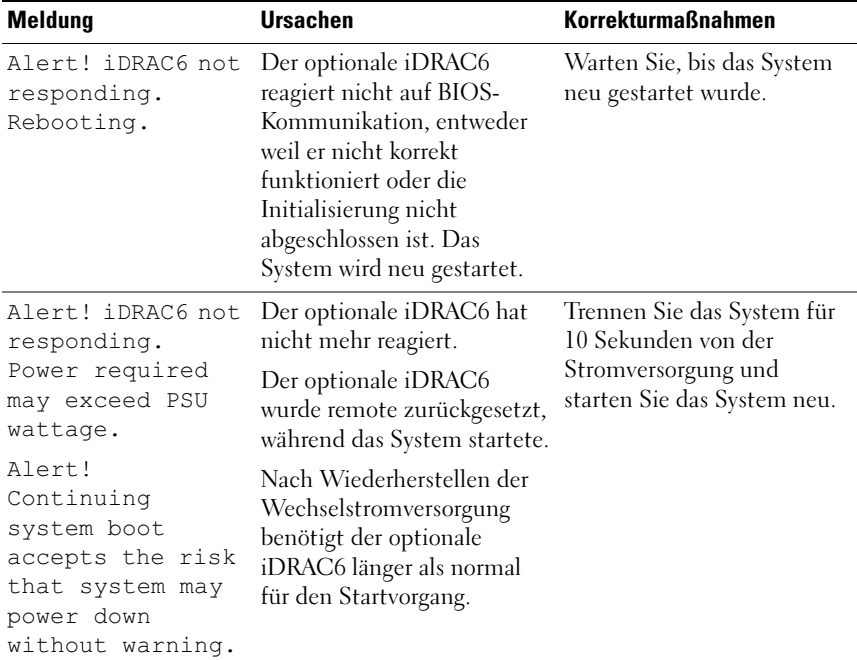

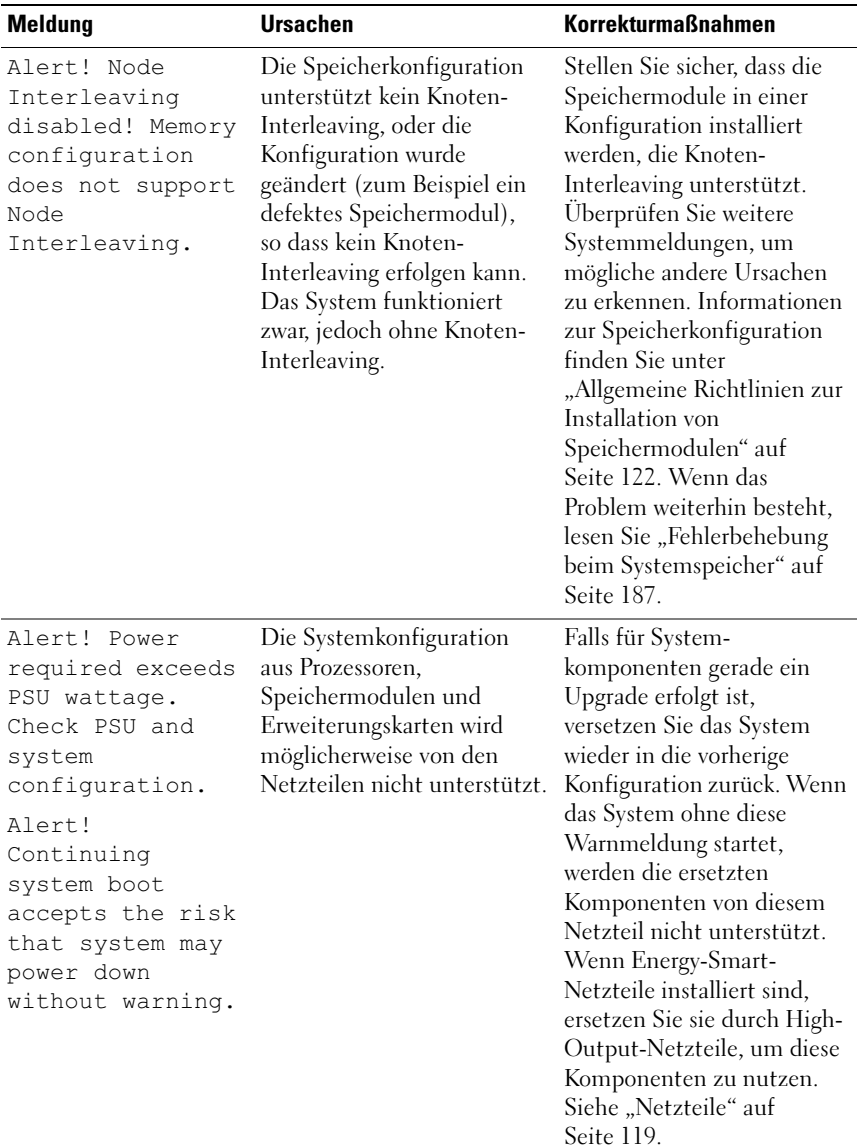

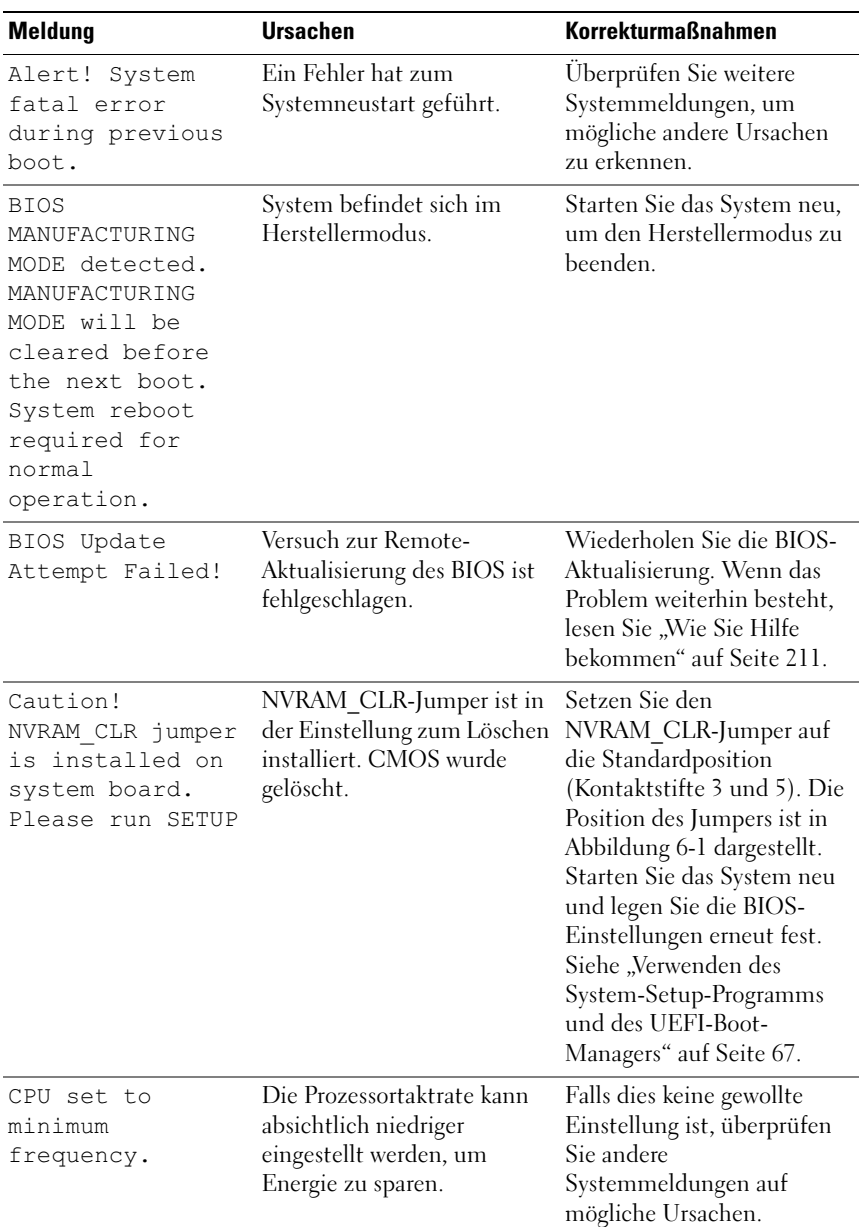

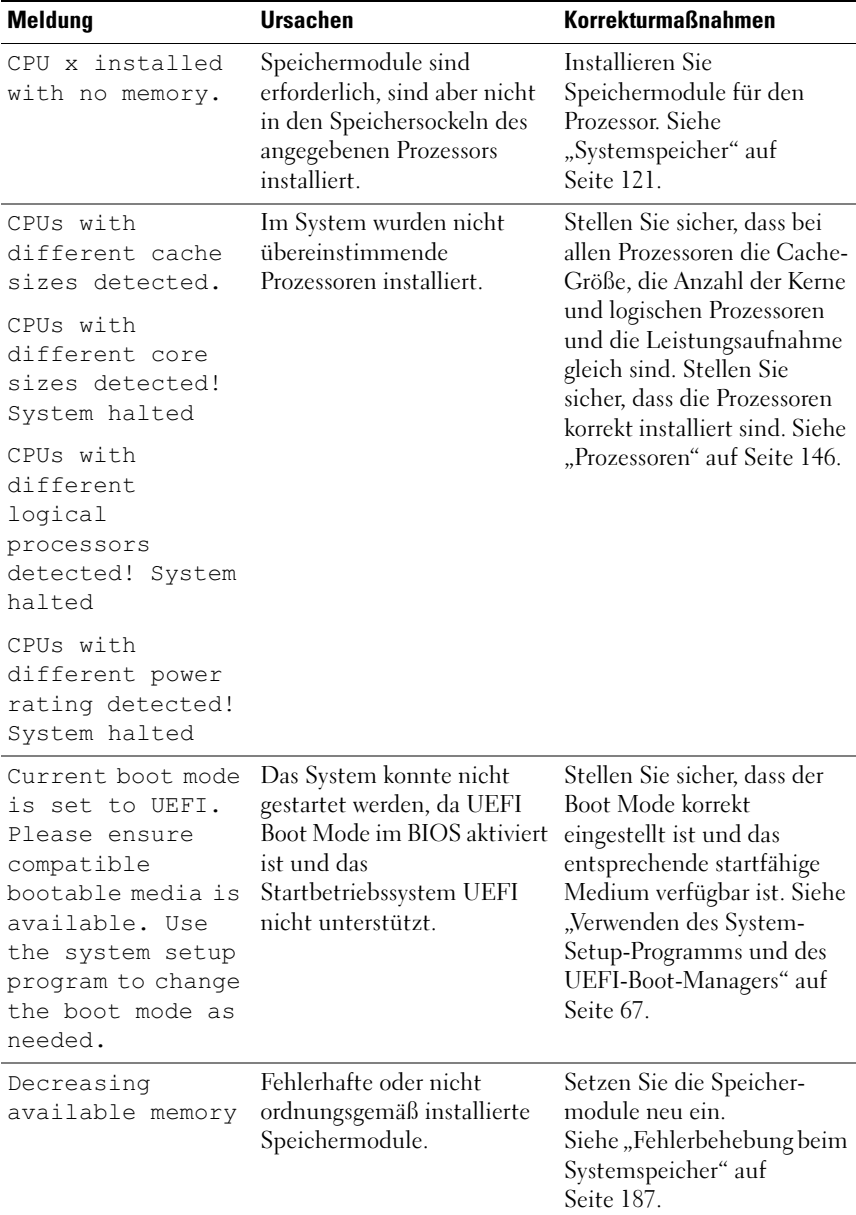

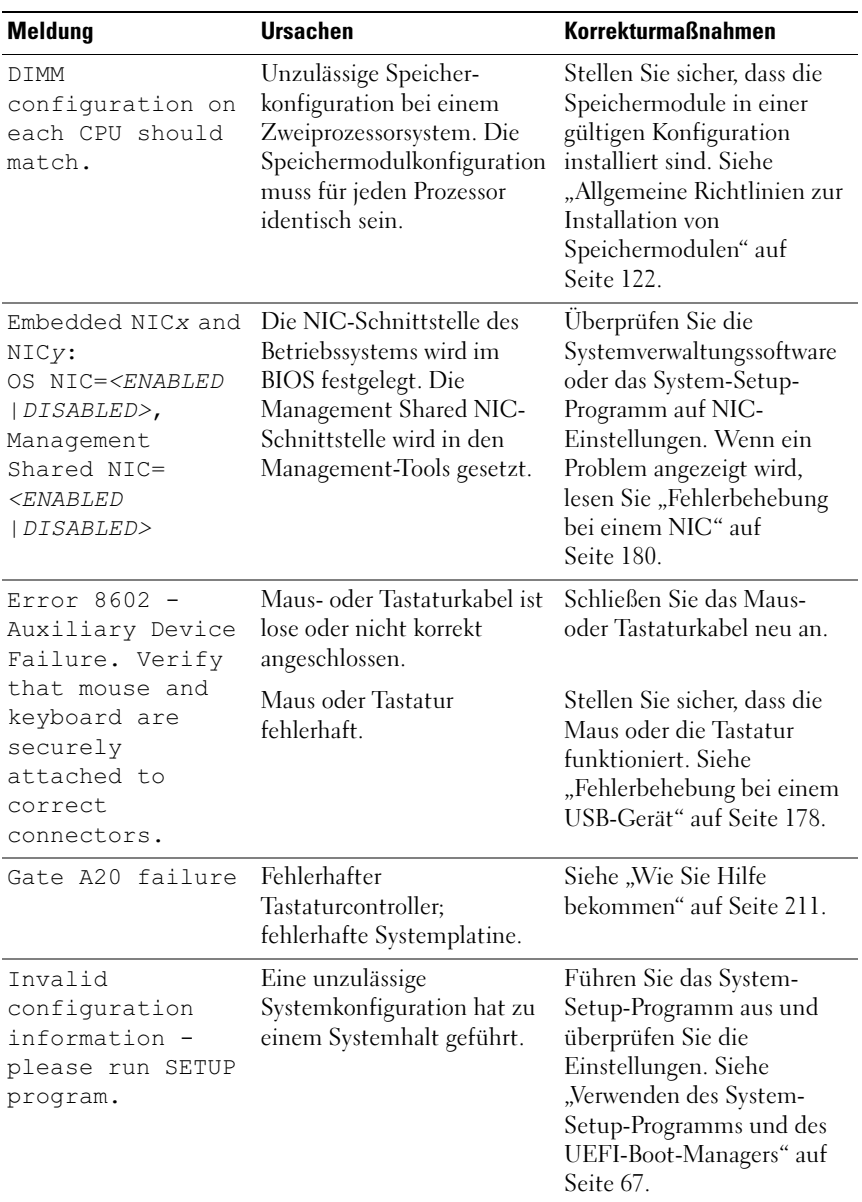

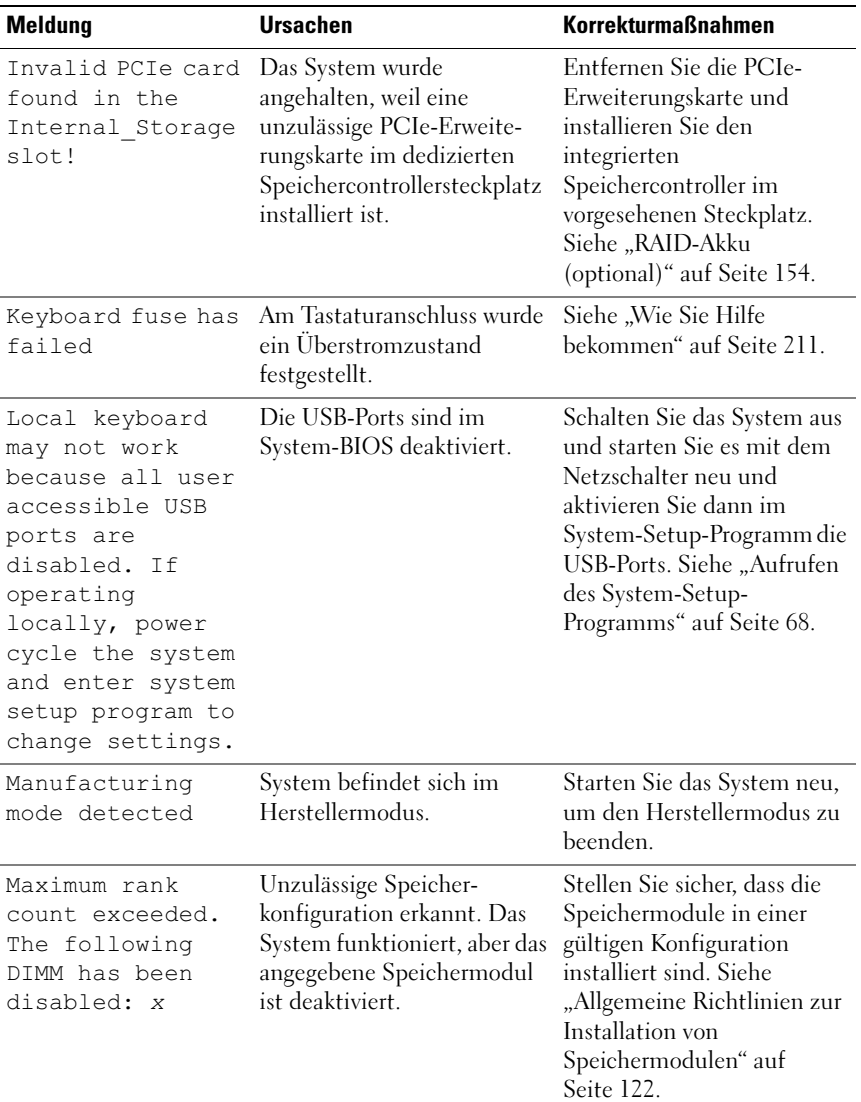

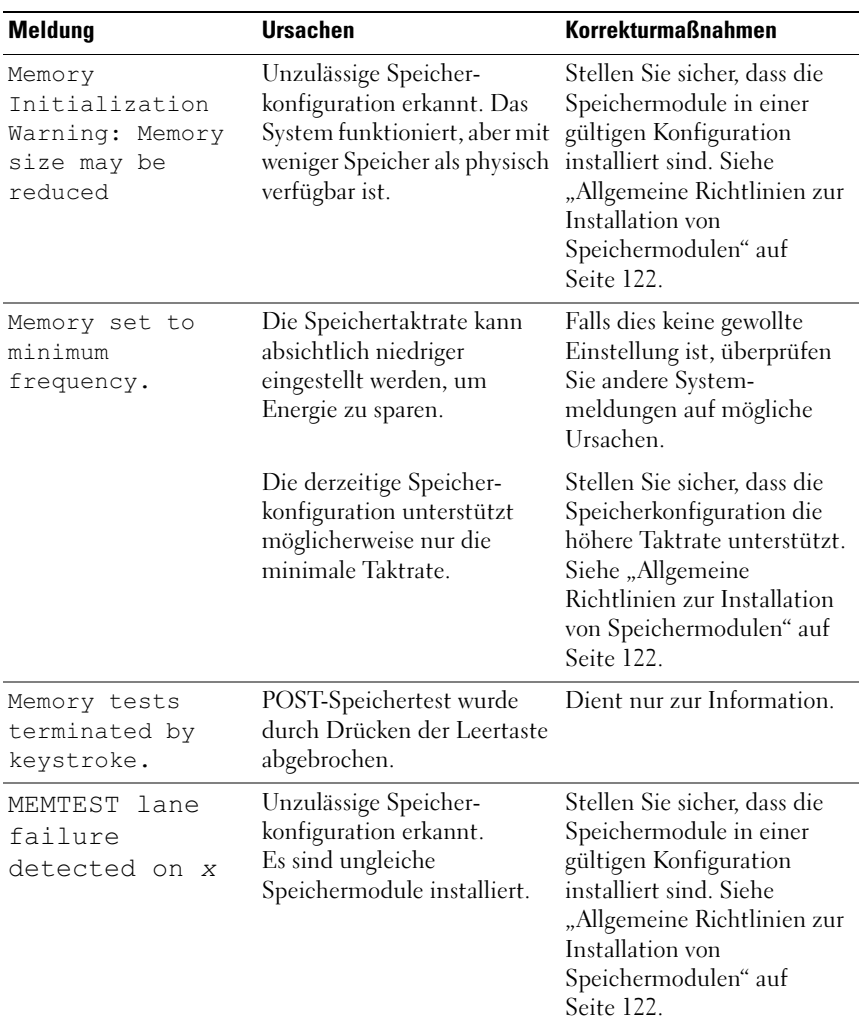

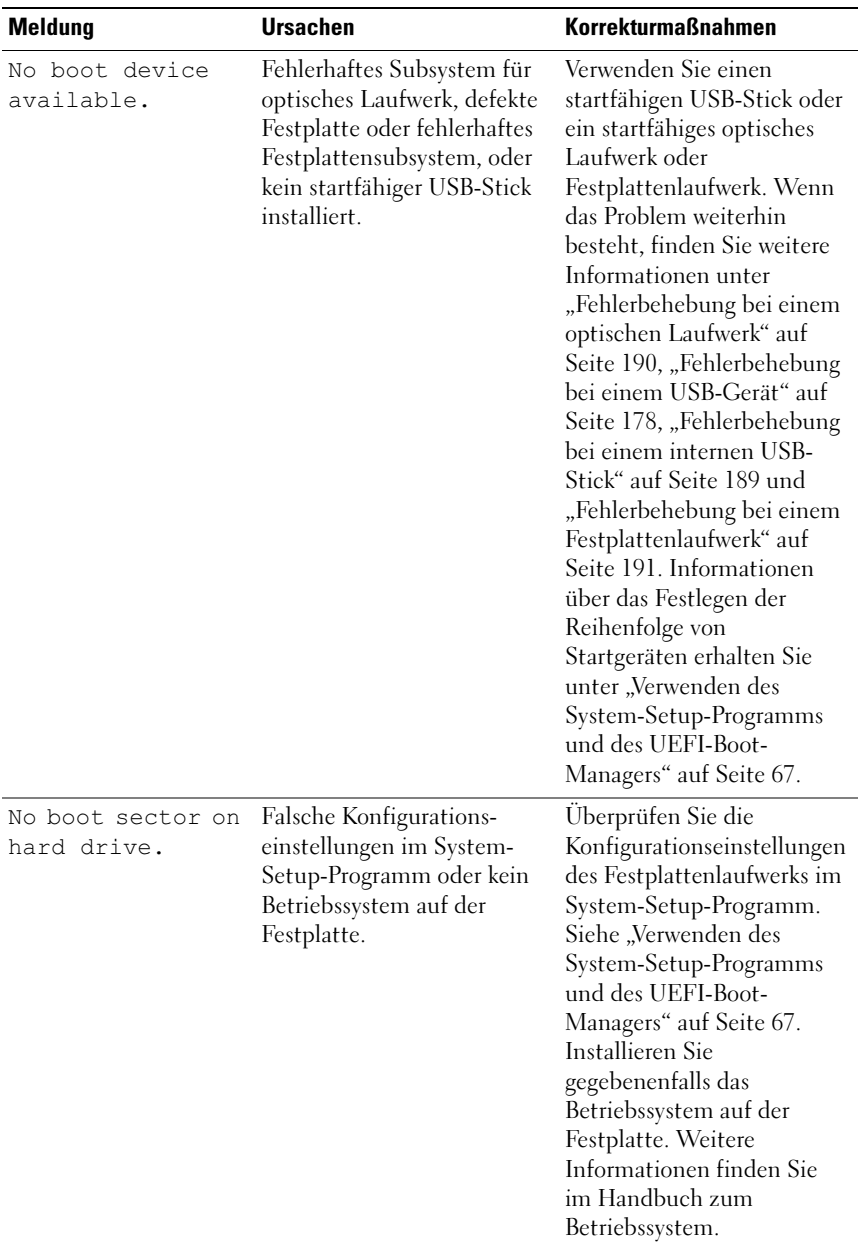

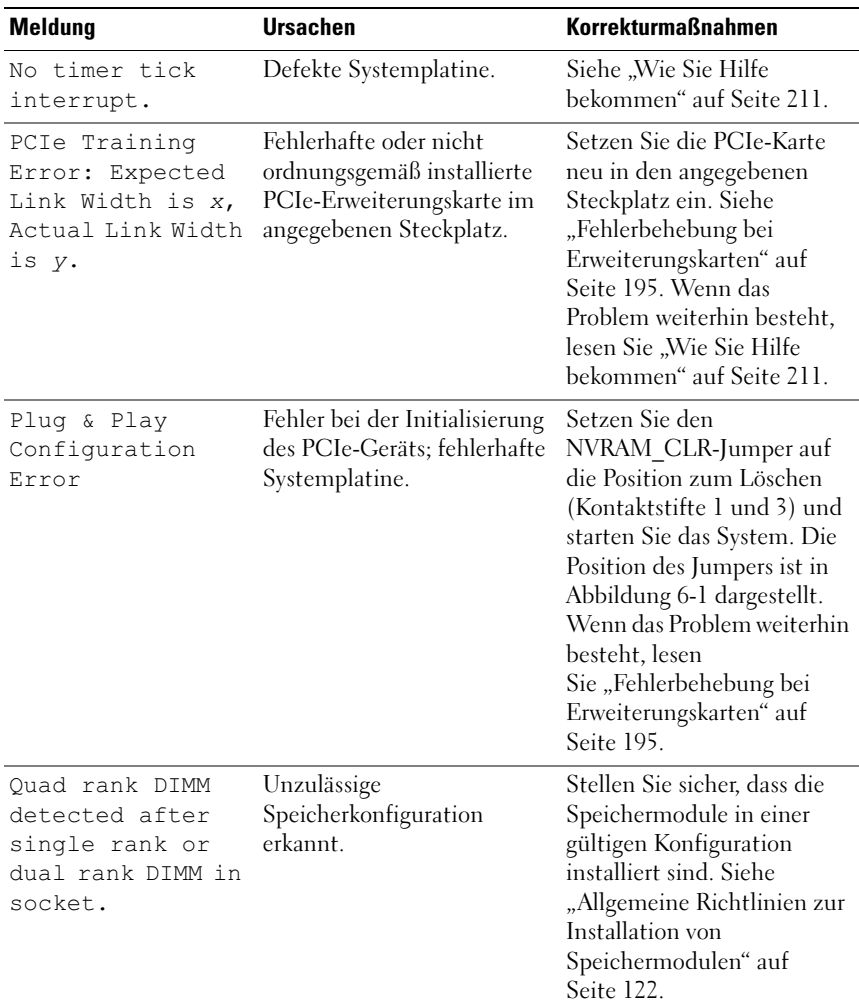

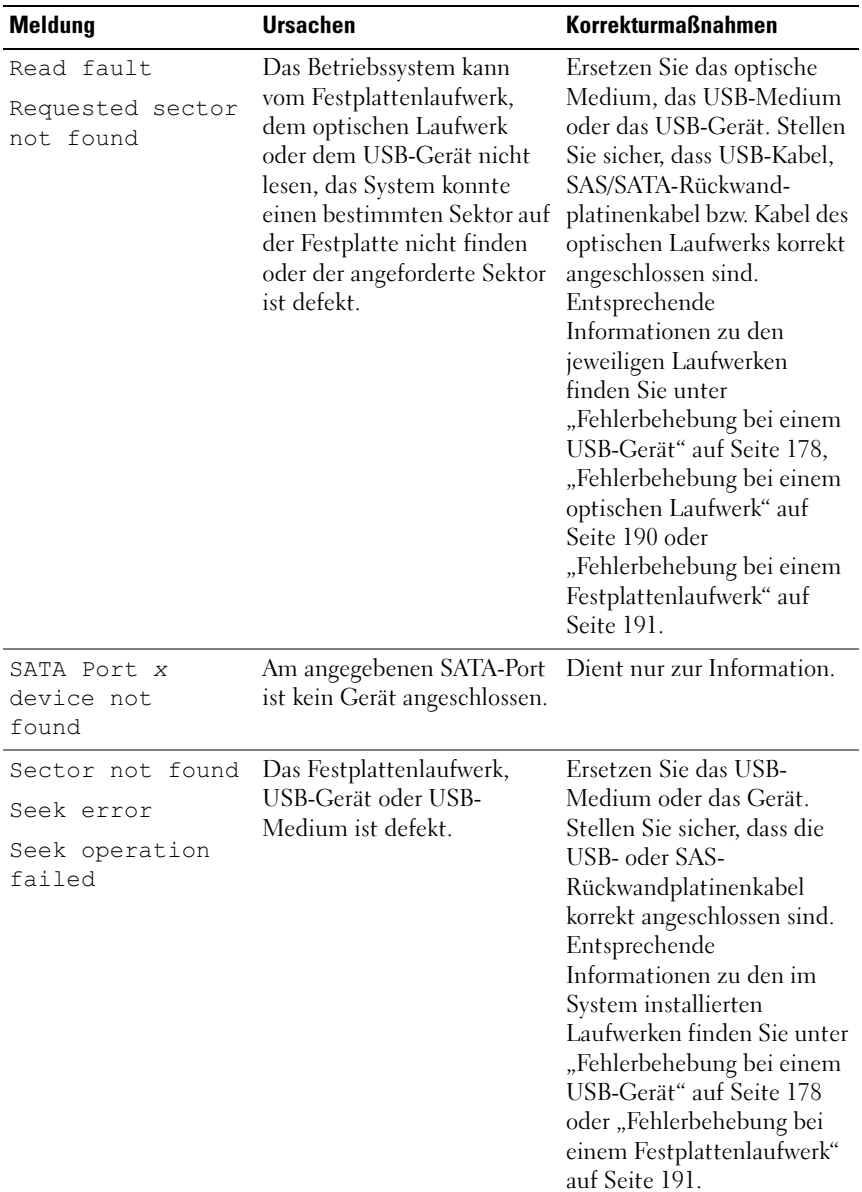

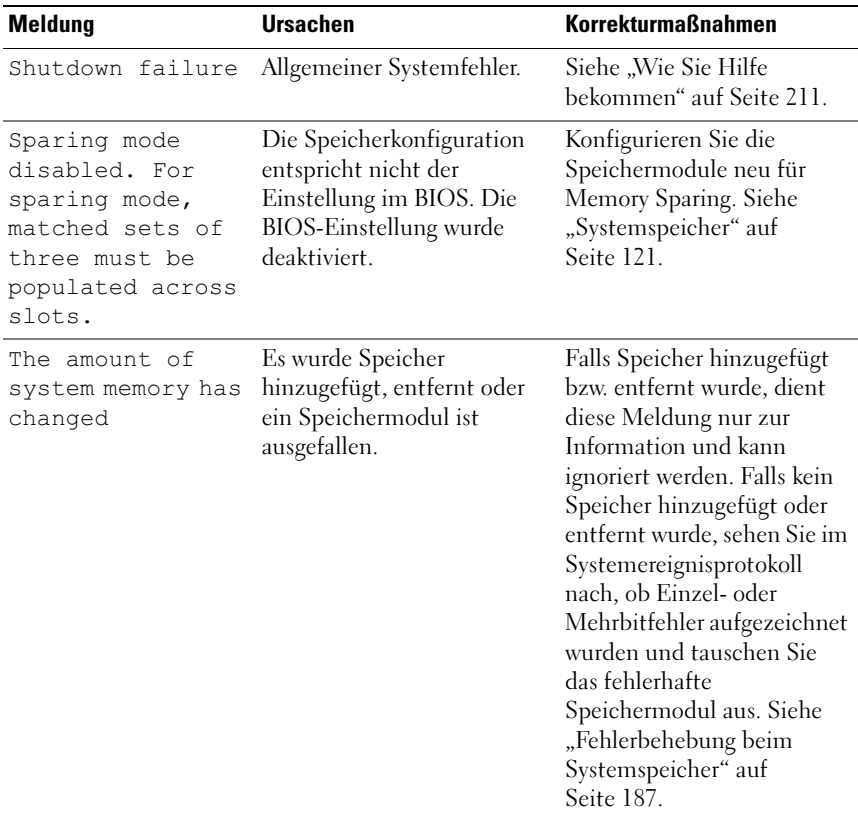

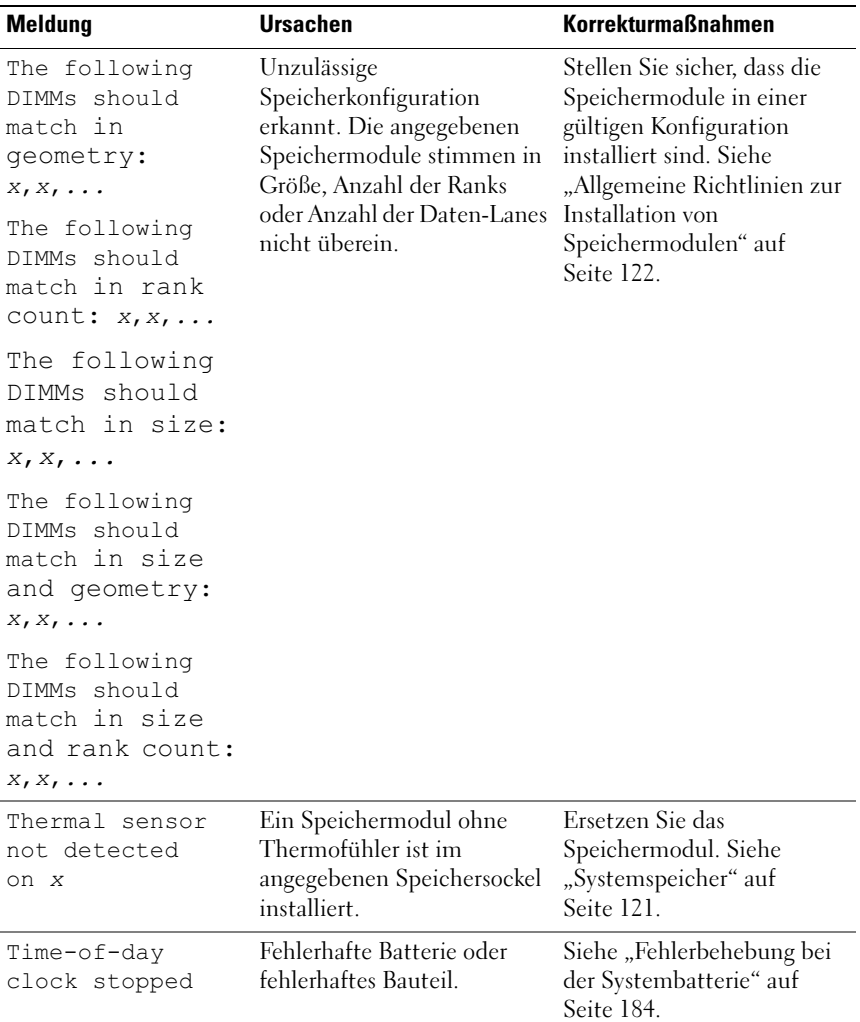

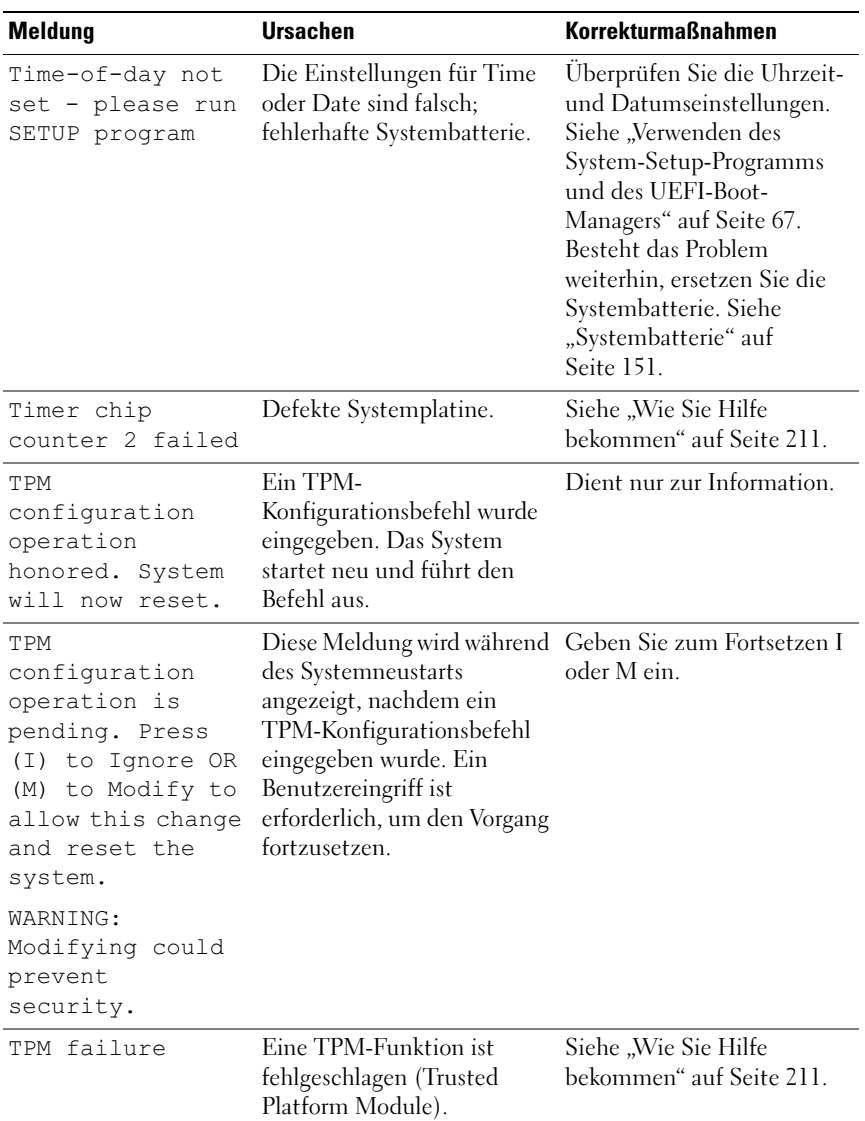

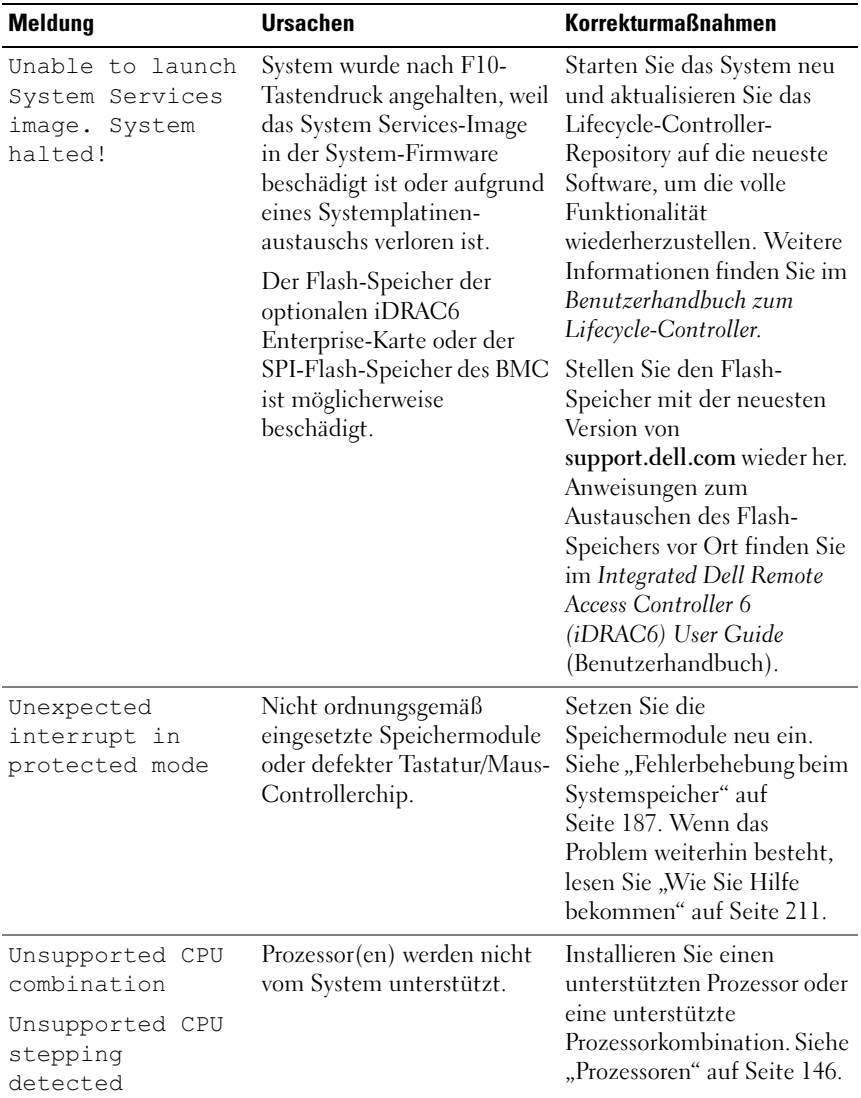

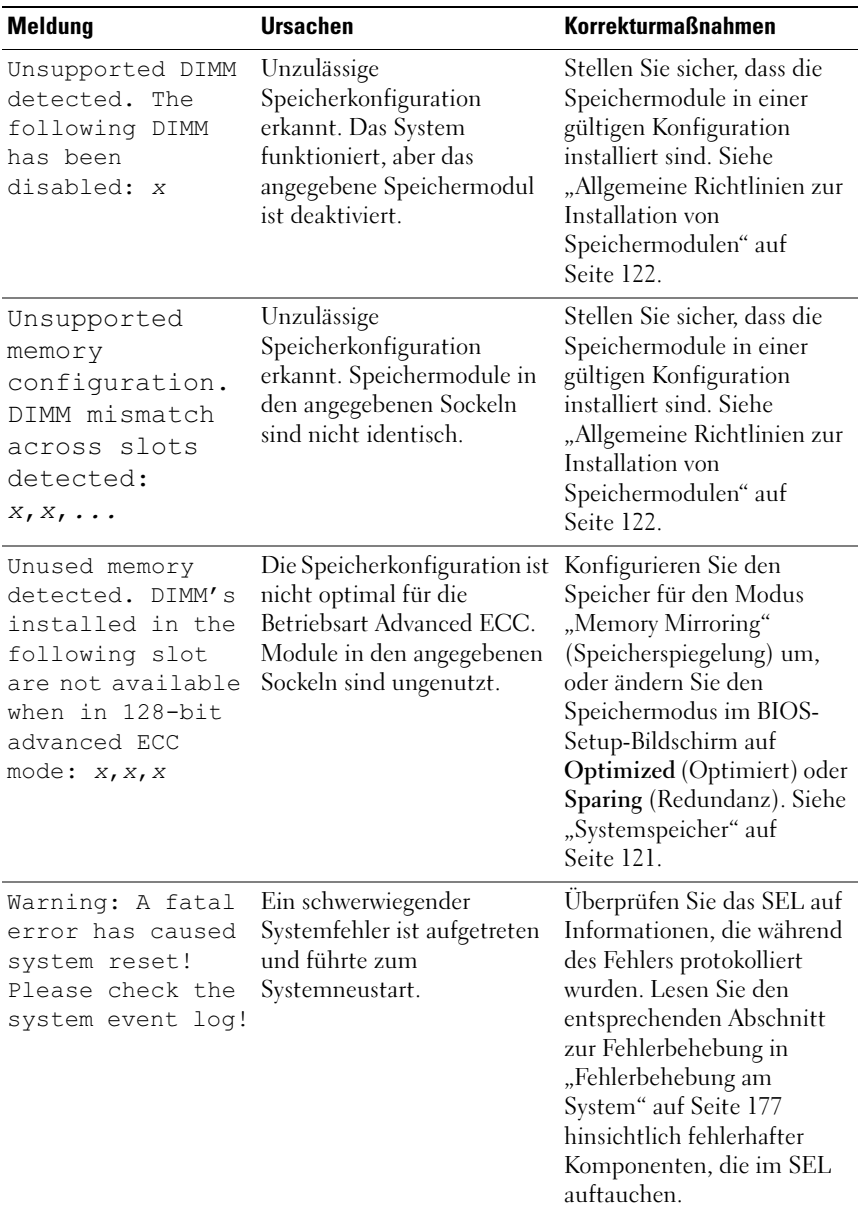

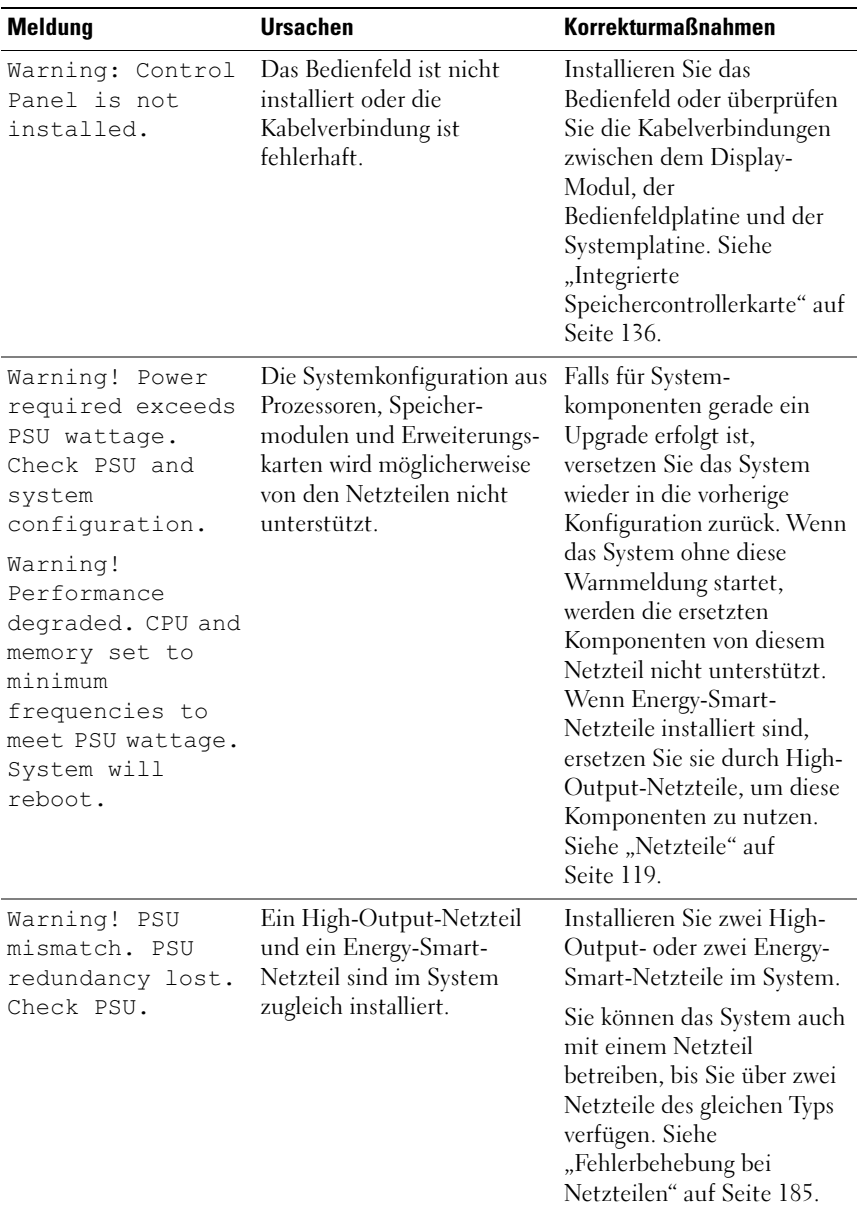

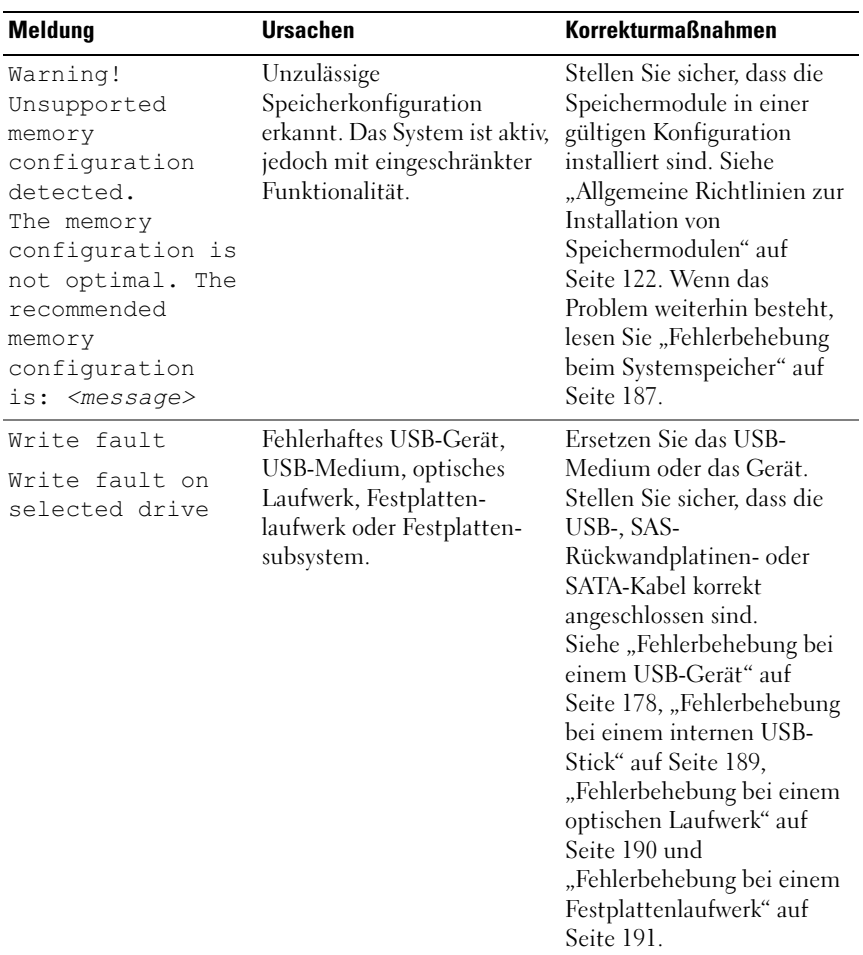

ANMERKUNG: Eine Beschreibung der in dieser Tabelle verwendeten Abkürzungen und Akronyme finden Sie im *Glossar* unter support.dell.com/manuals.

# Warnmeldungen

Eine Warnmeldung macht auf mögliche Probleme aufmerksam und fordert Sie zu einer Reaktion auf, bevor das System eine Aufgabe fortsetzt. Vor dem Formatieren einer Diskette werden Sie beispielsweise gewarnt, dass alle Daten auf der Diskette gelöscht werden. Normalerweise wird ein Vorgang durch eine Warnmeldung so lange unterbrochen, bis Sie durch Eingabe von y (für Ja) oder n (für Nein) eine Entscheidung treffen.

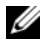

 $\mathscr A$  ANMERKUNG: Warnmeldungen werden entweder vom Anwendungsprogramm oder vom Betriebssystem ausgegeben. Weitere Informationen finden Sie in der Dokumentation der jeweiligen Anwendung oder des Betriebssystems.

# Diagnosemeldungen

Die Diagnoseprogramme des Systems geben eventuell Meldungen aus. Weitere Informationen zur Systemdiagnose finden Sie unter "Ausführen der [integrierten Systemdiagnose" auf Seite 201](#page-200-0).

### Alarmmeldungen

Die Systemverwaltungssoftware erzeugt Alarmmeldungen für das System. Alarmmeldungen bestehen aus Informations-, Status-, Warn- und Fehlermeldungen zu Laufwerks-, Temperatur-, Lüfter- und Stromversorgungsbedingungen. Weitere Informationen finden Sie in der Dokumentation zur Systemverwaltungssoftware.

### Weitere nützliche Informationen

- WARNUNG: Beachten Sie die Sicherheits- und Betriebsbestimmungen, die mit dem Computer geliefert wurden. Garantiebestimmungen können als separates Dokument beigelegt sein.
	- In der zusammen mit der Rack-Lösung gelieferten Rack-Dokumentation ist beschrieben, wie das System in einem Rack installiert wird.
	- Das Handbuch zum Einstieg enthält eine Übersicht über die Systemfunktionen, die Einrichtung des Systems und technische Daten.
	- Alle im Lieferumfang des Systems enthaltenen Medien mit Dokumentation und Hilfsmitteln zur Konfiguration und Verwaltung des Systems, insbesondere in Bezug auf Betriebssystem, Systemverwaltungssoftware, System-Updates und mit dem System erworbene Komponenten.
	- Im Benutzerhandbuch zum Lifecycle-Controller finden Sie Informationen darüber, wie Sie den Controller einrichten, Hardware und Firmware konfigurieren und das Betriebssystem bereitstellen.
- **ANMERKUNG:** Wenn auf der Website support.dell.com/manuals aktualisierte Dokumente vorliegen, lesen Sie diese immer zuerst, denn frühere Informationen werden damit gegebenenfalls ungültig.

# <span id="page-66-0"></span>Verwenden des System-Setup-Programms und des UEFI-Boot-Managers

Das System-Setup-Programm ist das BIOS-Programm, mit dem Sie die Systemhardware verwalten und Optionen auf BIOS-Ebene festlegen können. Mit dem System-Setup-Programm können Sie folgende Vorgänge durchführen:

- Ändern von NVRAM-Einstellungen nach dem Hinzufügen oder Entfernen von Hardware
- Anzeigen der Hardwarekonfiguration des Systems
- Aktivieren oder Deaktivieren von integrierten Geräten
- Festlegen von Schwellenwerten für die Leistungs- und Energieverwaltung
- Verwalten der Systemsicherheit

# Auswahl des Systemstartmodus

Mit dem System-Setup-Programm können Sie auch den Startmodus für die Installation des Betriebssystems festlegen:

- Der BIOS-Startmodus (Standardeinstellung) ist die standardmäßige Startoberfläche auf BIOS-Ebene.
- Der UEFI-Startmodus (Unified Extensible Firmware Interface) ist eine auf das System-BIOS aufgesetzte, erweiterte 64-Bit-Startoberfläche, die auf den UEFI-Spezifikationen basiert. Weitere Informationen zu dieser Oberfläche finden Sie unter ["Aufrufen des UEFI-Boot-Managers" auf](#page-83-0)  [Seite 84.](#page-83-0)

Der Startmodus wird im Feld Boot Mode des Bildschirms "Boot Settings" (Starteinstellungen) im System-Setup-Programm ausgewählt. Installieren Sie nach dem Festlegen des Startmodus das Betriebssystem in diesem Modus. Danach müssen Sie das System im gleichen Startmodus (BIOS oder UEFI) starten, um auf das installierte Betriebssystem zuzugreifen. Wenn Sie versuchen, das Betriebssystem in dem anderen Startmodus hochzufahren, führt dies zum sofortigen Anhalten des Systems beim Start.

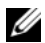

 $\mathscr A$  **ANMERKUNG:** Damit ein Betriebssystem im UEFI-Boot-Modus installiert werden kann, muss es UEFI-kompatibel sein (zum Beispiel Microsoft Windows Server 2008 x64). DOS- und 32-Bit-Betriebssysteme bieten keine UEFI-Unterstützung und können nur im BIOS-Startmodus installiert werden.

### <span id="page-67-0"></span>Aufrufen des System-Setup-Programms

- 1 Schalten Sie das System ein oder starten Sie es neu.
- 2 Drücken Sie <F2>, wenn folgende Meldung angezeigt wird:

<F2> = System Setup

**ANMERKUNG:** Das System reagiert erst, wenn die USB-Tastatur aktiv ist.

Wenn der Ladevorgang des Betriebssystems beginnt, bevor Sie <F2> gedrückt haben, lassen Sie das System den Start ausführen. Starten Sie dann das System neu und versuchen Sie es erneut.

#### Reaktion auf Fehlermeldungen

Notieren Sie Fehlermeldungen, die während des Systemstarts angezeigt werden. In ["Systemmeldungen" auf Seite 48](#page-47-0) finden Sie eine Erläuterung dieser Meldungen und Vorschläge zur Fehlerbehebung.

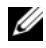

**ANMERKUNG:** Es ist normal, wenn nach einem Speicher-Upgrade beim ersten Starten des Systems eine Meldung darüber angezeigt wird, dass sich die Speichergröße verändert hat.

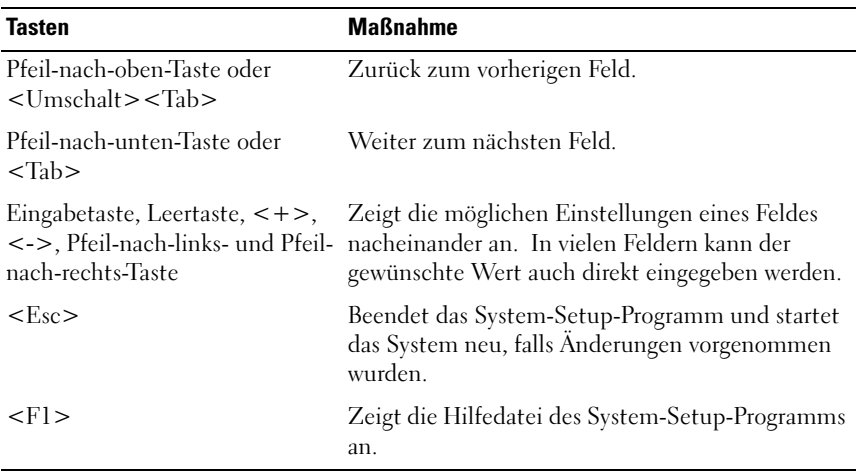

#### Verwenden der Steuertasten des System-Setup-Programms

**ZANMERKUNG:** Bei den meisten Optionen werden die Änderungen zunächst nur gespeichert und erst beim nächsten Start des Systems wirksam.

### Optionen des System-Setup-Programms

#### Hauptbildschirm

Abbildung 2-1. Hauptbildschirm des System-Setup-Programms

BIOS Version xx. vy. ss [This is DOS Setup] Service Tag: xnnnnnn Asset Tag: xnnnnnnnnn ....................................DAY/MO/DATE/YR System Date Serial Communication ...................................<Enter> Embedded Server Management ..............................<Enter> Up, Down Arrow to select | SPACE, +, - to change | ESC to exit | F1 = Help

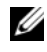

**ANMERKUNG:** Welche Optionen angezeigt werden, hängt von der Konfiguration des Systems ab.

Ø ANMERKUNG: Die Standardeinstellungen des System-Setup-Programms sind in den folgenden Abschnitten gegebenenfalls bei den jeweiligen Optionen angegeben.

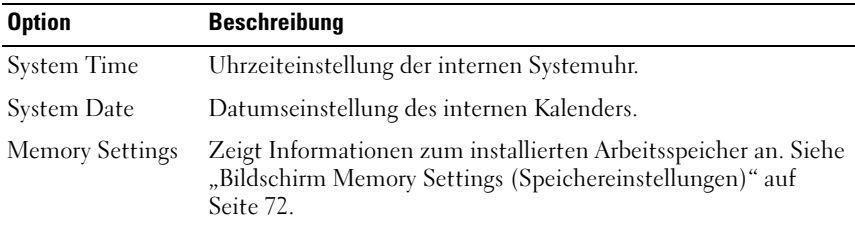

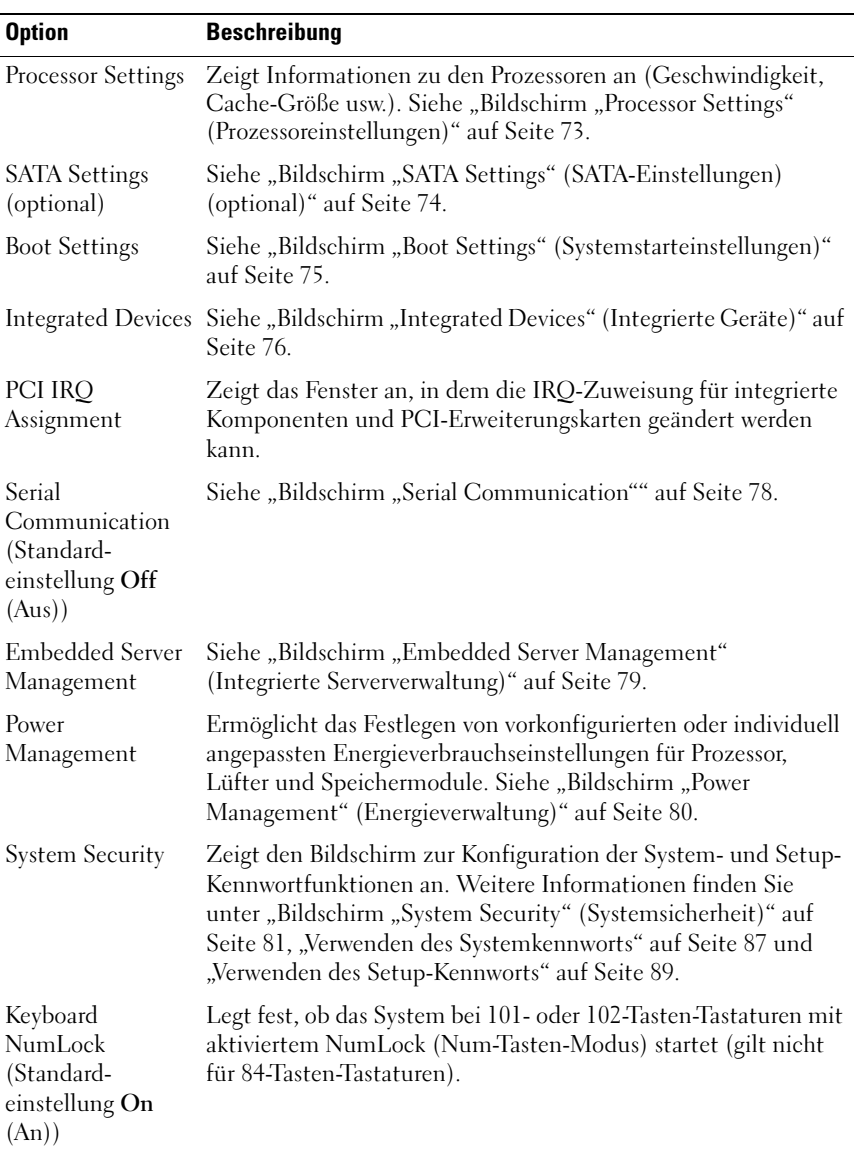

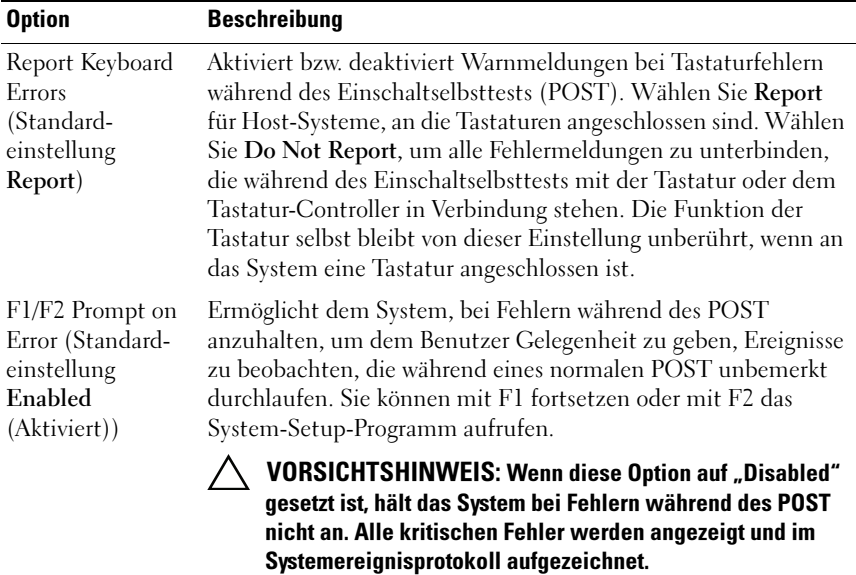

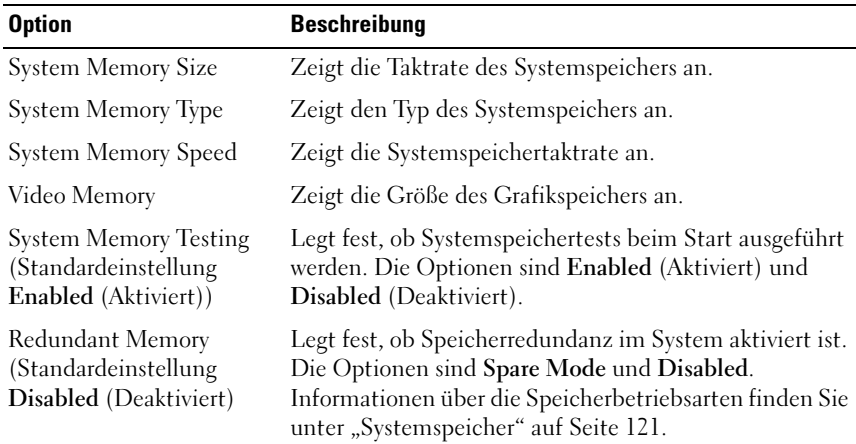

#### <span id="page-71-0"></span>Bildschirm Memory Settings (Speichereinstellungen)
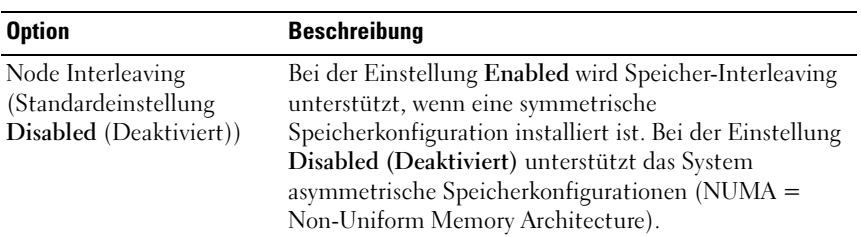

### Bildschirm "Processor Settings" (Prozessoreinstellungen)

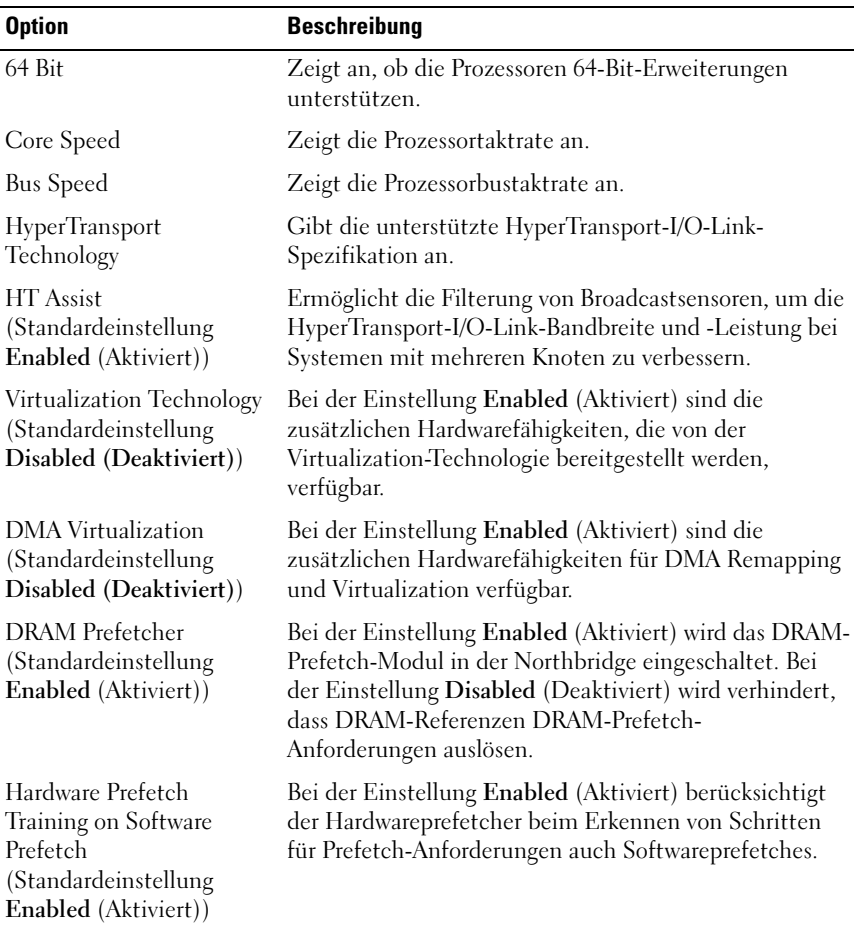

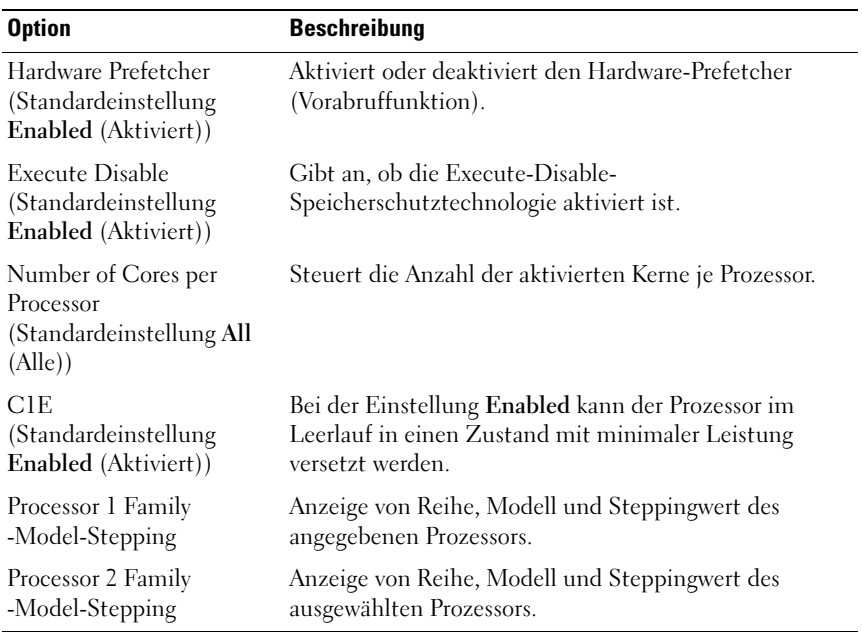

### Bildschirm "SATA Settings" (SATA-Einstellungen) (optional)

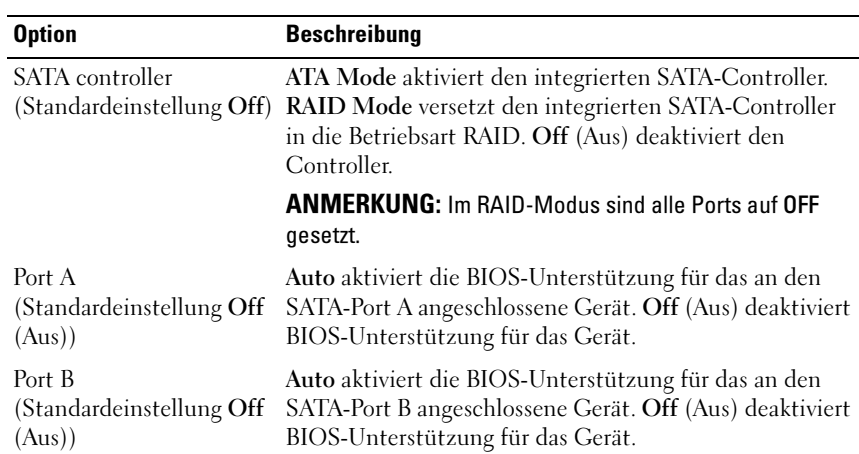

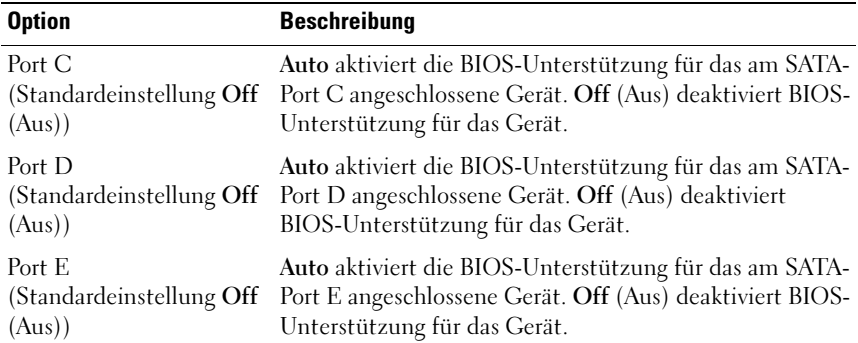

### Bildschirm "Boot Settings" (Systemstarteinstellungen)

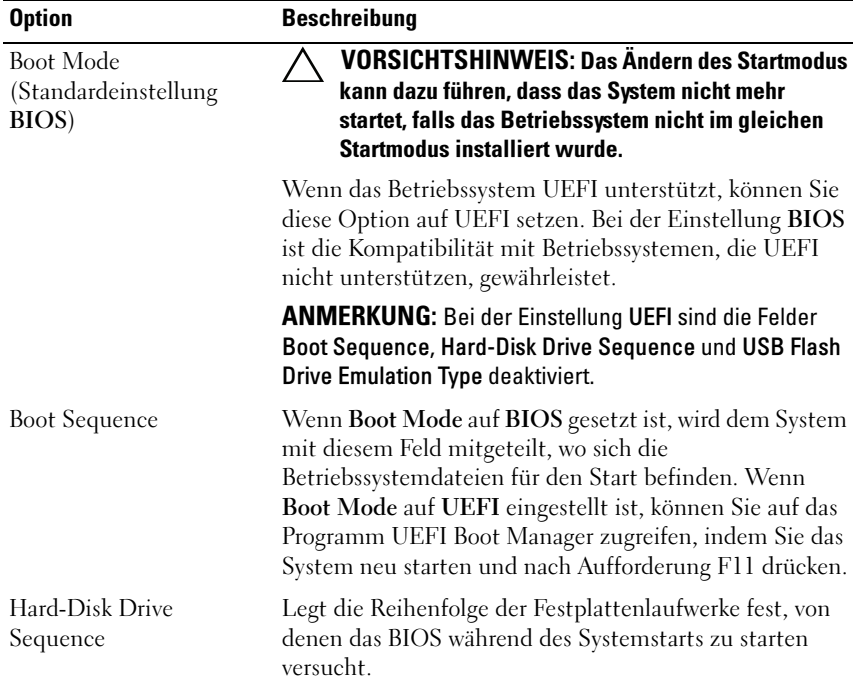

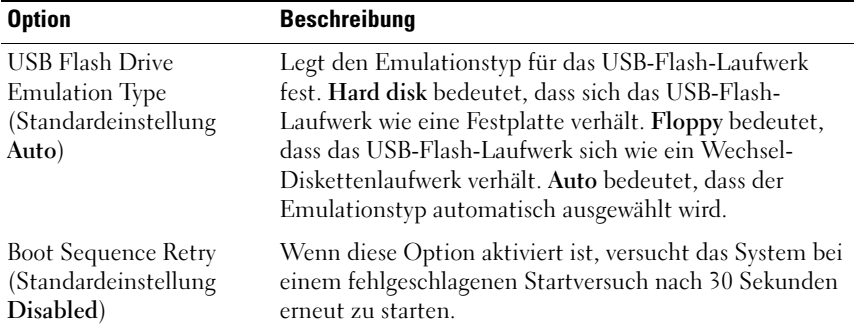

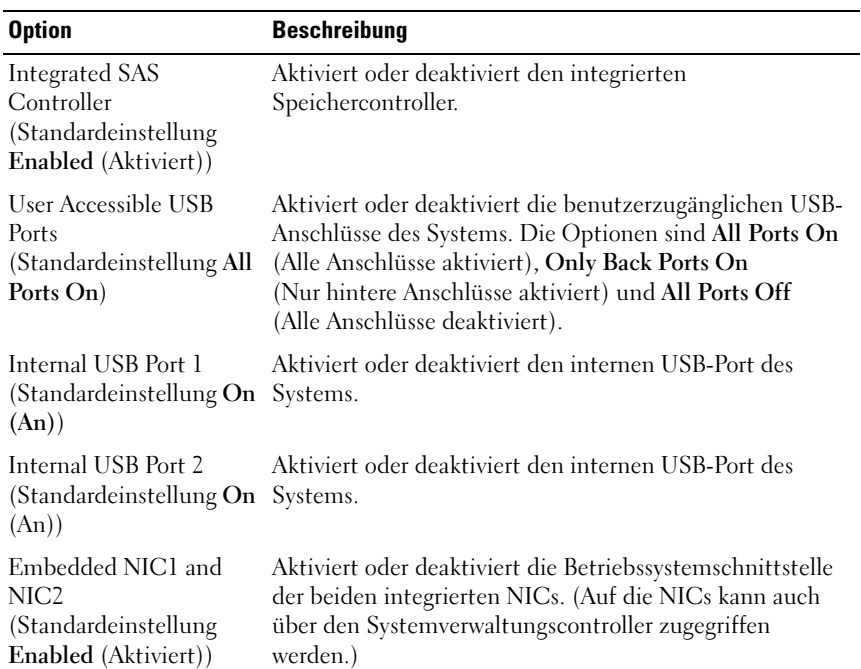

### Bildschirm "Integrated Devices" (Integrierte Geräte)

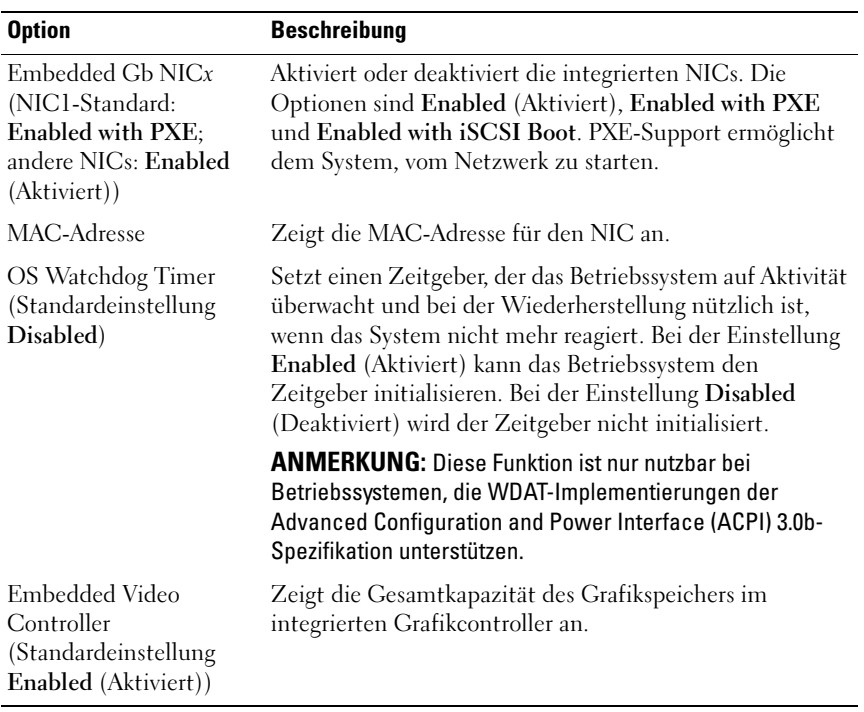

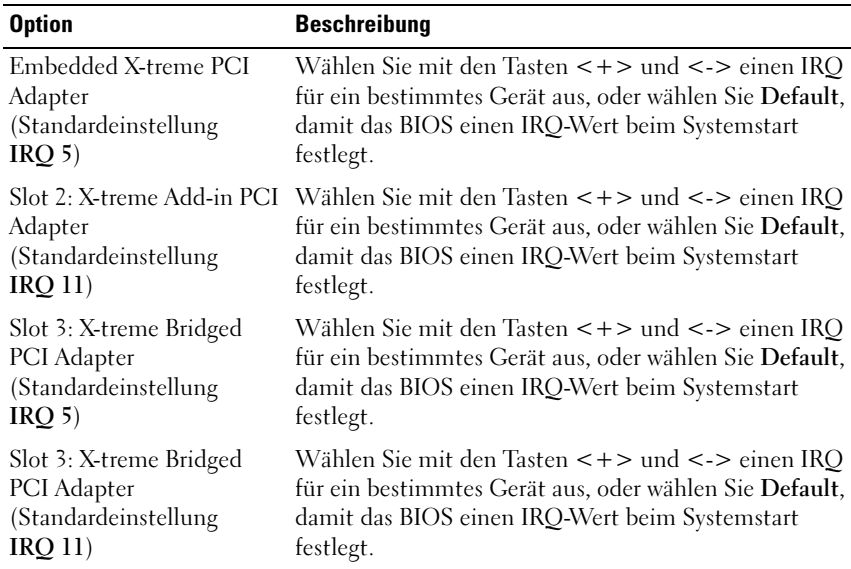

### Bildschirm "PCI IRQ Assignments" (PCI-IRQ-Zuweisungen)

### Bildschirm "Serial Communication"

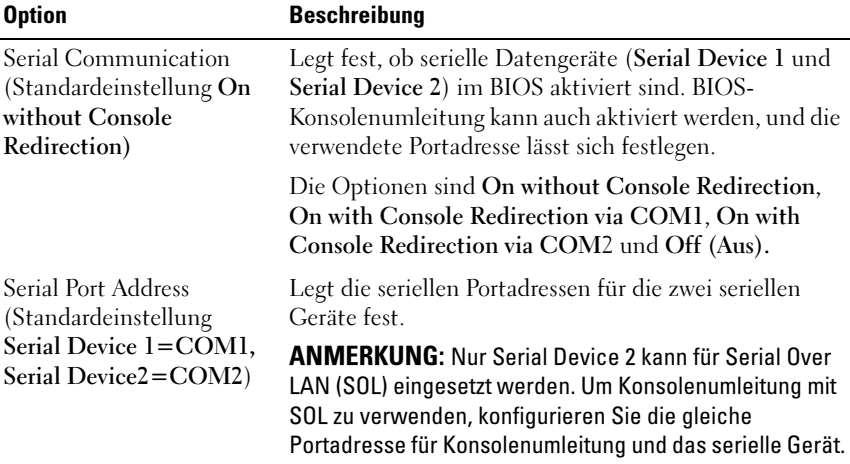

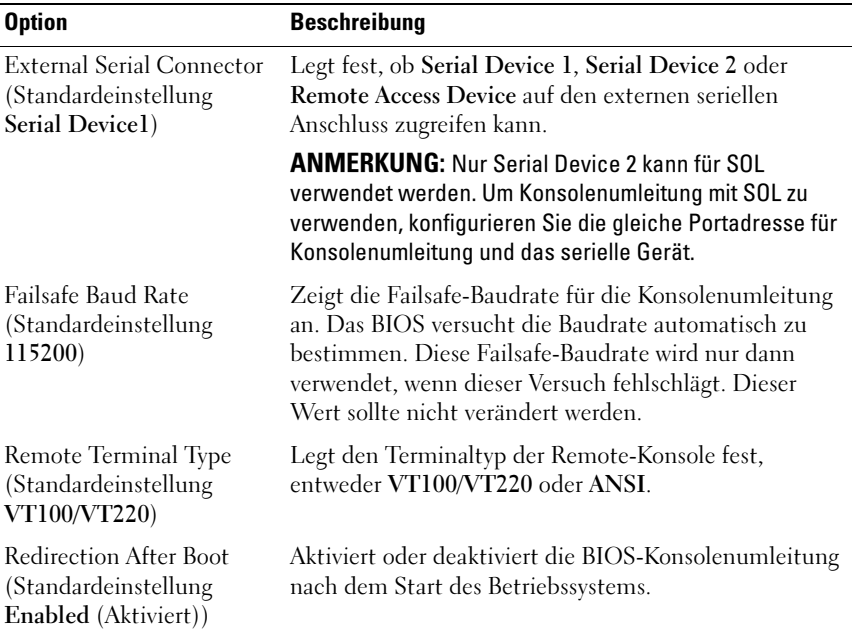

### Bildschirm "Embedded Server Management" (Integrierte Serververwaltung)

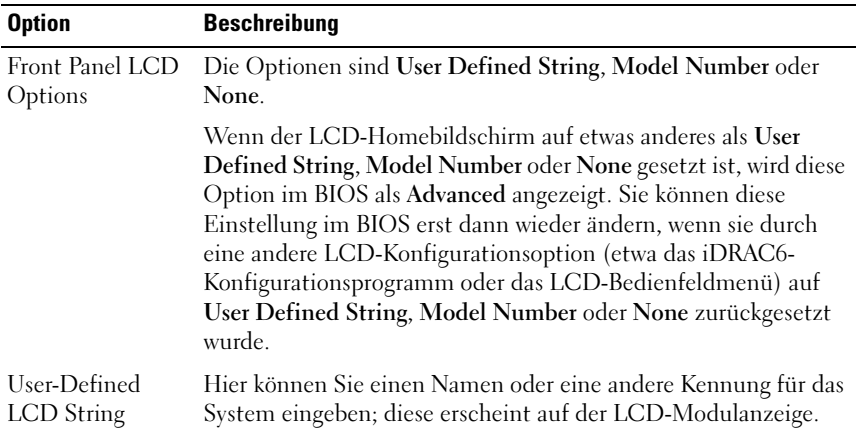

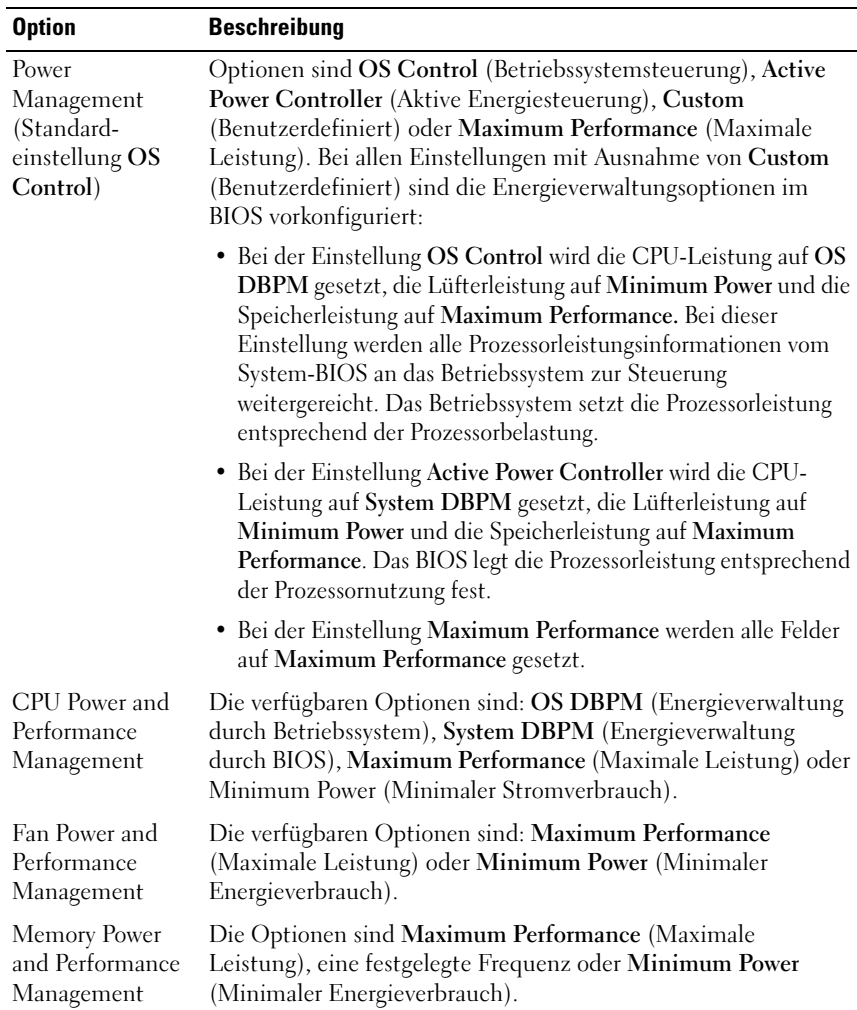

### Bildschirm "Power Management" (Energieverwaltung)

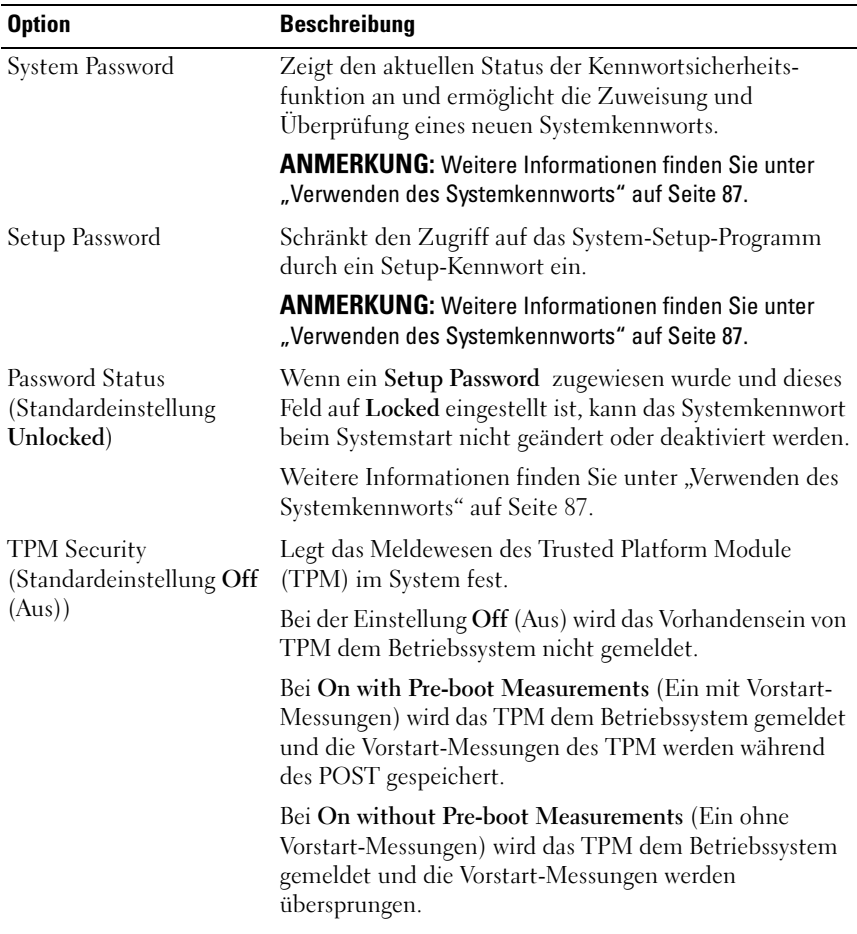

### Bildschirm "System Security" (Systemsicherheit)

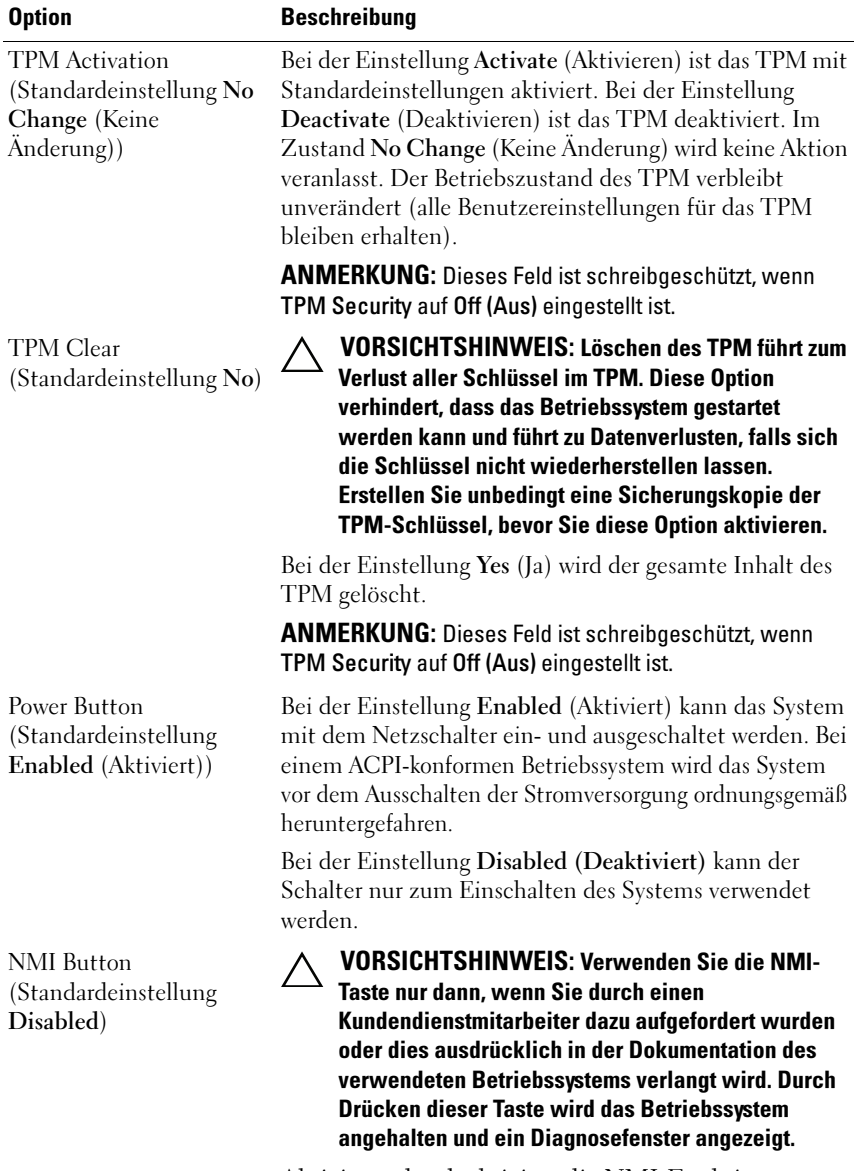

Aktiviert oder deaktiviert die NMI-Funktion.

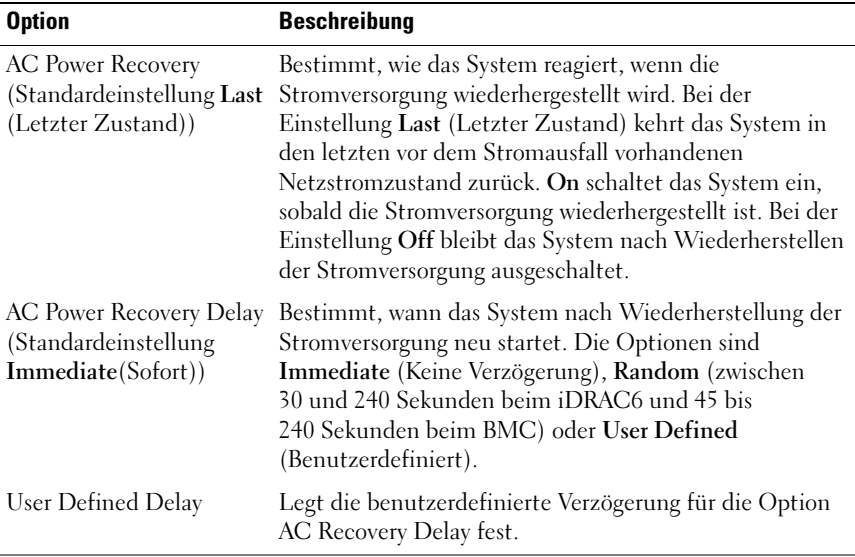

### Bildschirm "Exit" (Beenden)

Drücken Sie <Esc>, um das System-Setup-Programm zu beenden; daraufhin wird der Bildschirm Exit (Beenden) angezeigt:

- Save Changes and Exit (Änderungen speichern und beenden)
- Discard Changes and Exit (Änderungen verwerfen und beenden)
- Return to Setup (Zum Setup zurückkehren)

# Aufrufen des UEFI-Boot-Managers

**ZANMERKUNG:** Damit ein Betriebssystem im UEFI-Startmodus installiert werden kann, muss es 64-Bit-UEFI-kompatibel sein (zum Beispiel Microsoft Windows Server 2008 x 64). DOS und 32-Bit-Betriebssysteme lassen sich nur im BIOS-Startmodus installieren.

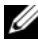

**ANMERKUNG:** Der Startmodus muss im System-Setup-Programm auf UEFI gesetzt sein, um den UEFI-Boot-Manager aufrufen zu können.

Mit dem UEFI-Boot-Manager sind folgende Vorgänge möglich:

- Startoptionen hinzufügen, löschen und anordnen
- Zugriff auf das System-Setup-Programm und Startoptionen auf BIOS-Ebene ohne Neustart
- 1 Schalten Sie das System ein oder starten Sie es neu.
- 2 Drücken Sie die Taste <F11>, wenn folgende Meldung angezeigt wird:

<F11> = UEFI Boot Manager

**ANMERKUNG:** Das System reagiert erst, wenn die USB-Tastatur aktiv ist.

Wenn der Ladevorgang des Betriebssystems beginnt, bevor Sie <F11> gedrückt haben, lassen Sie das System den Start ausführen. Starten Sie dann das System neu und versuchen Sie es erneut.

### Verwenden der Navigationstasten des UEFI-Boot-Managers

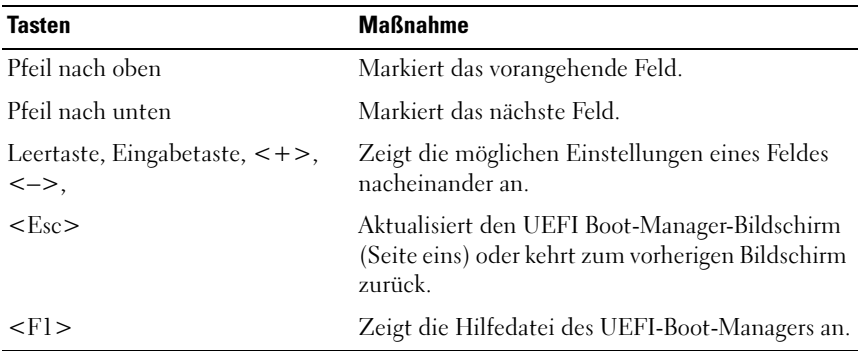

### Bildschirm "UEFI Boot Manager"

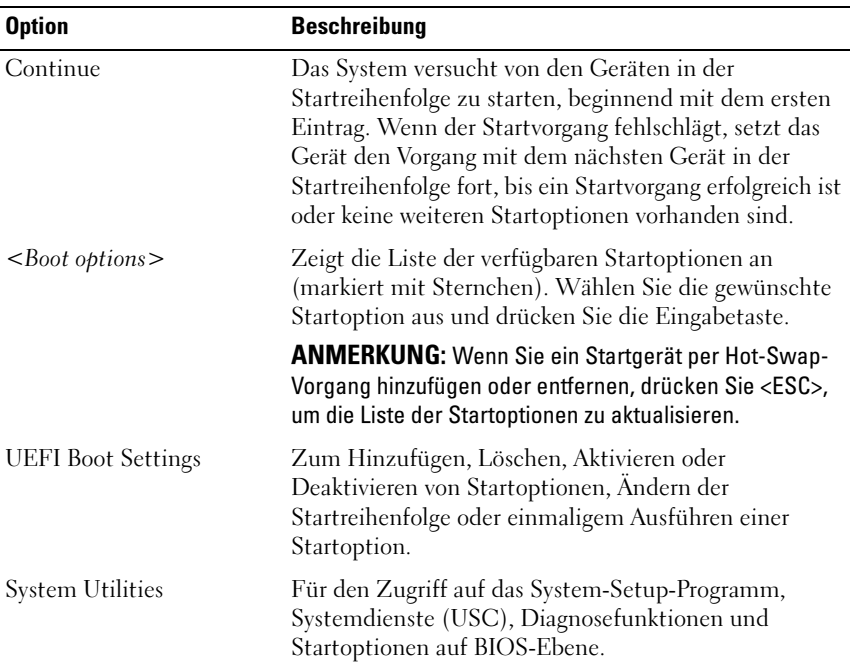

### Bildschirm "UEFI Boot Settings" (UEFI-Starteinstellungen)

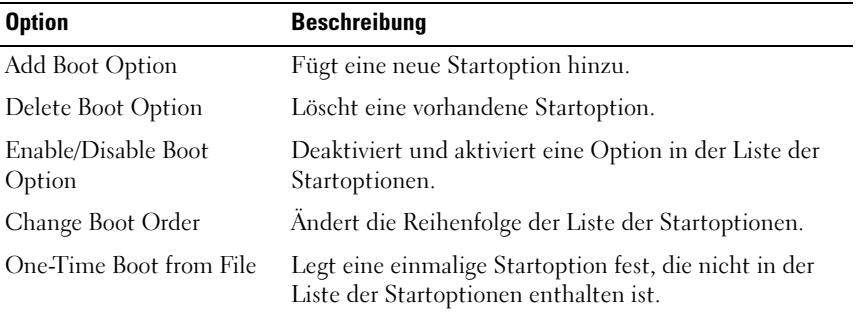

### Bildschirm "System Utilities" (Systemdienste)

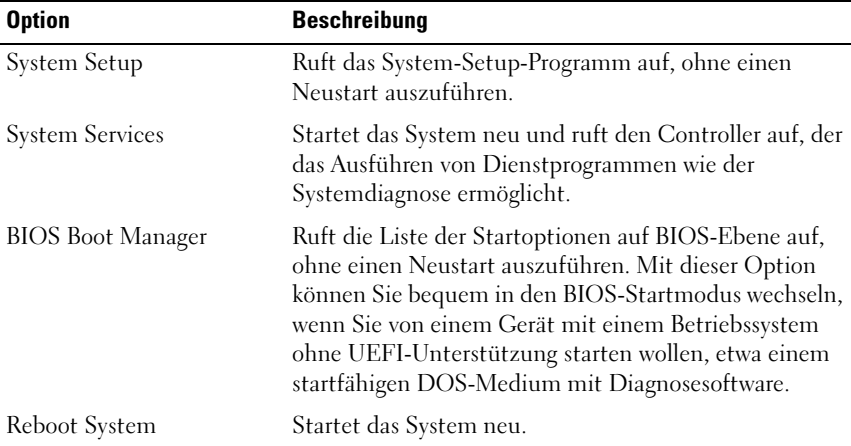

### System- und Setup-Kennwortfunktionen

**ANMERKUNG:** Falls das Kennwort verlorengegangen ist, lesen Sie "Deaktivieren [eines verlorenen Kennworts" auf Seite 208.](#page-207-0)

Im Lieferzustand ist im BIOS kein Systemkennwort aktiviert.

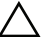

**WORSICHTSHINWEIS: Kennwörter bieten einen gewissen Schutz für die auf** dem System gespeicherten Daten. Wenn das System unbeaufsichtigt läuft, kann jede beliebige Person auf Daten zugreifen, die im System gespeichert sind.

### <span id="page-86-0"></span>Verwenden des Systemkennworts

Wenn ein Systemkennwort zugewiesen wurde, wird der Benutzer nach dem Systemstart zur Eingabe des Kennworts aufgefordert. Nur mit Kenntnis des richtigen Kennworts kann das System in vollem Umfang genutzt werden.

### Zuweisen eines Systemkennworts

Bevor Sie ein Systemkennwort zuweisen, muss das System-Setup-Programm aufgerufen und die Option System Password (Systemkennwort) aktiviert werden.

Wenn ein Systemkennwort zugewiesen wurde, ist System Password (Kennwortstatus) auf Enabled (Aktiviert) gesetzt. Wenn Password Status auf Unlocked (Entsperrt) gesetzt ist, können Sie das Systemkennwort ändern. Bei der Einstellung Locked (Gesperrt) können Sie das Systemkennwort nicht ändern. Durch das Deaktivieren des Kennworts mit dem entsprechenden Jumper auf der Systemplatine wird System Password auf Disabled gesetzt, und Sie können das Systemkennwort nicht ändern oder neu eingeben.

Wenn kein Systemkennwort zugewiesen wurde und der Kennwort-Jumper auf der Systemplatine sich in aktivierter Position befindet, ist die Option System Password auf Not Enabled und die Option Password Status auf Unlocked gesetzt. So weisen Sie ein Systemkennwort zu:

- 1 Überprüfen Sie, ob Password Status (Kennwortstatus) auf Unlocked (Nicht gesperrt) gesetzt ist.
- 2 Markieren Sie die Option System Password (Systemkennwort) und drücken Sie die Eingabetaste.
- 3 Geben Sie das neue Systemkennwort ein.

Das Kennwort darf bis zu 32 Zeichen lang sein.

Beim Eingeben der Zeichen werden Platzhalter im Feld angezeigt.

Bei der Kennwortzuweisung wird nicht zwischen Groß- und Kleinschreibung unterschieden. Drücken Sie zum Löschen von Zeichen die Rücktaste oder die Nach-links-Taste.

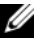

**ZANMERKUNG:** Damit Sie das Feld ohne Vergabe eines Systemkennworts verlassen können, drücken Sie die Eingabetaste, um zu einem anderen Feld zu wechseln, oder drücken Sie zu einem beliebigen Zeitpunkt vor dem Abschluss von [Schritt 5](#page-87-0) die Esc-Taste.

- 4 Drücken Sie die Taste <Eingabe>.
- <span id="page-87-0"></span>5 Um das Kennwort zu bestätigen, geben Sie dieses erneut ein und drücken Sie die Eingabetaste.

System Password (Systemkennwort) hat jetzt die Einstellung Enabled (Aktiviert). Sie können nun das System-Setup-Programm beenden und das System einsetzen.

6 Starten Sie entweder das System neu, um den Kennwortschutz wirksam werden zu lassen, oder setzen Sie Ihre Arbeit fort.

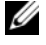

**ZANMERKUNG:** Der Kennwortschutz wird erst wirksam, wenn das System neu gestartet wird.

### Verwenden des Systemkennworts zur Systemsicherung

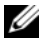

 $\mathscr A$  ANMERKUNG: Wenn ein Setup-Kennwort vergeben wurde (siehe "Verwenden [des Setup-Kennworts" auf Seite 89](#page-88-0)), wird das Setup-Kennwort als alternatives Systemkennwort zugelassen.

Wenn Password Status (Kennwortstatus) auf Unlocked (Nicht gesperrt) gesetzt ist, kann die Kennwortsicherheit aktiviert bleiben oder deaktiviert werden.

So aktivieren Sie den Kennwortschutz:

- 1 Schalten Sie das System ein oder führen Sie mit <Strg><Alt><Entf> einen Neustart durch.
- 2 Geben Sie das Kennwort ein und drücken Sie die Eingabetaste.

So deaktivieren Sie den Kennwortschutz:

- 1 Schalten Sie das System ein oder führen Sie mit <Strg><Alt><Entf> einen Neustart durch.
- 2 Geben Sie das Kennwort ein und drücken Sie <Strg><Eingabetaste>.

Wenn Password Status auf Locked gesetzt ist, müssen Sie beim Neustarten das Kennwort eingeben und die Eingabetaste drücken, wenn Sie dazu aufgefordert werden.

Wenn ein falsches Systemkennwort eingegeben wurde, zeigt das System eine Meldung an und fordert Sie zur Eingabe des Kennworts auf. Sie haben drei Versuche, das korrekte Kennwort einzugeben. Nach dem dritten erfolglosen Versuch informiert das System in einer Fehlermeldung darüber, dass das System angehalten wurde und manuell mit dem Netzschalter ausgeschaltet werden muss.

Auch nach dem Herunterfahren und Neustarten des Systems wird die Fehlermeldung angezeigt, bis das korrekte Kennwort eingegeben wurde.

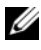

**ZANMERKUNG:** Die Option Password Status kann in Verbindung mit den Optionen System Password und Setup Password eingesetzt werden, um das System vor unerlaubtem Zugriff zu schützen.

### Deaktivieren des Systemkennworts

Wenn das Systemkennwort bereits gesetzt ist, können Sie es deaktivieren, indem Sie das Kennwort während des POST eingeben und <Strg><Eingabetaste> drücken, oder Sie können das System-Setup-Programm aufrufen und im Menü "System Password" (Systemkennwort) zweimal die <Eingabetaste> drücken.

### Ändern eines bestehenden Systemkennworts

- 1 Rufen Sie während des POST das System-Setup-Programm auf, indem Sie die Taste <F2> drücken.
- 2 Rufen Sie den Bildschirm System Security auf.
- 3 Überprüfen Sie, ob Password Status auf Unlocked gesetzt ist.
- 4 Geben Sie das neue Systemkennwort in die beiden Kennwortfelder ein.

Das Feld System Password wird zu Not Enabled geändert, falls das Kennwort gelöscht wurde.

### <span id="page-88-0"></span>Verwenden des Setup-Kennworts

### <span id="page-88-1"></span>Zuweisen eines Setup-Kennworts

Ein Setup-Passwort kann nur zugewiesen werden, wenn die Option Setup Password auf Not Enabled gesetzt ist. Um ein Setup-Kennwort zuzuweisen, markieren Sie die Option Setup Password (Setup-Kennwort) und drücken Sie die Taste <+> oder <–>. Das System fordert Sie dazu auf, das Kennwort einzugeben und zu bestätigen.

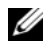

**ANMERKUNG:** Es ist möglich, das gleiche Kennwort als System- und als Setup-Kennwort zu verwenden. Wenn die beiden Kennwörter nicht identisch sind, kann das Setup-Kennwort als alternatives Systemkennwort eingesetzt werden. Das Systemkennwort kann nicht anstelle des Setup-Kennworts verwendet werden.

Das Kennwort darf bis zu 32 Zeichen lang sein.

Beim Eingeben der Zeichen werden Platzhalter im Feld angezeigt.

Bei der Kennwortzuweisung wird nicht zwischen Groß- und Kleinschreibung unterschieden. Drücken Sie zum Löschen von Zeichen die Rücktaste oder die Nach-links-Taste.

Wenn Sie das Kennwort bestätigen, wird die Option Setup Password (Setup-Kennwort) auf Enabled (Aktiviert) gesetzt. Beim nächsten Aufruf des System-Setup-Programms fordert Sie das System zur Eingabe des Setup-Kennworts auf.

Eine Änderung der Option Setup Password (Setup-Kennwort) wird sofort wirksam (das System muss nicht neu gestartet werden).

### Betrieb mit aktiviertem Setup-Kennwort

Wenn die Option Setup Password (Setup-Kennwort) auf Enabled (Aktiviert) gesetzt ist, muss zuerst das korrekte Kennwort eingegeben werden, bevor die meisten Optionen des System-Setups bearbeitet werden können.

Wird auch beim dritten Versuch nicht das korrekte Passwort eingegeben, können die Einstellungen in den Bildschirmen des System-Setups zwar angezeigt, aber nicht geändert werden. Die folgenden Optionen sind Ausnahmen: Wenn System Password (Systemkennwort) nicht auf Enabled (Aktiviert) gesetzt ist und nicht über die Option Password Status gesperrt ist, kann ein Systemkennwort zugewiesen werden. Sie können ein bestehendes Systemkennwort nicht deaktivieren oder ändern.

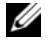

**ANMERKUNG:** Die Option Password Status (Kennwortstatus) kann zusammen mit der Option Setup Password (Setup-Kennwort) verwendet werden, um das Systemkennwort vor unbefugten Änderungen zu schützen.

### Löschen oder Ändern eines bestehenden Setup-Kennworts

- 1 Rufen Sie das System-Setup-Programm auf und wählen Sie System Security (Systemsicherheit).
- 2 Markieren Sie Setup Password (Setup-Kennwort) und drücken Sie zum Anzeigen des entsprechenden Fensters die Eingabetaste. Drücken Sie zweimal die Eingabetaste, um das vorhandene Setup-Kennwort zu löschen.

Die Einstellung wird auf Not Enabled (Nicht aktiviert) gesetzt.

3 Wenn ein neues Setup-Kennwort zugewiesen werden soll, führen Sie die Schritte unter ["Zuweisen eines Setup-Kennworts" auf Seite 89](#page-88-1) aus.

# Integrierte Systemverwaltung

Der Lifecycle-Controller ist ein integriertes Dienstprogramm, das Systemverwaltungsaufgaben aus einer integrierten Umgebung während der gesamten Server-Lebensdauer ermöglicht.

Der Controller lässt sich während des Startvorgangs aufrufen und unabhängig vom Betriebssystem verwenden.

### ANMERKUNG: Bestimmte Plattformkonfigurationen unterstützen möglicherweise nicht alle Controllerfunktionen.

Die folgenden Lifecycle Controller-Funktionen werden von Systemen mit Baseboard Management Controller (BMC) unterstützt:

- Installation eines Betriebssystems
- Ausführen von Diagnose zum Überprüfen von Speicher, E/A-Geräten, Prozessoren, physischen Laufwerken und anderen Peripheriegeräten

Wenn eine optionale iDRAC6 Express-Karte installiert ist, stellt der Controller folgende zusätzliche Funktionen bereit:

- Herunterladen und Durchführen von Firmware-Updates
- Konfigurieren von Hardware und Firmware

Nähere Informationen über das Einrichten des Lifecycle Controllers, das Konfigurieren von Hardware und Firmware sowie das Bereitstellen des Betriebssystems finden Sie im Lifecycle Controller User Guide (Benutzerhandbuch zum Lifecycle-Controller) unter support.dell.com/manuals.

## Baseboard-Management-Controller-Konfiguration

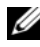

**ANMERKUNG:** Wenn eine iDRAC6 Express-Karte im System installiert ist, wird das Dienstprogramm des Baseboard Management Controllers (BMC) durch das iDRAC 6-Dienstprogramm ersetzt.

Mit dem BMC können Systeme per Fernzugriff konfiguriert, überwacht und wiederhergestellt werden. Der BMC verfügt über folgende Merkmale:

- Verwendung des integrierten System-NIC
- Aktiviert Fehlerprotokollierung und SNMP-Warnungen.
- Ermöglicht den Zugriff auf das Systemereignisprotokoll und den Sensorstatus
- Ermöglicht die Steuerung von Systemfunktionen einschließlich Ein- und Ausschalten
- Funktioniert unabhängig vom Stromversorgungszustand und vom Betriebssystem
- Bietet Unterstützung für Text-Konsolenumleitung für das System-Setup, textbasierte Dienstprogramme und Betriebssystem-Konsolen

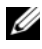

**ANMERKUNG:** Um remote über den integrierten NIC auf den BMC zugreifen zu können, muss die Netzwerkverbindung über den integrierten NIC1 erfolgen.

Weitere Informationen zur Nutzung der BMC-Funktion finden Sie auch in der Dokumentation zum BMC und zu den Systemverwaltungsanwendungen.

### Aufrufen des BMC-Setupmoduls

- 1 Schalten Sie das System ein oder starten Sie es neu.
- 2 Drücken Sie <Strg><E>, wenn Sie nach dem POST entsprechend aufgefordert werden.

Wenn das Betriebssystem zu laden beginnt, bevor Sie <Strg><E> drücken konnten, lassen Sie das System vollständig hochfahren, starten Sie dann das System neu und versuchen Sie es erneut.

# iDRAC6-Konfigurationsprogramm

Das iDRAC6-Konfigurationsdienstprogramm ist eine Vorstart-Konfigurationsumgebung, die es ermöglicht, Parameter für den optionalen iDRAC6 und den verwalteten Server anzuzeigen und einzustellen. Mit dem iDRAC6-Konfigurationshilfsprogramm sind folgende Vorgänge möglich:

- Konfigurieren, Aktivieren oder Deaktivieren des lokalen iDRAC6- Netzwerks (LAN) über den reservierten iDRAC6 Enterprise-Karten-Port oder die integrierten NICs.
- Aktivieren oder Deaktivieren von IPMI über LAN.
- Aktivieren eines LAN-PET-Ziels (Platform Event Trap)
- Verbinden oder Trennen der Virtual-Media-Geräte.
- Ändern des Benutzernamens und Kennworts des Administrators sowie Verwalten von Benutzerrechten.
- Anzeigen von SEL-Meldungen (Systemereignisprotokoll) oder Löschen von Meldungen aus dem Protokoll

Weitere Informationen zur Nutzung des iDRAC6 finden Sie auch in der Dokumentation zum iDRAC6 und zu den Systemverwaltungsanwendungen.

### Aufrufen des iDRAC6-Konfigurationsprogramms

- 1 Schalten Sie das System ein oder starten Sie es neu.
- 2 Drücken Sie <Strg><E>, wenn Sie während des POST dazu aufgefordert werden.

Wenn das Betriebssystem geladen wird, bevor Sie <Strg><E> drücken konnten, lassen Sie das System vollständig hochfahren, starten Sie dann das System neu und versuchen Sie es erneut.

# 3

# Installieren von Systemkomponenten

# Empfohlene Werkzeuge

- Schlüssel für das Systemschloss
- Kreuzschlitzschraubendreher der Größen 1 und 2
- Torx-Schraubendreher T10
- Erdungsband

# Das Innere des Systems

 $\triangle$  VORSICHTSHINWEIS: Manche Reparaturarbeiten dürfen nur von qualifizierten Servicetechnikern durchgeführt werden. Fehlerbehebungsmaßnahmen oder einfache Reparaturen sollten Sie nur dann selbst übernehmen, wenn dies mit der Produktdokumentation im Einklang steht oder Sie vom Team des Online- oder Telefonsupports dazu aufgefordert werden. Schäden durch nicht von Dell genehmigte Wartungsversuche werden nicht durch die Garantie abgedeckt. Lesen und befolgen Sie die zusammen mit dem Produkt gelieferten Sicherheitshinweise.

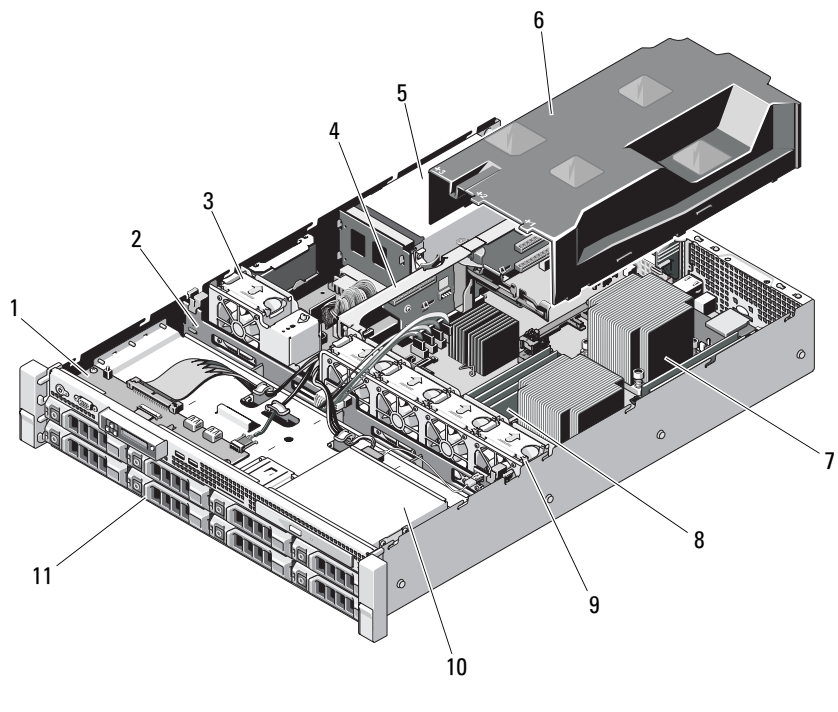

<span id="page-95-0"></span>Abbildung 3-1. Das Innere des Systems (System mit 8 Festplatten)

- 
- 
- 5 Netzteilschächte (2) 6 Kühlgehäuse
- 7 Kühlkörper/Prozessor (2) 8 Speicher module (8)
- 
- 11 Festplattenlaufwerke (8)
- 1 Bedienfeldplatine 2 SAS-Rückwandplatine
- 3 Netzteillüfter 4 Erweiterungskarten-Riser
	-
	-
- 9 Systemlüfter (4) 10 Optisches Laufwerk (optional)

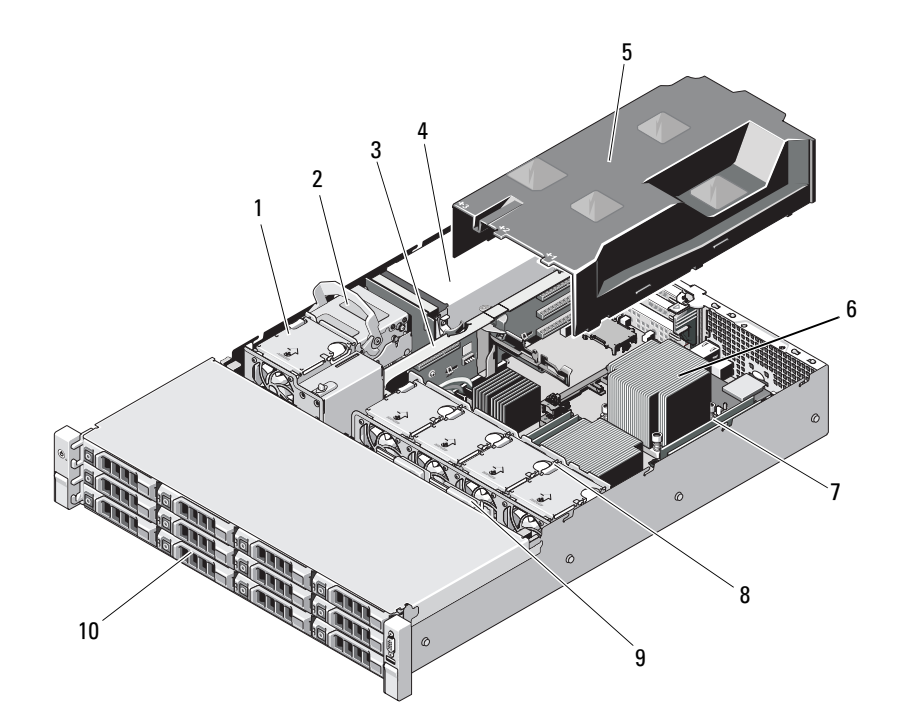

#### Abbildung 3-2. Das Innere des Systems (System mit 12 Festplatten)

- 
- 3 Erweiterungskarten-Riser 4 Netzteilschächte (2)
- 
- 7 Speichermodule (8) 8 Systemlüfter (4)
- 
- 1 Netzteil/Lüfter 2 Interne Festplattenlaufwerke (2)
	-
- 5 Kühlgehäuse 6 Kühlkörper/Prozessor (2)
	-
- 9 SAS-Rückwandplatine 10 Festplattenlaufwerke (12)

# Frontverkleidung (optional)

Durch ein Schloss an der Verkleidung wird der Zugriff auf den Netzschalter, das optische Laufwerk und die Festplattenlaufwerke eingeschränkt. Die LCD-Anzeige und die Steuertasten sind über die Frontverkleidung zugänglich.

### <span id="page-97-1"></span>Abnehmen der Frontverkleidung

- 1 Entriegeln Sie die Frontverkleidung mit dem Systemschlüssel.
- 2 Heben Sie die Sperrklinke neben dem Schloss an.
- 3 Schwenken Sie die linke Seite der Frontverkleidung von der Vorderseite des Systems weg.
- 4 Lösen Sie die rechte Seite der Frontverkleidung aus dem Haken und nehmen Sie die Frontverkleidung vom System ab.

### <span id="page-97-0"></span>Abbildung 3-3. Frontverkleidung entfernen und aufsetzen

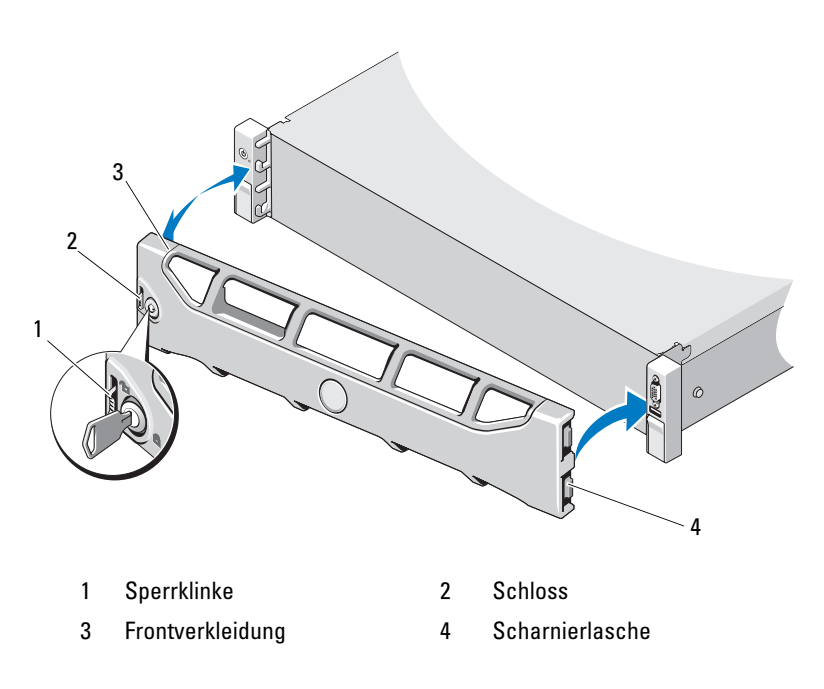

### Anbringen der Frontverkleidung

- 1 Haken Sie das rechte Ende der Frontverkleidung am Gehäuse ein.
- 2 Schwenken Sie das freie Ende der Frontverkleidung auf das System.
- 3 Sichern Sie die Frontverkleidung mit dem Systemschloss. Siehe [Abbildung 3-3.](#page-97-0)

# Öffnen und Schließen des Systems

 $\sqrt{N}$  WARNUNG: Beim Anheben des Systems sollten Sie sich stets von jemand anders helfen lassen. Um Verletzungen zu vermeiden, sollten Sie nicht versuchen, das System allein zu bewegen.

VORSICHTSHINWEIS: Manche Reparaturarbeiten dürfen nur von qualifizierten Servicetechnikern durchgeführt werden. Fehlerbehebungsmaßnahmen oder einfache Reparaturen sollten Sie nur dann selbst übernehmen, wenn dies mit der Produktdokumentation im Einklang steht oder Sie vom Team des Online- oder Telefonsupports dazu aufgefordert werden. Schäden durch nicht von Dell genehmigte Wartungsarbeiten werden nicht durch die Garantie abgedeckt. Lesen und befolgen Sie die zusammen mit dem Produkt zur Verfügung gestellten Sicherheitshinweise.

### <span id="page-98-0"></span>Öffnen des Systems

- 1 Schalten Sie das System sowie die angeschlossenen Peripheriegeräte aus und trennen Sie das System von der Netzstromsteckdose und den Peripheriegeräten.
- 2 Entfernen Sie gegebenenfalls die Frontverkleidung. Siehe "Abnehmen der [Frontverkleidung" auf Seite 98.](#page-97-1)
- 3 Drehen Sie die Verriegelung des Hebels an der Systemabdeckung gegen den Uhrzeigersinn in die entsperrte Position. Siehe [Abbildung 3-4](#page-99-0) und [Abbildung 3-5](#page-100-0).
- 4 Heben Sie den Freigabehebel auf der Systemoberseite an und schieben Sie die Gehäuseabdeckung nach hinten.
- 5 Fassen Sie die Abdeckung auf beiden Seiten an und heben Sie sie vorsichtig vom System ab. Siehe [Abbildung 3-4](#page-99-0) und [Abbildung 3-5](#page-100-0).

<span id="page-99-0"></span>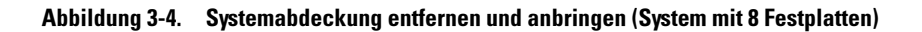

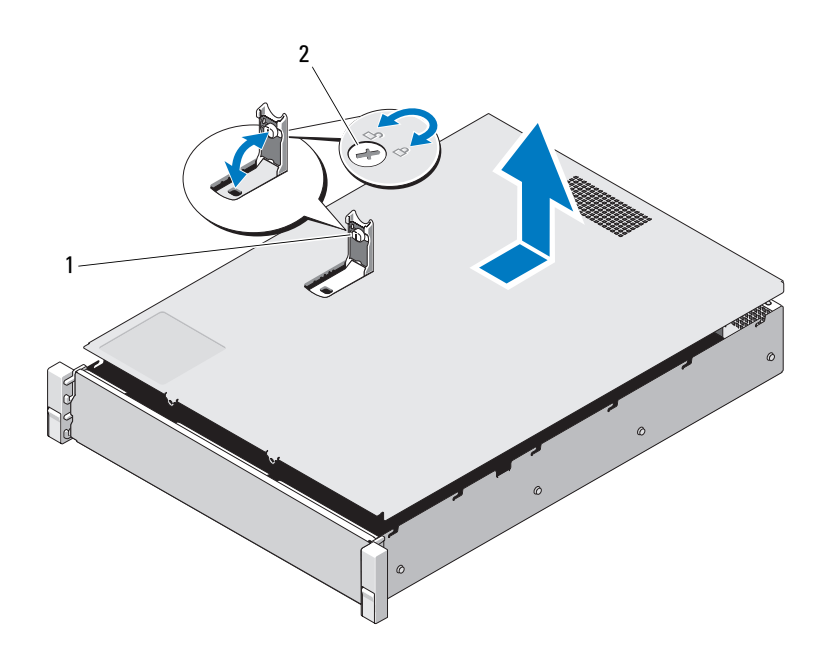

1 Freigabehebel der Abdeckung 2 Verriegelung

<span id="page-100-0"></span>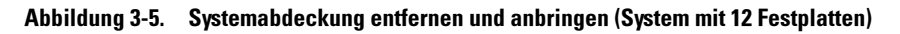

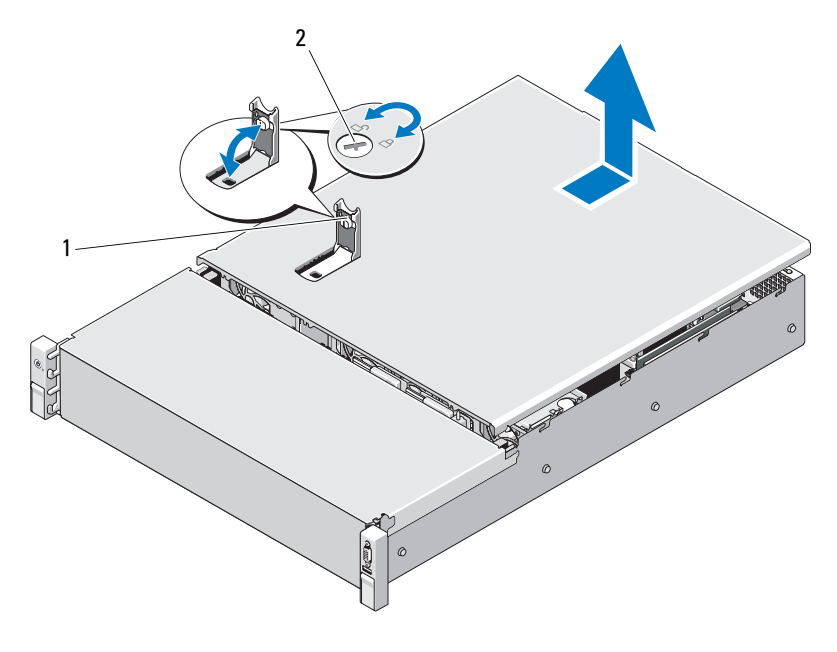

1 Freigabehebel der Abdeckung 2 Verriegelung

### <span id="page-100-1"></span>Schließen des Systems

- 1 Heben Sie den Freigabehebel auf der Systemabdeckung an.
- 2 Positionieren Sie die Abdeckung auf dem Gehäuse und versetzen Sie sie leicht nach hinten, damit die zwei Haken an der hinteren Kante der Abdeckung über die entsprechenden Laschen an der hinteren Kante des Gehäuses greifen. Siehe [Abbildung 3-4](#page-99-0) und [Abbildung 3-5.](#page-100-0)
- 3 Schieben Sie die Abdeckung in Richtung Gehäusevorderseite und drücken Sie den Freigabehebel nach unten.
- 4 Drehen Sie die Verriegelung des Freigabehebels im Uhrzeigersinn, um die Abdeckung zu sichern.
- 5 Verbinden Sie das System und die Peripheriegeräte wieder mit dem Netzstrom und schalten Sie sie ein.

# Kühlgehäuse

Das Kühlgehäuse lenkt den Luftstrom von den Lüftern über die Systemprozessoren und Speichermodule.

### Entfernen des Kühlgehäuses

- $\triangle$  VORSICHTSHINWEIS: Manche Reparaturarbeiten dürfen nur von qualifizierten Servicetechnikern durchgeführt werden. Fehlerbehebungsmaßnahmen oder einfache Reparaturen sollten Sie nur dann selbst übernehmen, wenn dies mit der Produktdokumentation im Einklang steht oder Sie vom Team des Online- oder Telefonsupports dazu aufgefordert werden. Schäden durch nicht von Dell genehmigte Wartungsarbeiten werden nicht durch die Garantie abgedeckt. Lesen und befolgen Sie die zusammen mit dem Produkt zur Verfügung gestellten Sicherheitshinweise.
	- 1 Öffnen Sie das System. Siehe ["Öffnen des Systems" auf Seite 99](#page-98-0).
	- 2 Heben Sie das Kühlgehäuse vorsichtig nach oben von der Systemplatine ab. Siehe [Abbildung 3-6.](#page-101-0)

### <span id="page-101-0"></span>Abbildung 3-6. Kühlgehäuse entfernen und installieren

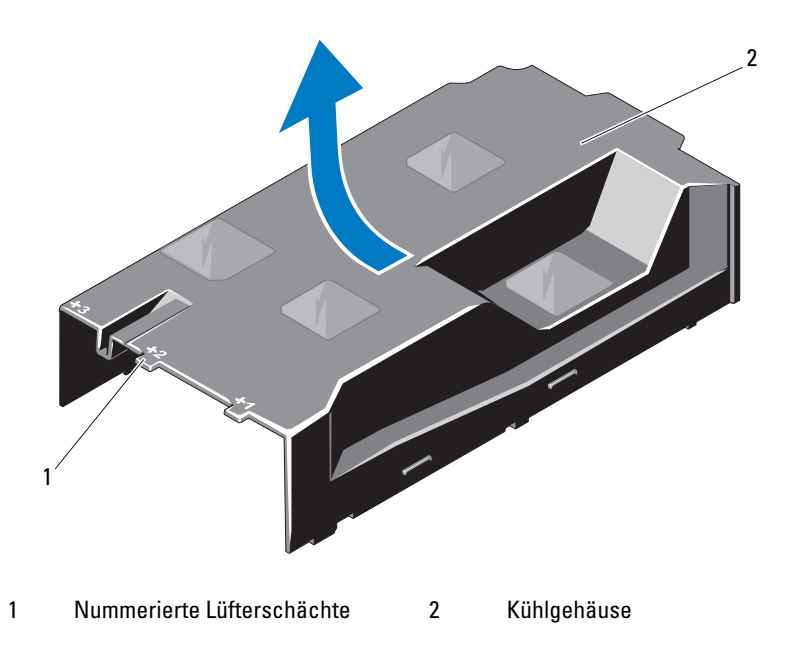

### Installieren des Kühlgehäuses

- VORSICHTSHINWEIS: Manche Reparaturarbeiten dürfen nur von qualifizierten Servicetechnikern durchgeführt werden. Fehlerbehebungsmaßnahmen oder einfache Reparaturen sollten Sie nur dann selbst vornehmen, wenn dies mit der Produktdokumentation im Einklang steht oder Sie vom Team des Online- oder Telefonsupports dazu aufgefordert werden. Schäden durch nicht von Dell genehmigte Wartungsversuche werden nicht durch die Garantie abgedeckt. Lesen und befolgen Sie die zusammen mit dem Produkt gelieferten Sicherheitshinweise.
	- 1 Richten Sie das Kühlgehäuse aus, wobei Sie die Mitte der nummerierten Lüfterschächte als Führungspunkt verwenden.
	- 2 Drücken Sie das Kühlgehäuse nach unten in das Systemgehäuse.
	- 3 Schließen Sie das System. Siehe ["Schließen des Systems" auf Seite 101](#page-100-1).
	- 4 Verbinden Sie das System wieder mit dem Netzstrom und schalten Sie das System und alle angeschlossenen Peripheriegeräte ein.

# Festplattenlaufwerke

Das System unterstützt 3,5-Zoll-Festplatten (SAS oder SATA) und 2,5-Zoll-Festplatten (SAS oder SATA) in hot-swap-fähigen 3,5-Zoll-Trägern oder als verkabelte interne Laufwerke. Abhängig vom Gehäuse werden die Festplatten intern installiert oder auf der Systemvorderseite (siehe [Abbildung 3-1\)](#page-95-0). Auf der Vorderseite installierte Festplatten werden über Festplattenträger mit einer SAS-Rückwandplatine verbunden und können als hot-swap-fähig konfiguriert werden.

### <span id="page-102-0"></span>Entfernen eines Laufwerkplatzhalters

### VORSICHTSHINWEIS: Um eine ausreichende Systemkühlung zu gewährleisten, müssen alle leeren Festplattenschächte mit entsprechenden Platzhaltern belegt sein.

- 1 Entfernen Sie gegebenenfalls die Frontverkleidung. Siehe "Abnehmen [der Frontverkleidung" auf Seite 98](#page-97-1).
- 2 Fassen Sie den Festplattenplatzhalter an der Vorderseite an, drücken Sie auf den Entriegelungshebel auf der rechten Seite und ziehen Sie den Platzhalter aus dem Laufwerkschacht. Siehe [Abbildung 3-7](#page-103-0).

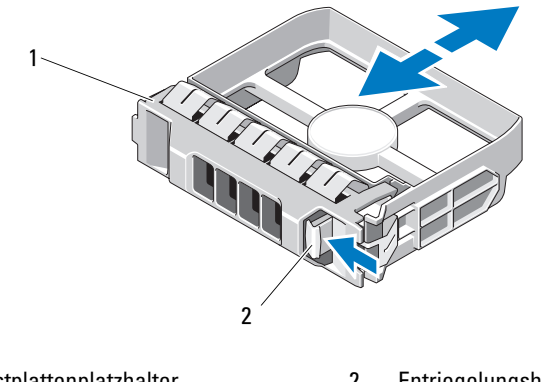

### <span id="page-103-0"></span>Abbildung 3-7. Festplattenplatzhalter entfernen und installieren

1 Festplattenplatzhalter 2 Entriegelungshebel

### <span id="page-103-1"></span>Installieren eines Festplattenplatzhalters

Richten Sie den Festplattenplatzhalter mit dem Laufwerkschacht aus und führen Sie den Platzhalter in den Laufwerkschacht ein, bis der Entriegelungshebel einrastet. Siehe [Abbildung 3-7](#page-103-0).

### Entfernen eines Festplattenlaufwerks

- 1 Entfernen Sie gegebenenfalls die Frontverkleidung. Siehe "Abnehmen [der Frontverkleidung" auf Seite 98](#page-97-1).
- 2 Bereiten Sie das Laufwerk in der RAID-Verwaltungssoftware zum Entfernen vor. Warten Sie, bis die Festplattenanzeigen am Laufwerkträger signalisieren, dass das Laufwerk sicher entfernt werden kann. Siehe ["Festplattenanzeigemuster" auf Seite 21](#page-20-0).

Wenn das Laufwerk online war, blinkt die grüne Aktivitäts- /Fehleranzeige, während das Laufwerk heruntergefahren wird. Wenn beide Laufwerkanzeigen erloschen sind, ist das Laufwerk zum Ausbau bereit.

- 3 Drücken Sie die Freigabetaste und öffnen Sie den Griff des Laufwerkträgers, um das Laufwerk freizugeben. Siehe [Abbildung 3-8.](#page-104-0)
- 4 Schieben Sie die Festplatte aus dem Laufwerkschacht.

5 Setzen Sie einen Laufwerkplatzhalter im leeren Laufwerkschacht ein. Siehe ["Installieren eines Festplattenplatzhalters" auf Seite 104](#page-103-1).

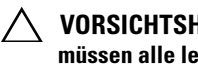

VORSICHTSHINWEIS: Um eine ausreichende Systemkühlung zu gewährleisten, müssen alle leeren Festplattenschächte mit entsprechenden Platzhaltern belegt sein.

### <span id="page-104-0"></span>Abbildung 3-8. Festplatte entfernen und installieren

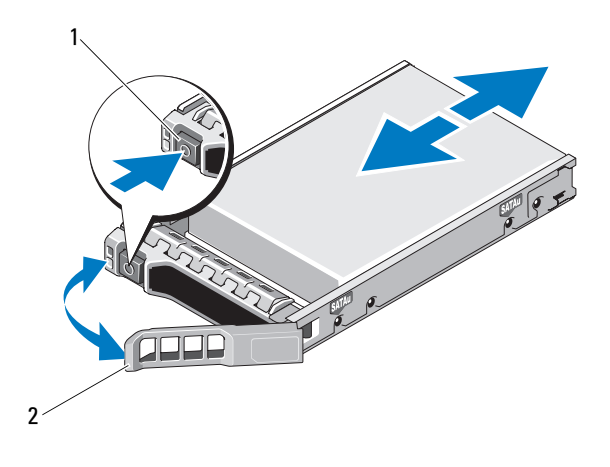

1 Freigabetaste 2 Bügel des Festplattenträgers

### Installieren eines Festplattenlaufwerks

VORSICHTSHINWEIS: Verwenden Sie nur Festplatten, die geprüft und für den Einsatz mit der SAS/SATA-Rückwandplatine zugelassen sind.

VORSICHTSHINWEIS: Stellen Sie beim Installieren von Festplatten sicher, dass die angrenzenden Laufwerke vollständig installiert sind. Wenn Sie versuchen, einen Festplattenträger neben einem unvollständig eingesetzten Träger einzusetzen und zu verriegeln, kann die Schirmfeder des nicht fest sitzenden Trägers beschädigt und unbrauchbar gemacht werden.

VORSICHTSHINWEIS: Um Datenverlust zu vermeiden, stellen Sie sicher, dass das Betriebssystem das Installieren von Laufwerken im Hot-Swap-Verfahren unterstützt. Informationen hierzu finden Sie in der Dokumentation zum Betriebssystem.

### VORSICHTSHINWEIS: Der kombinierte Einsatz von SATA- und SAS-Festplatten in derselben Systemkonfiguration wird nicht bei allen Konfigurationen unterstützt.

- 1 Entfernen Sie gegebenenfalls die Frontverkleidung. Siehe "Abnehmen der [Frontverkleidung" auf Seite 98.](#page-97-1)
- 2 Wenn im Laufwerkschacht ein Platzhalter installiert ist, entfernen Sie diesen. Siehe "Entfernen eines Laufwerkplatzhalters" auf [Seite 103](#page-102-0).
- 3 Drücken Sie die Taste auf der Vorderseite des Laufwerkträgers.
- 4 Achten Sie darauf, dass sich der Hebel am Festplattenträger in geöffneter Position befindet. Schieben Sie das Festplattenlaufwerk in den Laufwerkschacht, bis der Träger die Rückwandplatine berührt. Siehe [Abbildung 3-8](#page-104-0).
- 5 Schließen Sie den Bügel, um das Laufwerk zu sichern.

### Entfernen einer Festplatte aus einem Laufwerkträger

Entfernen Sie die Schrauben von den Führungsschienen am Laufwerkträger und trennen Sie die Festplatte vom Träger. Siehe [Abbildung 3-9](#page-106-0).

<span id="page-106-0"></span>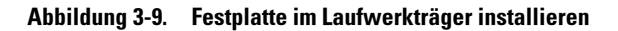

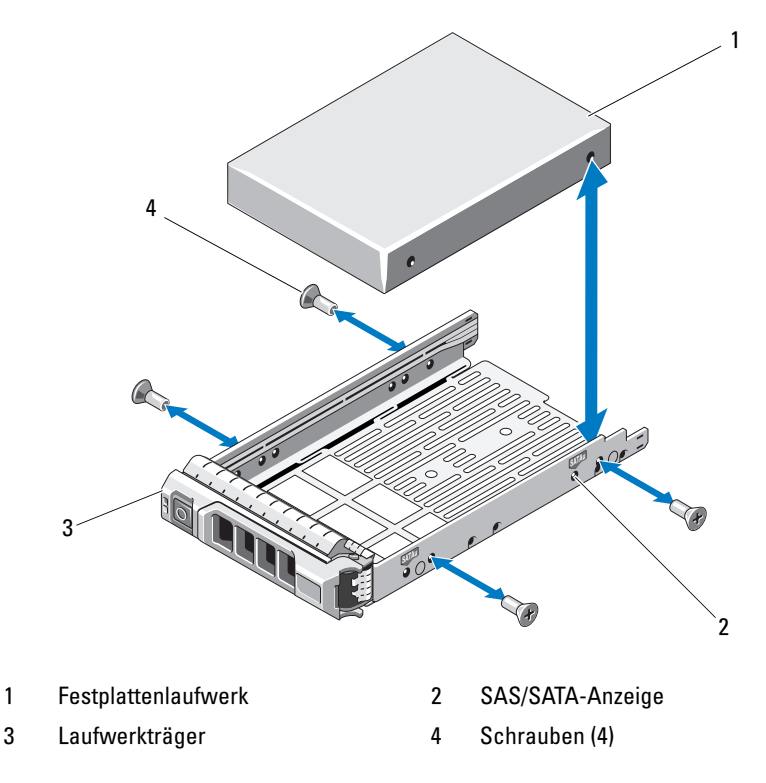

### Installieren einer Festplatte im Laufwerkträger

- 1 Führen Sie die Festplatte in den Laufwerkträger ein, wobei sich das Anschlussende des Laufwerks hinten befindet. Siehe [Abbildung 3-9](#page-106-0).
- 2 Richten Sie die Schraublöcher in der Festplatte mit den Löchern am Laufwerkträger aus.

Bei korrekter Ausrichtung schließt die Rückseite der Festplatte mit der Rückseite des Laufwerkträgers ab.

3 Befestigen Sie die vier Schrauben, um die Festplatte am Laufwerkträger zu sichern.

# Interne Festplattenlaufwerke

Alle Systeme mit 12 Festplatten unterstützen zwei verkabelte interne SASoder SATA-Festplattenlaufwerke (2,5 Zoll). Interne Festplatten werden mit der SAS-Rückwandplatine verbunden. Es wird empfohlen, das Betriebssystem auf den internen Festplatten in einer RAID-1-Konfiguration zu installieren. Informationen über die RAID-Konfiguration finden Sie in der RAID-Dokumentation unter support.dell.com/manuals.

### Entfernen eines internen Festplattenschachts

- VORSICHTSHINWEIS: Manche Reparaturarbeiten dürfen nur von qualifizierten Servicetechnikern durchgeführt werden. Fehlerbehebungsmaßnahmen oder einfache Reparaturen sollten Sie nur dann selbst übernehmen, wenn dies mit der Produktdokumentation im Einklang steht oder Sie vom Team des Online- oder Telefonsupports dazu aufgefordert werden. Schäden durch nicht von Dell genehmigte Wartungsarbeiten werden nicht durch die Garantie abgedeckt. Lesen und befolgen Sie die zusammen mit dem Produkt gelieferten Sicherheitshinweise.
	- 1 Schalten Sie das System sowie die angeschlossenen Peripheriegeräte aus und trennen Sie das System von der Steckdose und den Peripheriegeräten.
	- 2 Öffnen Sie das System. Siehe ["Öffnen des Systems" auf Seite 99](#page-98-0).
	- 3 Schwenken Sie den Freigabehebel am internen Festplattenschacht nach oben und heben Sie ihn aus dem System. Siehe [Abbildung 3-10.](#page-108-0)
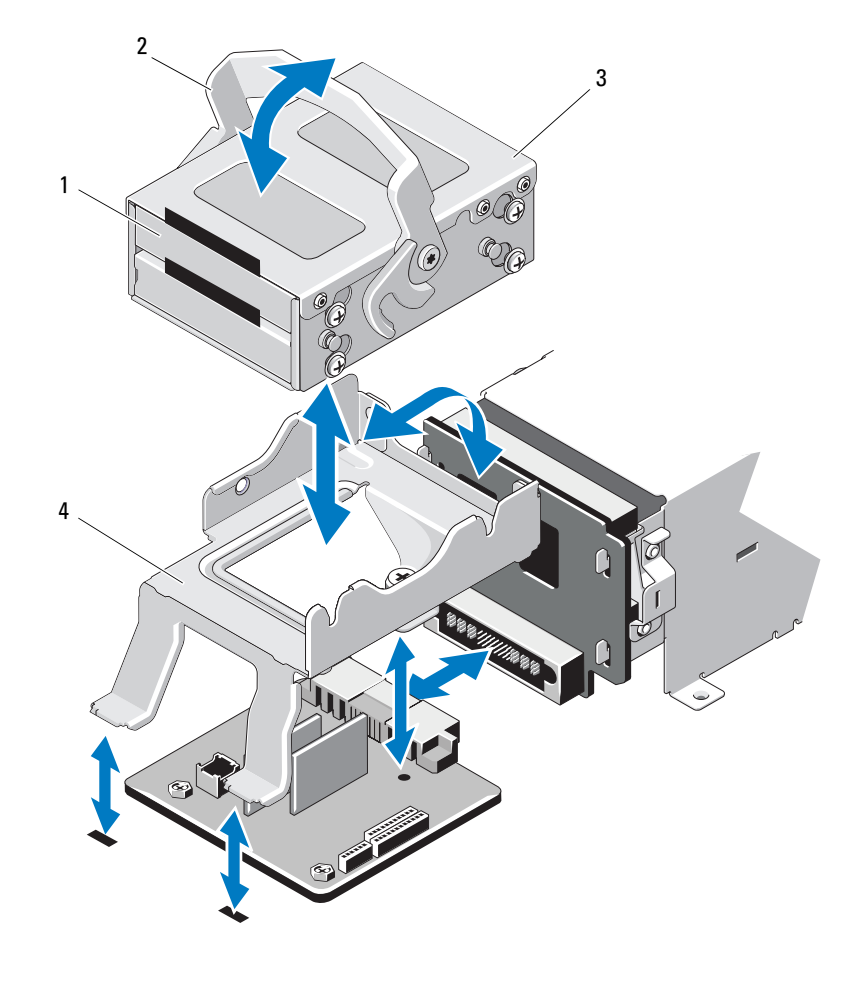

Abbildung 3-10. Internen Festplattenschacht entfernen und installieren

- 1 Interne Festplattenlaufwerke (2) 2 Sperrklinke
- 3 Interner Festplattenschacht 4 Halterung

## <span id="page-109-0"></span>Installation eines internen Festplattenschachts

- $\triangle$  VORSICHTSHINWEIS: Manche Reparaturarbeiten dürfen nur von qualifizierten Servicetechnikern durchgeführt werden. Fehlerbehebungsmaßnahmen oder einfache Reparaturen sollten Sie nur dann selbst übernehmen, wenn dies mit der Produktdokumentation im Einklang steht oder Sie vom Team des Online- oder Telefonsupports dazu aufgefordert werden. Schäden durch nicht von Dell genehmigte Wartungsarbeiten werden nicht durch die Garantie abgedeckt. Lesen und befolgen Sie die zusammen mit dem Produkt gelieferten Sicherheitshinweise.
	- 1 Schalten Sie das System sowie die angeschlossenen Peripheriegeräte aus und trennen Sie das System von der Steckdose und den Peripheriegeräten.
	- 2 Öffnen Sie das System. Siehe ["Öffnen des Systems" auf Seite 99](#page-98-0).
	- 3 Schwenken Sie den Freigabehebel des internen Festplattenschachts nach oben und richten Sie den Schacht an der Halterung aus.
	- 4 Schwenken Sie den Freigabehebel zum Verriegeln nach unten.

## Entfernen eines internen Festplattenlaufwerks aus dem internen Festplattenschacht

Entfernen Sie die Schrauben auf den Seiten des internen Festplattenschachts und schieben Sie das Festplattenlaufwerk heraus. Siehe [Abbildung 3-11](#page-110-0).

<span id="page-110-0"></span>Abbildung 3-11. Entfernen und Installieren eines internen Festplattenlaufwerks aus dem internen Festplattenschacht

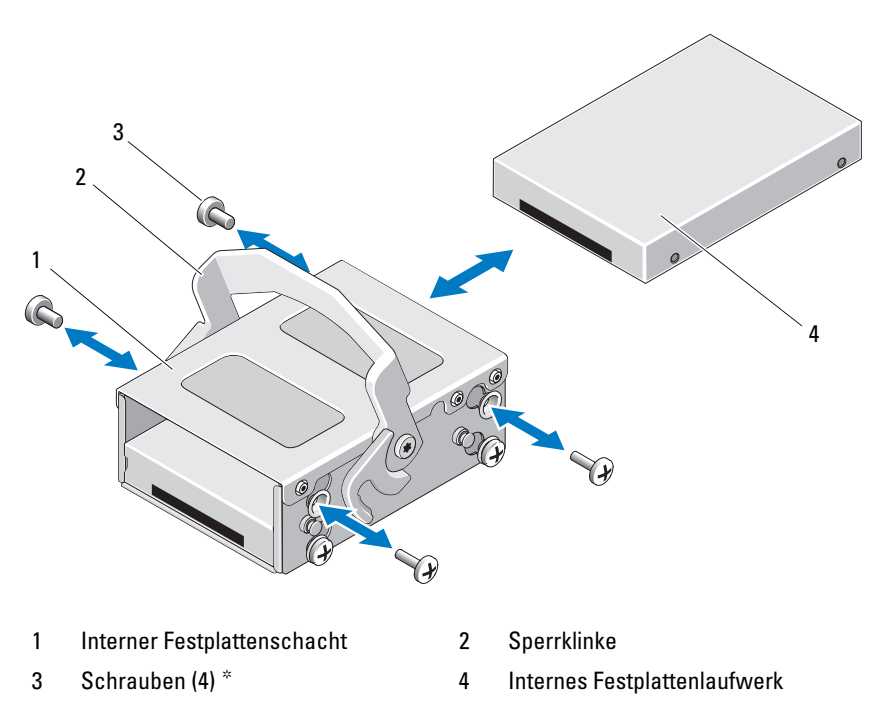

\*Bei Dell bestellte Festplatten werden mit Schrauben geliefert.

## Installation eines Festplattenlaufwerks in einem Festplattenschacht

- 1 Führen Sie das Festplattenlaufwerk mit dem Anschlussende nach hinten in den internen Festplattenschacht ein, bis es mit der Rückseite des Festplattenschachts abschließt. Siehe [Abbildung 3-11](#page-110-0).
- 2 Befestigen Sie die vier Schrauben, um die Festplatte an der Laufwerkhalterung zu sichern.

# Optisches Laufwerk (optional)

Ein optionales optisches SATA DVD-ROM or DVD+/-RW-Laufwerk in Flachbauweise ist von der Vorderseite zugänglich und mit dem SATA-Controller auf der Systemplatine verbunden.

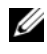

**ZANMERKUNG:** Systeme mit 12 Festplatten unterstützen nur ein externes optisches USB-Laufwerk.

**ZANMERKUNG:** DVD-Geräte sind reine Datenlaufwerke.

# Entfernen eines optischen Laufwerks

 $\triangle$  VORSICHTSHINWEIS: Manche Reparaturarbeiten dürfen nur von qualifizierten Servicetechnikern durchgeführt werden. Fehlerbehebungsmaßnahmen oder einfache Reparaturen sollten Sie nur dann selbst übernehmen, wenn dies mit der Produktdokumentation im Einklang steht oder Sie vom Team des Online- oder Telefonsupports dazu aufgefordert werden. Schäden durch nicht von Dell genehmigte Wartungsarbeiten werden nicht durch die Garantie abgedeckt. Lesen und befolgen Sie die zusammen mit dem Produkt zur Verfügung gestellten Sicherheitshinweise.

- 1 Entfernen Sie gegebenenfalls die Frontverkleidung. Siehe "Abnehmen der [Frontverkleidung" auf Seite 98.](#page-97-0)
- 2 Schalten Sie das System und alle angeschlossenen Peripheriegeräte aus und trennen Sie das System vom Netzstrom.
- 3 Öffnen Sie das System. Siehe ["Öffnen des Systems" auf Seite 99](#page-98-0).
- 4 Trennen Sie das Kabel des optischen Laufwerks von der Laufwerksrückseite.

Merken Sie sich die Kabelführung für das optische Laufwerk im Systemgehäuse, wenn Sie die Kabel auf der Systemplatine und am Laufwerk trennen. Sie müssen diese Kabel beim späteren Einsetzen korrekt verlegen, damit sie nicht abgeklemmt oder gequetscht werden.

- 5 Um das Laufwerk zu entfernen, drücken Sie die blaue Sperrklinke auf der Rückseite des optischen Laufwerks nach unten und schieben Sie das Laufwerk aus dem System. Siehe [Abbildung 3-12](#page-112-0).
- 6 Wenn Sie kein neues optisches Laufwerk einsetzen, installieren Sie den Platzhalter für das optische Laufwerk.

#### <span id="page-112-0"></span>Abbildung 3-12. Optisches Laufwerk entfernen und installieren

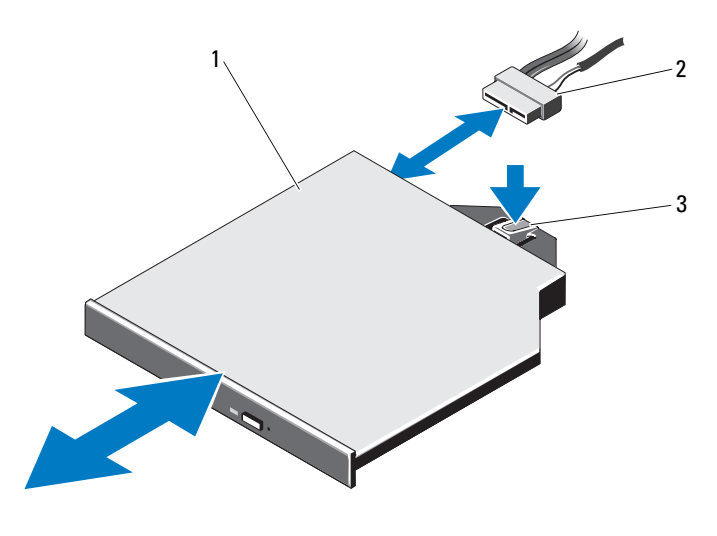

1 Optisches Laufwerk 2 Kabel des optischen Laufwerks

3 Sperrklinke

### Installation eines optischen Laufwerks

- VORSICHTSHINWEIS: Manche Reparaturarbeiten dürfen nur von qualifizierten Servicetechnikern durchgeführt werden. Fehlerbehebungsmaßnahmen oder einfache Reparaturen sollten Sie nur dann selbst übernehmen, wenn dies mit der Produktdokumentation im Einklang steht oder Sie vom Team des Online- oder Telefonsupports dazu aufgefordert werden. Schäden durch nicht von Dell genehmigte Wartungsarbeiten werden nicht durch die Garantie abgedeckt. Lesen und befolgen Sie die zusammen mit dem Produkt zur Verfügung gestellten Sicherheitshinweise.
- 1 Entfernen Sie gegebenenfalls die Frontverkleidung. Siehe "Abnehmen der [Frontverkleidung" auf Seite 98.](#page-97-0)
- 2 Schalten Sie das System und alle angeschlossenen Peripheriegeräte aus und trennen Sie das System vom Netzstrom.
- **3** Öffnen Sie das System. Siehe ["Öffnen des Systems" auf Seite 99.](#page-98-0)
- 4 Um gegebenenfalls den Platzhalter für das optische Laufwerk zu entfernen, drücken Sie die blaue Sperrklinke auf der Rückseite des Platzhalters nach untenund schieben Sie den Platzhalter aus dem System.
- 5 Richten Sie das optische Laufwerk an der Öffnung auf der Systemvorderseite aus. Siehe [Abbildung 3-12](#page-112-0).
- 6 Schieben Sie das optische Laufwerk in die Öffnung, bis es einrastet.
- 7 Schließen Sie das Laufwerkkabel auf der Rückseite des optischen Laufwerks an.

Sie müssen diese Kabel wie vorher im Systemgehäuse verlegen, damit sie nicht eingeklemmt oder gequetscht werden. Siehe [Abbildung 3-1.](#page-95-0)

- 8 Verbinden Sie das Datenkabel mit der Systemplatine und das Schnittstellenkabel mit dem Anschluss SAS\_B auf der Rückwandplatine. Siehe [Abbildung 6-1.](#page-205-0)
- 9 Schließen Sie das System. Siehe ["Schließen des Systems" auf Seite 101](#page-100-0).
- 10 Bringen Sie gegebenenfalls die Frontverkleidung wieder an. Siehe ["Abnehmen der Frontverkleidung" auf Seite 98.](#page-97-0)
- 11 Verbinden Sie das System und die Peripheriegeräte wieder mit dem Netzstrom und schalten Sie sie ein.

# Lüfter

Das System enthält fünf Lüfter, die je nach Systemkonfiguration ein- oder zweimotorig sind. Diese Lüfter kühlen den Prozessor, die PCI-Karten, die Speichermodule und die Netzteile.

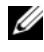

**ANMERKUNG:** Das Entfernen oder Installieren der Lüfter per Hot-Swap-Vorgang wird nicht unterstützt.

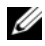

**ANMERKUNG:** Wenn mit einem bestimmten Lüfter ein Problem auftritt, wird die Lüfternummer in der Systemverwaltungssoftware angegeben, wodurch Sie den richtigen Lüfter anhand der Nummern an der Lüfterbaugruppe leicht identifizieren und austauschen können.

## Entfernen eines Lüfters

WARNUNG: Der Lüfter kann auch nach dem Ausschalten des Systems eine Zeitlang nachlaufen. Lassen Sie den Lüfter zur Ruhe kommen, bevor Sie ihn aus dem System entfernen.

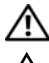

WARNUNG: Das System darf nicht ohne Lüfter betrieben werden.

VORSICHTSHINWEIS: Manche Reparaturarbeiten dürfen nur von qualifizierten Servicetechnikern durchgeführt werden. Fehlerbehebungsmaßnahmen oder einfache Reparaturen sollten Sie nur dann selbst übernehmen, wenn dies mit der Produktdokumentation im Einklang steht oder Sie vom Team des Online- oder Telefonsupports dazu aufgefordert werden. Schäden durch nicht von Dell genehmigte Wartungsarbeiten werden nicht durch die Garantie abgedeckt. Lesen und befolgen Sie die zusammen mit dem Produkt gelieferten Sicherheitshinweise.

- 1 Schalten Sie das System und alle angeschlossenen Peripheriegeräte aus und trennen Sie das System vom Netzstrom.
- **2** Öffnen Sie das System. Siehe ["Öffnen des Systems" auf Seite 99.](#page-98-0)
- 3 Entfernen Sie gegebenenfalls das Kühlgehäuse. Siehe "Entfernen des [Kühlgehäuses" auf Seite 102.](#page-101-0)
- 4 Trennen Sie das Stromkabel des Lüfters von der Systemplatine bzw. von der Stromverteilungsplatine. Siehe [Abbildung 3-14.](#page-116-0)

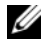

**ANMERKUNG:** Um die Lüfter 3 und 4 zu entfernen, muss zunächst die Speichercontrollerkarte ausgebaut werden. Siehe "Entfernen der [Speichercontrollerkarte" auf Seite 136](#page-135-0).

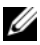

**ZANMERKUNG:** Um den Lüfter 5 aus einem System mit zwölf Festplatten auszubauen, entfernen Sie den internen Festplattenschacht und die Halterung. Siehe "Entfernen eines internen Festplattenschachts" auf [Seite 108](#page-107-0).

5 Drücken Sie auf die Sperrklinke, fassen Sie gleichzeitig die Enden des Lüfters an und heben Sie den Lüfter direkt aus der Lüfterhalterung. Siehe [Abbildung 3-13](#page-115-0) und [Abbildung 3-14.](#page-116-0)

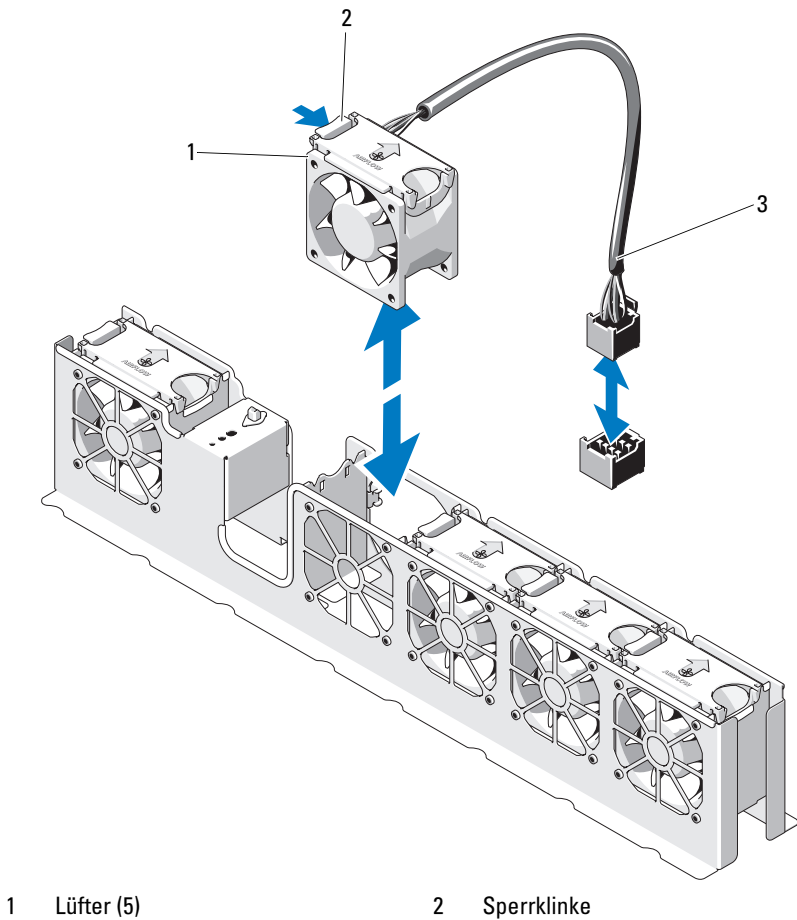

<span id="page-115-0"></span>Abbildung 3-13. Lüfter entfernen und installieren (System mit 8 Festplatten)

- 
- 3 Lüfterkabel

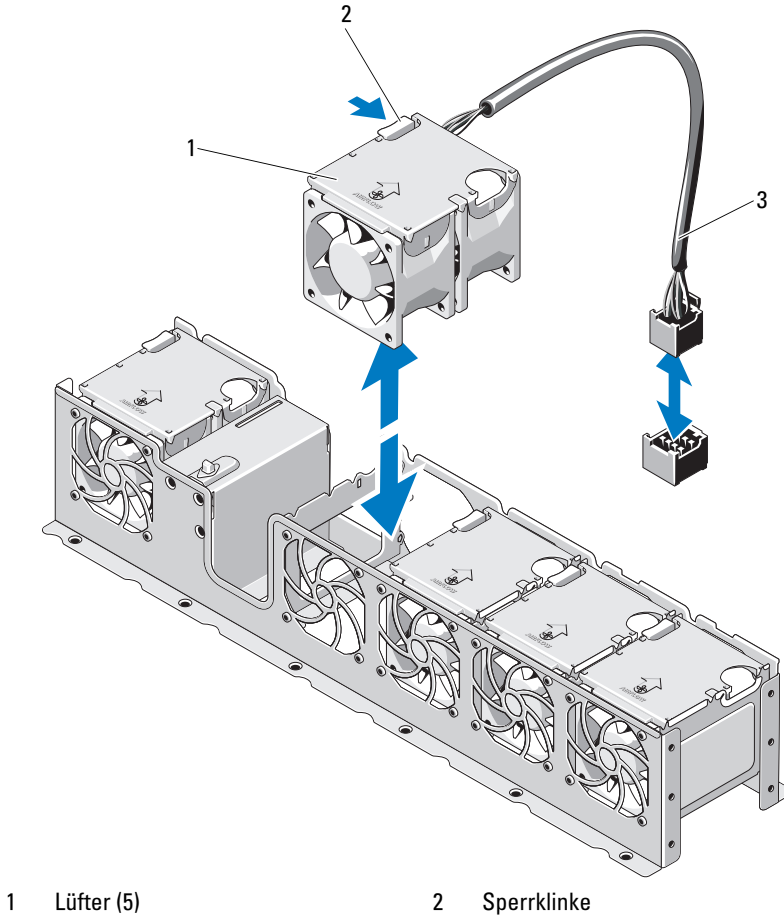

<span id="page-116-0"></span>Abbildung 3-14. Lüfter entfernen und installieren (System mit 12 Festplatten)

3 Lüfterkabel

## Installieren eines Lüfters

VORSICHTSHINWEIS: Manche Reparaturarbeiten dürfen nur von qualifizierten Servicetechnikern durchgeführt werden. Fehlerbehebungsmaßnahmen oder einfache Reparaturen sollten Sie nur dann selbst vornehmen, wenn dies mit der Produktdokumentation im Einklang steht oder Sie vom Team des Online- oder Telefonsupports dazu aufgefordert werden. Schäden durch nicht von Dell genehmigte Wartungsversuche werden nicht durch die Garantie abgedeckt. Lesen und befolgen Sie die zusammen mit dem Produkt gelieferten Sicherheitshinweise.

- 1 Das Lüftermodul muss so ausgerichtet sein, dass die Seite mit dem Stromversorgungskabel zur Systemrückseite weist.
- 2 Schieben Sie das Lüftermodul in die Lüfterbaugruppe, bis der Lüfter vollständig eingesetzt ist. Siehe [Abbildung 3-13](#page-115-0) und [Abbildung 3-14](#page-116-0).
- 3 Verbinden Sie das Stromversorgungskabel des Lüfters mit dem Stromversorgungsanschluss auf der Systemplatine bzw. auf der Stromverteilungsplatine.
- 4 Verlegen Sie das Stromversorgungskabel in den Führungen am Gehäuse.
	- **ANMERKUNG:** Installieren Sie bei Systemen mit 12 Festplatten zunächst den internen Festplattenträger samt Halterung. Siehe "Installation eines internen [Festplattenschachts" auf Seite 110](#page-109-0).

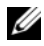

**ANMERKUNG:** Setzen Sie nach der Installation der Lüfter 3 und 4 die Speichercontrollerkarte wieder ein. Siehe "Installieren der [Speichercontrollerkarte" auf Seite 138](#page-137-0).

- 5 Setzen Sie das Kühlgehäuse wieder ein. Siehe "Installieren des [Kühlgehäuses" auf Seite 103.](#page-102-0)
- 6 Schließen Sie das System. Siehe ["Schließen des Systems" auf Seite 101](#page-100-0).
- 7 Verbinden Sie das System wieder mit dem Netzstrom und schalten Sie das System und alle angeschlossenen Peripheriegeräte ein.

# **Netzteile**

Das System unterstützt ein 750-W-Netzteil.

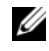

ANMERKUNG: Die maximale Leistungsabgabe (in Watt) ist auf dem Netzteiletikett angegeben.

Wenn zwei Netzteile installiert sind, sorgt das zweite Netzteil für die hotswap-fähige Redundanz der Stromversorgung. Wenn ein Netzteil bei eingeschaltetem System entfernt wird, übernimmt das verbleibende Netzteil die gesamte Stromlast.

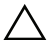

VORSICHTSHINWEIS: Um eine ausreichende Kühlung des Systems zu gewährleisten, muss bei einer redundanten Konfiguration im Netzteilschacht PS2 der Netzteilplatzhalter installiert sein. Siehe "Installation des [Netzteilplatzhalters" auf Seite 121](#page-120-0).

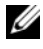

**ANMERKUNG:** Falls nur ein Netzteil verwendet wird, muss dieses im Netzteilschacht PS1 installiert sein.

# <span id="page-118-0"></span>Entfernen eines Netzteils

 $\triangle$  VORSICHTSHINWEIS: Manche Reparaturarbeiten dürfen nur von qualifizierten Servicetechnikern durchgeführt werden. Fehlerbehebungsmaßnahmen oder einfache Reparaturen sollten Sie nur dann selbst übernehmen, wenn dies mit der Produktdokumentation im Einklang steht oder Sie vom Team des Online- oder Telefonsupports dazu aufgefordert werden. Schäden durch nicht von Dell genehmigte Wartungsarbeiten werden nicht durch die Garantie abgedeckt. Lesen und befolgen Sie die zusammen mit dem Produkt zur Verfügung gestellten Sicherheitshinweise.

VORSICHTSHINWEIS: Das System benötigt zum normalem Betrieb ein Netzteil. Entfernen und ersetzen Sie bei stromversorgungsredundanten Systemen jeweils nur ein Netzteil, wenn das System eingeschaltet ist.

- 1 Trennen Sie das Netzstromkabel von der Spannungsquelle.
- 2 Trennen Sie das Netzstromkabel vom Netzteil und entfernen Sie die Systemkabel von den Klettbändern.

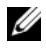

**ZZIMMERKUNG:** Eventuell müssen Sie den optionalen Kabelführungsarm lösen und anheben, falls er beim Entfernen des Netzteils im Weg ist. Hinweise zum Kabelführungsarm finden Sie in der Dokumentation zum Rack.

- 3 Drücken Sie auf die Sperrklinke und ziehen Sie das Netzteil aus dem Gehäuse. Siehe [Abbildung 3-15](#page-119-0).
	- ANMERKUNG: Installieren Sie einen Netzteilplatzhalter, sofern Sie kein anderes Netzteil einsetzen wollen. Siehe "Installation des [Netzteilplatzhalters" auf Seite 121.](#page-120-0)

<span id="page-119-0"></span>Abbildung 3-15. Netzteil entfernen und installieren

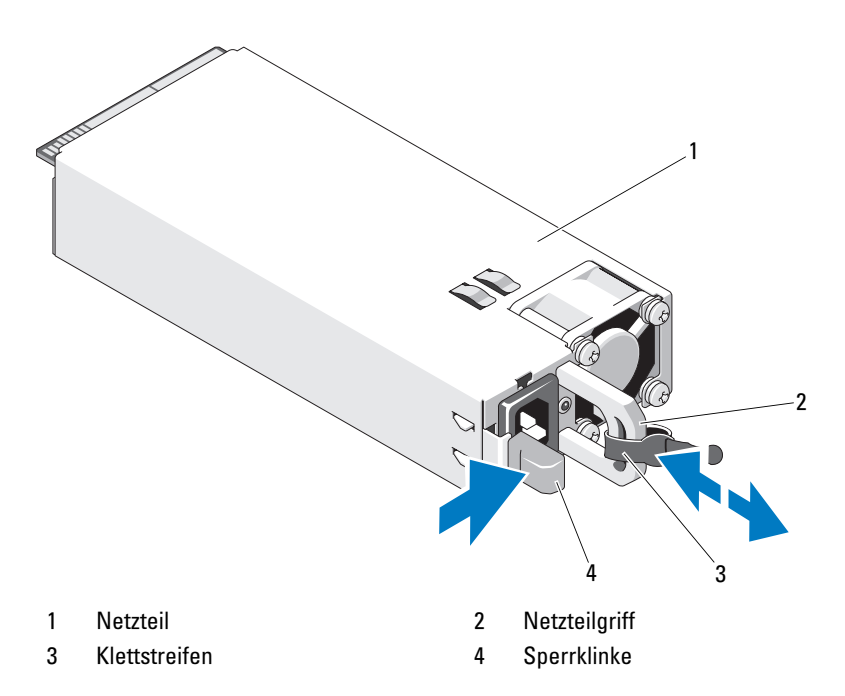

### Installieren eines Netzteils

1 Stellen Sie sicher, dass beide Netzteile vom gleichen Typ sind und die gleiche maximale Ausgangsleistung haben.

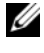

**ANMERKUNG:** Die maximale Leistungsabgabe (in Watt) ist auf dem Netzteiletikett angegeben.

2 Schieben Sie das neue Netzteil in das Gehäuse, bis das Netzteil vollständig eingesetzt ist und die Sperklinke einrastet. Siehe [Abbildung 3-15.](#page-119-0)

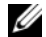

**ZANMERKUNG:** Wenn Sie den Kabelführungsarm in [Schritt](#page-118-0) 2 des vorhergehenden Vorgangs gelöst haben, verriegeln Sie ihn wieder. Informationen über den Kabelführungsarm finden Sie in der Dokumentation zum Rack.

3 Schließen Sie das Netzstromkabel an das Netzteil und an eine Steckdose an.

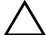

- VORSICHTSHINWEIS: Wenn Sie das Netzstromkabel anschließen, sichern Sie dieses mit dem Klettband.
- 

**ANMERKUNG:** Warten Sie nach der Installation eines neuen Netzteils bzw. nach einem Hot-Swap- oder Hot-Add-Vorgang in einem System mit zwei Netzteilen einige Sekunden, bis das System das neue Netzteil erkannt und seinen Status bestimmt hat. Die Statusanzeige des Netzteils wechselt auf grün, um darüber zu informieren, dass das Netzteil ordnungsgemäß funktioniert (siehe [Abbildung 1-7](#page-25-0)).

# Entfernen des Netzteilplatzhalters

Wenn Sie ein zweites Netzteil installieren, entfernen Sie den Netzteilplatzhalter im Schacht PS2, indem Sie den Platzhalter herausziehen.

VORSICHTSHINWEIS: Um eine ausreichende Kühlung des Systems zu gewährleisten, muss bei einer redundanten Konfiguration im Schacht PS2 ein Netzteilplatzhalter installiert sein. Entfernen Sie den Netzteilplatzhalter nur, wenn Sie ein zweites Netzteil installieren.

## <span id="page-120-0"></span>Installation des Netzteilplatzhalters

**ZANMERKUNG:** Installieren Sie den Netzteilplatzhalter nur im Schacht PS2.

Um den Netzteilplatzhalter zu installieren, richten Sie den Platzhalter am Netzteilschacht aus und setzen Sie ihn im Gehäuse ein, bis er einrastet.

# **Systemspeicher**

Das System unterstützt standardmäßige (1,5 V) DDR3-Module und DDR3L-Module mit Niederspannung (1,35 V); und zwar registrierte DIMMs (RDIMMs) oder ungepufferte ECC-DIMMs (UDIMMs). Einzel- und Zweifach-DIMMs können mit 1067 oder 1333 MHz getaktet sein und Vierfach-DIMMs mit 800 MHz oder 1067 MHz.

Das System enthält acht Speichersockel, die in zwei Sätze zu vier Sockeln aufgeteilt sind, d. h. ein Satz für jeden Prozessor. Jeder Satz aus vier Sockeln ist in drei Kanäle organisiert. Zwei DIMM-Module für Kanal 0 und ein einzelnes DIMM-Modul für Kanal 1 und 2. Die Auswurfhebel am jeweils ersten Sockel eines Kanals sind weiß.

Die maximal vom System unterstützte Speichergröße hängt davon ab, welche Typen und Kapazitäten von Speichermodulen verwendet werden:

- Es werden Einfach-, Zweifach- und Vierfach-RDIMMs mit 2 GB, 4 GB, 8 GB und 16 GB bis zu einer Gesamtkapazität von 128 GB unterstützt.
- UDIMMs mit 1 GB, 2 GB und 4 GB werden bis zu einer Gesamtkapazität von 32 GB unterstützt.

## Allgemeine Richtlinien zur Installation von Speichermodulen

Um eine optimale Leistung des Systems zu gewährleisten, beachten Sie bei der Konfiguration des Systemspeichers die folgenden allgemeinen Richtlinien.

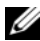

ANMERKUNG: Bei Speicherkonfigurationen, die diesen Richtlinien nicht entsprechen, startet das System unter Umständen nicht und es erfolgt keine Bildschirmausgabe.

- In Systemen mit DDR3L-Speicher für 1,35 V werden die Speichermodule mit 1,5 V betrieben, wenn eine der folgenden Bedingungen zutrifft:
	- Zwei 1333-MHz-DIMMs je Kanal
	- Kombination von Speichermodulen mit Standard- und Niedrigspannung
- RDIMMs und UDIMMs können nicht kombiniert betrieben werden.
- Alle Speicherkanäle, in denen sich Module befinden, müssen mit identischen Speichermodulkonfigurationen bestückt sein.
- Die Speicherkonfiguration muss für jeden Prozessor identisch sein.
- Speichermodule unterschiedlicher Größe können in A1-A4 oder B1-B4 gemischt eingesetzt werden (zum Beispiel 2 GB und 4 GB), aber alle belegten Kanäle müssen identisch konfiguriert sein.
- In der Betriebsart Optimizer werden die Speichermodule in der numerischen Reihenfolge der Sockel – beginnend mit A1 bzw. B1 – installiert.
- Die Speichertaktung jedes Kanals ist von der Speicherkonfiguration abhängig:
	- Bei Einfach-Speichermodulen:
		- Ein Speichermodul pro Kanal unterstützt bis zu 1333 MHz.
		- Zwei Speichermodule pro Kanal unterstützen bis zu 1333 MHz.
	- Bei Zweifach-Speichermodulen:
		- Ein Speichermodul pro Kanal unterstützt bis zu 1333 MHz.
		- Zwei Speichermodule pro Kanal unterstützen bis zu 1066 MHz.
	- Bei Vierfach-Speichermodulen:
		- Ein Speichermodul pro Kanal unterstützt bis zu 1333 MHz.
		- Zwei Speichermodule pro Kanal sind auf 800 MHz beschränkt, unabhängig von der Taktung des Speichermoduls.
- Wenn Vierfach-Speichermodule mit Einzel- oder Zweifach-Modulen gemischt eingesetzt werden, müssen die Vierfach-Module in den Sockeln mit den weißen Auswurfvorrichtungen installiert werden.
- Wenn Speichermodule mit verschiedenen Taktraten installiert werden, erfolgt der Betrieb mit der Taktrate des langsamsten Speichermoduls.

# Betriebsartspezifische Richtlinien

Jedem Prozessor sind zwei Speicherkanäle zugewiesen. Die Anzahl der verwendeten Kanäle und die zulässigen Konfigurationen sind von der ausgewählten Speicherbetriebsart abhängig.

### Betriebsart Optimizer (Unabhängiger Kanal)

In dieser Betriebsart sind beide Kanäle mit identischen Speichermodulen belegt. Diese Betriebsart ermöglicht eine größere Gesamtspeicherkapazität, unterstützt aber nicht SDDC bei x8-basierten Speichermodulen.

Eine minimale Konfiguration mit einem Kanal und einem 1-GB-Speichermodul je Prozessor wird in diesem Modus ebenfalls unterstützt. [Tabelle 3-1](#page-123-0) und [Tabelle 3-2](#page-124-0) enthalten Beispiel-Speicherkonfigurationen, die den Richtlinien dieses Abschnitts entsprechen. In den Beispielen sind identische Speichermodulkonfigurationen und die physische und nutzbare Gesamtspeicherkapazität angegeben. Die Tabellen enthalten keine gemischten Konfigurationen oder solche mit Vierfach-Speichermodulen, und auch die Taktungen der einzelnen Konfigurationen werden nicht berücksichtigt.

<span id="page-123-0"></span>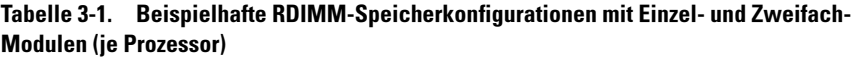

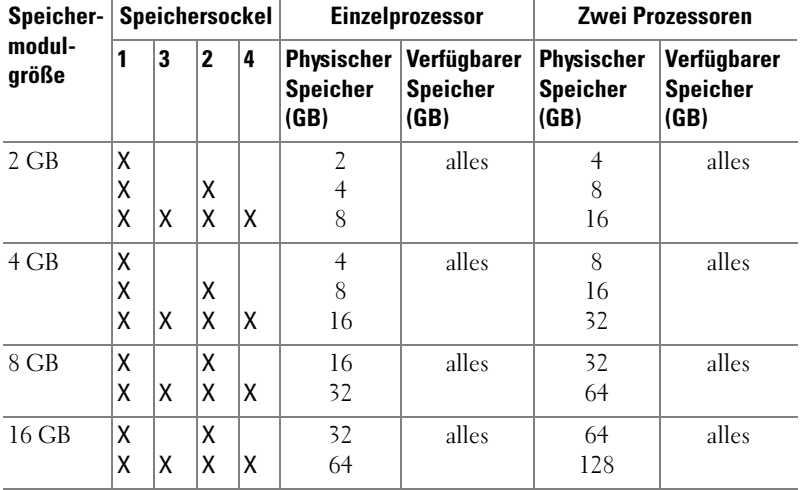

| Speicher-<br>modul-<br>größe | Speichersockel |   |              |   | <b>Einzelprozessor</b>                       |                                               | Zwei Prozessoren                             |                                        |
|------------------------------|----------------|---|--------------|---|----------------------------------------------|-----------------------------------------------|----------------------------------------------|----------------------------------------|
|                              |                | 3 | $\mathbf{2}$ | 4 | <b>Physischer</b><br><b>Speicher</b><br>(GB) | <b>Verfügbarer</b><br><b>Speicher</b><br>(GB) | <b>Physischer</b><br><b>Speicher</b><br>(GB) | Verfügbarer<br><b>Speicher</b><br>(GB) |
| 1 GB                         | Χ<br>Χ<br>X    | X | χ<br>X       | X | 2<br>$\overline{4}$                          | alles                                         | 2<br>$\overline{4}$<br>8                     | alles                                  |
| $2$ GB                       | χ<br>X<br>X    | X | χ<br>X       | X | $\overline{2}$<br>4<br>8                     | alles                                         | $\overline{4}$<br>8<br>16                    | alles                                  |
| $4$ GB                       | Χ<br>X<br>X    | X | χ<br>X       | X | $\overline{4}$<br>8<br>16                    | alles                                         | 8<br>16<br>32                                | alles                                  |

<span id="page-124-0"></span>Tabelle 3-2. Beispielhafte Speicherkonfigurationen mit UDIMM-Modulen (je Prozessor)

### Installieren von Speichermodulen

WARNUNG: Die Speichermodule sind auch nach dem Ausschalten des Systems eine Zeit lang zu heiß zum Anfassen. Lassen Sie die Speichermodule ausreichend lange abkühlen, bevor Sie sie berühren. Fassen Sie Speichermodule an den Rändern an und vermeiden Sie den Kontakt mit Komponenten auf Speichermodulen.

 $\triangle$  VORSICHTSHINWEIS: Manche Reparaturarbeiten dürfen nur von qualifizierten Servicetechnikern durchgeführt werden. Fehlerbehebungsmaßnahmen oder einfache Reparaturen sollten Sie nur dann selbst übernehmen, wenn dies mit der Produktdokumentation im Einklang steht oder Sie vom Team des Online- oder Telefonsupports dazu aufgefordert werden. Schäden durch nicht von Dell genehmigte Wartungsarbeiten werden nicht durch die Garantie abgedeckt. Lesen und befolgen Sie die zusammen mit dem Produkt zur Verfügung gestellten Sicherheitshinweise.

- 1 Schalten Sie das System und die Peripheriegeräte aus und trennen Sie das System vom Netzstrom.
- <span id="page-124-1"></span>2 Öffnen Sie das System. Siehe ["Öffnen des Systems" auf Seite 99.](#page-98-0)
- 3 Entfernen Sie das Kühlgehäuse. Siehe "Entfernen des Kühlgehäuses" auf [Seite 102.](#page-101-0)
- 4 Lokalisieren Sie die Speichermodulsockel. Siehe [Abbildung 6-1.](#page-205-0)
- <span id="page-125-1"></span>5 Drücken Sie wie in [Abbildung 3-16](#page-125-0) dargestellt die Auswurfhebel des Speichermodulsockels nach unten und außen, damit das Speichermodul in den Sockel eingeführt werden kann.
- 6 Fassen Sie das Speichermodul nur am Rand an, wobei Sie darauf achten, die Komponenten auf dem Modul nicht zu berühren.

#### <span id="page-125-0"></span>Abbildung 3-16. Speichermodul entfernen und installieren

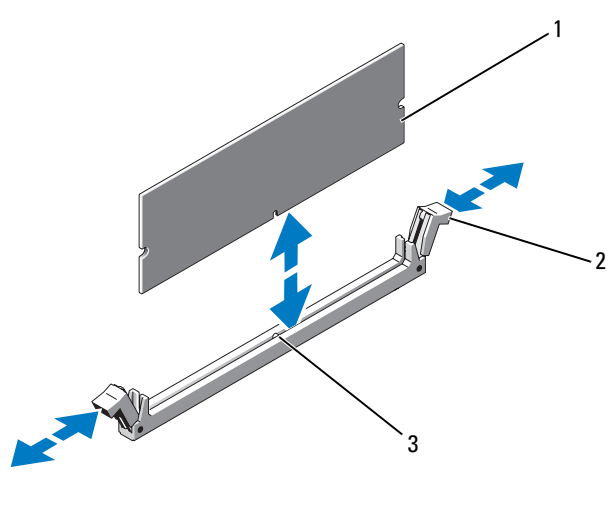

- 
- 1 Speichermodul 2 Auswurfhebel (2)
- 3 Passung
- 7 Richten Sie den Stecker des Speichermoduls an den Abgleichmarkierungen des Speichermodulsockels aus und setzen Sie das Speichermodul in den Sockel ein.

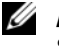

**ANMERKUNG:** Die Passung im Speichermodulsockel sorgt dafür, dass die Speichermodule nicht verkehrt herum installiert werden können.

<span id="page-125-2"></span>8 Drücken Sie das Speichermodul mit den Daumen nach unten und sichern Sie so das Modul im Sockel.

Das Speichermodul ist dann korrekt im Sockel eingesetzt, wenn die entsprechenden Auswurfhebel so ausgerichtet sind wie bei den anderen Sockeln mit installierten Speichermodulen.

- 9 Wiederholen Sie [Schritt 5](#page-125-1) bis [Schritt 8](#page-125-2) dieses Vorgangs, um die verbleibenden Speichermodule zu installieren. Siehe [Tabelle 3-2](#page-124-0).
- 10 Setzen Sie das Kühlgehäuse wieder ein. Siehe "Installieren des [Kühlgehäuses" auf Seite 103.](#page-102-0)
- 11 Schließen Sie das System. Siehe ["Schließen des Systems" auf Seite 101](#page-100-0).
- 12 Verbinden Sie das System wieder mit dem Netzstrom und schalten Sie das System und alle angeschlossenen Peripheriegeräte ein.
- <span id="page-126-0"></span>13 Starten Sie das System. Drücken Sie F2, um das System-Setup-Programm aufzurufen, und überprüfen Sie die Einstellungen unter System Memory (Systemspeicher) auf dem System Setup-Hauptbildschirm.

Das System sollte die Einstellung bereits auf den neuen Wert geändert haben.

- 14 Wenn der Wert nicht korrekt ist, sind möglicherweise nicht alle Speichermodule ordnungsgemäß installiert. Wiederholen Sie die Schritte [Schritt 2](#page-124-1) bis [Schritt 13,](#page-126-0) um sicherzustellen, dass die Speichermodule richtig in den Sockeln eingesetzt wurden.
- 15 Führen Sie den Systemspeichertest in der Systemdiagnose durch. Siehe ["Ausführen der integrierten Systemdiagnose" auf Seite 201](#page-200-0).

### Entfernen von Speichermodulen

- $\bigwedge$  WARNUNG: Die Speichermodule sind auch nach dem Ausschalten des Systems eine Zeit lang zu heiß zum Anfassen. Lassen Sie die Speichermodule ausreichend lange abkühlen, bevor Sie sie berühren. Fassen Sie Speichermodule an den Rändern an und vermeiden Sie den Kontakt mit Komponenten auf Speichermodulen.
- $\triangle$  VORSICHTSHINWEIS: Manche Reparaturarbeiten dürfen nur von qualifizierten Servicetechnikern durchgeführt werden. Fehlerbehebungsmaßnahmen oder einfache Reparaturen sollten Sie nur dann selbst übernehmen, wenn dies mit der Produktdokumentation im Einklang steht oder Sie vom Team des Online- oder Telefonsupports dazu aufgefordert werden. Schäden durch nicht von Dell genehmigte Wartungsversuche werden nicht durch die Garantie abgedeckt. Lesen und befolgen Sie die zusammen mit dem Produkt zur Verfügung gestellten Sicherheitshinweise.
	- 1 Schalten Sie das System und die Peripheriegeräte aus und trennen Sie das System vom Netzstrom.
- 2 Öffnen Sie das System. Siehe ["Öffnen des Systems" auf Seite 99](#page-98-0).
- 3 Entfernen Sie das Kühlgehäuse. Siehe "Entfernen des Kühlgehäuses" auf [Seite 102.](#page-101-0)
- 4 Lokalisieren Sie die Speichermodulsockel. Siehe [Abbildung 6-1](#page-205-0).
- 5 Drücken Sie die Auswurfhebel an beiden Enden des Sockels nach unten und außen, bis sich das Speichermodul aus dem Sockel löst. Siehe [Abbildung 3-16.](#page-125-0)

Fassen Sie das Speichermodul nur am Rand an, wobei Sie darauf achten, die Komponenten auf dem Modul nicht zu berühren.

- 6 Setzen Sie das Kühlgehäuse wieder ein. Siehe "Installieren des [Kühlgehäuses" auf Seite 103.](#page-102-0)
- 7 Schließen Sie das System. Siehe ["Schließen des Systems" auf Seite 101](#page-100-0).
- 8 Verbinden Sie das System und die Peripheriegeräte wieder mit dem Netzstrom und schalten Sie sie dann ein.

# Erweiterungskarten und Erweiterungskarten-Riser

Das System unterstützt bis zu vier PCIe-Erweiterungskarten (PCI Express) in den Steckplätzen auf einem Erweiterungskarten-Riser.

Je nach Konfiguration ist das System mit Riser 1 oder Riser 2 ausgestattet:

- Der Erweiterungskarten-Riser 1 umfasst drei PCIe-Erweiterungssteckplätze mit x4-Bandbreite (2. Generation) und einen PCIe-Erweiterungssteckplatz mit x8-Bandbreite (2. Generation).
- Der Erweiterungskarten-Riser 2 umfasst einen PCIe-Erweiterungssteckplatz mit x4-Bandbreite (2. Generation) und einen PCIe-Erweiterungssteckplatz mit x16-Bandbreite (2. Generation).

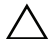

VORSICHTSHINWEIS: Erweiterungskarten lassen sich nur in den Steckplätzen auf dem Erweiterungskarten-Riser installieren. Erweiterungskarten können nicht direkt im Riser-Anschluss auf der Systemplatine installiert werden.

## Richtlinien zur Installation von Erweiterungskarten

- Die Erweiterungskartensteckplätze unterstützen Karten mit voller Bauhöhe und halber Baulänge.
- Die Erweiterungskartensteckplätze sind hot-swap-fähig.
- In allen Steckplätzen werden PCI Express-Erweiterungskarten der 2. Generation unterstützt.
- Alle Steckplätze sind mit x8-Anschlüssen versehen.
- $\triangle$  VORSICHTSHINWEIS: Um eine ordnungsgemäße Kühlung zu gewährleisten, darf nur eine der zwei Erweiterungskarten eine Leistungsaufnahme von mehr als 15 W aufweisen (maximal bis zu 25 W), den integrierten Speichercontroller nicht eingerechnet.
	- • [Tabelle 3-3](#page-128-0) und [Tabelle 3-4](#page-129-0) enthalten Vorschläge für die Installation von Erweiterungskarten hinsichtlich bestmöglicher Kühlung und mechanischer Unterbringung. Die Erweiterungskarten mit der höchsten Priorität sollten als erste installiert werden und dabei die entsprechende Steckplatzpriorität erhalten. Alle anderen Erweiterungskarten sollten nach Kartenpriorität und in der Reihenfolge der Steckplatzpriorität installiert werden.

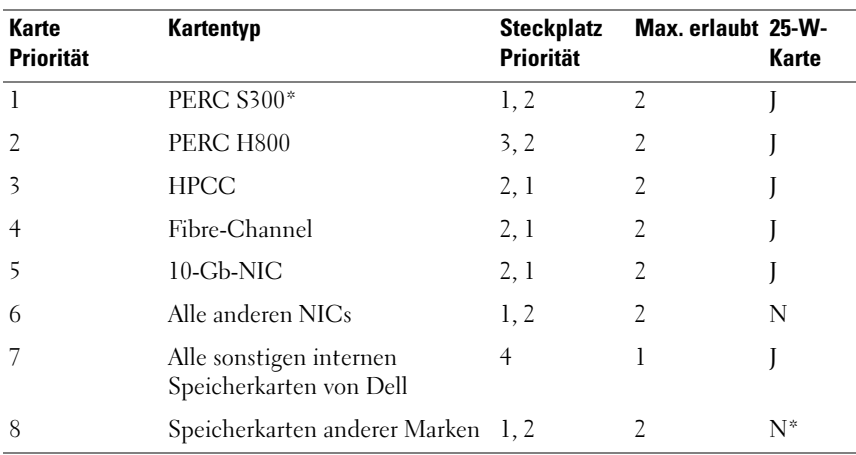

#### <span id="page-128-0"></span>Tabelle 3-3. Installationspriorität für Erweiterungskarten in Riser 1

\* PERC S300 ist nur für Systeme mit acht Festplatten verfügbar.

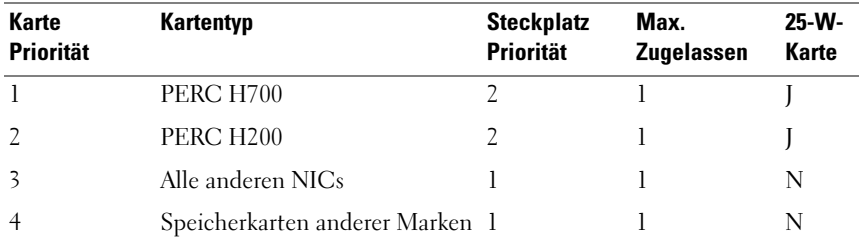

#### <span id="page-129-0"></span>Tabelle 3-4. Installationspriorität für Erweiterungskarten in Riser 2

#### <span id="page-129-1"></span>Installieren einer Erweiterungskarte

- $\triangle$  VORSICHTSHINWEIS: Manche Reparaturarbeiten dürfen nur von qualifizierten Servicetechnikern durchgeführt werden. Fehlerbehebungsmaßnahmen oder einfache Reparaturen sollten Sie nur dann selbst übernehmen, wenn dies mit der Produktdokumentation im Einklang steht oder Sie vom Team des Online- oder Telefonsupports dazu aufgefordert werden. Schäden durch nicht von Dell genehmigte Wartungsarbeiten werden nicht durch die Garantie abgedeckt. Lesen und befolgen Sie die zusammen mit dem Produkt zur Verfügung gestellten Sicherheitshinweise.
	- 1 Packen Sie die Erweiterungskarte aus und bereiten Sie sie für den Einbau vor.

Anweisungen dazu finden Sie in der Dokumentation, die mit der Karte geliefert wurde.

- 2 Schalten Sie das System und die Peripheriegeräte aus und trennen Sie das System vom Netzstrom.
- 3 Öffnen Sie das System. Siehe ["Öffnen des Systems" auf Seite 99](#page-98-0).
- 4 Entfernen Sie das Kühlgehäuse. Siehe "Entfernen des Kühlgehäuses" auf [Seite 102.](#page-101-0)
- 5 Öffnen Sie die Verriegelung und nehmen Sie die Abdeckschiene ab. Siehe [Abbildung 3-17.](#page-130-0)

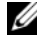

**ANMERKUNG:** Bewahren Sie dieses Abdeckblech gut auf, falls Sie die Erweiterungskarte später einmal entfernen müssen. Das Anbringen einer Abdeckung vor leeren Steckplatzöffnungen ist erforderlich, um die Funkentstörbestimmungen einzuhalten. Die Abdeckungen halten auch Staub und Schmutz vom System fern und helfen, die korrekte Kühlung und den Luftstrom innerhalb des Systems aufrechtzuerhalten.

- 6 Fassen Sie die Erweiterungskarte an den Rändern an und platzieren Sie sie so, dass der Platinenstecker am Erweiterungskartensteckplatz auf dem Erweiterungskarten-Riser ausgerichtet ist.
- 7 Drücken Sie den Platinenstecker fest in den Erweiterungssteckplatz, bis die Karte vollständig eingesetzt ist.
- 8 Schließen Sie die Verriegelung für den Erweiterungskartensteckplatz. Siehe [Abbildung 3-17.](#page-130-0)

#### <span id="page-130-0"></span>Abbildung 3-17. Erweiterungskarte entfernen und installieren

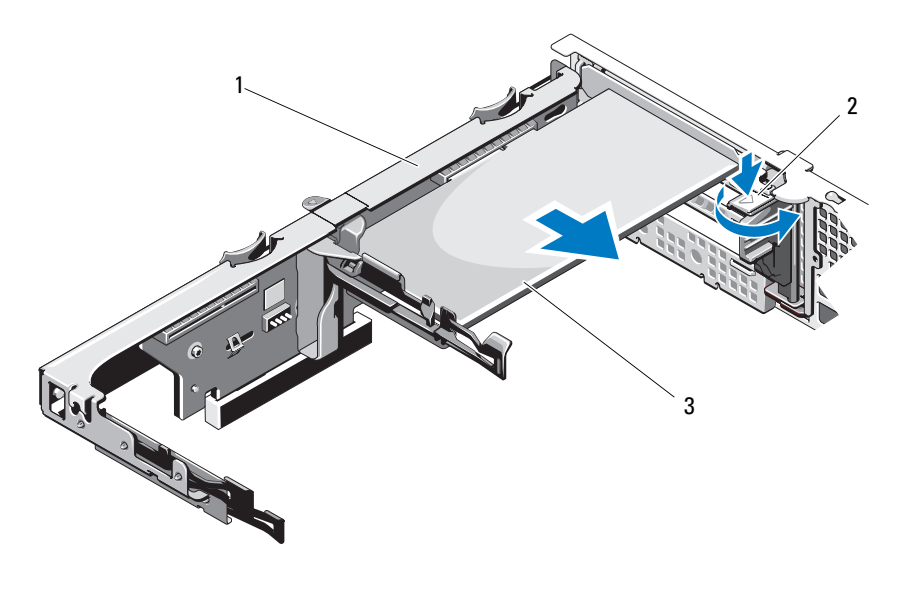

- 
- 1 Erweiterungskarten-Riser 2 Erweiterungskartenverriegelung
- 3 Erweiterungskarte
- 9 Schließen Sie gegebenenfalls notwendige Kabel an der Erweiterungskarte an.
- 10 Schließen Sie das System. Siehe ["Schließen des Systems" auf Seite 101](#page-100-0).
- 11 Verbinden Sie das System wieder mit dem Netzstrom und schalten Sie das System und alle angeschlossenen Peripheriegeräte ein.

## <span id="page-131-0"></span>Entfernen von Erweiterungskarten

VORSICHTSHINWEIS: Manche Reparaturarbeiten dürfen nur von qualifizierten Servicetechnikern durchgeführt werden. Fehlerbehebungsmaßnahmen oder einfache Reparaturen sollten Sie nur dann selbst übernehmen, wenn dies mit der Produktdokumentation im Einklang steht oder Sie vom Team des Online- oder Telefonsupports dazu aufgefordert werden. Schäden durch nicht von Dell genehmigte Wartungsversuche werden nicht durch die Garantie abgedeckt. Lesen und befolgen Sie die zusammen mit dem Produkt zur Verfügung gestellten Sicherheitshinweise.

- 1 Schalten Sie das System und die Peripheriegeräte aus und trennen Sie das System vom Netzstrom.
- 2 Öffnen Sie das System. Siehe ["Öffnen des Systems" auf Seite 99](#page-98-0).
- 3 Entfernen Sie das Kühlgehäuse. Siehe "Entfernen des Kühlgehäuses" auf [Seite 102.](#page-101-0)
- 4 Trennen Sie alle Kabel von der Karte.
- 5 Öffnen Sie die Verriegelungen für den Erweiterungskartensteckplatz. Siehe [Abbildung 3-17](#page-130-0).
- 6 Fassen Sie die Erweiterungskarte an den Rändern und ziehen Sie sie vorsichtig aus dem Erweiterungssteckplatz.
- 7 Wenn die Karte dauerhaft entfernt wird, installieren Sie ein Abdeckblech über der leeren Öffnung des Erweiterungssteckplatzes und schließen Sie den Erweiterungskartenriegel.

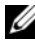

**ANMERKUNG:** Der Einbau eines Abdeckblechs über einem leeren Erweiterungssteckplatz ist erforderlich, damit die FCC-Bestimmungen bezüglich der Funkentstörung eingehalten werden. Die Abdeckungen halten auch Staub und Schmutz vom System fern und helfen, die korrekte Kühlung und den Luftstrom innerhalb des Systems aufrechtzuerhalten.

- 8 Schließen Sie das System. Siehe ["Schließen des Systems" auf Seite 101](#page-100-0).
- 9 Verbinden Sie das System wieder mit dem Netzstrom und schalten Sie das System und alle angeschlossenen Peripheriegeräte ein.

### Entfernen eines Erweiterungskarten-Risers

- VORSICHTSHINWEIS: Manche Reparaturarbeiten dürfen nur von qualifizierten Servicetechnikern durchgeführt werden. Fehlerbehebungsmaßnahmen oder einfache Reparaturen sollten Sie nur dann selbst übernehmen, wenn dies mit der Produktdokumentation im Einklang steht oder Sie vom Team des Online- oder Telefonsupports dazu aufgefordert werden. Schäden durch nicht von Dell genehmigte Wartungsarbeiten werden nicht durch die Garantie abgedeckt. Lesen und befolgen Sie die zusammen mit dem Produkt zur Verfügung gestellten Sicherheitshinweise.
	- 1 Schalten Sie das System und die Peripheriegeräte aus und trennen Sie das System vom Netzstrom.
	- 2 Öffnen Sie das System. Siehe ["Öffnen des Systems" auf Seite 99.](#page-98-0)
	- 3 Entfernen Sie das Kühlgehäuse. Siehe "Entfernen des Kühlgehäuses" auf [Seite 102.](#page-101-0)
	- 4 Entfernen Sie gegebenenfalls die Erweiterungskarte aus dem Erweiterungssteckplatz. Siehe "Entfernen von Erweiterungskarten" auf [Seite 132.](#page-131-0)
	- 5 Entfernen Sie gegebenenfalls die Speichercontrollerkarte. Siehe ["Entfernen der Speichercontrollerkarte" auf Seite 136.](#page-135-0)
	- 6 Trennen Sie die Kabelverbindungen zur Karte.
	- 7 Um den Erweiterungskarten-Riser zu entfernen, drücken Sie gleichzeitig die blauen Sperrklinken am Riser und heben Sie den Riser aus dem Gehäuse. Siehe [Abbildung 3-18](#page-133-0).

<span id="page-133-0"></span>Abbildung 3-18. Erweiterungskarten-Riser entfernen und installieren

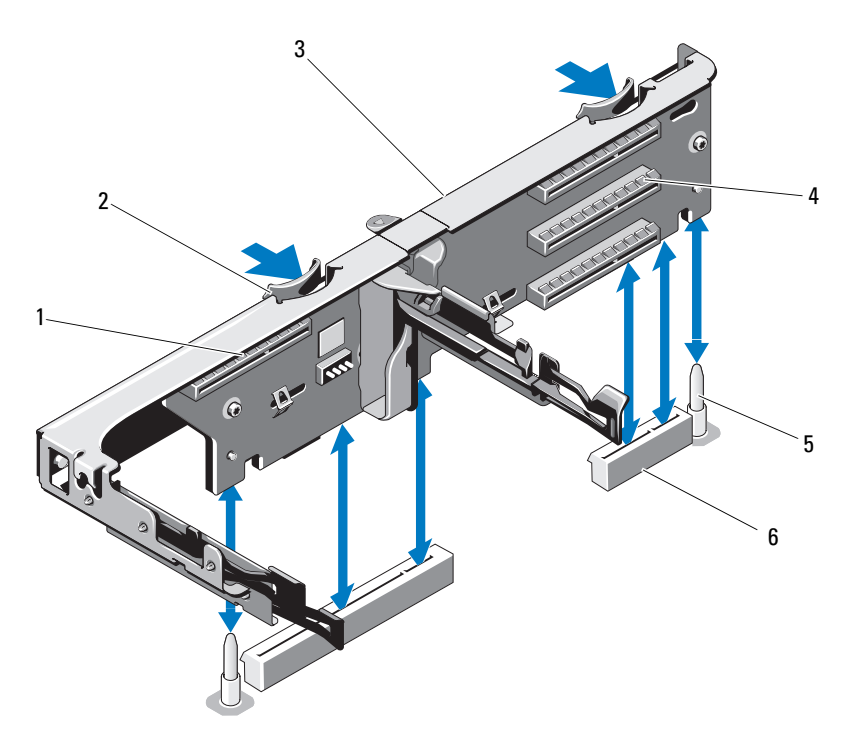

- 1 Steckplatz für integrierten **Speichercontroller**
- 
- 
- 2 Riser-Führungen (2)
- 3 Erweiterungskarten-Riser 4 Erweiterungskartensteckplatz
- 5 Riser-Führungsstifte (2) 6 Sockel für Erweiterungskarten-Riser (2)

## Installieren eines Erweiterungskarten-Risers

- VORSICHTSHINWEIS: Manche Reparaturarbeiten dürfen nur von qualifizierten Servicetechnikern durchgeführt werden. Fehlerbehebungsmaßnahmen oder einfache Reparaturen sollten Sie nur dann selbst übernehmen, wenn dies mit der Produktdokumentation im Einklang steht oder Sie vom Team des Online- oder Telefonsupports dazu aufgefordert werden. Schäden durch nicht von Dell genehmigte Wartungsarbeiten werden nicht durch die Garantie abgedeckt. Lesen und befolgen Sie die zusammen mit dem Produkt zur Verfügung gestellten Sicherheitshinweise.
	- 1 Um einen Erweiterungskarten-Riser zu installieren, richten Sie die Riser-Führungen mit den Führungsstiften auf der Systemplatine aus. Siehe [Abbildung 3-18.](#page-133-0)
	- 2 Senken Sie den Erweiterungskarten-Riser ab, bis der Stecker vollständig im Anschluss eingesetzt ist.
	- 3 Installieren Sie gegebenenfalls die Erweiterungskarte. Siehe "Installieren [einer Erweiterungskarte" auf Seite 130](#page-129-1).
	- 4 Setzen Sie die Speichercontrollerkarte wieder ein. Siehe "Installieren der [Speichercontrollerkarte" auf Seite 138.](#page-137-0)
	- 5 Schließen Sie sämtliche Kabel an.
	- 6 Setzen Sie das Kühlgehäuse wieder ein. Siehe "Installieren des [Kühlgehäuses" auf Seite 103.](#page-102-0)
	- 7 Schließen Sie das System. Siehe ["Schließen des Systems" auf Seite 101](#page-100-0).
	- 8 Verbinden Sie das System wieder mit dem Netzstrom und schalten Sie das System und alle angeschlossenen Peripheriegeräte ein.

# Integrierte Speichercontrollerkarte

Das System verfügt am Riser über einen reservierten Erweiterungskartensteckplatz für eine integrierte SAS- oder RAID-Controllerkarte, die das integrierte Speichersubsystem für die Systemfestplatten bereitstellt. Der Controller unterstützt SAS- und SATA-Festplatten und ermöglicht außerdem das Einrichten der Festplatten in RAID-Konfigurationen, je nach Version des Speichercontrollers im System.

## <span id="page-135-0"></span>Entfernen der Speichercontrollerkarte

- $\triangle$  VORSICHTSHINWEIS: Manche Reparaturarbeiten dürfen nur von qualifizierten Servicetechnikern durchgeführt werden. Fehlerbehebungsmaßnahmen oder einfache Reparaturen sollten Sie nur dann selbst übernehmen, wenn dies mit der Produktdokumentation im Einklang steht oder Sie vom Team des Online- oder Telefonsupports dazu aufgefordert werden. Schäden durch nicht von Dell genehmigte Wartungsversuche werden nicht durch die Garantie abgedeckt. Lesen und befolgen Sie die zusammen mit dem Produkt zur Verfügung gestellten Sicherheitshinweise.
	- 1 Schalten Sie das System und die Peripheriegeräte aus und trennen Sie das System vom Netzstrom.
	- 2 Öffnen Sie das System. Siehe ["Öffnen des Systems" auf Seite 99](#page-98-0).
	- **3** Entfernen Sie gegebenenfalls die Erweiterungskarte. Siehe "Entfernen von [Erweiterungskarten" auf Seite 132](#page-131-0).
	- 4 Trennen Sie die SAS-Kabelverbindungen zur Karte.
	- 5 Trennen Sie die Kabelverbindung zwischen der Karte und dem Erweiterungskarten-Riser.
	- 6 Trennen Sie bei einem akkugepufferten RAID-Controller das Kabel von der Karte zum RAID-Akku.
	- 7 Biegen Sie die Kartenführungen an beiden Rändern nach außen und ziehen Sie die Speichercontrollerkarte aus dem Anschluss.

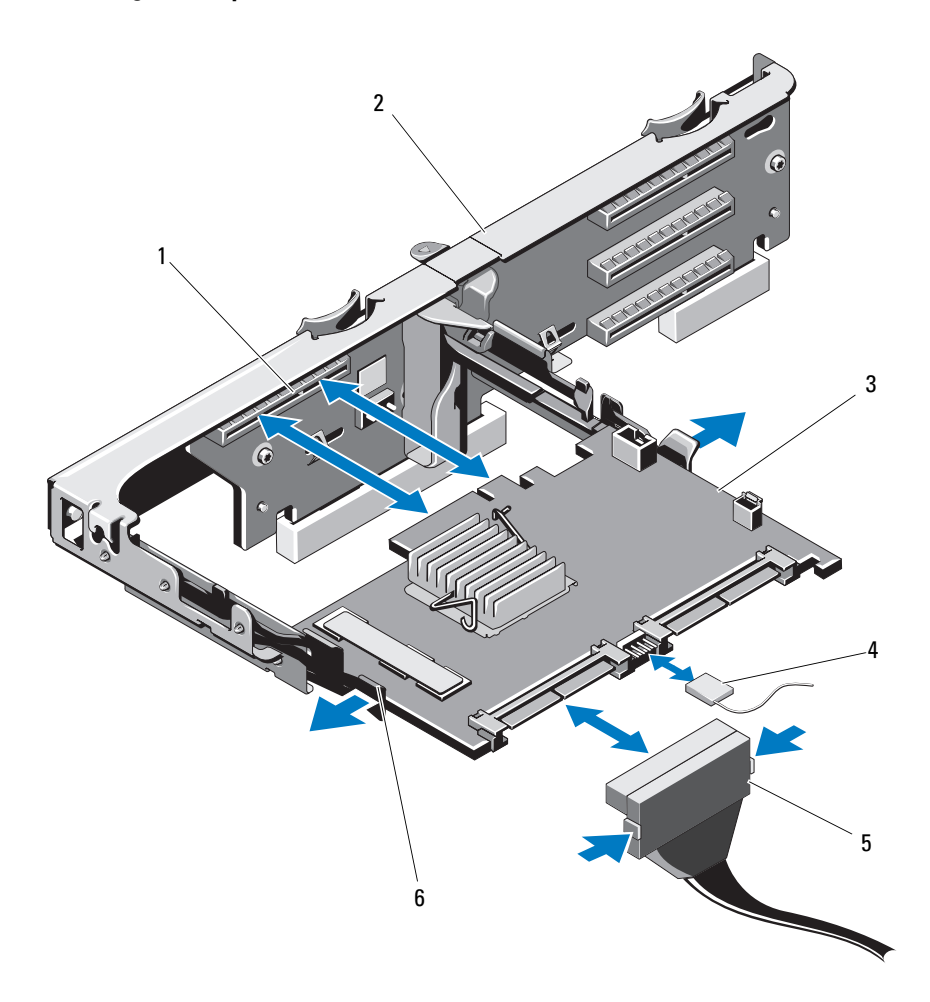

<span id="page-136-0"></span>Abbildung 3-19. Speichercontrollerkarte entfernen und installieren

- 
- 
- 5 SAS-Datenkabelstecker 6 Freigabehebel (blau)
- 1 Speichersteckplatz 2 Erweiterungskarten-Riser
- 3 Speichercontrollerkarte 4 Kabel der Speichercontrollerkarte
	-

# <span id="page-137-0"></span>Installieren der Speichercontrollerkarte

- VORSICHTSHINWEIS: Manche Reparaturarbeiten dürfen nur von qualifizierten Servicetechnikern durchgeführt werden. Fehlerbehebungsmaßnahmen oder einfache Reparaturen sollten Sie nur dann selbst übernehmen, wenn dies mit der Produktdokumentation im Einklang steht oder Sie vom Team des Online- oder Telefonsupports dazu aufgefordert werden. Schäden durch nicht von Dell genehmigte Wartungsarbeiten werden nicht durch die Garantie abgedeckt. Lesen und befolgen Sie die zusammen mit dem Produkt zur Verfügung gestellten Sicherheitshinweise.
	- 1 Schalten Sie das System und die Peripheriegeräte aus und trennen Sie das System vom Netzstrom.
	- 2 Öffnen Sie das System. Siehe ["Öffnen des Systems" auf Seite 99](#page-98-0).
	- 3 Entfernen Sie gegebenenfalls die Erweiterungskarte. Siehe "Entfernen von [Erweiterungskarten" auf Seite 132](#page-131-0).
	- 4 Verlegen Sie die Kabel im Kabelpfad unter dem Steckplatz der Speichercontrollerkarte am Erweiterungskarten-Riser.
	- 5 Positionieren Sie die Speichercontrollerkarte mit dem Rand zum Riser und führen Sie eine Seite der Karte in die schwarze Kantenführung ein.
		- ANMERKUNG: Beim Erweiterungskarten-Riser 1 muss die Installationsreihenfolge wie folgt lauten: Steckplatz 3, 2, 1 und 4. Die Speichercontrollerkarte muss in Steckplatz 4 installiert werden, wenn die anderen Erweiterungskarten bereits eingesetzt sind.
	- 6 Biegen Sie die blaue Kartenführung nach außen, senken Sie die Karte auf die blaue Führung ab und lassen Sie dann die Führung los. Siehe [Abbildung 3-19.](#page-136-0)
	- 7 Schieben Sie den Platinenstecker der Speichercontrollerkarte in den Kartensteckplatz auf dem Riser, bis die Controllerkarte vollständig eingesetzt ist.
	- 8 Verbinden Sie die zwei SAS-Datenkabelanschlüsse CNTRL 0 und CNTRL 1 mit der Speichercontrollerkarte. Siehe [Abbildung 3-19.](#page-136-0)
		- **ANMERKUNG:** Achten Sie darauf, die Kabel entsprechend den Anschlussetiketten am Kabel zu verbinden. Bei vertauschten Anschlüssen funktionieren die Kabel nicht richtig.
	- 9 Verbinden Sie bei einem akkugepufferten RAID-Controller das RAID-Akkukabel mit der Karte.
- **10** Setzen Sie die Erweiterungskarte ein. Siehe "Installieren einer [Erweiterungskarte" auf Seite 130.](#page-129-1)
- 11 Schließen Sie das System. Siehe ["Schließen des Systems" auf Seite 101](#page-100-0).
- 12 Verbinden Sie das System wieder mit dem Netzstrom und schalten Sie das System und alle angeschlossenen Peripheriegeräte ein.

# iDRAC6-Express-Karte (optional)

# Installieren einer iDRAC6 Express-Karte

- $\triangle$  VORSICHTSHINWEIS: Manche Reparaturarbeiten dürfen nur von qualifizierten Servicetechnikern durchgeführt werden. Fehlerbehebungsmaßnahmen oder einfache Reparaturen sollten Sie nur dann selbst übernehmen, wenn dies mit der Produktdokumentation im Einklang steht oder Sie vom Team des Online- oder Telefonsupports dazu aufgefordert werden. Schäden durch nicht von Dell genehmigte Wartungsarbeiten werden nicht durch die Garantie abgedeckt. Lesen und befolgen Sie die zusammen mit dem Produkt zur Verfügung gestellten Sicherheitshinweise.
	- 1 Schalten Sie das System und die Peripheriegeräte aus und trennen Sie das System vom Netzstrom.
	- 2 Öffnen Sie das System. Siehe ["Öffnen des Systems" auf Seite 99.](#page-98-0)
	- 3 Entfernen Sie gegebenenfalls alle Erweiterungskartem aus dem Erweiterungskarten-Riser. "Entfernen von Erweiterungskarten" auf [Seite 132.](#page-131-0)
	- 4 Verbinden Sie die Halterung an der iDRAC6-Express-Karte mit der Klammer auf der Systemplatine.
	- 5 Richten Sie die vordere Kartenkante mit dem Anschluss auf der Systemplatine aus. Die Position des Anschlusses können Sie [Abbildung 6-1](#page-205-0) entnehmen.
	- 6 Drücken Sie die Karte nach unten, bis sie vollständig eingesetzt ist. Siehe [Abbildung 3-20.](#page-139-0)

Wenn die Vorderseite der Karte vollständig eingesetzt ist, rastet der Halterungssteg aus Kunststoff über dem Kartenrand ein.

<span id="page-139-0"></span>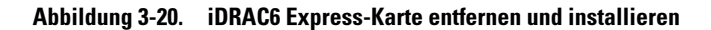

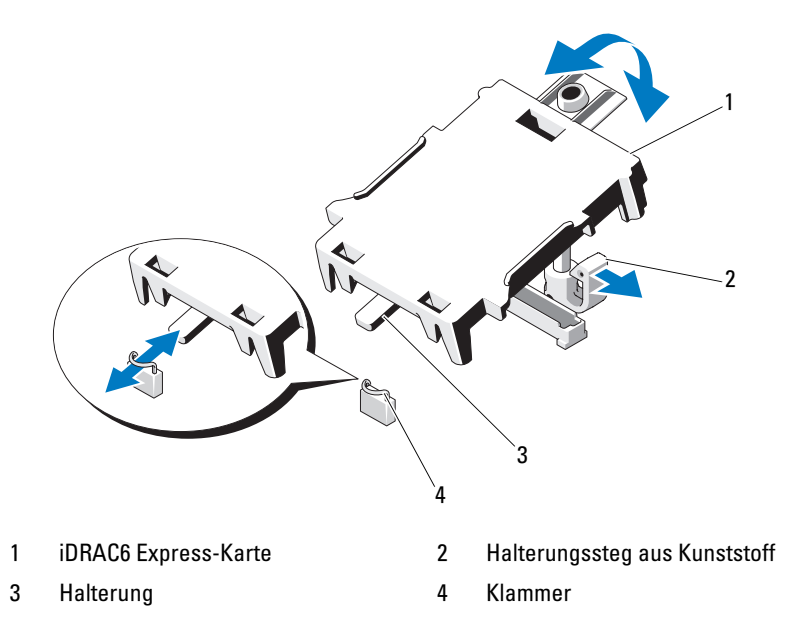

- 7 Installieren Sie alle Erweiterungskarten im Erweiterungskarten-Riser. Siehe ["Installieren einer Erweiterungskarte" auf Seite 130](#page-129-1).
- 8 Schließen Sie das System. Siehe ["Schließen des Systems" auf Seite 101](#page-100-0).
- 9 Verbinden Sie das System und die Peripheriegeräte wieder mit dem Netzstrom und schalten Sie sie dann ein.

### Entfernen einer iDRAC6 Express-Karte

- $\triangle$  VORSICHTSHINWEIS: Manche Reparaturarbeiten dürfen nur von qualifizierten Servicetechnikern durchgeführt werden. Fehlerbehebungsmaßnahmen oder einfache Reparaturen sollten Sie nur dann selbst übernehmen, wenn dies mit der Produktdokumentation im Einklang steht oder Sie vom Team des Online- oder Telefonsupports dazu aufgefordert werden. Schäden durch nicht von Dell genehmigte Wartungsversuche werden nicht durch die Garantie abgedeckt. Lesen und befolgen Sie die zusammen mit dem Produkt zur Verfügung gestellten Sicherheitshinweise.
	- 1 Schalten Sie das System und die Peripheriegeräte aus und trennen Sie das System vom Netzstrom.
- 2 Öffnen Sie das System. Siehe ["Öffnen des Systems" auf Seite 99.](#page-98-0)
- 3 Ziehen Sie den Halterungssteg an der Vorderkante der Karte leicht zurück und heben Sie Karte vorsichtig vom Halterungssteg ab. Siehe [Abbildung 3-20.](#page-139-0)

Beim Ablösen der Karte vom Steg wird der Stecker unter der Karte vom Anschluss auf der Systemplatine getrennt.

- 4 Winkeln Sie die Karte so an, dass die Halterung an der Karte sich aus der Klammer auf der Systemplatine lösen kann.
- 5 Setzen Sie die Erweiterungskarten ein. Siehe "Installieren einer [Erweiterungskarte" auf Seite 130.](#page-129-1)
- 6 Schließen Sie das System. Siehe ["Schließen des Systems" auf Seite 101](#page-100-0).
- 7 Verbinden Sie das System und die Peripheriegeräte wieder mit dem Netzstrom und schalten Sie sie dann ein.

# iDRAC6-Enterprise-Karte (optional)

# Installieren einer iDRAC6 Enterprise-Karte

- $\triangle$  VORSICHTSHINWEIS: Manche Reparaturarbeiten dürfen nur von qualifizierten Servicetechnikern durchgeführt werden. Fehlerbehebungsmaßnahmen oder einfache Reparaturen sollten Sie nur dann selbst übernehmen, wenn dies mit der Produktdokumentation im Einklang steht oder Sie vom Team des Online- oder Telefonsupports dazu aufgefordert werden. Schäden durch nicht von Dell genehmigte Wartungsversuche werden nicht durch die Garantie abgedeckt. Lesen und befolgen Sie die zusammen mit dem Produkt zur Verfügung gestellten Sicherheitshinweise.
	- 1 Schalten Sie das System und die Peripheriegeräte aus und trennen Sie das System vom Netzstrom.
	- 2 Öffnen Sie das System. Siehe ["Öffnen des Systems" auf Seite 99.](#page-98-0)
	- 3 Entfernen Sie das Kühlgehäuse. Siehe "Entfernen des Kühlgehäuses" auf [Seite 102.](#page-101-0)
	- 4 Entfernen Sie die Kunststoffabdeckung für die iDRAC6 Enterprise-Schnittstelle auf der Systemrückseite.
	- 5 Winkeln Sie die Karte so an, dass der RJ-45-Anschluss durch die Öffnung auf der Rückseite passt. Siehe [Abbildung 3-21.](#page-141-0)

6 Richten Sie die Vorderkante der Karte mit den zwei vorderen Haltestegen aus Kunststoff neben dem iDRAC6-Anschluss auf der Systemplatine aus und senken Sie die Karte in die Einbauposition ab. Siehe [Abbildung 3-21.](#page-141-0)

Wenn die Vorderseite der Karte vollständig eingesetzt ist, rasten die zwei Halterungsstege über der Vorderkante der Karte ein.

#### <span id="page-141-0"></span>Abbildung 3-21. iDRAC6 Enterprise-Karte entfernen und installieren

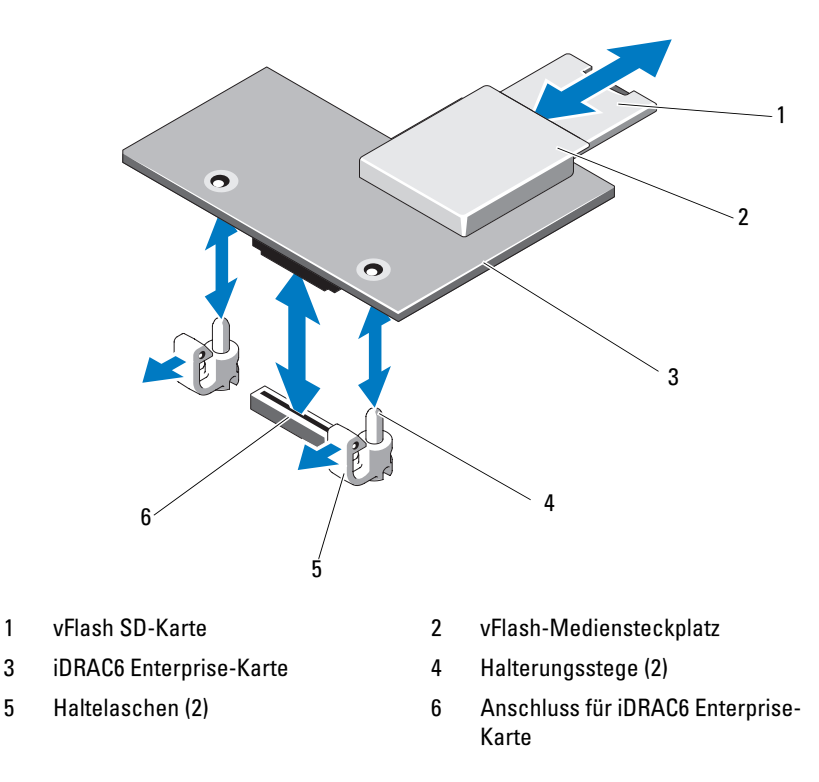

- 7 Installieren Sie gegebenenfalls die VFlash-Medienkarte. Siehe "Installieren [einer VFlash-Medienkarte" auf Seite 144](#page-143-0).
- 8 Schließen Sie das System. Siehe ["Schließen des Systems" auf Seite 101](#page-100-0).
- 9 Verbinden Sie das System und die Peripheriegeräte wieder mit dem Netzstrom und schalten Sie sie dann ein.

## Entfernen einer iDRAC6 Enterprise-Karte

- $\triangle$  VORSICHTSHINWEIS: Manche Reparaturarbeiten dürfen nur von qualifizierten Servicetechnikern durchgeführt werden. Fehlerbehebungsmaßnahmen oder einfache Reparaturen sollten Sie nur dann selbst übernehmen, wenn dies mit der Produktdokumentation im Einklang steht oder Sie vom Team des Online- oder Telefonsupports dazu aufgefordert werden. Schäden durch nicht von Dell genehmigte Wartungsversuche werden nicht durch die Garantie abgedeckt. Lesen und befolgen Sie die zusammen mit dem Produkt zur Verfügung gestellten Sicherheitshinweise.
	- 1 Schalten Sie das System und die Peripheriegeräte aus und trennen Sie das System vom Netzstrom.
	- 2 Trennen Sie gegebenenfalls das Ethernet-Kabel vom iDRAC6 Enterprise-Kartenanschluss auf der Systemrückseite. Siehe [Abbildung 1-5](#page-21-0).
	- 3 Öffnen Sie das System. Siehe ["Öffnen des Systems" auf Seite 99.](#page-98-0)
	- 4 Entfernen Sie das Kühlgehäuse. Siehe "Entfernen des Kühlgehäuses" auf [Seite 102.](#page-101-0)
	- 5 Entfernen Sie die VFlash-Medienkarte (falls installiert) von der iDRAC6 Enterprise-Karte. Siehe "Entfernen einer vFlash-Medienkarte" auf [Seite 144.](#page-143-1)
	- 6 Ziehen Sie die zwei Haltelaschen an der Vorderkante der Karte leicht zurück und heben Sie Vorderkante der Karte vorsichtig von den Haltestegen ab.

Beim Ablösen der Karte von den Stegen wird der Stecker unter der Karte von der Systemplatine getrennt.

- 7 Schieben Sie die Karte von der Systemrückseite weg, bis der RJ-45-Stecker frei ist, und heben Sie dann die Karte aus dem System.
- 8 Bringen Sie die Kunststoffabdeckung über dem Anschluss auf der Systemrückseite an. Die Position des Anschlusses geht aus "Anzeigen und [Funktionen auf der Rückseite" auf Seite 22](#page-21-1) hervor.
- 9 Setzen Sie das Kühlgehäuse wieder ein. Siehe "Installieren des [Kühlgehäuses" auf Seite 103.](#page-102-0)
- 10 Schließen Sie das System. Siehe ["Schließen des Systems" auf Seite 101](#page-100-0).
- 11 Verbinden Sie das System und die Peripheriegeräte wieder mit dem Netzstrom und schalten Sie sie dann ein.

# VFlash-Medium (optional)

Die VFlash-Medienkarte ist eine SD-Karte (Secure Digital), die in der iDRAC6 Enterprise-Karte auf der Rückseite des Systems eingesetzt wird.

# <span id="page-143-0"></span>Installieren einer VFlash-Medienkarte

- 1 Lokalisieren Sie den VFlash-Mediensteckplatz auf der Rückseite des Systems.
- 2 Führen Sie das SD-Kartenende mit den Kontakten in den Steckplatz ein, wobei die Etikettseite nach oben weist.

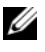

**ANMERKUNG:** Der Steckplatz ist mit einer Passung versehen, um ein korrektes Einsetzen der Karte sicherzustellen.

3 Drücken Sie die Karte nach innen, um sie im Steckplatz zu sichern.

# <span id="page-143-1"></span>Entfernen einer vFlash-Medienkarte

Um das vFlash-Medium zu entfernen, drücken Sie die Karte nach innen, um sie freizugeben und ziehen Sie dann die Karte aus dem Steckplatz.

# Interner USB-Speicherstick

Optionale im System installierte USB-Speichersticks lassen sich einsetzen als Startgerät, Sicherheitsschlüssel oder Massenspeichergerät. Der USB-Anschluss muss aktiviert sein. Dies erfolgt über die Option Internal USB Port (Interner USB-Port) im Bildschirm Integrated Devices (Integrierte Geräte) des System-Setup-Programms.

Um vom USB-Speicherstick zu starten, müssen Sie den USB-Speicherstick mit einem Boot-Image konfigurieren und den USB-Speicherstick in der Startreihenfolge des System-Setup-Programms spezifizieren.

 $\triangle$  VORSICHTSHINWEIS: Manche Reparaturarbeiten dürfen nur von qualifizierten Servicetechnikern durchgeführt werden. Fehlerbehebungsmaßnahmen oder einfache Reparaturen sollten Sie nur dann selbst übernehmen, wenn dies mit der Produktdokumentation im Einklang steht oder Sie vom Team des Online- oder Telefonsupports dazu aufgefordert werden. Schäden durch nicht von Dell genehmigte Wartungsversuche werden nicht durch die Garantie abgedeckt. Lesen und befolgen Sie die zusammen mit dem Produkt zur Verfügung gestellten Sicherheitshinweise.
- 1 Schalten Sie das System und die Peripheriegeräte aus und trennen Sie das System vom Netzstrom.
- 2 Öffnen Sie das System. Siehe ["Öffnen des Systems" auf Seite 99.](#page-98-0)
- 3 Lokalisieren Sie den USB-Anschluss am Bedienfeld oder an der SAS-Rückwandplatine, je nach Systemkonfiguration. Siehe [Abbildung 3-28](#page-161-0) oder [Abbildung 3-30](#page-165-0).
- 4 Setzen Sie den USB-Speicherstick in den USB-Anschluss ein. Siehe [Abbildung 3-22.](#page-144-0)
- 5 Schließen Sie das System. Siehe ["Schließen des Systems" auf Seite 101](#page-100-0).
- 6 Verbinden Sie das System wieder mit dem Netzstrom und schalten Sie das System und alle angeschlossenen Peripheriegeräte ein.
- 7 Rufen Sie das System-Setup-Programm auf und überprüfen Sie, ob der USB-Stick vom System erkannt wurde. Siehe "Verwenden der Steuertasten [des System-Setup-Programms" auf Seite 69](#page-68-0).

#### <span id="page-144-0"></span>Abbildung 3-22. USB-Speicherstick entfernen und installieren

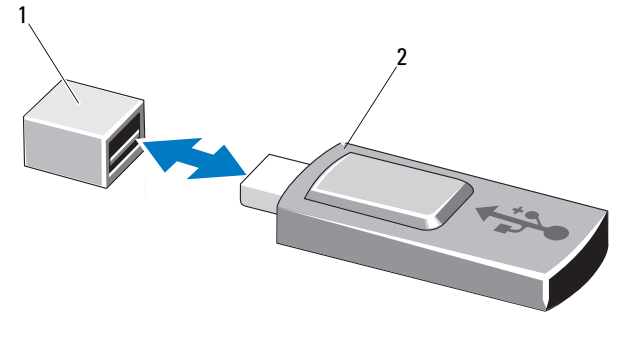

1 Anschluss für USB-Speicherstick 2 USB-Speicherstick

# Prozessoren

### <span id="page-145-0"></span>Entfernen eines Prozessors

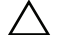

 $\triangle$  VORSICHTSHINWEIS: Manche Reparaturarbeiten dürfen nur von qualifizierten Servicetechnikern durchgeführt werden. Fehlerbehebungsmaßnahmen oder einfache Reparaturen sollten Sie nur dann selbst übernehmen, wenn dies mit der Produktdokumentation im Einklang steht oder Sie vom Team des Online- oder Telefonsupports dazu aufgefordert werden. Schäden durch nicht von Dell genehmigte Wartungsversuche werden nicht durch die Garantie abgedeckt. Lesen und befolgen Sie die zusammen mit dem Produkt zur Verfügung gestellten Sicherheitshinweise.

- 1 Laden Sie vor dem Upgrade des Systems die aktuelle Version des System-BIOS von support.dell.com herunter.
- 2 Schalten Sie das System und die Peripheriegeräte aus und trennen Sie das System vom Netzstrom.
- 3 Öffnen Sie das System. Siehe ["Öffnen des Systems" auf Seite 99](#page-98-0).
- 4 Entfernen Sie das Kühlgehäuse. Siehe "Entfernen des Kühlgehäuses" auf [Seite 102.](#page-101-0)

 $\sqrt{N}$  WARNUNG: Kühlkörper und Prozessor sind auch nach dem Ausschalten des Systems eine Zeitlang zu heiß zum Anfassen. Warten Sie, bis Kühlkörper und Prozessor abgekühlt sind, bevor Sie sie berühren.

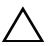

#### VORSICHTSHINWEIS: Nehmen Sie den Kühlkörper nur dann vom Prozessor ab, wenn Sie den Prozessor entfernen möchten. Der Kühlkörper verhindert eine Überhitzung des Prozessors.

- 5 Lösen Sie mit einem Kreuzschlitzschraubendreher der Größe 2 eine der Verschlussschrauben des Kühlkörpers. Siehe [Abbildung 3-23](#page-146-0).
- 6 Warten Sie 30 Sekunden, damit sich der Kühlkörper vom Prozessor lösen kann.
- 7 Lösen Sie die anderen drei Befestigungsschrauben des Kühlkörpers.
- 8 Heben Sie den Kühlkörper vorsichtig vom Prozessor ab und legen Sie ihn ab, wobei die Seite mit der Wärmeleitpaste nach oben weist.

VORSICHTSHINWEIS: Der Prozessor steht im Sockel unter starker mechanischer Spannung. Beachten Sie, dass der Freigabehebel plötzlich hochschnellen kann, wenn er nicht festgehalten wird.

9 Drücken Sie mit dem Daumen fest auf den Freigabehebel des Prozessorsockels und lösen Sie den Hebel aus der geschlossenen Position. Schwenken Sie den Freigabehebel um 90 Grad nach oben, bis der Prozessor vom Sockel gelöst ist. Siehe [Abbildung 3-24.](#page-147-0)

2 1

<span id="page-146-0"></span>Abbildung 3-23. Kühlkörper entfernen und installieren

1 Kühlkörper 2 Befestigungsschrauben (4)

- 10 Drehen Sie die Prozessorabdeckung nach oben und zur Seite. Siehe [Abbildung 3-24.](#page-147-0)
- 11 Heben Sie den Prozessor aus dem Sockel und belassen Sie den Hebel in senkrechter Position, damit der neue Prozessor in den Sockel eingepasst werden kann.

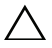

VORSICHTSHINWEIS: Achten Sie darauf, keine Kontaktstifte am ZIF-Sockel zu verbiegen, wenn Sie den Prozessor entfernen. Durch ein Verbiegen der Kontaktstifte kann die Systemplatine dauerhaft beschädigt werden.

**ANMERKUNG:** Bei einer Einzelprozessorkonfiguration muss im Sockel CPU1 ein Prozessor installiert sein. Installieren Sie den Platzhalter nur im Sockel CPU2.

<span id="page-147-0"></span>Abbildung 3-24. Prozessor entfernen und installieren

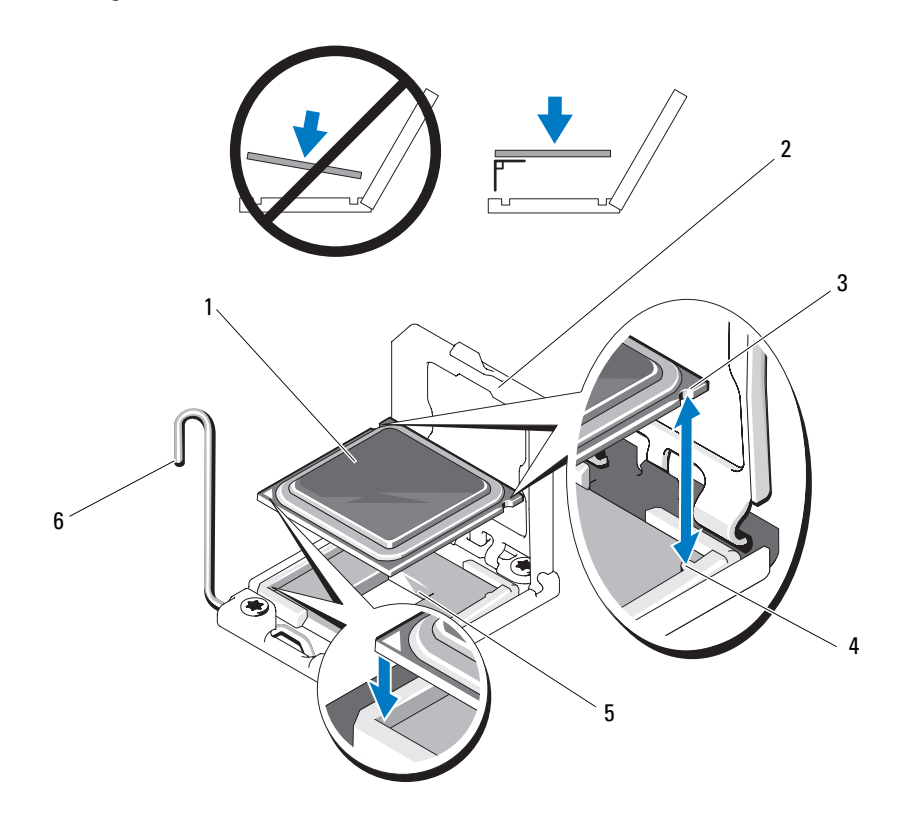

- 
- 3 Kerbe im Prozessor 4 Sockelpassung
- 
- 1 Prozessor 2 Prozessorabdeckung
	-
- 5 ZIF-Sockel 6 Freigabehebel des Sockels

### <span id="page-148-0"></span>Installieren eines Prozessors

- VORSICHTSHINWEIS: Manche Reparaturarbeiten dürfen nur von qualifizierten Servicetechnikern durchgeführt werden. Fehlerbehebungsmaßnahmen oder einfache Reparaturen sollten Sie nur dann selbst übernehmen, wenn dies mit der Produktdokumentation im Einklang steht oder Sie vom Team des Online- oder Telefonsupports dazu aufgefordert werden. Schäden durch nicht von Dell genehmigte Wartungsversuche werden nicht durch die Garantie abgedeckt. Lesen und befolgen Sie die zusammen mit dem Produkt zur Verfügung gestellten Sicherheitshinweise.
	- 1 Laden Sie vor einem Upgrade der Prozessoren und des Systems die aktuelle Version des System-BIOS von support.dell.com herunter und installieren Sie es. Befolgen Sie die in der heruntergeladenen Datei enthaltenen Anweisungen, um das Update auf dem System zu installieren.

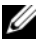

**ANMERKUNG:** Bei einer Einzelprozessorkonfiguration muss der Sockel CPU1 verwendet werden.

2 Entnehmen Sie den Prozessor der Verpackung, falls er zuvor noch nicht benutzt wurde.

Wenn der Prozessor schon im Einsatz war, entfernen Sie gegebenenfalls vorhandene Wärmeleitpaste mit einem fusselfreien Tuch von der Oberseite des Prozessors.

3 Richten Sie den Prozessor mit den Passungen am ZIF-Sockel aus. Siehe [Abbildung 3-24.](#page-147-0)

#### $\triangle$  VORSICHTSHINWEIS: Wenn der Prozessor falsch positioniert wird, kann dies zu Schäden an der Systemplatine oder am Prozessor führen. Achten Sie sorgfältig darauf, die Kontaktstifte des ZIF-Sockels nicht zu verbiegen.

4 Richten Sie den Prozessor bei geöffnetem Sockel-Freigabehebel mit den Sockelpassungen aus und setzen Sie den Prozessor vorsichtig in den Sockel.

#### $\triangle$  VORSICHTSHINWEIS: Wenden Sie beim Einsetzen des Prozessors keine Kraft an. Wenn der Prozessor korrekt positioniert ist, lässt er sich leicht in den Sockel einsetzen.

- 5 Schließen Sie die Prozessorabdeckung.
- 6 Schwenken Sie den Freigabehebel nach unten, bis er einrastet.
- 7 Entfernen Sie die Wärmeleitpaste mit einem sauberen, fusselfreien Tuch vom Kühlkörper.

8 Öffnen Sie die im Prozessor-Kit enthaltene Portion Wärmeleitpaste und tragen Sie die Wärmeleitpaste gleichmäßig in der Mitte der Oberseite des neuen Prozessors auf.

#### VORSICHTSHINWEIS: Das Auftragen von zu viel Wärmeleitpaste kann dazu führen, dass Paste mit der Prozessorabdeckung in Kontakt kommt und den Prozessorsockel verunreinigt.

- 9 Setzen Sie den Kühlkörper auf den Prozessor. Siehe [Abbildung 3-23](#page-146-0).
- 10 Ziehen Sie mit einem Kreuzschlitzschraubendreher der Größe 2 die Befestigungsschrauben des Kühlkörpers fest. Siehe [Abbildung 3-23](#page-146-0).
- 11 Setzen Sie das Kühlgehäuse wieder ein. Siehe "Installieren des [Kühlgehäuses" auf Seite 103.](#page-102-0)
- 12 Schließen Sie das System. Siehe ["Schließen des Systems" auf Seite 101](#page-100-0).
- 13 Verbinden Sie das System wieder mit dem Netzstrom und schalten Sie das System und alle angeschlossenen Peripheriegeräte ein.
- 14 Drücken Sie <F2>, um das System-Setup-Programm aufzurufen und überprüfen Sie, ob die Prozessorinformationen mit der neuen System-konfiguration übereinstimmen. Siehe ["Aufrufen des System-Setup-](#page-67-0)[Programms" auf Seite 68](#page-67-0).
- 15 Führen Sie die Systemdiagnose aus, um sicherzustellen, dass der neue Prozessor korrekt funktioniert.

Informationen zum Ausführen der Systemdiagnose erhalten Sie unter ["Ausführen der integrierten Systemdiagnose" auf Seite 201.](#page-200-0)

# **Systembatterie**

#### Systembatterie austauschen

 $\sqrt{N}$  WARNUNG: Bei falschem Einbau einer neuen Batterie besteht Explosionsgefahr. Tauschen Sie die Batterie nur gegen denselben oder einen gleichwertigen, vom Hersteller empfohlenen Typ aus. Zusätzliche Informationen finden Sie in den Sicherheitshinweisen.

VORSICHTSHINWEIS: Manche Reparaturarbeiten dürfen nur von qualifizierten Servicetechnikern durchgeführt werden. Fehlerbehebungsmaßnahmen oder einfache Reparaturen sollten Sie nur dann selbst übernehmen, wenn dies mit der Produktdokumentation im Einklang steht oder Sie vom Team des Online- oder Telefonsupports dazu aufgefordert werden. Schäden durch nicht von Dell genehmigte Wartungsversuche werden nicht durch die Garantie abgedeckt. Lesen und befolgen Sie die zusammen mit dem Produkt zur Verfügung gestellten Sicherheitshinweise.

- 1 Schalten Sie das System und die Peripheriegeräte aus und trennen Sie das System vom Netzstrom.
- 2 Öffnen Sie das System. Siehe ["Öffnen des Systems" auf Seite 99.](#page-98-0)
- 3 Entfernen Sie das Kühlgehäuse. Siehe "Entfernen des Kühlgehäuses" auf [Seite 102.](#page-101-0)

#### Abbildung 3-25. Systembatterie austauschen

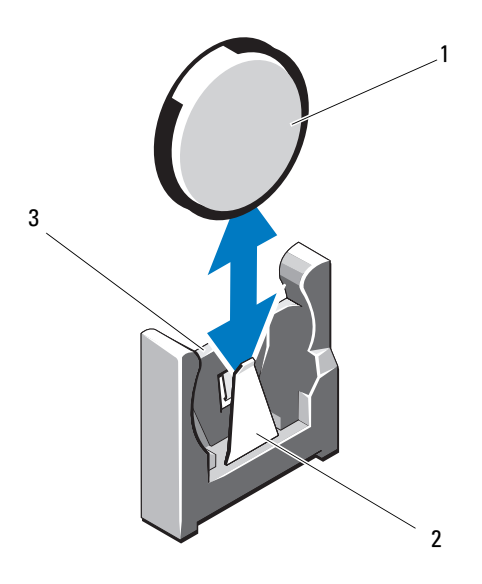

- 
- 1 Systembatterie 2 Negative Seite des Batteriesockels
- 3 Positive Seite des Batteriesockels
- 4 Entfernen Sie gegebenenfalls die Erweiterungskarte aus dem Erweiterungssteckplatz. Siehe "Entfernen von Erweiterungskarten" auf [Seite 132.](#page-131-0)
- 5 Entfernen Sie gegebenenfalls die Speichercontrollerkarte. Siehe ["Entfernen der Speichercontrollerkarte" auf Seite 136](#page-135-0).
- 6 Entfernen Sie den Erweiterungskarten-Riser. Siehe ["iDRAC6-Express-](#page-138-0)[Karte \(optional\)" auf Seite 139.](#page-138-0)
- 7 Lokalisieren Sie den Batteriesockel. Siehe "Jumper, Schalter und [Anschlüsse" auf Seite 205.](#page-204-0)
- VORSICHTSHINWEIS: Um Beschädigungen am Batteriesockel zu vermeiden, müssen Sie den Sockel fest unterstützen, wenn Sie eine Batterie installieren oder entfernen.
- 8 Unterstützen Sie den Batteriesockel, indem Sie die positive Seite des Sockels festhalten.
- 9 Drücken Sie die Batterie zum negativen Pol des Anschlusses und nehmen Sie sie aus der Sicherungslasche.
- 10 Unterstützen Sie den Batteriesockel, indem Sie fest auf die positive Seite des Sockels drücken.
- 11 Halten Sie die neue Batterie mit der Seite "+" in Richtung des Kunststoffanschluss auf der Systemplatine und führen Sie sie in den Sockel ein.
- 12 Drücken Sie die Batterie gerade nach unten in den Sockel, bis sie einrastet.
- 13 Setzen Sie den Erweiterungskarten-Riser ein. Siehe "Installieren eines [Erweiterungskarten-Risers" auf Seite 135.](#page-134-0)
- 14 Setzen Sie die Speichercontrollerkarte ein. Siehe "Installieren der [Speichercontrollerkarte" auf Seite 138.](#page-137-0)
- 15 Setzen Sie die Erweiterungskarte in den Erweiterungssteckplatz ein. Siehe ["Installieren einer Erweiterungskarte" auf Seite 130.](#page-129-0)
- 16 Setzen Sie das Kühlgehäuse wieder ein. Siehe "Installieren des [Kühlgehäuses" auf Seite 103.](#page-102-0)
- 17 Schließen Sie das System. Siehe ["Schließen des Systems" auf Seite 101](#page-100-0).
- 18 Verbinden Sie das System wieder mit dem Netzstrom und schalten Sie das System und die angeschlossenen Peripheriegeräte ein.
- 19 Rufen Sie das System-Setup-Programm auf und überprüfen Sie die einwandfreie Funktion der Batterie. Siehe ["Aufrufen des System-Setup-](#page-67-0)[Programms" auf Seite 68](#page-67-0).
- 20 Geben Sie im System-Setup-Programm das richtige Datum und die richtige Uhrzeit in den Feldern Time und Date ein.
- 21 Beenden Sie das System-Setup-Programm.

# RAID-Akku (optional)

## Entfernen des RAID-Akkus

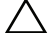

VORSICHTSHINWEIS: Manche Reparaturarbeiten dürfen nur von qualifizierten Servicetechnikern durchgeführt werden. Fehlerbehebungsmaßnahmen oder einfache Reparaturen sollten Sie nur dann selbst übernehmen, wenn dies mit der Produktdokumentation im Einklang steht oder Sie vom Team des Online- oder Telefonsupports dazu aufgefordert werden. Schäden durch nicht von Dell genehmigte Wartungsversuche werden nicht durch die Garantie abgedeckt. Lesen und befolgen Sie die zusammen mit dem Produkt zur Verfügung gestellten Sicherheitshinweise.

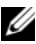

**ANMERKUNG:** Die Informationen in diesem Abschnitt gelten nur für Systeme mit der optionalen RAID-Controllerkarte.

- 1 Schalten Sie das System und die Peripheriegeräte aus und trennen Sie das System vom Netzstrom.
- 2 Öffnen Sie das System. Siehe ["Öffnen des Systems" auf Seite 99](#page-98-0).
- 3 Trennen Sie das RAID-Akkukabel, indem Sie den Kabelstecker vorsichtig vom Anschluss abziehen. Siehe [Abbildung 3-26.](#page-154-0)
- 4 Ziehen Sie die zwei Haltelaschen des RAID-Akkus vorsichtig nach hinten und heben Sie den RAID-Akku aus dem Halter heraus. Siehe [Abbildung 3-26.](#page-154-0)

#### <span id="page-154-0"></span>Abbildung 3-26. RAID-Akku entfernen und installieren

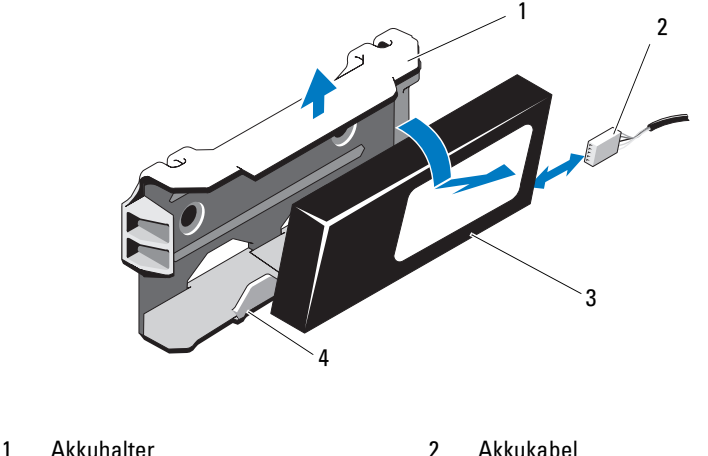

- 
- 
- 
- 3 RAID-Akku 4 Haltezungen des Akkuträgers (2)

#### Installieren des RAID-Akkus

- VORSICHTSHINWEIS: Manche Reparaturarbeiten dürfen nur von qualifizierten Servicetechnikern durchgeführt werden. Fehlerbehebungsmaßnahmen oder einfache Reparaturen sollten Sie nur dann selbst übernehmen, wenn dies mit der Produktdokumentation im Einklang steht oder Sie vom Team des Online- oder Telefonsupports dazu aufgefordert werden. Schäden durch nicht von Dell genehmigte Wartungsversuche werden nicht durch die Garantie abgedeckt. Lesen und befolgen Sie die zusammen mit dem Produkt zur Verfügung gestellten Sicherheitshinweise.
- 1 Führen Sie den RAID-Akku in den Akkuhalter ein, bis er einrastet. Siehe [Abbildung 3-26.](#page-154-0)
- 2 Verbinden Sie das Kabel mit dem Akku. Siehe [Abbildung 3-26.](#page-154-0)
- 3 Schließen Sie das System. Siehe ["Schließen des Systems" auf Seite 101](#page-100-0).
- 4 Verbinden Sie das System wieder mit dem Netzstrom und schalten Sie das System und alle angeschlossenen Peripheriegeräte ein.

# Bedienfeldbaugruppe (LED)

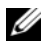

**ANMERKUNG:** Dieser Abschnitt gilt nur für Systeme mit zwölf Festplatten.

## Entfernen der Bedienfeldmodul-LED

- $\triangle$  VORSICHTSHINWEIS: Manche Reparaturarbeiten dürfen nur von qualifizierten Servicetechnikern durchgeführt werden. Fehlerbehebungsmaßnahmen oder einfache Reparaturen sollten Sie nur dann selbst übernehmen, wenn dies mit der Produktdokumentation im Einklang steht oder Sie vom Team des Online- oder Telefonsupports dazu aufgefordert werden. Schäden durch nicht von Dell genehmigte Wartungsversuche werden nicht durch die Garantie abgedeckt. Lesen und befolgen Sie die zusammen mit dem Produkt zur Verfügung gestellten Sicherheitshinweise.
	- 1 Entfernen Sie gegebenenfalls die Frontverkleidung. Siehe "Abnehmen der [Frontverkleidung" auf Seite 98.](#page-97-0)
	- 2 Schalten Sie das System sowie die angeschlossenen Peripheriegeräte aus und trennen Sie das System von der Netzstromsteckdose und den Peripheriegeräten.
	- 3 Entfernen Sie die einzelne Schraube, die den Halter am Modul sichert und nehmen Sie den Halter ab.
	- 4 Trennen Sie das Bedienfeldkabel auf der Modulrückseite, indem Sie an der Fahne ziehen. Siehe [Abbildung 3-27](#page-156-0).

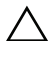

#### VORSICHTSHINWEIS: Ziehen Sie nicht am Kabel, um den Stecker zu lösen. Das Kabel kann sonst beschädigt werden.

- 5 Entfernen Sie die Schraube, mit der die Betriebsschalterplatine am Bedienfeldmodul befestigt ist. Siehe [Abbildung 3-27.](#page-156-0)
- 6 Entfernen Sie die Betriebsschalterplatine und den Betriebsschalter vom Bedienfeldmodul.

<span id="page-156-0"></span>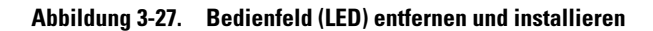

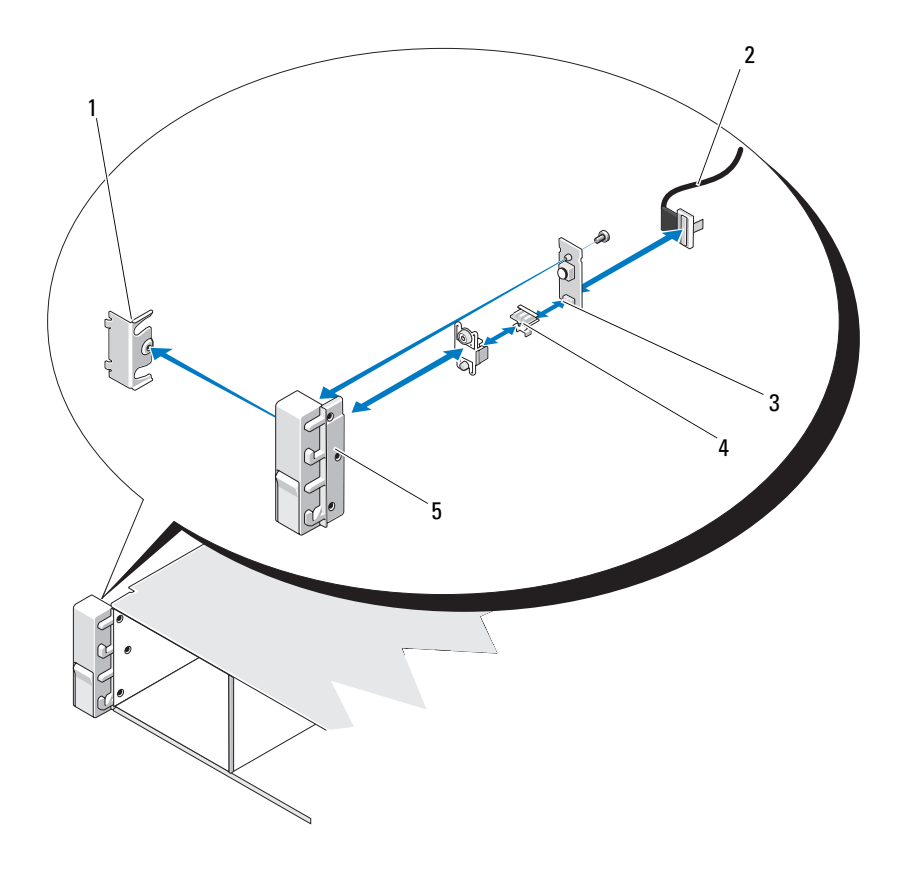

- 
- 3 Betriebsschalterplatine 4 Netzschalter
- 5 Bedienfeldmodul
- 1 Klammer 2 Bedienfeldkabel
	-

### Installation der Bedienfeldmodul-LED

- VORSICHTSHINWEIS: Manche Reparaturarbeiten dürfen nur von qualifizierten Servicetechnikern durchgeführt werden. Fehlerbehebungsmaßnahmen oder einfache Reparaturen sollten Sie nur dann selbst übernehmen, wenn dies mit der Produktdokumentation im Einklang steht oder Sie vom Team des Online- oder Telefonsupports dazu aufgefordert werden. Schäden durch nicht von Dell genehmigte Wartungsversuche werden nicht durch die Garantie abgedeckt. Lesen und befolgen Sie die zusammen mit dem Produkt zur Verfügung gestellten Sicherheitshinweise.
	- 1 Bauen Sie den Betriebsschalter und die Betriebsschalterplatine ins Bedienfeldmodul ein.
	- 2 Ziehen Sie die Schraube an, um die Betriebsschalterplatine am Bedienfeldmodul zu befestigen. Siehe [Abbildung 3-27.](#page-156-0)
	- 3 Verbinden Sie das Bedienfeldkabel mit dem Bedienfeldmodul.
	- 4 Bringen Sie die Halterung an und ziehen Sie die Einzelschraube an, um die Halterung an die Rückseite des Bedienfeldmoduls zu befestigen.
	- 5 Verbinden Sie das System mit dem Netzstrom und schalten Sie das System und die angeschlossenen Peripheriegeräte ein.
	- 6 Bringen Sie gegebenenfalls die Frontverkleidung wieder an. Siehe ["Anbringen der Frontverkleidung" auf Seite 99.](#page-98-1)

# Bedienfeldbaugruppe – LCD (optional)

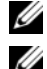

 $\mathbb Z$  ANMERKUNG: Dieser Abschnitt gilt nur für Systeme mit acht Festplatten.

**ZANMERKUNG:** Die Bedienfeldbaugruppe besteht aus zwei getrennten Modulen: dem Displaymodul und der Bedienfeldplatine. Um eines der beiden Module zu entfernen und zu installieren, verfahren Sie entsprechend der nachstehenden Anleitung.

### Entfernen des Bedienfeldanzeigemoduls

- $\triangle$  VORSICHTSHINWEIS: Manche Reparaturarbeiten dürfen nur von qualifizierten Servicetechnikern durchgeführt werden. Fehlerbehebungsmaßnahmen oder einfache Reparaturen sollten Sie nur dann selbst übernehmen, wenn dies mit der Produktdokumentation im Einklang steht oder Sie vom Team des Online- oder Telefonsupports dazu aufgefordert werden. Schäden durch nicht von Dell genehmigte Wartungsversuche werden nicht durch die Garantie abgedeckt. Lesen und befolgen Sie die zusammen mit dem Produkt zur Verfügung gestellten Sicherheitshinweise.
	- 1 Schalten Sie das System sowie die angeschlossenen Peripheriegeräte aus und trennen Sie das System von der Netzstromsteckdose und den Peripheriegeräten.
	- 2 Entfernen Sie gegebenenfalls die Frontverkleidung. Siehe "Abnehmen der [Frontverkleidung" auf Seite 98.](#page-97-0)
	- **3** Öffnen Sie das System. Siehe ["Öffnen des Systems" auf Seite 99.](#page-98-0)
	- 4 Trennen Sie das Anzeigemodulkabel von der Bedienfeldplatine. Siehe [Abbildung 3-28.](#page-161-0)
	- 5 Setzen Sie ein Messer oder einen kleinen Schlitzschraubendreher vorn am Modul an und ziehen Sie die Klinge die Unterseite entlang, um das Modul herauszuheben. Siehe [Abbildung 3-28](#page-161-0).
	- 6 Lösen und entfernen Sie die vordere Abdeckung vom Displaymodul, um den Zugang zu den Befestigungsschrauben freizugeben.
	- 7 Entfernen Sie die zwei Schrauben, mit denen das Displaymodul am Systemgehäuse befestigt ist.
	- 8 Nehmen Sie das Anzeigemodul aus der Aussparung im Gehäuse.

### Installieren des Bedienfeldanzeigemoduls

- VORSICHTSHINWEIS: Manche Reparaturarbeiten dürfen nur von qualifizierten Servicetechnikern durchgeführt werden. Fehlerbehebungsmaßnahmen oder einfache Reparaturen sollten Sie nur dann selbst übernehmen, wenn dies mit der Produktdokumentation im Einklang steht oder Sie vom Team des Online- oder Telefonsupports dazu aufgefordert werden. Schäden durch nicht von Dell genehmigte Wartungsversuche werden nicht durch die Garantie abgedeckt. Lesen und befolgen Sie die zusammen mit dem Produkt zur Verfügung gestellten Sicherheitshinweise.
	- 1 Setzen Sie das Displaymodul in die Aussparung im Gehäuse ein und befestigen Sie es mit der Torx-Schraube. Siehe [Abbildung 3-28](#page-161-0).
	- 2 Befestigen Sie das Ersatzbauteil an der Vorderseite des Anzeigemoduls.
	- 3 Verbinden Sie das Kabel des Anzeigemoduls mit der Bedienfeldplatine.
	- 4 Schließen Sie das System. Siehe ["Schließen des Systems" auf Seite 101](#page-100-0).
	- 5 Verbinden Sie das System mit dem Netzstrom und schalten Sie das System und die angeschlossenen Peripheriegeräte ein.
	- 6 Bringen Sie gegebenenfalls die Frontverkleidung an. Siehe "Anbringen der [Frontverkleidung" auf Seite 99.](#page-98-1)

## Entfernen der Bedienfeldbaugruppe

- $\triangle$  VORSICHTSHINWEIS: Manche Reparaturarbeiten dürfen nur von qualifizierten Servicetechnikern durchgeführt werden. Fehlerbehebungsmaßnahmen oder einfache Reparaturen sollten Sie nur dann selbst vornehmen, wenn dies mit der Produktdokumentation im Einklang steht oder Sie vom Team des Online- oder Telefonsupports dazu aufgefordert werden. Schäden durch nicht von Dell genehmigte Wartungsversuche werden nicht durch die Garantie abgedeckt. Lesen und befolgen Sie die zusammen mit dem Produkt gelieferten Sicherheitshinweise.
	- 1 Schalten Sie das System sowie die angeschlossenen Peripheriegeräte aus und trennen Sie das System von der Netzstromsteckdose und den Peripheriegeräten.
	- 2 Öffnen Sie das System. Siehe ["Öffnen des Systems" auf Seite 99](#page-98-0).

3 Trennen Sie das Bedienfeldkabel von der Rückseite der Bedienfeldplatine, indem Sie auf die Metall-Sperrklinken an den Enden des Steckers drücken und den Stecker vorsichtig aus dem Sockel ziehen.

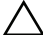

#### VORSICHTSHINWEIS: Ziehen Sie nicht am Kabel, um den Stecker zu lösen. Das Kabel kann sonst beschädigt werden.

- 4 Trennen Sie das USB-Kabel auf der Rückseite der Bedienfeldplatine. Siehe [Abbildung 3-28.](#page-161-0)
- 5 Trennen Sie das Anzeigemodulkabel von der Bedienfeldplatine. Siehe [Abbildung 3-28.](#page-161-0)
- 6 Entfernen Sie die zwei Schrauben, mit denen die Bedienfeldplatine am Systemgehäuse befestigt ist, und entfernen Sie die Platine.

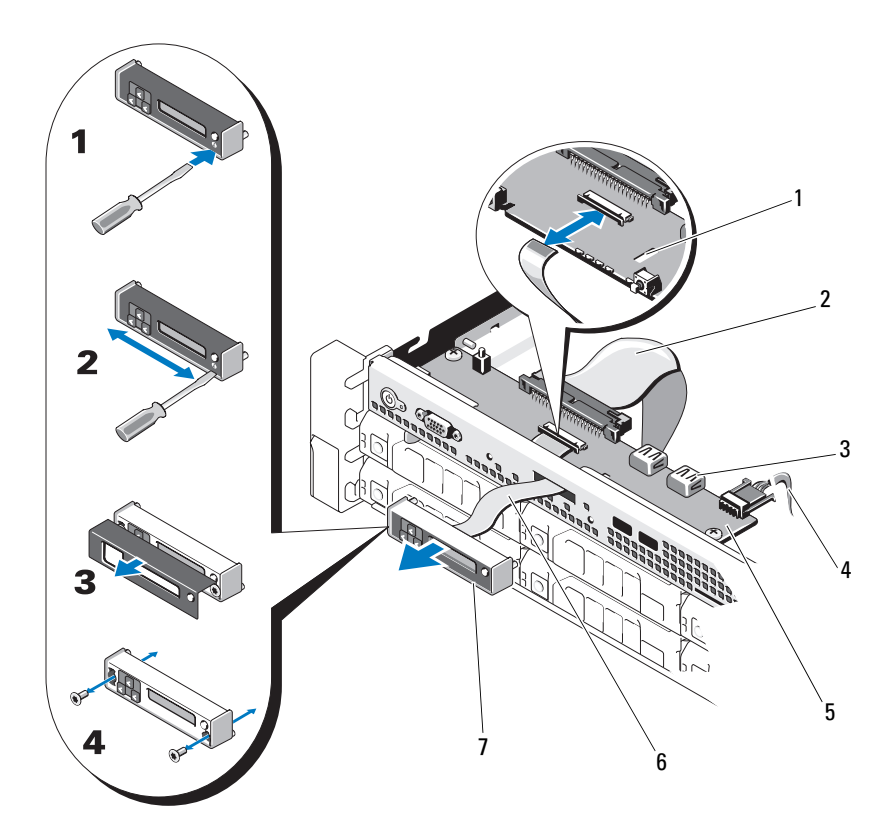

<span id="page-161-0"></span>Abbildung 3-28. Bedienfeld entfernen und installieren – LCD

- 
- 3 Anschluss für USB-Speicherstick 4 Stromversorgungskabel
- 
- 7 LCD-Displaymodul
- 1 Aussparung 2 Bedienfeldkabel
	-
- 5 Bedienfeldplatine 6 Anzeigemodulkabel

### Installieren der Bedienfeldbaugruppe

- VORSICHTSHINWEIS: Manche Reparaturarbeiten dürfen nur von qualifizierten Servicetechnikern durchgeführt werden. Fehlerbehebungsmaßnahmen oder einfache Reparaturen sollten Sie nur dann selbst übernehmen, wenn dies mit der Produktdokumentation im Einklang steht oder Sie vom Team des Online- oder Telefonsupports dazu aufgefordert werden. Schäden durch nicht von Dell genehmigte Wartungsversuche werden nicht durch die Garantie abgedeckt. Lesen und befolgen Sie die zusammen mit dem Produkt zur Verfügung gestellten Sicherheitshinweise.
	- 1 Installieren Sie die Bedienfeldplatine im Systemgehäuse und befestigen Sie sie mit den zwei Schrauben. Siehe [Abbildung 3-28.](#page-161-0)
	- 2 Verbinden Sie das Kabel des Anzeigemoduls mit der Bedienfeldplatine. Siehe [Abbildung 3-28.](#page-161-0)
	- 3 Verbinden Sie das Bedienfeldkabel mit der Bedienfeldplatine. Siehe [Abbildung 3-28.](#page-161-0)
	- 4 Verbinden Sie das USB-Kabel mit der Bedienfeldplatine. Siehe [Abbildung 3-28.](#page-161-0)
	- 5 Schließen Sie das System. Siehe ["Schließen des Systems" auf Seite 101](#page-100-0).
	- 6 Verbinden Sie das System mit dem Netzstrom und schalten Sie das System und die angeschlossenen Peripheriegeräte ein.

# SAS-Rückwandplatine

### Entfernen der SAS-Rückwandplatine

- $\triangle$  VORSICHTSHINWEIS: Manche Reparaturarbeiten dürfen nur von qualifizierten Servicetechnikern durchgeführt werden. Fehlerbehebungsmaßnahmen oder einfache Reparaturen sollten Sie nur dann selbst übernehmen, wenn dies mit der Produktdokumentation im Einklang steht oder Sie vom Team des Online- oder Telefonsupports dazu aufgefordert werden. Schäden durch nicht von Dell genehmigte Wartungsversuche werden nicht durch die Garantie abgedeckt. Lesen und befolgen Sie die zusammen mit dem Produkt zur Verfügung gestellten Sicherheitshinweise.
	- 1 Entfernen Sie gegebenenfalls die Frontverkleidung. Siehe "Abnehmen der [Frontverkleidung" auf Seite 98.](#page-97-0)
	- 2 Schalten Sie das System und die angeschlossenen Peripheriegeräte aus und trennen Sie das System vom Netzstrom.

### 3 Öffnen Sie das System. Siehe ["Öffnen des Systems" auf Seite 99](#page-98-0).

VORSICHTSHINWEIS: Um Schäden an den Laufwerken und der Rückwandplatine zu vermeiden, müssen Sie die Festplatten aus dem System entfernen, bevor Sie die Rückwandplatine entfernen.

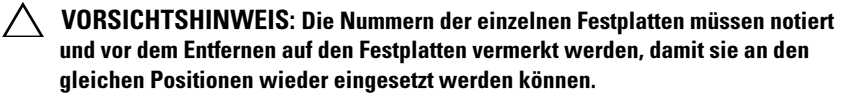

- 4 Entfernen Sie alle Festplatten. Siehe "Entfernen eines [Festplattenlaufwerks" auf Seite 104](#page-103-0).
- 5 Trennen Sie das Stromversorgungskabel vom Ende der SAS-Rückwandplatine.
- 6 Trennen Sie die SAS-Datenkabel von der Rückwandplatine.
- 7 Trennen Sie das Kabel des optischen Laufwerks, das USB-Kabel und das Bedienfeldkabel.

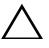

#### $\triangle~$  VORSICHTSHINWEIS: Handhaben Sie die Kabel vorsichtig, um Beschädigungen zu vermeiden.

**ANMERKUNG:** Wenn es sich um ein System mit 12 Festplatten handelt, ziehen Sie die Kabel der internen Festplattenlaufwerke ab.

- 8 Drücken Sie die zwei blauen Sperrklinken in Richtung aufeinander zu und heben Sie die Rückwandplatine nach oben an. Siehe [Abbildung 3-30](#page-165-0).
- 9 Wenn die Rückwandplatine den oberen Anschlag erreicht hat, ziehen Sie die Platine zur Rückseite des Systems, um sie aus den Haltern zu entfernen.
- 10 Heben Sie die Platine aus dem System, wobei Sie sorgfältig darauf achten, dass keine Komponenten auf der Platine beschädigt werden.
- 11 Legen Sie die SAS-Rückwandplatine mit der Oberseite nach unten auf eine Arbeitsfläche.

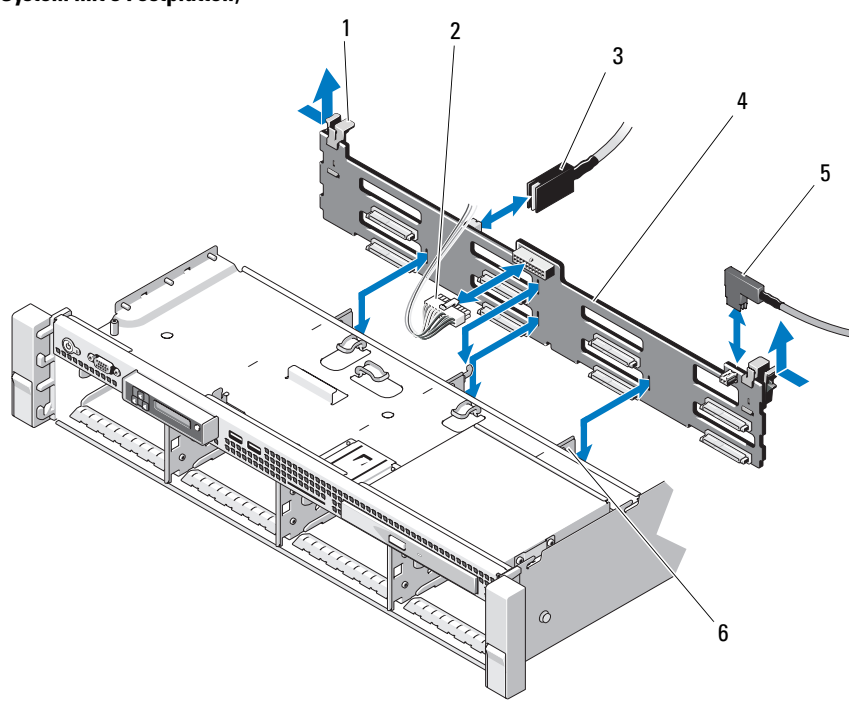

Abbildung 3-29. SAS-Rückwandplatine entfernen und installieren (System mit 8 Festplatten)

- 1 Sperrklinken der Rückwandplatine (2)
- 
- 
- 2 Stromversorgungskabel der SAS-Rückwandplatine
- 3 SAS-A-Kabel 4 SAS-Rückwandplatine
- 5 SAS-B-Kabel 6 Halterungen (4)

<span id="page-165-0"></span>Abbildung 3-30. SAS-Rückwandplatine entfernen und installieren (System mit 12 Festplatten)

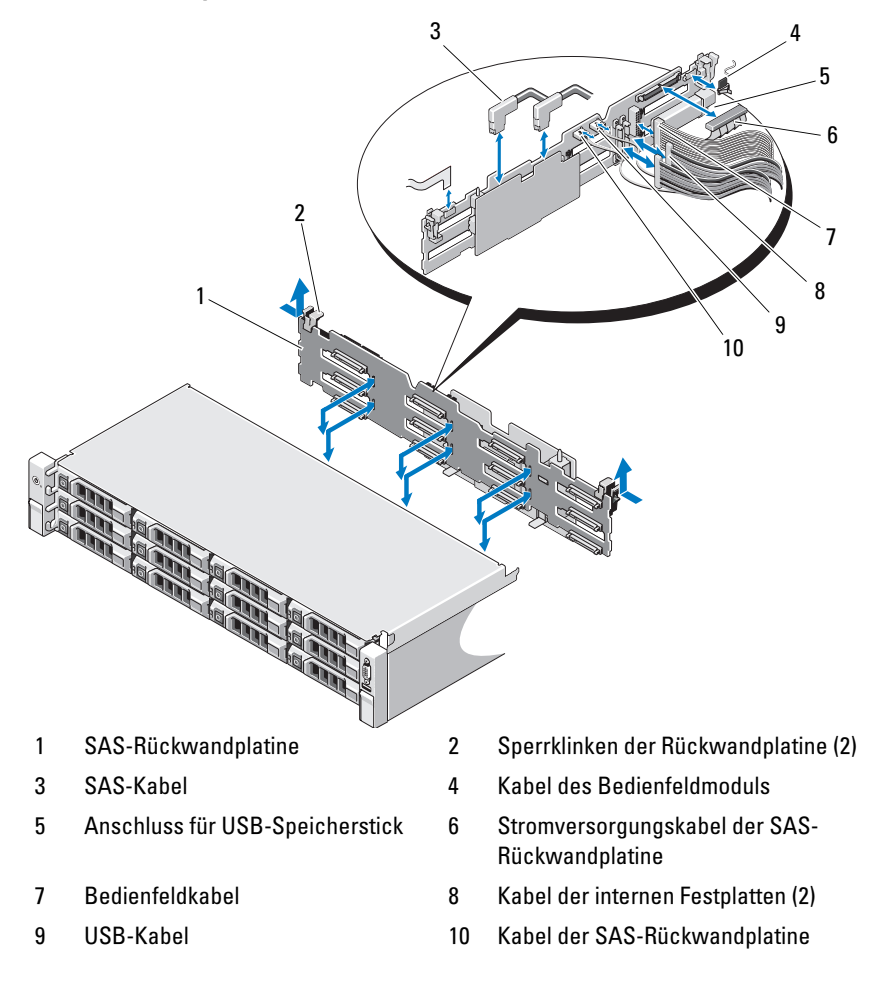

### Installieren der SAS-Rückwandplatine

- VORSICHTSHINWEIS: Manche Reparaturarbeiten dürfen nur von qualifizierten Servicetechnikern durchgeführt werden. Fehlerbehebungsmaßnahmen oder einfache Reparaturen sollten Sie nur dann selbst übernehmen, wenn dies mit der Produktdokumentation im Einklang steht oder Sie vom Team des Online- oder Telefonsupports dazu aufgefordert werden. Schäden durch nicht von Dell genehmigte Wartungsversuche werden nicht durch die Garantie abgedeckt. Lesen und befolgen Sie die zusammen mit dem Produkt zur Verfügung gestellten Sicherheitshinweise.
	- 1 Senken Sie die Rückwandplatine in das System ab, wobei Sie sorgfältig darauf achten, dass keine Komponenten auf der Platine beschädigt werden.
	- 2 Richten Sie die Schlitze in der Rückwandplatine mit den Halterungen auf der Rückseite der Laufwerkschächte aus und bewegen Sie die Rückwandplatine nach vorn, so dass die Halterungen in die Schlitze der Rückwandplatine eingreifen. Siehe [Abbildung 3-30.](#page-165-0)
	- 3 Schieben Sie die Rückwandplatine nach unten, bis die zwei blauen Sperrklinken einrasten.
	- 4 Verbinden Sie das SAS-Datenkabel und das Stromversorgungskabel mit der SAS-Rückwandplatine.
	- 5 Installieren Sie die Festplatten an den ursprünglichen Positionen.
	- 6 Verbinden Sie das Kabel des optischen Laufwerks, das USB-Kabel und das Bedienfeldkabel mit der Systemplatine.

#### VORSICHTSHINWEIS: Handhaben Sie die Kabel vorsichtig, um Beschädigungen zu vermeiden.

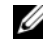

**ANMERKUNG:** Wenn es sich um ein System mit 12 Festplatten handelt, schließen Sie die Kabel der internen Festplattenlaufwerke an.

- 7 Schließen Sie das System. Siehe ["Schließen des Systems" auf Seite 101](#page-100-0).
- 8 Verbinden Sie das System wieder mit dem Netzstrom und schalten Sie das System und alle angeschlossenen Peripheriegeräte ein.
- 9 Bringen Sie gegebenenfalls die Frontverkleidung an. Siehe "Anbringen der [Frontverkleidung" auf Seite 99.](#page-98-1)

# **Stromverteilungsplatine**

Die Stromverteilerplatine befindet sich im System direkt hinter dem Netzteil-Lüftermodul. Siehe [Abbildung 3-32.](#page-169-0)

### Entfernen der Stromverteilungsplatine

- $\triangle$  VORSICHTSHINWEIS: Manche Reparaturarbeiten dürfen nur von qualifizierten Servicetechnikern durchgeführt werden. Fehlerbehebungsmaßnahmen oder einfache Reparaturen sollten Sie nur dann selbst übernehmen, wenn dies mit der Produktdokumentation im Einklang steht oder Sie vom Team des Online- oder Telefonsupports dazu aufgefordert werden. Schäden durch nicht von Dell genehmigte Wartungsversuche werden nicht durch die Garantie abgedeckt. Lesen und befolgen Sie die zusammen mit dem Produkt zur Verfügung gestellten Sicherheitshinweise.
	- 1 Schalten Sie das System und die angeschlossenen Peripheriegeräte aus und trennen Sie das System vom Netzstrom.
	- 2 Öffnen Sie das System. Siehe ["Öffnen des Systems" auf Seite 99](#page-98-0).
	- 3 Entfernen Sie gegebenenfalls den internen Festplattenschacht samt Halterung. Siehe "Entfernen eines internen Festplattenschachts" auf [Seite 108.](#page-107-0)
	- 4 Entfernen Sie gegebenenfalls die Rändelschraube an der Halterung und heben Sie die Halterung aus dem System.
	- 5 Entfernen Sie die Netzteile aus dem System. Siehe "Entfernen eines [Netzteils" auf Seite 119](#page-118-0).
	- 6 Entfernen Sie die Erweiterungskarten. Siehe "Entfernen von [Erweiterungskarten" auf Seite 132](#page-131-0).
	- 7 Entfernen Sie den Erweiterungskarten-Riser. Siehe ["iDRAC6-Express-](#page-138-0)[Karte \(optional\)" auf Seite 139.](#page-138-0)
	- 8 Trennen Sie die Stromverteilerkabel von der Systemplatine (siehe ["Systemplatine" auf Seite 172](#page-171-0)).
	- 9 Trennen Sie das Lüfterkabel.

10 Entfernen Sie die Schrauben, mit denen die Stromverteilerplatine am Gehäuse befestigt ist. Siehe [Abbildung 3-31](#page-168-0) und [Abbildung 3-32.](#page-169-0)

**ANMERKUNG:** Bei den Systemen mit 12 Festplatten wird die Stromverteilerplatine mit drei Schrauben am Gehäuse gehalten. Bei den Systemen mit acht Festplatten wird die Stromverteilerplatine mit vier Sicherungsschrauben am Gehäuse gehalten.

11 Ziehen Sie an der blauen Sperrklinke, heben Sie die Stromverteilerplatine an und schieben Sie sie in Richtung Systemvorderseite, um sie von den Haltern am Netzteilschacht zu lösen. Siehe [Abbildung 3-31](#page-168-0) und [Abbildung 3-32.](#page-169-0)

#### <span id="page-168-0"></span>Abbildung 3-31. Stromverteilerplatine entfernen und installieren (System mit 8 Festplatten)

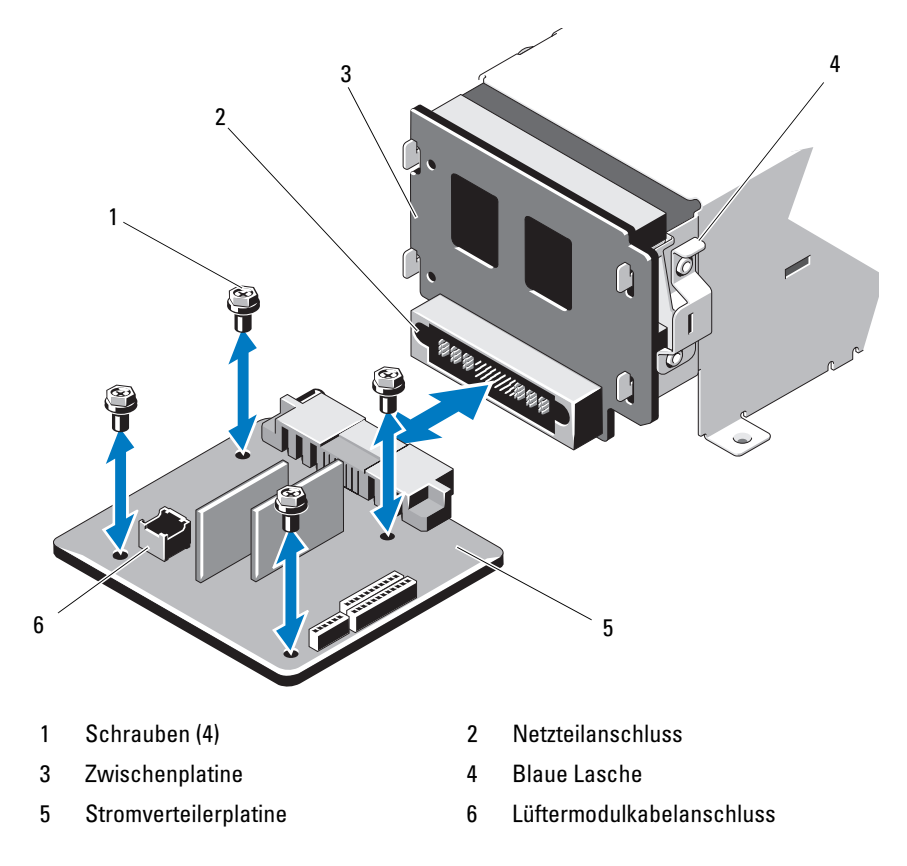

<span id="page-169-0"></span>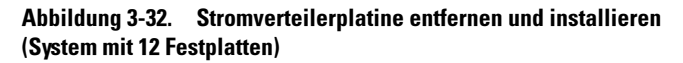

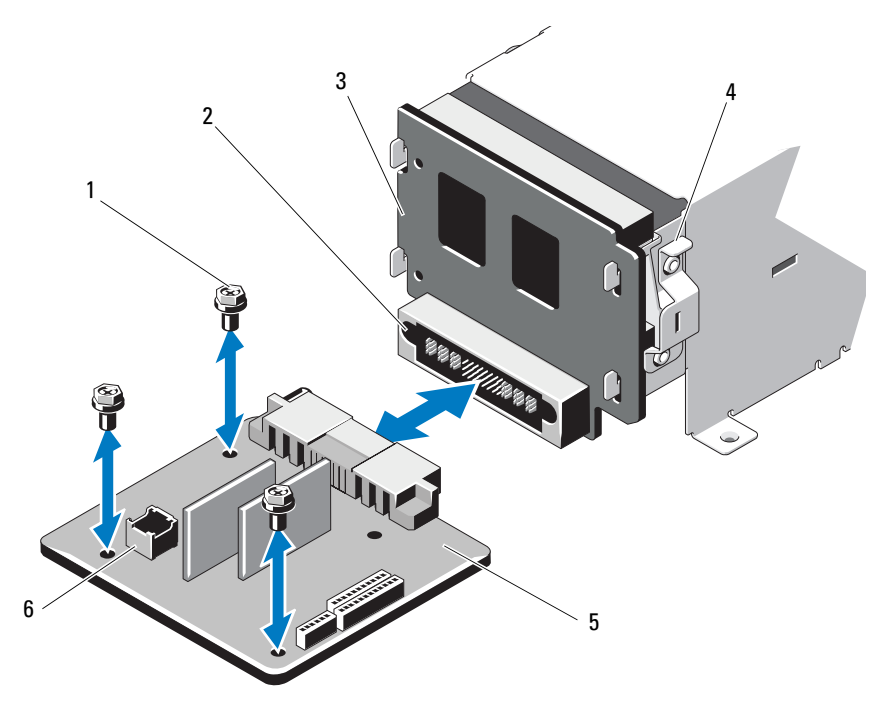

- 
- 3 Zwischenplatine 4 Blaue Lasche
- 
- 1 Schrauben (3) 2 Netzteilanschluss
	-
- 5 Stromverteilerplatine 6 Lüftermodulkabelanschluss

### Installieren der Stromverteilerplatine

- VORSICHTSHINWEIS: Manche Reparaturarbeiten dürfen nur von qualifizierten Servicetechnikern durchgeführt werden. Fehlerbehebungsmaßnahmen oder einfache Reparaturen sollten Sie nur dann selbst übernehmen, wenn dies mit der Produktdokumentation im Einklang steht oder Sie vom Team des Online- oder Telefonsupports dazu aufgefordert werden. Schäden durch nicht von Dell genehmigte Wartungsversuche werden nicht durch die Garantie abgedeckt. Lesen und befolgen Sie die zusammen mit dem Produkt zur Verfügung gestellten Sicherheitshinweise.
	- 1 Nehmen Sie die neue Stromverteilungsplatine aus der Verpackung.
	- 2 Richten Sie die Stromverteilerplatine mit den Haltern am Gehäuse aus und schieben Sie sie in Position, bis die blaue Sperrklinke über dem Platinenrand einrastet. Siehe [Abbildung 3-32.](#page-169-0)
	- 3 Befestigen Sie die vier Schrauben, mit denen die Stromverteilerplatine am Gehäuse gesichert wird. Siehe [Abbildung 3-31](#page-168-0) und [Abbildung 3-32.](#page-169-0)

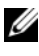

**ANMERKUNG:** Bei den Systemen mit 12 Festplatten wird die Stromverteilerplatine mit nur drei Schrauben am Gehäuse gehalten.

- 4 Verbinden Sie die Kabel der Stromverteilerplatine mit der Systemplatine (siehe ["Systemplatine" auf Seite 172\)](#page-171-0) und das Lüfterkabel mit der Stromverteilerplatine, wie dargestellt in [Abbildung 3-31](#page-168-0) und [Abbildung 3-32.](#page-169-0)
- 5 Richten Sie gegebenenfalls die Halterung über der Stromverteilerplatine aus und befestigen Sie sie mit der Schraube.
- 6 Installieren Sie gegebenenfalls den internen Festplattenschacht. Siehe ["Installation eines internen Festplattenschachts" auf Seite 110](#page-109-0).
- 7 Installieren Sie die die Netzteile im System. Siehe "Installieren eines [Netzteils" auf Seite 120.](#page-119-0)
- 8 Setzen Sie den Erweiterungskarten-Riser ein. Siehe "Installieren eines [Erweiterungskarten-Risers" auf Seite 135.](#page-134-0)
- 9 Setzen Sie die Erweiterungskarten ein. Siehe "Installieren einer [Erweiterungskarte" auf Seite 130.](#page-129-0)
- 10 Schließen Sie das System. Siehe ["Schließen des Systems" auf Seite 101](#page-100-0).
- 11 Verbinden Sie das System wieder mit dem Netzstrom und schalten Sie das System und alle angeschlossenen Peripheriegeräte ein.

# <span id="page-171-0"></span>**Systemplatine**

### Entfernen der Systemplatine

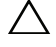

 $\triangle$  VORSICHTSHINWEIS: Manche Reparaturarbeiten dürfen nur von qualifizierten Servicetechnikern durchgeführt werden. Fehlerbehebungsmaßnahmen oder einfache Reparaturen sollten Sie nur dann selbst übernehmen, wenn dies mit der Produktdokumentation im Einklang steht oder Sie vom Team des Online- oder Telefonsupports dazu aufgefordert werden. Schäden durch nicht von Dell genehmigte Wartungsversuche werden nicht durch die Garantie abgedeckt. Lesen und befolgen Sie die zusammen mit dem Produkt zur Verfügung gestellten Sicherheitshinweise.

 $\bigwedge$  VORSICHTSHINWEIS: Wenn Sie das TPM (Trusted Program Module) mit Verschlüsselung verwenden, werden Sie möglicherweise aufgefordert, während des System- oder Programm-Setups einen Wiederherstellungsschlüssel zu erstellen. Diesen Wiederherstellungsschlüssel sollten Sie unbedingt erstellen und sicher speichern. Sollte es einmal erforderlich sein, die Systemplatine zu ersetzen, müssen Sie den Wiederherstellungsschlüssel zum Neustarten des Systems oder Programms angeben, bevor Sie auf die verschlüsselten Dateien auf den Festplattenlaufwerken zugreifen können.

- 1 Schalten Sie das System und die angeschlossenen Peripheriegeräte aus und trennen Sie das System vom Netzstrom.
- 2 Öffnen Sie das System. Siehe ["Öffnen des Systems" auf Seite 99](#page-98-0).
- 3 Entfernen Sie das Kühlgehäuse. Siehe "Entfernen des Kühlgehäuses" auf [Seite 102.](#page-101-0)
- 4 Entfernen Sie das Netzteil. Siehe "Entfernen eines Netzteils" auf [Seite 119](#page-118-0) oder ["Systemspeicher" auf Seite 121.](#page-120-0)
- 5 Entfernen Sie alle Erweiterungskarten und gegebenenfalls die Speichercontrollerkarte. Siehe "Entfernen von Erweiterungskarten" auf [Seite 132](#page-131-0) und ["Entfernen der Speichercontrollerkarte" auf Seite 136](#page-135-0).
- 6 Entfernen Sie den Erweiterungskarten-Riser. Siehe ["iDRAC6-Express-](#page-138-0)[Karte \(optional\)" auf Seite 139.](#page-138-0)
- 7 Entfernen Sie die Kühlkörper, Prozessoren und Kühlkörperplatzhalter. Siehe ["Entfernen eines Prozessors" auf Seite 146.](#page-145-0)
- 8 Entfernen Sie gegebenenfalls die iDRAC6-Enterprise-Karte. Siehe ["Entfernen einer iDRAC6 Enterprise-Karte" auf Seite 143](#page-142-0).
- 9 Entfernen Sie gegebenenfalls die iDRAC6 Express-Karte. Siehe ["Entfernen einer iDRAC6 Express-Karte" auf Seite 140](#page-139-0).
- 10 Trennen Sie alle Kabel von der Systemplatine.
- 11 Entfernen Sie die neun Schrauben, mit denen die Systemplatine am Gehäuse befestigt ist und schieben Sie dann die Systemplatinenbaugruppe in Richtung Gehäusevorderseite.

#### VORSICHTSHINWEIS: Fassen Sie die Systemplatinenbaugruppe nicht an einem Speichermodul, einem Prozessor oder anderen Komponenten an.

12 Fassen Sie die Systemplatinenbaugruppe an den Rändern an und heben Sie die Baugruppe aus dem Gehäuse. Siehe [Abbildung 3-33.](#page-172-0)

<span id="page-172-0"></span>Abbildung 3-33. Systemplatine entfernen und installieren

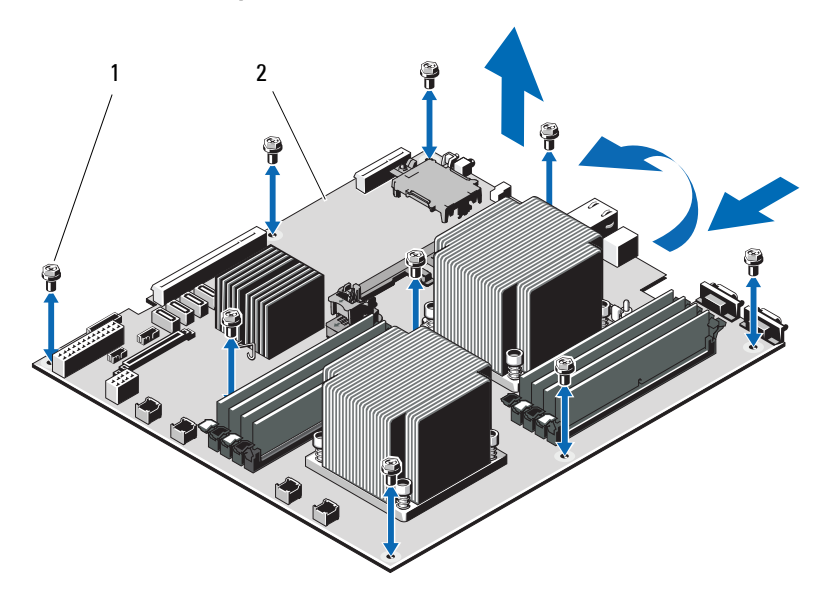

1 Schrauben (9) 2 Systemplatinenbaugruppe

### Installieren der Systemplatine

VORSICHTSHINWEIS: Manche Reparaturarbeiten dürfen nur von qualifizierten Servicetechnikern durchgeführt werden. Fehlerbehebungsmaßnahmen oder einfache Reparaturen sollten Sie nur dann selbst übernehmen, wenn dies mit der Produktdokumentation im Einklang steht oder Sie vom Team des Online- oder Telefonsupports dazu aufgefordert werden. Schäden durch nicht von Dell genehmigte Wartungsversuche werden nicht durch die Garantie abgedeckt. Lesen und befolgen Sie die zusammen mit dem Produkt zur Verfügung gestellten Sicherheitshinweise.

- 1 Nehmen Sie die neue Systemplatine aus der Verpackung.
- 2 Entfernen Sie die Etiketten von der Prozessorabdeckung und befestigen Sie sie am Systemidentifikationsfeld auf der Systemvorderseite. Siehe [Abbildung 1-1.](#page-11-0)
- 3 Halten Sie die Systemplatine an den Rändern und setzen Sie sie von oben in das Gehäuse ein.

#### VORSICHTSHINWEIS: Fassen Sie die Systemplatinenbaugruppe nicht an einem Speichermodul, einem Prozessor oder anderen Komponenten an.

- 4 Heben Sie die Vorderseite der Systemplatine leicht an und näheren Sie die Systemplatine dem Gehäuseboden an, bis sie völlig flach aufliegt.
- 5 Schieben Sie die Systemplatine in Richtung Gehäuserückseite, bis die Platine eingesetzt ist.
- 6 Befestigen Sie die Systemplatine mit den neun Schrauben am Gehäuse. Siehe [Abbildung 3-33](#page-172-0).
- 7 Übertragen Sie die Prozessoren auf die neue Systemplatine. Siehe . Entfernen eines Prozessors" auf Seite 146 und "Installieren eines [Prozessors" auf Seite 149](#page-148-0).
- 8 Bauen Sie die Speichermodule aus und setzen Sie sie auf der neuen Systemplatine auf den gleichen Speicherbänken wieder ein. Siehe ["Entfernen von Speichermodulen" auf Seite 127](#page-126-0) und "Installieren von [Speichermodulen" auf Seite 125.](#page-124-0)
- 9 Verbinden Sie die Kabel mit der Systemplatine. Die Position der Anschlüsse auf der Systemplatine können Sie [Abbildung 6-1](#page-205-0) entnehmen.
- 10 Setzen Sie den Erweiterungskarten-Riser ein. Siehe "Installieren eines [Erweiterungskarten-Risers" auf Seite 135.](#page-134-0)
- 11 Installieren Sie alle Erweiterungskarten. Siehe "Installieren einer [Erweiterungskarte" auf Seite 130.](#page-129-0)
- 12 Installieren Sie gegebenenfalls die Speichercontrollerkarte. Siehe ["Installieren der Speichercontrollerkarte" auf Seite 138.](#page-137-0)

Stellen Sie nach dem Anschließen der SAS-Kabel am Controller sicher, dass sich die Kabel unter der Führung am Ende von Riser 1 befinden.

- 13 Installieren Sie gegebenenfalls die iDRAC6 Enterprise-Karte. Siehe ["Installieren einer iDRAC6 Enterprise-Karte" auf Seite 141.](#page-140-0)
- 14 Installieren Sie gegebenenfalls die iDRAC6 Express-Karte. Siehe ["Installieren einer iDRAC6 Express-Karte" auf Seite 139.](#page-138-1)
- **15** Setzen Sie das Kühlgehäuse wieder ein. Siehe "Installieren des [Kühlgehäuses" auf Seite 103.](#page-102-0)
- 16 Schließen Sie das System. Siehe ["Schließen des Systems" auf Seite 101](#page-100-0).
- 17 Verbinden Sie das System wieder mit dem Netzstrom und schalten Sie das System und alle angeschlossenen Peripheriegeräte ein.

# Fehlerbehebung am System

# Sicherheit geht vor – für Sie und Ihr System

 $\triangle$  VORSICHTSHINWEIS: Manche Reparaturarbeiten dürfen nur von qualifizierten Servicetechnikern durchgeführt werden. Fehlerbehebungsmaßnahmen oder einfache Reparaturen sollten Sie nur dann selbst übernehmen, wenn dies mit der Produktdokumentation im Einklang steht oder Sie vom Team des Online- oder Telefonsupports dazu aufgefordert werden. Schäden durch nicht von Dell genehmigte Wartungsversuche werden nicht durch die Garantie abgedeckt. Lesen und befolgen Sie die zusammen mit dem Produkt zur Verfügung gestellten Sicherheitshinweise.

# Fehlerbehebung beim Systemstart

Wenn das System beim Startvorgang anhält, bevor eine Bildschirmanzeige erfolgt oder LCD-Meldungen erscheinen, insbesondere nach der Installation eines Betriebssystems oder der Neukonfiguration der Systemhardware, überprüfen Sie die folgenden Bedingungen.

- Wenn Sie das System im BIOS-Boot-Modus starten, nachdem Sie ein Betriebssystem mit dem UEFI-Boot-Manager installiert haben, bleibt das System stehen. Dies gilt auch für die umgekehrte Richtung. Sie müssen im gleichen Boot-Modus starten, in dem Sie das Betriebssystem installiert haben. Siehe ["Verwenden des System-Setup-Programms und des UEFI-](#page-66-0)[Boot-Managers" auf Seite 67.](#page-66-0)
- Unzulässige Speicherkonfigurationen können zum Anhalten des Systems beim Start führen, ohne dass eine Bildschirmausgabe erfolgt. Siehe ["Erweiterungskarten und Erweiterungskarten-Riser" auf Seite 128.](#page-127-0)

Achten Sie bei allen anderen Startproblemen auf die LCD-Meldungen und etwaige Systemmeldungen auf dem Bildschirm. Weitere Informationen erhalten Sie unter ["LCD-Statusmeldungen \(optional\)" auf Seite 29](#page-28-0) und ["Systemmeldungen" auf Seite 48.](#page-47-0)

# Fehlerbehebung bei externen Verbindungen

Stellen Sie sicher, dass alle externen Kabel fest mit den externen Anschlüssen des Systems verbunden sind, bevor Sie mit der Fehlerbehebung von externen Geräten beginnen. Die Anschlüsse auf der Vorder- und Rückseite des Systems sind in [Abbildung 1-1](#page-11-0) und [Abbildung 1-5](#page-21-0) dargestellt.

# Fehlerbehebung beim Grafiksubsystem

- 1 Überprüfen Sie die Systemanschlüsse und die Stromversorgung des Bildschirms.
- 2 Überprüfen Sie die Kabelverbindung zwischen dem Bildschirmanschluss des Systems und dem Bildschirm.
- 3 Führen Sie die entsprechende Online-Diagnose durch. Siehe "Verwenden [von Online Diagnostics" auf Seite 199.](#page-198-0)

Wenn die Tests erfolgreich ausgeführt werden, ist das Problem nicht auf die Grafikhardware zurückzuführen.

Wenn die Tests fehlschlagen, lesen Sie "Wie Sie Hilfe bekommen" auf [Seite 211.](#page-210-0)

# Fehlerbehebung bei einem USB-Gerät

Gehen Sie zur Fehlerbehebung an einer USB-Tastatur und/oder -Maus wie folgt vor. Wie Sie bei anderen USB-Geräten vorgehen, erfahren Sie unter Schritt 5

- 1 Trennen Sie die Tastatur- und Mauskabel kurz vom System und schließen Sie sie wieder an.
- 2 Schließen Sie die Tastatur/Maus an den USB-Anschlüssen auf der gegenüberliegenden Seite des Systems an.
- 3 Falls das Problem dadurch gelöst wird, rufen Sie das System-Setup-Programm auf und überprüfen Sie, ob die nicht funktionierenden USB-Anschlüsse aktiviert sind.

4 Tauschen Sie die Tastatur/Maus durch eine andere, funktionierende Tastatur/Maus aus.

Wenn sich das Problem auf diese Weise lösen lässt, ersetzen Sie die defekte Tastatur/Maus.

Wenn das Problem nicht gelöst wurde, fahren Sie mit dem nächsten Schritt fort und beginnen Sie mit der Fehlerbehebung der anderen USB-Geräte am System.

- <span id="page-178-0"></span>5 Schalten Sie alle angeschlossenen USB-Geräte aus und trennen Sie sie vom System.
- 6 Starten Sie das System neu und rufen Sie das System-Setup-Programm auf, falls die Tastatur funktioniert. Stellen Sie sicher, dass alle USB-Schnittstellen aktiviert sind. Siehe "Bildschirm "Integrated Devices" [\(Integrierte Geräte\)" auf Seite 76.](#page-75-0)

Wenn die Tastatur nicht funktioniert, können Sie den Fernzugriff verwenden. Wenn das System gesperrt ist, befolgen Sie die Anweisungen im Abschnitt ["Jumper auf der Systemplatine" auf Seite 205](#page-204-1) zum Umsetzen des NVRAM\_CLR-Jumpers im System, um die BIOS-Standardeinstellungen wiederherzustellen.

- 7 Schließen Sie nacheinander die USB-Geräte an und schalten Sie sie ein.
- 8 Wenn ein Gerät das gleiche Problem verursacht, schalten Sie das Gerät aus, ersetzen Sie das USB-Kabel und schalten Sie das Gerät ein.

Wenn das Problem weiterhin besteht, ersetzen Sie das Gerät.

Wenn alle Versuche zur Fehlerbehebung fehlschlagen, lesen Sie "Wie Sie [Hilfe bekommen" auf Seite 211.](#page-210-0)

# Fehlerbehebung bei einem seriellen E/A-Gerät

- 1 Schalten Sie das System und die an die serielle Schnittstelle angeschlossenen Peripheriegeräte aus.
- 2 Ersetzen Sie das serielle Schnittstellenkabel durch ein anderes, funktionierendes Kabel und schalten Sie das System und das serielle Gerät ein.

Wenn sich das Problem auf diese Weise lösen lässt, muss das Schnittstellenkabel ersetzt werden.

- 3 Schalten Sie das System und das serielle Gerät aus und tauschen Sie das Gerät gegen ein vergleichbares Gerät aus.
- 4 Schalten Sie das System und das serielle Gerät wieder ein.

Wenn das Problem dadurch behoben wird, muss das serielle Gerät ersetzt werden.

Wenn das Problem weiterhin besteht, lesen Sie "Wie Sie Hilfe bekommen" [auf Seite 211.](#page-210-0)

# Fehlerbehebung bei einem NIC

- 1 Führen Sie die entsprechende Online-Diagnose durch. Siehe "Verwenden [von Online Diagnostics" auf Seite 199.](#page-198-0)
- 2 Starten Sie das System neu und überprüfen Sie, ob Systemmeldungen zum NIC-Controller angezeigt werden.
- 3 Überprüfen Sie die entsprechende Anzeige auf dem NIC-Anschluss. Siehe ["NIC-Anzeigecodes" auf Seite 25](#page-24-0).
	- Wenn die Verbindungsanzeige nicht leuchtet, überprüfen Sie alle Kabelverbindungen.
	- Leuchtet die Aktivitätsanzeige nicht auf, sind die Netzwerktreiberdateien eventuell beschädigt oder gelöscht.

Entfernen Sie die Treiber und installieren Sie sie neu, falls notwendig. Weitere Informationen finden Sie in der Dokumentation zum NIC.
- Ändern Sie nach Möglichkeit die Autonegotiationseinstellung.
- Verwenden Sie einen anderen Anschluss am Switch bzw. Hub.

Wenn eine NIC-Karte an Stelle eines integrierten NIC verwendet wird, lesen Sie die Dokumentation zur NIC-Karte.

- 4 Stellen Sie sicher, dass die entsprechenden Treiber installiert und die Protokolle eingebunden sind. Weitere Informationen finden Sie in der Dokumentation zum NIC.
- 5 Rufen Sie das System-Setup-Programm auf und stellen Sie sicher, dass die NIC-Ports aktiviert sind. Siehe "Bildschirm "Integrated Devices" [\(Integrierte Geräte\)" auf Seite 76.](#page-75-0)
- 6 Stellen Sie sicher, dass alle NICs, Hubs und Switches im Netzwerk auf die gleiche Datenübertragungsgeschwindigkeit eingestellt sind. Lesen Sie die Dokumentation zu den einzelnen Netzwerkgeräten.
- 7 Stellen Sie sicher, dass alle Netzwerkkabel vom richtigen Typ sind und die maximale Länge nicht überschreiten.

<span id="page-180-0"></span>Wenn alle Versuche zur Fehlerbehebung fehlschlagen, lesen Sie "Wie Sie [Hilfe bekommen" auf Seite 211.](#page-210-0)

## Fehlerbehebung bei Feuchtigkeit im System

- $\sqrt{\ }$  VORSICHTSHINWEIS: Manche Reparaturarbeiten dürfen nur von qualifizierten Servicetechnikern durchgeführt werden. Fehlerbehebungsmaßnahmen oder einfache Reparaturen sollten Sie nur dann selbst übernehmen, wenn dies mit der Produktdokumentation im Einklang steht oder Sie vom Team des Online- oder Telefonsupports dazu aufgefordert werden. Schäden durch nicht von Dell genehmigte Wartungsversuche werden nicht durch die Garantie abgedeckt. Lesen und befolgen Sie die zusammen mit dem Produkt zur Verfügung gestellten Sicherheitshinweise.
	- 1 Schalten Sie das System und die angeschlossenen Peripheriegeräte aus und trennen Sie das System vom Netzstrom.
	- 2 Öffnen Sie das System. Siehe ["Öffnen des Systems" auf Seite 99.](#page-98-0)
- <span id="page-181-0"></span>**3** Bauen Sie Komponenten aus dem System aus. Siehe "Installieren von [Systemkomponenten" auf Seite 95](#page-94-0).
	- Kühlgehäuse
	- Festplattenlaufwerke
	- SAS-Rückwandplatine
	- VFlash-Medienkarten
	- USB-Speichersticks
	- NIC-Hardwareschlüssel
	- Erweiterungskarten-Riser
	- Integrierte Speichercontrollerkarte
	- iDRAC6 Express-Karte
	- iDRAC6 Enterprise-Karte
	- Netzteile
	- Lüfter
	- Prozessoren und Kühlkörper
	- Speichermodule
- 4 Lassen Sie das System gründlich trocknen (mindestens 24 Stunden).
- 5 Setzen Sie die in [Schritt 3](#page-181-0) entfernten Komponenten wieder ein.
- 6 Schließen Sie das System. Siehe ["Schließen des Systems" auf Seite 101](#page-100-0).
- 7 Verbinden Sie das System wieder mit dem Netzstrom und schalten Sie das System und die angeschlossenen Peripheriegeräte ein.

Wenn das System nicht ordnungsgemäß hochfährt, lesen Sie den Abschnitt ["Wie Sie Hilfe bekommen" auf Seite 211.](#page-210-0)

- 8 Wenn das System korrekt startet, fahren Sie es herunter und installieren Sie alle entfernten Erweiterungskarten neu. Siehe "Installieren einer [Erweiterungskarte" auf Seite 130.](#page-129-0)
- 9 Führen Sie die entsprechende Online-Diagnose durch. Siehe "Verwenden [von Online Diagnostics" auf Seite 199.](#page-198-0)

Wenn die Tests fehlschlagen, lesen Sie "Wie Sie Hilfe bekommen" auf [Seite 211.](#page-210-0)

### <span id="page-182-0"></span>Fehlerbehebung bei einem beschädigten System

- $\triangle$  VORSICHTSHINWEIS: Manche Reparaturarbeiten dürfen nur von qualifizierten Servicetechnikern durchgeführt werden. Fehlerbehebungsmaßnahmen oder einfache Reparaturen sollten Sie nur dann selbst übernehmen, wenn dies mit der Produktdokumentation im Einklang steht oder Sie vom Team des Online- oder Telefonsupports dazu aufgefordert werden. Schäden durch nicht von Dell genehmigte Wartungsversuche werden nicht durch die Garantie abgedeckt. Lesen und befolgen Sie die zusammen mit dem Produkt zur Verfügung gestellten Sicherheitshinweise.
	- 1 Schalten Sie das System und die angeschlossenen Peripheriegeräte aus und trennen Sie das System vom Netzstrom.
	- 2 Öffnen Sie das System. Siehe ["Öffnen des Systems" auf Seite 99.](#page-98-0)
	- 3 Stellen Sie sicher, dass die folgenden Komponenten ordnungsgemäß installiert sind:
		- Erweiterungskarten-Riser
		- Netzteile
		- Lüfter
		- Prozessoren und Kühlkörper
		- Speichermodule
		- Festplattenträger
		- Kühlgehäuse
	- 4 Stellen Sie sicher, dass alle Kabel ordnungsgemäß angeschlossen sind.
	- 5 Schließen Sie das System. Siehe ["Schließen des Systems" auf Seite 101](#page-100-0).
	- 6 Starten Sie die Systemplatinen-Testgruppe in der Systemdiagnose. Siehe ["Ausführen der Systemdiagnose" auf Seite 199.](#page-198-1)

Wenn die Tests fehlschlagen, lesen Sie ["Wie Sie Hilfe bekommen](#page-210-0)" auf [Seite 211](#page-210-0).

### <span id="page-183-0"></span>Fehlerbehebung bei der Systembatterie

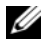

**ANMERKUNG:** Wenn das System lange Zeit ausgeschaltet bleibt (Wochen oder Monate), verliert der NVRAM möglicherweise seine Systemkonfigurationsdaten. Dies wird durch eine erschöpfte Batterie verursacht.

- 1 Geben Sie die Uhrzeit und das Datum erneut über das System-Setup-Programm ein. Siehe "Optionen des System-Setup-Programms" auf [Seite 70.](#page-69-0)
- 2 Schalten Sie das System aus und trennen Sie es mindestens eine Stunde lang vom Netzstrom.
- 3 Verbinden Sie das System wieder mit dem Netzstrom und schalten Sie es ein.
- 4 Rufen Sie das System-Setup-Programm auf.

Wenn Uhrzeit und Datum im System-Setup-Programm nicht korrekt angezeigt sind, muss die Batterie ausgetauscht werden. Siehe ["Systembatterie austauschen" auf Seite 151](#page-150-0).

Wenn das Problem nach dem Austauschen der Batterie weiterhin besteht, lesen Sie ["Wie Sie Hilfe bekommen" auf Seite 211](#page-210-0).

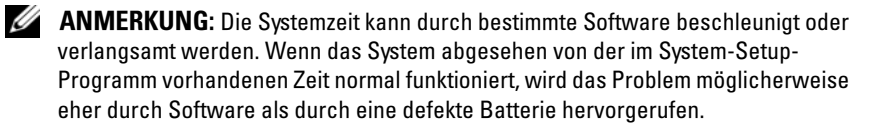

### Fehlerbehebung bei Netzteilen

1 Identifizieren Sie das fehlerhafte Netzteil anhand der Fehleranzeige am Netzteil. Siehe ["Anzeigecodes für Stromversorgung" auf Seite 26.](#page-25-0)

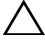

 $\triangle$  VORSICHTSHINWEIS: Um das System betreiben zu können, muss mindestens ein Netzteil installiert sein. Wenn das System über einen längeren Zeitraum mit nur einem Netzteil betrieben wird, kann dies eine Überhitzung zur Folge haben.

2 Setzen Sie die Netzteile neu ein, indem Sie sie entfernen und neu installieren. Siehe ["Netzteile" auf Seite 119.](#page-118-0)

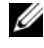

**ZANMERKUNG:** Warten Sie nach dem Einsetzen eines Netzteils mehrere Sekunden, damit das System das Netzteil erkennt und feststellen kann, ob es ordnungsgemäß funktioniert. Die Betriebsanzeige wechselt zu grün, um anzuzeigen, dass das Netzteil ordnungsgemäß funktioniert.

<span id="page-184-0"></span>Wenn das Problem weiter besteht, ersetzen Sie das fehlerhafte Netzteil.

3 Wenn alle Versuche zur Fehlerbehebung fehlschlagen, lesen Sie "Wie Sie [Hilfe bekommen" auf Seite 211.](#page-210-0)

### Fehlerbehebung bei der Systemkühlung

 $\triangle$  VORSICHTSHINWEIS: Manche Reparaturarbeiten dürfen nur von qualifizierten Servicetechnikern durchgeführt werden. Fehlerbehebungsmaßnahmen oder einfache Reparaturen sollten Sie nur dann selbst übernehmen, wenn dies mit der Produktdokumentation im Einklang steht oder Sie vom Team des Online- oder Telefonsupports dazu aufgefordert werden. Schäden durch nicht von Dell genehmigte Wartungsversuche werden nicht durch die Garantie abgedeckt. Lesen und befolgen Sie die zusammen mit dem Produkt zur Verfügung gestellten Sicherheitshinweise.

Stellen Sie sicher, dass keine der folgenden Bedingungen zutrifft:

- Systemabdeckung, Kühlgehäuse, Laufwerkplatzhalter, Netzteilplatzhalter oder ein vorderes bzw. hinteres Abdeckblech ist entfernt.
- Die Umgebungstemperatur ist zu hoch.
- Der externe Luftstrom ist gestört.
- Kabel im Innern des Systems beeinträchtigen den Luftstrom.
- Ein einzelner Lüfter wurde entfernt oder ist ausgefallen. Siehe ["Fehlerbehebung bei einem Lüfter" auf Seite 186.](#page-185-0)
- <span id="page-185-1"></span>• Die Richtlinien zur Installation von Erweiterungskarten wurden nicht befolgt. Siehe "Richtlinien zur Installation von Erweiterungskarten" auf [Seite 129.](#page-128-0)

#### <span id="page-185-0"></span>Fehlerbehebung bei einem Lüfter

- $\triangle$  VORSICHTSHINWEIS: Manche Reparaturarbeiten dürfen nur von qualifizierten Servicetechnikern durchgeführt werden. Fehlerbehebungsmaßnahmen oder einfache Reparaturen sollten Sie nur dann selbst übernehmen, wenn dies mit der Produktdokumentation im Einklang steht oder Sie vom Team des Online- oder Telefonsupports dazu aufgefordert werden. Schäden durch nicht von Dell genehmigte Wartungsversuche werden nicht durch die Garantie abgedeckt. Lesen und befolgen Sie die zusammen mit dem Produkt zur Verfügung gestellten Sicherheitshinweise.
	- 1 Lokalisieren Sie den defekten Lüfter, der auf dem LCD-Display oder in der Diagnosesoftware angezeigt wird.
	- 2 Schalten Sie das System und alle angeschlossenen Peripheriegeräte aus.
	- 3 Öffnen Sie das System. Siehe ["Öffnen des Systems" auf Seite 99](#page-98-0).
	- 4 Schließen Sie das Stromversorgungskabel des Lüfters neu an.
	- **5** Starten Sie das System neu.

Wenn der Lüfter ordnungsgemäß funktioniert, schließen Sie das System. Siehe ["Schließen des Systems" auf Seite 101.](#page-100-0)

- 6 Wenn der Lüfter nicht funktioniert, schalten Sie das System aus und installieren Sie einen neuen Lüfter. Siehe "Installieren eines Lüfters" auf [Seite 118.](#page-117-0)
- 7 Starten Sie das System neu.

Wenn das Problem behoben ist, schließen Sie das System. Siehe ["Schließen des Systems" auf Seite 101.](#page-100-0)

Falls der Ersatzlüfter nicht funktioniert, lesen Sie "Wie Sie Hilfe bekommen[" auf Seite 211](#page-210-0).

### <span id="page-186-0"></span>Fehlerbehebung beim Systemspeicher

- $\triangle$  VORSICHTSHINWEIS: Manche Reparaturarbeiten dürfen nur von qualifizierten Servicetechnikern durchgeführt werden. Fehlerbehebungsmaßnahmen oder einfache Reparaturen sollten Sie nur dann selbst übernehmen, wenn dies mit der Produktdokumentation im Einklang steht oder Sie vom Team des Online- oder Telefonsupports dazu aufgefordert werden. Schäden durch nicht von Dell genehmigte Wartungsversuche werden nicht durch die Garantie abgedeckt. Lesen und befolgen Sie die zusammen mit dem Produkt zur Verfügung gestellten Sicherheitshinweise.
- **ZANMERKUNG:** Unzulässige Speicherkonfigurationen können zum Anhalten des Systems beim Start führen, ohne dass eine Bildschirmausgabe erfolgt. Lesen Sie ["Allgemeine Richtlinien zur Installation von Speichermodulen" auf Seite 122](#page-121-0) und stellen Sie sicher, dass die Speicherkonfiguration allen zutreffenden Richtlinien entspricht.
	- 1 Falls das System betriebsbereit ist, führen Sie den entsprechenden Online-Diagnosetest durch. Siehe "Verwenden von Online Diagnostics" auf [Seite 199.](#page-198-0)

Falls ein Fehler festgestellt wird, führen Sie die vom Diagnoseprogramm empfohlenen Fehlerbehebungsmaßnahmen durch.

- 2 Wenn das System nicht funktioniert, schalten Sie das System und die angeschlossenen Peripheriegeräte aus und trennen Sie das System von der Netzstromquelle. Warten Sie mindestens 10 Sekunden lang und verbinden Sie dann das System wieder mit dem Netzstrom.
- 3 Schalten Sie das System und die angeschlossenen Peripheriegeräte ein und achten Sie auf die Meldungen auf dem Bildschirm. Wird ein Fehler bei einem bestimmten Speichermodul gemeldet, fahren Sie fort mit [Schritt 14.](#page-187-0)
- 4 Rufen Sie das System-Setup-Programm auf und überprüfen Sie die Einstellung für den Systemspeicher. Siehe "Bildschirm Memory Settings [\(Speichereinstellungen\)" auf Seite 72.](#page-71-0) Ändern Sie gegebenenfalls die Einstellungen für den Speicher.

Wenn die Speichereinstellungen für den installierten Speicher korrekt sind, aber noch immer ein Problem angezeigt wird, lesen Sie [Schritt 14.](#page-187-0)

- 5 Schalten Sie das System und die angeschlossenen Peripheriegeräte aus und trennen Sie das System vom Netzstrom.
- 6 Öffnen Sie das System. Siehe ["Öffnen des Systems" auf Seite 99.](#page-98-0)
- 7 Entfernen Sie das Kühlgehäuse. Siehe "Entfernen des Kühlgehäuses" auf [Seite 102.](#page-101-0)
- 8 Überprüfen Sie die korrekte Bestückung der Speicherkanäle. Siehe ["Allgemeine Richtlinien zur Installation von Speichermodulen" auf](#page-121-0)  [Seite 122.](#page-121-0)
- 9 Setzen Sie die Speichermodule wieder in die Sockel ein. Siehe "Installieren [von Speichermodulen" auf Seite 125.](#page-124-0)
- 10 Setzen Sie das Kühlgehäuse wieder ein. Siehe "Installieren des [Kühlgehäuses" auf Seite 103.](#page-102-0)
- 11 Schließen Sie das System. Siehe ["Schließen des Systems" auf Seite 101](#page-100-0).
- 12 Verbinden Sie das System wieder mit dem Netzstrom und schalten Sie das System und die angeschlossenen Peripheriegeräte ein.
- 13 Rufen Sie das System-Setup-Programm auf und überprüfen Sie die Einstellung für den Systemspeicher. Siehe "Bildschirm Memory Settings [\(Speichereinstellungen\)" auf Seite 72.](#page-71-0)

Wenn das Problem nicht gelöst wurde, fahren Sie mit dem nächsten Schritt fort.

- <span id="page-187-0"></span>14 Schalten Sie das System und die angeschlossenen Peripheriegeräte aus und trennen Sie das System von der Netzstromquelle.
- 15 Öffnen Sie das System. Siehe ["Öffnen des Systems" auf Seite 99](#page-98-0).
- 16 Wenn ein Diagnosetest oder eine Fehlermeldung ein bestimmtes Speichermodul als fehlerhaft erkennt, tauschen Sie das Modul gegen ein anderes aus oder ersetzen Sie das Modul.
- 17 Um ein nicht bestimmtes defektes Speichermodul zu identifizieren, ersetzen Sie das Speichermodul im ersten DIMM-Sockel durch ein Modul des gleichen Typs und der gleichen Kapazität. Siehe "Installieren von [Speichermodulen" auf Seite 125.](#page-124-0)
- 18 Schließen Sie das System. Siehe ["Schließen des Systems" auf Seite 101](#page-100-0).
- 19 Verbinden Sie das System wieder mit dem Netzstrom und schalten Sie das System und die angeschlossenen Peripheriegeräte ein.
- <span id="page-187-1"></span>20 Achten Sie beim Startvorgang auf etwaige angezeigte Fehlermeldungen und auf die Diagnoseanzeigen auf der Systemvorderseite.
- 21 Wenn noch immer ein Speicherproblem angezeigt wird, wiederholen Sie [Schritt 14](#page-187-0) bis [Schritt 20](#page-187-1) für jedes installierte Speichermodul. Wenn alle Speichermodule überprüft wurden und das Problem weiterhin besteht, lesen Sie ["Wie Sie Hilfe bekommen](#page-210-0)" auf Seite 211.

### <span id="page-188-2"></span>Fehlerbehebung bei einem internen USB-Stick

- <span id="page-188-1"></span><span id="page-188-0"></span> $\triangle$  VORSICHTSHINWEIS: Manche Reparaturarbeiten dürfen nur von qualifizierten Servicetechnikern durchgeführt werden. Fehlerbehebungsmaßnahmen oder einfache Reparaturen sollten Sie nur dann selbst übernehmen, wenn dies mit der Produktdokumentation im Einklang steht oder Sie vom Team des Online- oder Telefonsupports dazu aufgefordert werden. Schäden durch nicht von Dell genehmigte Wartungsarbeiten werden nicht durch die Garantie abgedeckt. Lesen und befolgen Sie die zusammen mit dem Produkt zur Verfügung gestellten Sicherheitshinweise.
	- 1 Rufen Sie das System-Setup-Programm auf und stellen Sie sicher, dass der Anschluss für den USB-Stick aktiviert ist. Siehe "Bildschirm "Integrated [Devices" \(Integrierte Geräte\)" auf Seite 76.](#page-75-0)
	- 2 Schalten Sie das System und alle angeschlossenen Peripheriegeräte aus.
	- 3 Öffnen Sie das System. Siehe ["Öffnen des Systems" auf Seite 99.](#page-98-0)
	- 4 Lokalisieren Sie den USB-Stick und setzen Sie ihn neu ein. Siehe "Interner [USB-Speicherstick" auf Seite 144](#page-143-0).
	- 5 Schließen Sie das System. Siehe ["Schließen des Systems" auf Seite 101](#page-100-0).
	- 6 Schalten Sie das System und die angeschlossenen Peripheriegeräte ein und überprüfen Sie, ob der USB-Stick funktioniert.
	- 7 Wenn das Problem nicht gelöst wurde, wiederholen Sie [Schritt 2](#page-188-0) und [Schritt 3](#page-188-1).
	- 8 Setzen Sie einen anderen USB-Stick ein, der nachweislich funktioniert.
	- 9 Schließen Sie das System. Siehe ["Schließen des Systems" auf Seite 101](#page-100-0).
- 10 Schalten Sie das System und die angeschlossenen Peripheriegeräte ein und überprüfen Sie, ob der USB-Stick funktioniert.
- 11 Verbinden Sie das System wieder mit dem Netzstrom und schalten Sie das System und die angeschlossenen Peripheriegeräte ein.

Wenn das Problem nicht behoben wird, lesen Sie "Wie Sie Hilfe [bekommen" auf Seite 211](#page-210-0).

### <span id="page-189-0"></span>Fehlerbehebung bei einem optischen Laufwerk

- $\triangle$  VORSICHTSHINWEIS: Manche Reparaturarbeiten dürfen nur von qualifizierten Servicetechnikern durchgeführt werden. Fehlerbehebungsmaßnahmen oder einfache Reparaturen sollten Sie nur dann selbst übernehmen, wenn dies mit der Produktdokumentation im Einklang steht oder Sie vom Team des Online- oder Telefonsupports dazu aufgefordert werden. Schäden durch nicht von Dell genehmigte Wartungsarbeiten werden nicht durch die Garantie abgedeckt. Lesen und befolgen Sie die zusammen mit dem Produkt zur Verfügung gestellten Sicherheitshinweise.
	- 1 Entfernen Sie gegebenenfalls die Frontverkleidung. Siehe "Abnehmen der [Frontverkleidung" auf Seite 98.](#page-97-0)
	- 2 Verwenden Sie versuchsweise eine andere CD oder DVD.
	- 3 Rufen Sie das System-Setup-Programm auf und stellen Sie sicher, dass der integrierte SATA-Controller und der SATA-Port des Laufwerks aktiviert sind. Siehe ["Aufrufen des System-Setup-Programms" auf Seite 68](#page-67-0).
	- 4 Führen Sie die entsprechende Online-Diagnose durch. Siehe "Verwenden [von Online Diagnostics" auf Seite 199.](#page-198-0)
	- 5 Schalten Sie das System und die angeschlossenen Peripheriegeräte aus und trennen Sie das System vom Netzstrom.
	- 6 Öffnen Sie das System. Siehe ["Öffnen des Systems" auf Seite 99](#page-98-0).
	- 7 Stellen Sie sicher, dass das Schnittstellenkabel sicher mit dem optischen Laufwerk und der Systemplatine verbunden ist.
	- 8 Stellen Sie sicher, dass ein Stromversorgungskabel korrekt am Laufwerk angeschlossen ist.
	- 9 Schließen Sie das System. Siehe ["Schließen des Systems" auf Seite 101](#page-100-0).
- 10 Verbinden Sie das System wieder mit dem Netzstrom und schalten Sie das System und die angeschlossenen Peripheriegeräte ein.

Wenn das Problem nicht behoben wird, lesen Sie "Wie Sie Hilfe bekommen[" auf Seite 211](#page-210-0).

### <span id="page-190-0"></span>Fehlerbehebung bei einem Festplattenlaufwerk

 $\triangle$  VORSICHTSHINWEIS: Manche Reparaturarbeiten dürfen nur von qualifizierten Servicetechnikern durchgeführt werden. Fehlerbehebungsmaßnahmen oder einfache Reparaturen sollten Sie nur dann selbst übernehmen, wenn dies mit der Produktdokumentation im Einklang steht oder Sie vom Team des Online- oder Telefonsupports dazu aufgefordert werden. Schäden durch nicht von Dell genehmigte Wartungsarbeiten werden nicht durch die Garantie abgedeckt. Lesen und befolgen Sie die zusammen mit dem Produkt zur Verfügung gestellten Sicherheitshinweise.

#### $\bigwedge$  VORSICHTSHINWEIS: Dieses Fehlerbehebungsverfahren kann die auf dem Festplattenlaufwerk gespeicherten Daten zerstören. Erstellen Sie eine Sicherungskopie aller Dateien auf dem Festplattenlaufwerk, bevor Sie fortfahren.

1 Führen Sie den entsprechenden Online-Diagnosetest durch. Siehe ["Verwenden von Online Diagnostics" auf Seite 199](#page-198-0).

Führen Sie die folgenden Schritte nach Bedarf durch, abhängig von den Ergebnissen des Diagnosetests.

- 2 Entfernen Sie gegebenenfalls die Frontverkleidung. Siehe "Abnehmen der [Frontverkleidung" auf Seite 98.](#page-97-0)
- 3 Wenn das System mit einem RAID-Controller ausgestattet ist und die Festplatten in einem RAID-Array konfiguriert sind, gehen Sie wie folgt vor.
	- a Starten Sie das System neu und rufen Sie das Host-Adapter-Konfigurationsprogramm auf, indem Sie <Strg><R> bei einem PERC-Controller oder <Strg><C> bei einem SAS-Controller drücken.

In der Dokumentation zum Controller finden Sie Informationen zum Konfigurationsprogramm.

- b Stellen Sie sicher, dass die Festplatten korrekt für das RAID-Array konfiguriert sind.
- c Nehmen Sie die Festplatte offline und setzen Sie das Laufwerk neu ein. Siehe ["Entfernen eines Festplattenlaufwerks" auf Seite 104](#page-103-0)
- d Beenden Sie das Konfigurationsprogramm und lassen Sie das Betriebssystem laden.
- 4 Stellen Sie sicher, dass die erforderlichen Gerätetreiber für die Controllerkarte installiert und korrekt konfiguriert sind. Weitere Informationen finden Sie im Handbuch zum Betriebssystem.

5 Starten Sie das System neu, rufen Sie das System-Setup-Programm auf und überprüfen Sie, ob der Controller aktiviert ist und die Laufwerke im System-Setup-Programm angezeigt werden. Siehe ["Aufrufen des System-](#page-67-0)[Setup-Programms" auf Seite 68.](#page-67-0)

<span id="page-191-1"></span><span id="page-191-0"></span>Wenn das Problem weiterhin besteht, lesen Sie "Wie Sie Hilfe bekommen[" auf Seite 211](#page-210-0).

6 Bringen Sie die Frontverkleidung wieder an. Siehe "Anbringen der [Frontverkleidung" auf Seite 99.](#page-98-1)

#### Fehlerbehebung bei einem internen Festplattenlaufwerk

- VORSICHTSHINWEIS: Manche Reparaturarbeiten dürfen nur von qualifizierten Servicetechnikern durchgeführt werden. Fehlerbehebungsmaßnahmen oder einfache Reparaturen sollten Sie nur dann selbst übernehmen, wenn dies mit der Produktdokumentation im Einklang steht oder Sie vom Team des Online- oder Telefonsupports dazu aufgefordert werden. Schäden durch nicht von Dell genehmigte Wartungsarbeiten werden nicht durch die Garantie abgedeckt. Lesen und befolgen Sie die zusammen mit dem Produkt zur Verfügung gestellten Sicherheitshinweise.
- 
- VORSICHTSHINWEIS: Dieses Fehlerbehebungsverfahren kann die auf dem Festplattenlaufwerk gespeicherten Daten zerstören. Erstellen Sie eine Sicherungskopie aller Dateien auf dem Festplattenlaufwerk, bevor Sie fortfahren.
	- 1 Führen Sie den entsprechenden Online-Diagnosetest durch. Siehe ["Verwenden von Online Diagnostics" auf Seite 199](#page-198-0).

Führen Sie die folgenden Schritte nach Bedarf durch, abhängig von den Ergebnissen des Diagnosetests.

- 2 Wenn das System mit einem RAID-Controller ausgestattet ist und die Festplatten in einem RAID-Array konfiguriert sind, gehen Sie wie folgt vor.
	- a Starten Sie das System neu und rufen Sie das Host-Adapter-Konfigurationsprogramm auf, indem Sie <Strg><R> bei einem PERC-Controller oder <Strg><C> bei einem SAS-Controller drücken.

In der Dokumentation zum Controller finden Sie Informationen zum Konfigurationsprogramm.

- b Stellen Sie sicher, dass die Festplatten korrekt für das RAID-Array konfiguriert sind.
- c Nehmen Sie die Festplatte offline und setzen Sie das Laufwerk neu ein. Siehe "Entfernen eines internen Festplattenschachts" auf [Seite 108.](#page-107-0)
- d Beenden Sie das Konfigurationsprogramm und lassen Sie das Betriebssystem laden.
- 3 Stellen Sie sicher, dass die erforderlichen Gerätetreiber für die Controllerkarte installiert und korrekt konfiguriert sind. Weitere Informationen finden Sie im Handbuch zum Betriebssystem.
- 4 Starten Sie das System neu, rufen Sie das System-Setup-Programm auf und überprüfen Sie, ob der Controller aktiviert ist und die Laufwerke im System-Setup-Programm angezeigt werden. Siehe ["Aufrufen des System-](#page-67-0)[Setup-Programms" auf Seite 68](#page-67-0).

<span id="page-192-0"></span>Wenn das Problem weiterhin besteht, lesen Sie "Wie Sie Hilfe bekommen[" auf Seite 211](#page-210-0).

### Fehlerbehebung bei einem Speichercontroller

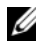

ANMERKUNG: Weitere Informationen zur Fehlerbehebung bei einem SAS- oder SAS-RAID-Controller finden Sie auch in der Dokumentation zum Betriebssystem und zum Controller.

- 1 Führen Sie die entsprechende Online-Diagnose durch. Siehe "Verwenden [von Online Diagnostics" auf Seite 199](#page-198-0).
- 2 Rufen Sie das System-Setup-Programm auf und stellen Sie sicher, dass der SAS- oder PERC-Controller aktiviert ist. Siehe ["Aufrufen des System-](#page-67-0)[Setup-Programms" auf Seite 68](#page-67-0).
- 3 Starten Sie das System neu und drücken Sie die jeweilige Tastenkombination zum Aufrufen des Konfigurationsprogramms.
	- <Strg><C> bei einem SAS-Controller
	- <Strg><R> bei einem PERC-Controller

Informationen über die Konfigurationseinstellungen finden Sie in der Dokumentation zum Controller.

- 4 Überprüfen Sie die Konfigurationseinstellungen, nehmen Sie gegebenenfalls erforderliche Korrekturen vor und starten Sie das System neu.
- VORSICHTSHINWEIS: Manche Reparaturarbeiten dürfen nur von qualifizierten Servicetechnikern durchgeführt werden. Fehlerbehebungsmaßnahmen oder einfache Reparaturen sollten Sie nur dann selbst übernehmen, wenn dies mit der Produktdokumentation im Einklang steht oder Sie vom Team des Online- oder Telefonsupports dazu aufgefordert werden. Schäden durch nicht von Dell genehmigte Wartungsarbeiten werden nicht durch die Garantie abgedeckt. Lesen und befolgen Sie die zusammen mit dem Produkt zur Verfügung gestellten Sicherheitshinweise.
	- 5 Entfernen Sie gegebenenfalls die Frontverkleidung. Siehe "Abnehmen der [Frontverkleidung" auf Seite 98.](#page-97-0)
	- 6 Schalten Sie das System und die angeschlossenen Peripheriegeräte aus und trennen Sie das System vom Netzstrom.
	- 7 Öffnen Sie das System. Siehe ["Öffnen des Systems" auf Seite 99](#page-98-0).
	- 8 Überprüfen Sie die Controllerkarte auf korrekten Sitz und Anschluss auf der Systemplatine. Siehe "Installieren einer Erweiterungskarte" auf [Seite 130.](#page-129-0)
	- 9 Wenn es sich um einen PERC-Controller mit Akku-Cache handelt, stellen Sie sicher, dass der RAID-Akku richtig angeschlossen ist und gegebenenfalls das Speichermodul auf der PERC-Karte ordnungsgemäß eingesetzt ist.
- 10 Überprüfen Sie die Kabelverbindungen zwischen der SAS-Rückwandplatine und dem integrierten Speichercontroller. Siehe ["Installieren der Speichercontrollerkarte" auf Seite 138](#page-137-0) und [Abbildung 3-19.](#page-136-0)

Stellen Sie sicher, dass die Kabel korrekt mit dem Speichercontroller und der SAS-Rückwandplatine verbunden sind.

- 11 Schließen Sie das System. Siehe ["Schließen des Systems" auf Seite 101](#page-100-0).
- 12 Verbinden Sie das System wieder mit dem Netzstrom und schalten Sie das System und die angeschlossenen Peripheriegeräte ein.

<span id="page-194-0"></span>Wenn das Problem weiterhin besteht, lesen Sie "Wie Sie Hilfe bekommen[" auf Seite 211](#page-210-0).

13 Bringen Sie gegebenenfalls die Frontverkleidung wieder an. Siehe ["Anbringen der Frontverkleidung" auf Seite 99.](#page-98-1)

### Fehlerbehebung bei Erweiterungskarten

 $\triangle$  VORSICHTSHINWEIS: Manche Reparaturarbeiten dürfen nur von qualifizierten Servicetechnikern durchgeführt werden. Fehlerbehebungsmaßnahmen oder einfache Reparaturen sollten Sie nur dann selbst übernehmen, wenn dies mit der Produktdokumentation im Einklang steht oder Sie vom Team des Online- oder Telefonsupports dazu aufgefordert werden. Schäden durch nicht von Dell genehmigte Wartungsversuche werden nicht durch die Garantie abgedeckt. Lesen und befolgen Sie die zusammen mit dem Produkt zur Verfügung gestellten Sicherheitshinweise.

**ZANMERKUNG:** Hinweise zur Lösung von Problemen mit Erweiterungskarten erhalten Sie in der Dokumentation zum Betriebssystem und zu der betreffenden Erweiterungskarte.

- 1 Führen Sie die entsprechende Online-Diagnose durch. Siehe "Verwenden [von Online Diagnostics" auf Seite 199](#page-198-0).
- 2 Entfernen Sie gegebenenfalls die Frontverkleidung. Siehe "Abnehmen der [Frontverkleidung" auf Seite 98.](#page-97-0)
- 3 Schalten Sie das System und die angeschlossenen Peripheriegeräte aus und trennen Sie das System vom Netzstrom.
- 4 Öffnen Sie das System. Siehe ["Öffnen des Systems" auf Seite 99.](#page-98-0)
- 5 Überprüfen Sie jede Erweiterungskarte auf korrekten Sitz und Anschluss. Siehe ["Installieren einer Erweiterungskarte" auf Seite 130.](#page-129-0)
- 6 Überprüfen Sie die Erweiterungskarten-Riser auf korrekten Sitz und Anschluss. Siehe "Installieren eines Erweiterungskarten-Risers" auf [Seite 135.](#page-134-0)
- 7 Schließen Sie das System. Siehe ["Schließen des Systems" auf Seite 101](#page-100-0).
- 8 Verbinden Sie das System wieder mit dem Netzstrom und schalten Sie das System und die angeschlossenen Peripheriegeräte ein.
- 9 Wenn das Problem dadurch nicht gelöst wird, schalten Sie das System und die angeschlossenen Peripheriegeräte aus und trennen Sie das System vom Netzstrom.
- 10 Öffnen Sie das System. Siehe ["Öffnen des Systems" auf Seite 99](#page-98-0).
- <span id="page-195-0"></span>11 Entfernen Sie alle im System installierten Erweiterungskarten. Siehe ["Entfernen von Erweiterungskarten" auf Seite 132.](#page-131-0)
- 12 Schließen Sie das System. Siehe ["Schließen des Systems" auf Seite 101](#page-100-0).
- 13 Verbinden Sie das System wieder mit dem Netzstrom und schalten Sie das System und die angeschlossenen Peripheriegeräte ein.
- 14 Führen Sie die entsprechende Online-Diagnose durch. Siehe "Ausführen [der Systemdiagnose" auf Seite 199](#page-198-1).

Wenn die Tests fehlschlagen, lesen Sie "Wie Sie Hilfe bekommen" auf [Seite 211.](#page-210-0)

- 15 Führen Sie für jede Erweiterungskarte, die Sie in [Schritt 11](#page-195-0) entfernt haben, die folgenden Schritte durch:
	- a Schalten Sie das System und die angeschlossenen Peripheriegeräte aus und trennen Sie das System vom Netzstrom.
	- **b** Öffnen Sie das System. Siehe ["Öffnen des Systems" auf Seite 99.](#page-98-0)
	- c Installieren Sie eine der Erweiterungskarten neu.
	- d Schließen Sie das System. Siehe "Schließen des Systems" auf [Seite 101.](#page-100-0)
	- e Führen Sie den entsprechenden Diagnosetest durch. Wenn die Tests fehlschlagen, lesen Sie "Wie Sie Hilfe bekommen" auf [Seite 211.](#page-210-0)

### <span id="page-196-2"></span>Fehlerbehebung bei Prozessoren

- $\triangle$  VORSICHTSHINWEIS: Manche Reparaturarbeiten dürfen nur von qualifizierten Servicetechnikern durchgeführt werden. Fehlerbehebungsmaßnahmen oder einfache Reparaturen sollten Sie nur dann selbst übernehmen, wenn dies mit der Produktdokumentation im Einklang steht oder Sie vom Team des Online- oder Telefonsupports dazu aufgefordert werden. Schäden durch nicht von Dell genehmigte Wartungsversuche werden nicht durch die Garantie abgedeckt. Lesen und befolgen Sie die zusammen mit dem Produkt gelieferten Sicherheitshinweise.
	- 1 Führen Sie den entsprechenden Online-Diagnosetest durch. Siehe ["Verwenden von Online Diagnostics" auf Seite 199](#page-198-0).
	- 2 Schalten Sie das System und die angeschlossenen Peripheriegeräte aus und trennen Sie das System vom Netzstrom.
	- 3 Öffnen Sie das System. Siehe ["Öffnen des Systems" auf Seite 99.](#page-98-0)
	- 4 Stellen Sie sicher, dass alle Prozessoren und Kühlkörper richtig installiert sind. Siehe ["Installieren eines Prozessors" auf Seite 149.](#page-148-0)
	- 5 Schließen Sie das System. Siehe ["Schließen des Systems" auf Seite 101](#page-100-0).
	- 6 Verbinden Sie das System wieder mit dem Netzstrom und schalten Sie das System und die angeschlossenen Peripheriegeräte ein.
	- 7 Führen Sie die entsprechende Online-Diagnose durch. Siehe "Ausführen [der Systemdiagnose" auf Seite 199](#page-198-1).
	- 8 Schalten Sie das System und die angeschlossenen Peripheriegeräte aus und trennen Sie das System vom Netzstrom.
	- 9 Öffnen Sie das System. Siehe ["Öffnen des Systems" auf Seite 99.](#page-98-0)
- 10 Entfernen Sie Prozessor 2. Siehe "Entfernen eines Prozessors" auf [Seite 146.](#page-145-0)
- <span id="page-196-0"></span>11 Schließen Sie das System. Siehe ["Schließen des Systems" auf Seite 101](#page-100-0).
- 12 Verbinden Sie das System wieder mit dem Netzstrom und schalten Sie das System und die angeschlossenen Peripheriegeräte ein.
- <span id="page-196-1"></span>13 Führen Sie die entsprechende Online-Diagnose durch. Siehe "Ausführen [der Systemdiagnose" auf Seite 199](#page-198-1).

Wenn die Tests fehlschlagen, ist der Prozessor defekt. Siehe "Wie Sie [Hilfe bekommen](#page-210-0)" auf Seite 211.

- 14 Schalten Sie das System und die angeschlossenen Peripheriegeräte aus und trennen Sie das System vom Netzstrom.
- 15 Öffnen Sie das System. Siehe ["Öffnen des Systems" auf Seite 99](#page-98-0).
- 16 Ersetzen Sie den Prozessor 1 durch Prozessor 2. Siehe "Installieren eines [Prozessors" auf Seite 149](#page-148-0).
- 17 Wiederholen Sie [Schritt 11](#page-196-0) bis [Schritt 13.](#page-196-1)

Wenn Sie beide Prozessoren getestet haben und das Problem weiterhin besteht, ist die Systemplatine fehlerhaft. Siehe "Wie Sie Hilfe bekommen[" auf Seite 211](#page-210-0).

# <span id="page-198-1"></span>Ausführen der Systemdiagnose

Bei Problemen mit dem System sollten Sie eine Diagnose durchführen, bevor Sie technische Unterstützung anfordern. Der Zweck der Diagnose ist es, die Hardware des Systems ohne zusätzliche Ausrüstung und ohne das Risiko eines Datenverlusts zu überprüfen. Wenn Sie ein Problem nicht selbst beheben können, können Service- und Supportmitarbeiter die Diagnoseergebnisse zur Lösung des Problems verwenden.

### <span id="page-198-0"></span>Verwenden von Online Diagnostics

Um ein Systemproblem zu beheben, verwenden Sie zuerst Online Diagnostics. Dell Online Diagnostics umfasst verschiedene Diagnoseprogramme bzw. Testmodule für Gehäuse- und Speicherkomponenten wie Festplatten, physischen Speicher, E/A- und Druckerschnittstellen, NICs, CMOS und andere. Wenn das Problem mit Online Diagnostics nicht identifiziert werden kann, verwenden Sie die integrierte Systemdiagnose.

Die zum Ausführen von Online Diagnostisch auf Systemen mit unterstützten Microsoft Windows- und Linux-Betriebssystemen benötigten Dateien befinden sich auf den mitgelieferten DVDs und können von support.dell.com heruntergeladen werden. Informationen zur Verwendung der Diagnose erhalten Sie im Dell Online Diagnostics Benutzerhandbuch.

Die integrierte Systemdiagnose lässt sich mit dem Lifecycle Controller aufrufen. Weitere Informationen zur Verwendung des Controllers finden Sie in der Dokumentation zum LifeCycle Controller unter support.dell.com/manuals.

### Funktionen der integrierten Systemdiagnose

Die integrierte Systemdiagnose enthält eine Reihe von Menüs und Optionen für bestimmte Gerätegruppen oder Geräte. Mit den Menüs und Optionen der Systemdiagnose können Sie:

- Tests einzeln oder gemeinsam ausführen
- Die Reihenfolge der Tests bestimmen
- Tests wiederholen
- Testergebnisse anzeigen, ausdrucken oder speichern
- Laufende Tests bei Auftreten eines Fehlers unterbrechen oder die Tests ganz abbrechen, wenn eine einstellbare Obergrenze für Fehler erreicht wird
- Hilfemeldungen mit kurzer Beschreibung aller Tests und ihrer Parameter anzeigen
- Statusmeldungen ansehen, die zeigen, ob Tests erfolgreich abgeschlossen wurden
- Fehlermeldungen über Probleme während des Testvorgangs anzeigen

### <span id="page-199-0"></span>Einsatzbereich der integrierten Systemdiagnose

Wenn eine Hauptkomponente oder ein Gerät des Systems nicht ordnungsgemäß funktioniert, liegt eventuell ein Hardwarefehler vor. Solange der Prozessor und die Ein- und Ausgabegeräte des Systems (Bildschirm und Tastatur) funktionieren, kann das Problem mit Hilfe der Systemdiagnose identifiziert werden.

### Ausführen der integrierten Systemdiagnose

Die integrierte Systemdiagnose lässt sich im USC-Hauptbildschirm aufrufen.

 $\triangle~$  VORSICHTSHINWEIS: Verwenden Sie die Systemdiagnose ausschließlich zum Testen des Systems. Der Einsatz dieses Programms auf anderen Systemen kann zu ungültigen Ergebnissen oder Fehlermeldungen führen.

- 1 Drücken Sie beim Hochfahren des Systems <F10>, um den Controller zu starten.
- 2 Klicken Sie im linken Bereich auf Diagnostics und danach im rechten Bereich auf Launch Diagnostics (Diagnose starten).

Im Diagnostics-Menü können Sie spezifische oder alle Diagnosetests starten oder die Systemdiagnose beenden.

### <span id="page-200-0"></span>Testoptionen der integrierten Systemdiagnose

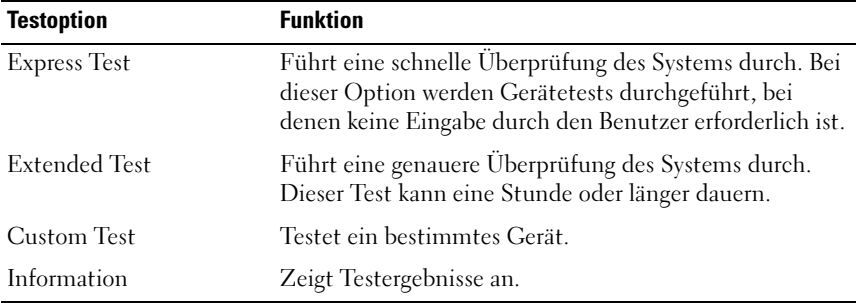

Klicken Sie auf die Testoption im Fenster Main Menu (Hauptmenü).

### <span id="page-201-0"></span>Verwenden der benutzerdefinierten Testoptionen

Klicken Sie im Main Menu (Hauptmenü) auf Custom Test (Benutzerdefinierter Test), um das Fenster Customize (Anpassen) zu öffnen. Hier können Sie die zu testenden Geräte auswählen, Einstellungen für die Tests vornehmen und die Ergebnisse des Tests anzeigen.

#### Auswählen von Geräten für den Test

Auf der linken Seite des Fensters Customize (Anpassen) werden die Geräte angezeigt, die getestet werden können. Klicken Sie auf das (+) neben einem Gerät oder Modul, um die enthaltenen Komponenten anzuzeigen. Klicken Sie auf das (+) auf einer beliebigen Komponente, um die verfügbaren Tests anzuzeigen. Wenn Sie auf ein Gerät klicken und nicht auf dessen einzelne Komponenten, werden alle Komponenten des Geräts für die Tests ausgewählt.

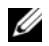

**ZANMERKUNG:** Nachdem Sie alle Geräte und Komponenten ausgewählt haben, die Sie testen möchten, markieren Sie All Devices (Alle Geräte), und klicken Sie anschließend auf Run Tests (Tests ausführen).

#### Auswählen von Diagnoseoptionen

Die Testoptionen für ein Gerät können Sie im Bereich Diagnostics Options (Diagnostics Optionen) einstellen:

- Non-Interactive Tests Only Führt nur Tests durch, die keine Benutzereingaben erfordern.
- Quick Tests Only Führt nur die schnell durchführbaren Tests am Gerät durch.
- Show Ending Timestamp Schreibt die Zeiten der Tests in die Protokolldatei.
- Test Iterations Legt fest, wie oft der Test durchgeführt wird.
- Log output file pathname Hier können Sie festlegen, wo die Protokolldatei abgespeichert wird - Laufwerk oder USB-Speicherstick. Die Datei kann nicht auf Festplatte gespeichert werden.

#### Anzeigen der Informationen und Ergebnisse

Die folgenden Registerkarten im Fenster Customize (Anpassen) zeigen Informationen über den Test und die Testergebnisse an:

- Results Zeigt den durchgeführten Test und dessen Ergebnis an.
- Errors Zeigt während des Tests aufgetretene Fehler an.
- Help Zeigt Informationen über das aktuell ausgewählte Element (Gerät, Komponente oder Test) an.
- Configuration Zeigt grundlegende Informationen über die Konfiguration des aktuell ausgewählten Geräts an.
- Parameters Zeigt Parameter an, die Sie für den Test einstellen können.

# Jumper, Schalter und Anschlüsse

Dieser Abschnitt enthält spezifische Informationen über die Jumper (Steckbrücken) des Systems. Darüber hinaus erhalten Sie einige grundlegende Informationen zu Jumpern und Schaltern, und die Anschlüsse auf den verschiedenen Platinen im System werden beschrieben.

### <span id="page-204-1"></span>Jumper auf der Systemplatine

[Abbildung 6-1](#page-205-0) zeigt die Position der Konfigurations-Jumper auf der Systemplatine. [Tabelle 6-1](#page-204-0) können Sie die Jumpereinstellungen entnehmen.

| Jumper    | <b>Einstellung</b>                      | <b>Beschreibung</b>                                                                                                    |
|-----------|-----------------------------------------|----------------------------------------------------------------------------------------------------|
| PWRD EN   | 00<br>(Standardeinstellung)             | Die Kennwortfunktion ist aktiviert<br>(Kontaktstifte 2-4)                                                                                                   |
|           | опт                                     | Die Kennwortfunktion ist deaktiviert<br>und der lokale iDRAC6-Zugriff<br>wird beim nächsten Aus- und<br>Wiedereinschalten entsperrt<br>(Kontaktstifte 4-6). |
| NVRAM CLR | $\circ\bullet$<br>(Standardeinstellung) | Die Konfigurationseinstellungen<br>bleiben beim Systemstart erhalten<br>(Kontaktstifte 3-5)                                                                 |
|           |                                         | Die Konfigurationseinstellungen<br>werden beim nächsten Systemstart<br>gelöscht (Kontaktstifte 1-3).                                                        |

<span id="page-204-0"></span>Tabelle 6-1. Einstellungen der Jumper auf der Systemplatine

### <span id="page-205-1"></span>Anschlüsse auf der Systemplatine

[Abbildung 6-1](#page-205-0) und [Tabelle 6-2](#page-206-0) können Sie die Positionen und Beschreibungen der Systemplatinenanschlüsse entnehmen.

<span id="page-205-0"></span>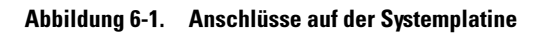

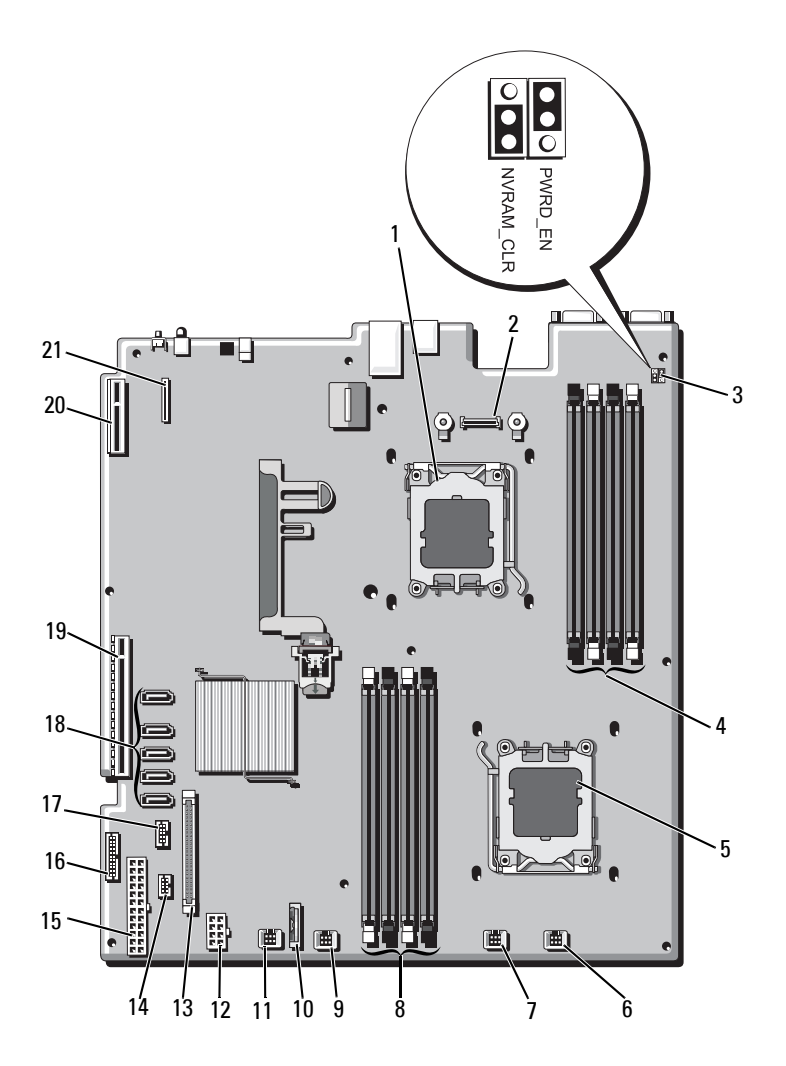

|                 | <b>Element Anschluss</b> | <b>Beschreibung</b>                           |
|-----------------|--------------------------|-----------------------------------------------|
| $\mathbf{1}$    | CPU <sub>2</sub>         | Prozessor <sub>2</sub>                        |
| 2               | iDRAC6 Enterprise        | Anschluss für iDRAC6 Enterprise-Karte         |
| 3               | PSWD_EN                  | Jumper zum Aktivieren des Kennworts           |
|                 | NVRM CLR                 | Jumper zum Löschen des NVRAM                  |
| $\overline{4}$  | B4                       | Speichermodulsockel B4                        |
|                 | B2                       | Speichermodulsockel B2 (weißer Auswurfhebel)  |
|                 | B <sub>3</sub>           | Speichermodulsockel B3                        |
|                 | B1                       | Speichermodulsockel B1 (weißer Auswurfhebel)  |
| 5               | CPU1                     | Prozessor 1                                   |
| 6               | <b>FAN1</b>              | Anschluss für Lüfter 1                        |
| 7               | FAN <sub>2</sub>         | Anschluss für Lüfter 2                        |
| 8               | A <sub>1</sub>           | Speichermodulsockel A1 (weißer Auswurfhebel)  |
|                 | A <sup>3</sup>           | Speichermodulsockel A3                        |
|                 | A2                       | Speichermodulsockel A2 (weißer Auswurfhebel)  |
|                 | A4                       | Speichermodulsockel A4                        |
| 9               | FAN3                     | Anschluss für Lüfter 3                        |
| 10              | <b>BATTERY</b>           | Systembatterie                                |
| $\overline{11}$ | FAN4                     | Anschluss für Lüfter 4                        |
| 12              | 12V                      | Stromversorgungsanschluss (8-polig)           |
| 13              | FP_CONN                  | Bedienfeldanschluss                           |
| 14              | BP CONN                  | Stromversorgungsanschluss der Rückwandplatine |
| 15              | PWR CONN                 | Stromversorgungsanschluss (24-polig)          |
| 16              | PDB I2C                  | Anschluss für Stromverteilungsplatine         |
| 17              | FP USB CONN              | USB-Anschluss für Rückwandplatine             |

<span id="page-206-0"></span>Tabelle 6-2. Anschlüsse auf der Systemplatine

|    | <b>Element Anschluss</b> | <b>Beschreibung</b>                    |
|----|--------------------------|----------------------------------------|
| 18 | SATA A                   | SATA-Anschluss A                       |
|    | SATA B                   | SATA-Anschluss B                       |
|    | SATA C                   | SATA-Anschluss C                       |
|    | SATA D                   | SATA-Anschluss D                       |
|    | SATA E                   | SATA-Anschluss E                       |
| 19 | <b>RISER</b>             | Anschluss für Erweiterungskarten-Riser |
| 20 | <b>RISER</b>             | Anschluss für Erweiterungskarten-Riser |
| 21 | iDRAC6 Express           | Anschluss für iDRAC6-Express-Karte     |

Tabelle 6-2. Anschlüsse auf der Systemplatine (fortgesetzt)

#### <span id="page-207-0"></span>Deaktivieren eines verlorenen Kennworts

Zu den Sicherheitsfunktionen der Systemsoftware gehören ein Systemkennwort und ein Setup-Kennwort. Diese werden ausführlich unter ["Verwenden des System-Setup-Programms und des UEFI-Boot-Managers"](#page-66-0)  [auf Seite 67](#page-66-0) beschrieben. Der Kennwort-Jumper aktiviert bzw. deaktiviert diese Kennwortfunktionen und löscht alle derzeit benutzten Kennwörter.

- VORSICHTSHINWEIS: Manche Reparaturarbeiten dürfen nur von qualifizierten Servicetechnikern durchgeführt werden. Fehlerbehebungsmaßnahmen oder einfache Reparaturen sollten Sie nur dann selbst vornehmen, wenn dies mit der Produktdokumentation im Einklang steht oder Sie vom Team des Online- oder Telefonsupports dazu aufgefordert werden. Schäden durch nicht von Dell genehmigte Wartungsversuche werden nicht durch die Garantie abgedeckt. Lesen und befolgen Sie die zusammen mit dem Produkt gelieferten Sicherheitshinweise.
- 1 Schalten Sie das System und die Peripheriegeräte aus und trennen Sie das System vom Netzstrom.
- 2 Öffnen Sie das System. Siehe ["Öffnen des Systems" auf Seite 99](#page-98-0).
- 3 Setzen Sie den Kennwort-Jumper auf die deaktivierte Position, um das Kennwort zu löschen. Siehe [Tabelle 6-1](#page-204-0).

[Abbildung 6-1](#page-205-0) zeigt die Position des Kennwort-Jumpers auf der Systemplatine.

4 Schließen Sie das System. Siehe ["Schließen des Systems" auf Seite 101](#page-100-0).

5 Verbinden Sie das System und die Peripheriegeräte wieder mit dem Netzstrom und schalten Sie sie ein.

Die vorhandenen Kennwörter werden erst dann deaktiviert (gelöscht), wenn das System mit dem Kennwort-Jumper in der deaktivierten Position neu gestartet wird. Um ein neues System- und/oder Setup-Kennwort zuzuweisen, muss der Jumper zunächst wieder in die aktivierte Position gebracht werden.

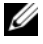

**ANMERKUNG:** Wenn Sie ein neues System- und/oder Setup-Kennwort zuweisen, während der Jumper-Stecker sich in der deaktivierten Position befindet, deaktiviert das System beim nächsten Start die neuen Kennwörter.

- 6 Schalten Sie das System und die Peripheriegeräte aus und trennen Sie das System vom Netzstrom.
- 7 Öffnen Sie das System. Siehe ["Öffnen des Systems" auf Seite 99.](#page-98-0)
- 8 Setzen Sie den Kennwort-Jumper zurück auf die aktivierte Position, um die Kennwortfunktion wiederherzustellen. Siehe [Tabelle 6-1.](#page-204-0)
- 9 Schließen Sie das System. Siehe ["Schließen des Systems" auf Seite 101](#page-100-0).
- 10 Verbinden Sie das System und die Peripheriegeräte wieder mit dem Netzstrom und schalten Sie sie ein.
- 11 Weisen Sie ein neues System- und/oder Setup-Kennwort zu.

Wie Sie im System-Setup-Programm ein neues Kennwort festlegen, erfahren Sie im Abschnitt "System- und Setup-Kennwortfunktionen" auf [Seite 86.](#page-85-0)

# <span id="page-210-0"></span>Wie Sie Hilfe bekommen

## <span id="page-210-1"></span>Kontaktaufnahme mit Dell

Kunden in den USA können die Nummer 800-WWW-DELL (800-999-3355) anrufen.

<span id="page-210-2"></span>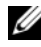

**ANMERKUNG:** Wenn Sie nicht mit dem Internet verbunden sind, finden Sie die Kontaktinformationen auf der Rechnung, dem Lieferschein oder im Produktkatalog von Dell.

Dell bietet verschiedene Optionen für Support und Service online oder per Telefon. Die Verfügbarkeit ist je nach Land und Produkt unterschiedlich, und bestimmte Dienstleistungen sind in Ihrer Region eventuell nicht erhältlich. So erreichen Sie den Verkauf, den technischen Support und den Kundendienst von Dell:

- 1 Rufen Sie support.dell.com auf.
- 2 Überprüfen Sie das Land bzw. die Region im Listenmenü Choose A Country/Region (Dell International) am unteren Seitenrand.
- 3 Klicken Sie auf Contact Us (Kontakt) im linken Seitenbereich.
- 4 Klicken Sie auf den entsprechenden Link für den gewünschten Dienst oder Support.
- 5 Wählen Sie die für Sie geeignete Art der Kontaktaufnahme mit Dell.

# **Stichwortverzeichnis**

#### A

Abdeckung [Öffnen, 99](#page-98-2) [Schließen, 101](#page-100-1) Akku Fehlerbehebung beim [RAID-Kartenakku, 193](#page-192-0) Anschlüsse [Bildschirm, 12](#page-11-0) [Systemplatine, 206](#page-205-1) [USB, 12](#page-11-0) Anzeigen [NIC, 25](#page-24-0) [Stromversorgung, 12,](#page-11-0) [26](#page-25-1) [Vorderseite, 12](#page-11-0) [Anzeigen und Funktionen auf](#page-21-0)  der Rückseite, 22 Arbeitsspeicher [Fehlerbehebung, 187](#page-186-0) Austauschen [Kühlungslüfter, 118](#page-117-1) [Netzteil, 120](#page-119-0) [Systembatterie, 151](#page-150-1)

#### B

Batterie (System) [Austauschen, 151](#page-150-1) Batterien [Fehlerbehebung, 184](#page-183-0) Bedienfeldbaugruppe [Entfernen,](#page-155-0) 156, [160](#page-159-0) [Funktionen, 12](#page-11-0) [Installieren, 158,](#page-157-0) [163](#page-162-0) [Merkmale des LCD-Displays, 17](#page-16-0) Beschädigte Systeme [Fehlerbehebung, 183](#page-182-0) [Betriebsanzeigen, 12,](#page-11-0) [26](#page-25-1) Bildschirm [Anschlüsse auf der Vorderseite, 12](#page-11-0) BMC [Konfigurieren, 92](#page-91-0)

#### C

CD-Laufwerk [Fehlerbehebung, 190](#page-189-0)

#### D

Dell [Kontaktaufnahme, 211](#page-210-1) Dell PowerEdge Diagnostics [Verwenden, 199](#page-198-0)

Diagnose [Einsatzbereiche, 200](#page-199-0) [Erweiterte Testoptionen, 202](#page-201-0) [Testoptionen, 201](#page-200-0) [Verwenden von Dell PowerEdge](#page-198-0)  Diagnostics, 199 DIMMs

[Siehe](#page-120-0) Speichermodule (DIMMs)

#### E

Einsetzen [Kühlgehäuse, 103](#page-102-1) Entfernen [Abdeckung, 99](#page-98-2) [Bedienfeldbaugruppe,](#page-155-0) 156, [160](#page-159-0) [Erweiterungskarte, 132](#page-131-1) [Frontverkleidung, 98](#page-97-1) [Kühlgehäuse, 102](#page-101-1) [Laufwerkplatzhalter, 103](#page-102-2) [Netzteil, 119](#page-118-1) [Netzteilplatzhalter, 121](#page-120-1) [Prozessor, 146](#page-145-1) [SAS-Controller, 136](#page-135-0) [SAS-Rückwandplatine, 163](#page-162-1) [Speichermodule, 127](#page-126-0) [Systemplatine, 172](#page-171-0) Erweiterungskarte [Fehlerbehebung, 195](#page-194-0) Erweiterungskarten [Entfernen, 132](#page-131-1) [Installieren, 130](#page-129-1) [SAS-Controller, 136](#page-135-0) [Erweiterungssteckplätze, 129](#page-128-1)

#### F

Fehlerbehebung [Arbeitsspeicher, 187](#page-186-0) [Batterie, 184](#page-183-0) [Beschädigtes System, 183](#page-182-0) [CD-Laufwerk, 190](#page-189-0) [Erweiterungskarte, 195](#page-194-0) [Externe Verbindungen, 178](#page-177-0) [Festplatte, 191-](#page-190-0)[192](#page-191-0) [Feuchtigkeit im System, 181](#page-180-0) [Grafik, 178](#page-177-1) [Interner USB-Stick, 189](#page-188-2) [Internes Festplattenlaufwerk, 192](#page-191-1) [Lüfter, 186](#page-185-1) [NIC, 180](#page-179-0) [Prozessoren, 197](#page-196-2) [SAS-RAID-Controllerzusatzkarte,](#page-192-0) 193 [SD-Karte, 189](#page-188-2) [Systemkühlung, 185](#page-184-0) [Tastatur, 178](#page-177-2) [Fehlermeldungen, 68](#page-67-1) Festplatte [Fehlerbehebung,](#page-190-0) 191-[192](#page-191-0) Festplatten (hot-plug-fähig) [Installieren, 105](#page-104-0) Feuchtigkeit im System [Fehlerbehebung, 181](#page-180-0) [Frontverkleidung, 98](#page-97-1)

#### G

[Garantie, 66](#page-65-0) Grafik [Fehlerbehebung, 178](#page-177-1)

#### I

[iDRAC6 Express-Karte](#page-138-0)  (optional), 139 [iDRAC6-Enterprise-Karte](#page-140-0)  (optional), 141 [iDRAC6-Konfigurations](#page-92-0)programm, 93 Installation [Netzteilplatzhalter, 121](#page-120-2) Installieren [Bedienfeldbaugruppe,](#page-157-0) 158, [163](#page-162-0) [Erweiterungskarte, 130](#page-129-1) [Festplatte \(hot-plug-fähig\), 105](#page-104-0) [Laufwerkplatzhalter, 104](#page-103-1) [Prozessor, 149](#page-148-0) [SAS-Controller, 138](#page-137-1) [SAS-Rückwandplatine, 167](#page-166-0) [Speichermodule, 125](#page-124-1) Integrierte [Systemverwaltung, 91](#page-90-0)

#### J

[Jumper \(Systemplatine\), 205](#page-204-1)

#### K

Kennwort [Setup, 89](#page-88-0) [System, 87](#page-86-0) Kennwörter [Deaktivieren, 208](#page-207-0) [Kontaktaufnahme mit Dell, 211](#page-210-2) Kühlgehäuse [Einsetzen, 103](#page-102-1) [Entfernen, 102](#page-101-1) [Kühlkörper, 147](#page-146-0)

#### L

Laufwerkplatzhalter [Entfernen, 103](#page-102-2) [Installieren, 104](#page-103-1) LCD-Display [Menüs, 19](#page-18-0) [Merkmale, 17](#page-16-0) [Lifecyle-Controller, 91](#page-90-0) Lüfter [Austauschen, 118](#page-117-1) [Fehlerbehebung, 186](#page-185-1)

#### M

Meldungen [Fehlermeldungen, 68](#page-67-1) [Status-LCD, 29](#page-28-0) [System, 48](#page-47-0) [Warnung, 65](#page-64-0) [Merkmale des vorderen](#page-11-0)  Bedienfelds, 12

#### N

Netzteile [Anzeigen, 26](#page-25-1) [Austauschen, 120](#page-119-0) [Entfernen, 119](#page-118-1) [Netzteilplatzhalter, 121](#page-120-1) NIC [Anzeigen, 25](#page-24-0) NICs [Fehlerbehebung, 180](#page-179-0)

#### P

Platzhalter [Festplattenlaufwerk, 103](#page-102-2) [Netzteil, 121](#page-120-1) **POST** [Zugriff auf Systemfunktionen, 11](#page-10-0) Prozessor [Entfernen, 146](#page-145-1) [Installieren, 149](#page-148-0) [Siehe](#page-145-2) Prozessor. [Upgrades, 146](#page-145-2)

Prozessoren [Fehlerbehebung, 197](#page-196-2)

#### R

Richtlinien [Anschließen von externen](#page-24-1)  Geräten, 25 Installation von [Erweiterungskarten, 129](#page-128-1) [Speicherinstallation, 122](#page-121-1) [Rufnummern, 211](#page-210-2)

#### S

SAS-Controllerkarte [Entfernen, 136](#page-135-0) [Installieren, 138](#page-137-1) SAS-Controllerzusatzkarte [Fehlerbehebung, 193](#page-192-0) [SAS-Festplattenlaufwerk.](#page-102-3) Siehe Festplatte. SAS-RAID-Controllerzusatzkarte [Fehlerbehebung, 193](#page-192-0) SAS-Rückwandplatine [Entfernen, 163](#page-162-1) [Installieren, 167](#page-166-0) [SATA-Festplattenlaufwerk.](#page-102-3) Siehe Festplatte. [Schützen des Systems, 81,](#page-80-0) [88](#page-87-0) SD-Karte [Fehlerbehebung, 189](#page-188-2)
[Setup-Kennwort, 89](#page-88-0) [Sicherheit, 177](#page-176-0) Speichermodule (DIMMs) [Entfernen, 127](#page-126-0) [Installieren, 125](#page-124-0) [Konfigurieren, 122](#page-121-0) [UDIMM-](#page-128-0)[Konfigurationen,](#page-128-0) 129, [130](#page-129-0) Speichermodus [Optimizer, 123](#page-122-0) [Speicherstickanschluss](#page-143-0)  (USB), 144 [Spiegelung Optimizer, 123](#page-122-0) Start [Zugriff auf Systemfunktionen, 11](#page-10-0) Steckplätze [Siehe](#page-127-0) Erweiterungssteckplätze Support [Kontaktaufnahme mit Dell, 211](#page-210-0) System [Öffnen, 99](#page-98-0) [Schließen, 101](#page-100-0) Systemfunktionen [Zugriff, 11](#page-10-0) [Systemkennwort, 87](#page-86-0) Systemkühlung [Fehlerbehebung, 185](#page-184-0) [Systemmeldungen, 48](#page-47-0)

Systemplatine [Anschlüsse, 206](#page-205-0) [Entfernen, 172](#page-171-0) [Installieren, 174](#page-173-0) [Jumper, 205](#page-204-0) System-Setup-Bildschirme [Hauptbildschirm, 70](#page-69-0) System-Setup-Programm [Energieverwaltungsoptionen, 80](#page-79-0) [Integrierte Serververwaltungs](#page-78-0)optionen, 79 Optionen für die [Systemsicherheit, 81](#page-80-0) [Optionen für integrierte](#page-75-0)  Geräte, 76 [Optionen für serielle](#page-77-0)  Kommunikation, 78 [PCI-IRQ-Zuweisungen, 78](#page-77-1) [Prozessoreinstellungen, 73](#page-72-0) [SATA-Einstellungen, 74](#page-73-0) [Speichereinstellungen, 72](#page-71-0) [Starteinstellungen, 75](#page-74-0) [Tastaturbefehl zum Aufrufen, 68](#page-67-0)

## T

Tastaturen [Fehlerbehebung, 178](#page-177-0) [Telefonnummern, 211](#page-210-1) [TPM-Sicherheit, 81](#page-80-0)

## U

UEFI Boot Manager [Aufrufen, 84](#page-83-0) [Bildschirm System Utilities](#page-85-0)  (Systemdienstprogramme), 86 [Bildschirm UEFI Boot Settings](#page-84-0)  (UEFI-Starteinstellungen), 85 [Hauptbildschirm, 85](#page-84-1) Upgrades [Prozessor, 146](#page-145-0) USB [Anschlüsse auf der Vorderseite, 12](#page-11-0) [Interner Anschluss für](#page-143-0)  Speicherstick, 144 USB-Stick [Fehlerbehebung, 189](#page-188-0)

Verkabelung [Optisches Laufwerk, 112](#page-111-0)

## W

V

[Warnmeldungen, 65](#page-64-0)